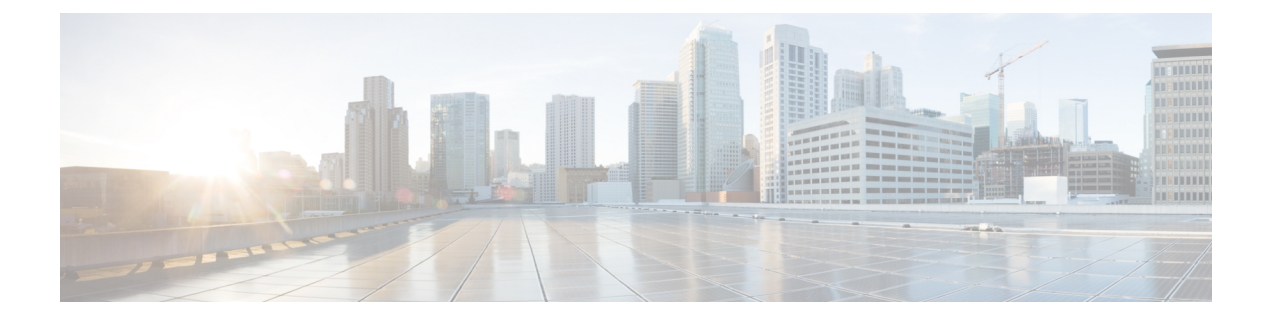

# **sequence-interval through show platform software otv fp**

- [sequence-interval,](#page-3-0) page 4
- [sequencing,](#page-4-0) page 5
- services [host-service](#page-6-0) peering, page 7
- [service](#page-8-0) pad, page 9
- service pad [from-xot,](#page-10-0) page 11
- [service](#page-12-0) pad to-xot, page 13
- service [translation,](#page-13-0) page 14
- set [fr-fecn-becn,](#page-15-0) page 16
- shape [fr-voice-adapt,](#page-17-0) page 18
- show acircuit [checkpoint,](#page-19-0) page 20
- show ccm [group,](#page-22-0) page 23
- show ccm [sessions,](#page-24-0) page 25
- show connect [\(FR-ATM\),](#page-28-0) page 29
- show [connection,](#page-31-0) page 32
- show [ethernet](#page-34-0) service evc, page 35
- show ethernet service [instance,](#page-36-0) page 37
- show ethernet service [interface,](#page-42-0) page 43
- show flow [monitor](#page-45-0) type mace, page 46
- show flow [record](#page-47-0) type, page 48
- show [frame-relay](#page-50-0) end-to-end keepalive, page 51
- show [frame-relay](#page-54-0) fragment, page 55
- show [frame-relay](#page-58-0) iphc, page 59

Г

• show frame-relay ip tcp [header-compression,](#page-60-0) page 61

- show [frame-relay](#page-63-0) lapf, page 64
- show [frame-relay](#page-66-0) lmi, page 67
- show [frame-relay](#page-69-0) map, page 70
- show [frame-relay](#page-75-0) multilink, page 76
- show [frame-relay](#page-82-0) pvc, page 83
- show frame-relay [qos-autosense,](#page-98-0) page 99
- show [frame-relay](#page-101-0) route, page 102
- show [frame-relay](#page-103-0) svc maplist, page 104
- show [frame-relay](#page-106-0) traffic, page 107
- show [frame-relay](#page-107-0) vc-bundle, page 108
- show [l2cac,](#page-110-0) page 111
- show [l2fib,](#page-112-0) page 113
- show [l2tun,](#page-115-0) page 116
- show l2tun [counters](#page-117-0) tunnel l2tp, page 118
- show l2tun [session,](#page-124-0) page 125
- show l2tun [tunnel,](#page-132-0) page 133
- [show](#page-141-0) 14f, page 142
- show line [x121-address,](#page-143-0) page 144
- show mace [metrics,](#page-145-0) page 146
- show mdns [cache,](#page-149-0) page 150
- show mdns [requests,](#page-151-0) page 152
- show mdns [statistics,](#page-153-0) page 154
- show mlrib [common](#page-154-0) log, page 155
- show mlrib [layer2](#page-156-0) log, page 157
- show mpls l2transport [checkpoint,](#page-158-0) page 159
- show nve [interface,](#page-160-0) page 161
- show nve [peers,](#page-161-0) page 162
- [show](#page-162-0) nve vni, page 163
- [show](#page-163-0) otv, page 164
- show otv [adjacency,](#page-167-0) page 168
- show otv [adjacency-server](#page-169-0) replication-list, page 170
- show otv [arp-nd-cache,](#page-171-0) page 172
- show otv [data-group,](#page-173-0) page 174
- show otv isis [database,](#page-175-0) page 176
- show otv isis [hostname,](#page-178-0) page 179
- show otv isis [lsp-log,](#page-180-0) page 181
- show otv isis [neighbors,](#page-182-0) page 183
- [show](#page-184-0) otv isis nsf, page 185
- show otv isis [protocol,](#page-185-0) page 186
- [show](#page-187-0) otv isis rib, page 188
- show otv isis [spf-log,](#page-189-0) page 190
- show otv isis [vlan-database,](#page-191-0) page 192
- [show](#page-192-0) otv log, page 193
- show otv [mroute,](#page-193-0) page 194
- show otv [route,](#page-195-0) page 196
- [show](#page-198-0) otv site, page 199
- show otv [statistics,](#page-200-0) page 201
- show otv [summary,](#page-202-0) page 203
- [show](#page-204-0) otv vlan, page 205
- show [parameter-map](#page-206-0) type waas, page 207
- show [policy-map](#page-208-0) type mace, page 209
- show [policy-map](#page-211-0) type waas, page 212
- show platform hardware qfp feature otv client [interface,](#page-212-0) page 213
- show platform software [frame-relay,](#page-214-0) page 215
- show [platform](#page-216-0) software l2fib fp, page 217
- show [platform](#page-219-0) software l2fib rp, page 220
- show [platform](#page-221-0) software mfr, page 222

I

• show [platform](#page-223-0) software otv fp, page 224

# <span id="page-3-0"></span>**sequence-interval**

To assign sequential numbersto class-maps, use the **sequence-interval** command in policy-map configuration mode. To remove the numbers, use the **no** form of this command.

**sequence-interval** *number*

**no sequence-interval** *number*

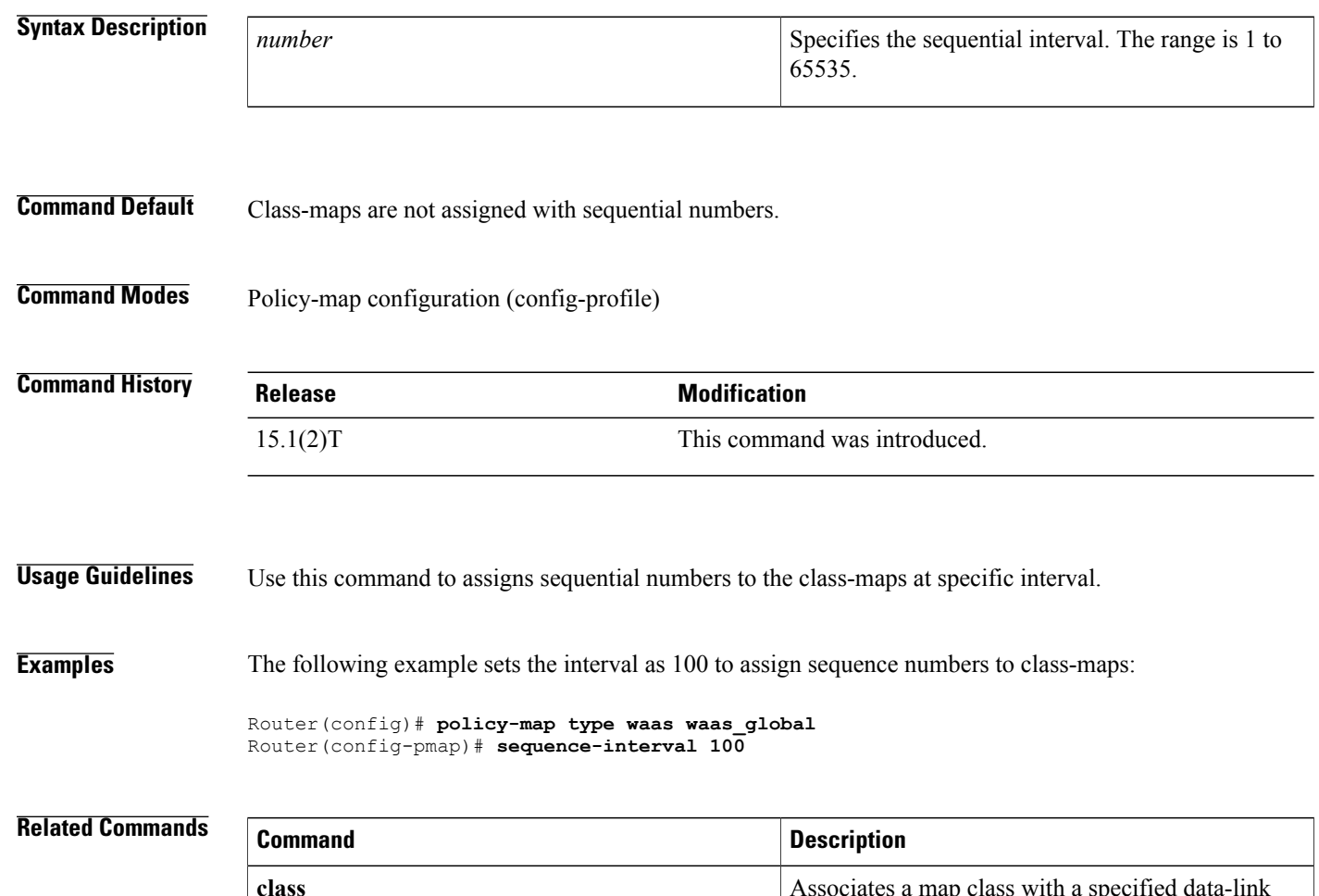

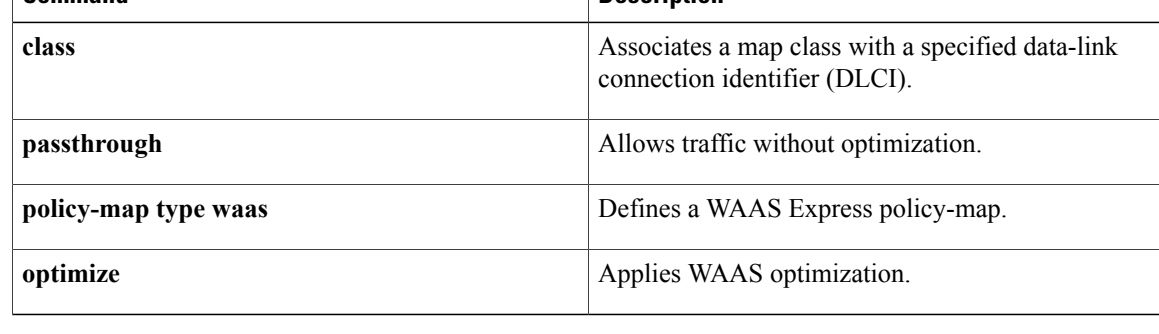

 $\overline{\phantom{a}}$ 

# <span id="page-4-0"></span>**sequencing**

To configure the direction in which sequencing is enabled for data packets in a Layer 2 pseudowire, use the **sequencing** command in pseudowire class configuration mode. To remove the sequencing configuration from the pseudowire class, use the **no** form of this command.

**sequencing** {**transmit| receive| both**| **resync** *number*}

**no sequencing** {**transmit| receive| both**| **resync** *number*}

### **Syntax Description**

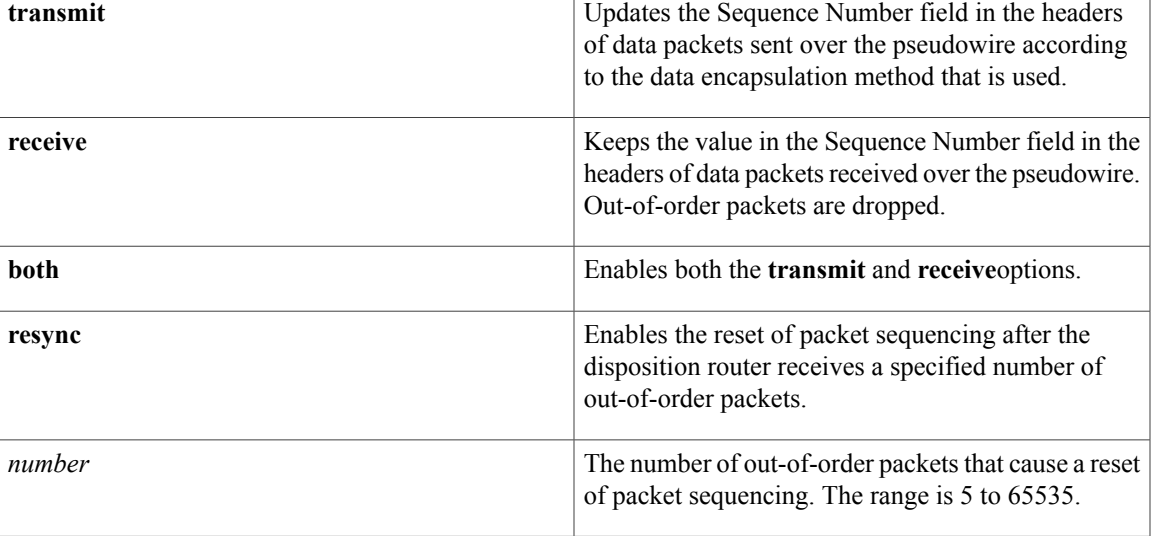

**Command Default** Sequencing is disabled.

## **Command Modes** Pseudowire class configuration

## *Command History*

Π

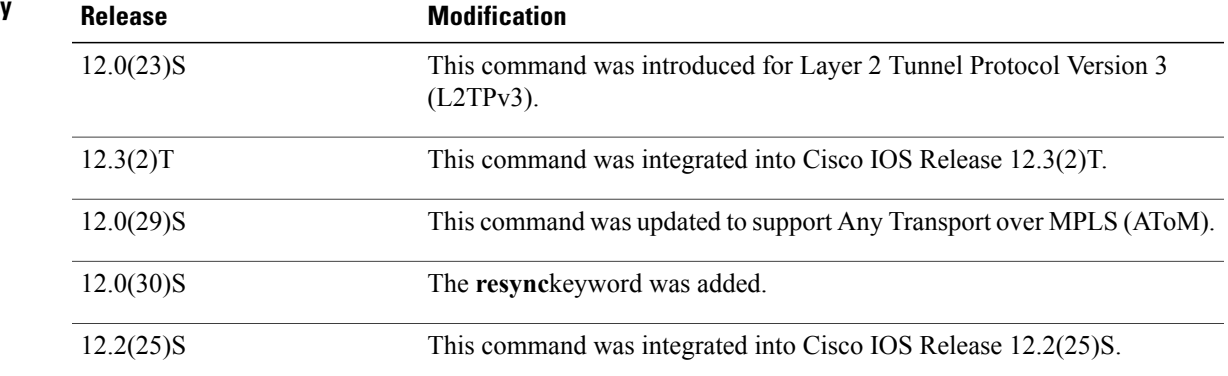

 $\mathbf I$ 

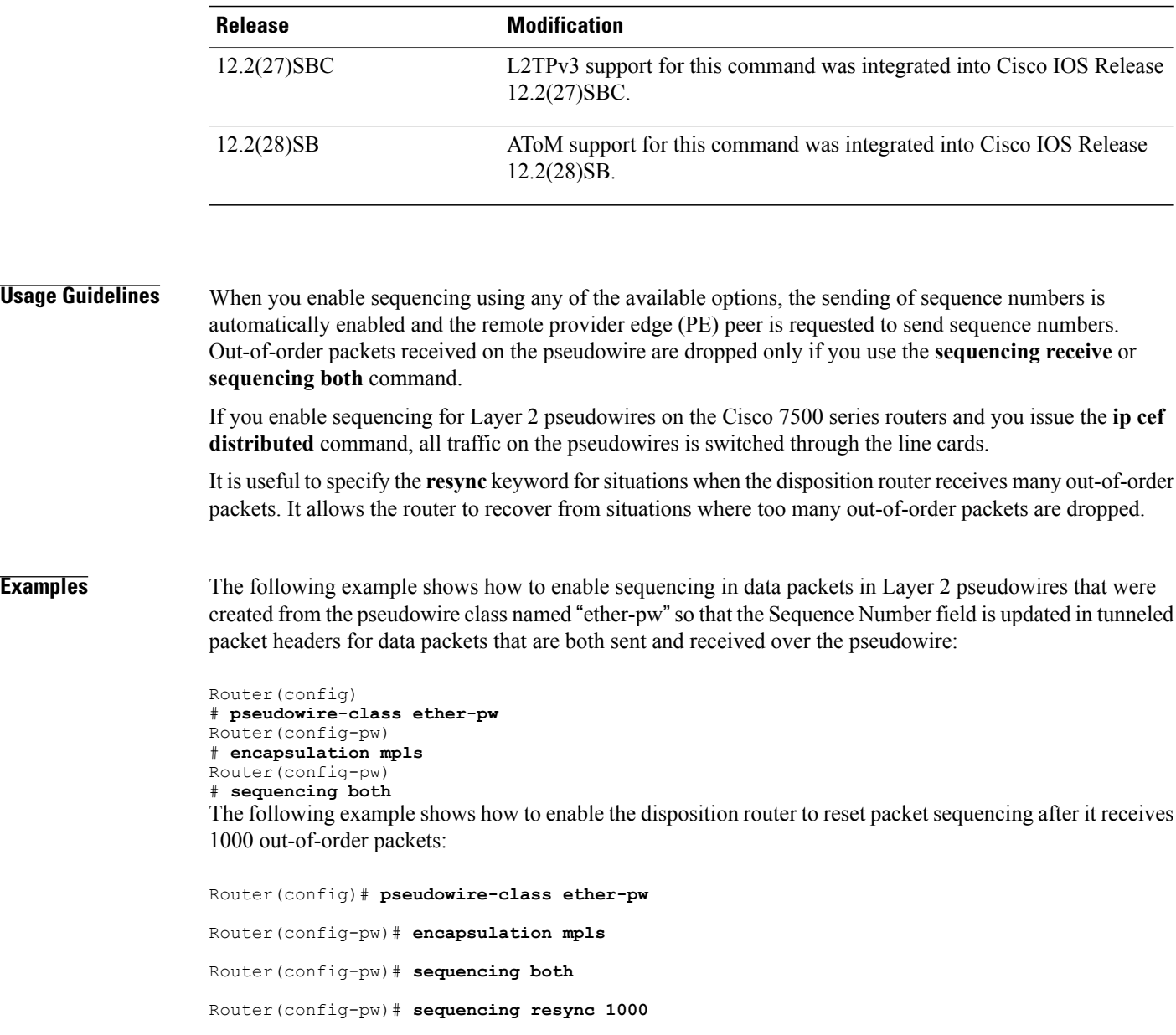

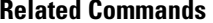

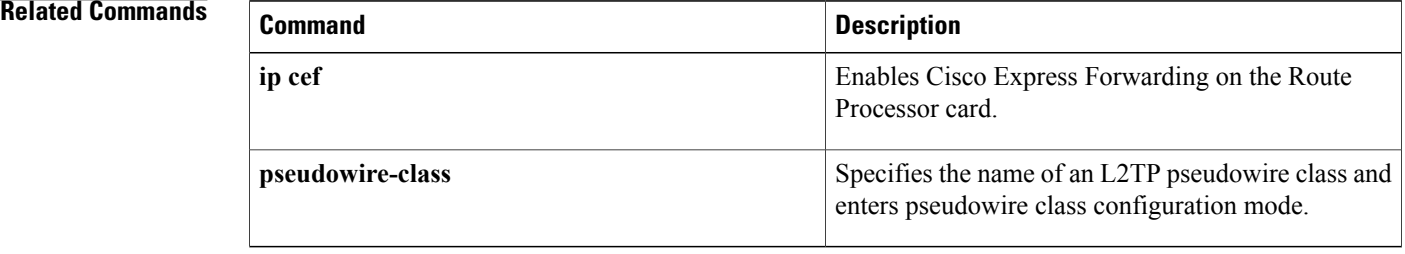

# <span id="page-6-0"></span>**services host-service peering**

To configure the Secure Sockets Layer (SSL)-Express accelerator host peering service, use the **services host-service peering** command in WAAS SSL configuration mode.

**services host-service peering**

- **Syntax Description** This command has no arguments or keywords.
- **Command Default** Host peering service is enabled.
- **Command Modes** WAAS SSL configuration (config-waas-ssl)

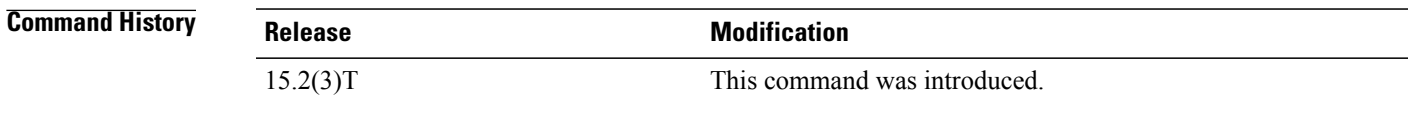

**Usage Guidelines** SSL peering service configuration parameters control secure communications established by SSL-Express accelerator between WAAS Express devices while optimizing SSL connections.

> Host peering service is enabled as soon as WAAS Express is enabled on a WAN interface. Host peering service is enabled with the default configurations for **peer-ssl-version**, **peer-cipherlist**, and **peer-cert-verify enable** commands. In the default state, the **services host-service peering** command does not display in the output of the **show running-config all** command. It displaysin the **show running-config all** command output if any of the **peer-ssl-version**, **peer-cipherlist**, or **peer-cert-verify enable** command is modified.

> To customize the **peer-ssl-version**, **peer-cipherlist**, or **peer-cert-verify enable** command, use the **services host-service peering** command in WAAS SSL configuration mode to enter SSL peering service configuration mode.

> The **services host-service peering** command is used to enter SSL peering configuration mode. To exit SSL peering configuration mode, use the **exit** command in SSL peering configuration mode.

**Examples** The following example shows how to customize a host peering service:

Device(config)# **parameter-map type waas waas\_global** Device(config-profile)# **accelerator ssl-express** Device(config-waas-ssl)# **enable** Device(config-waas-ssl)# **services host-service peering** Device(config-waas-ssl-peering)# **peer-ssl-version ssl3**

 $\mathbf{I}$ 

I

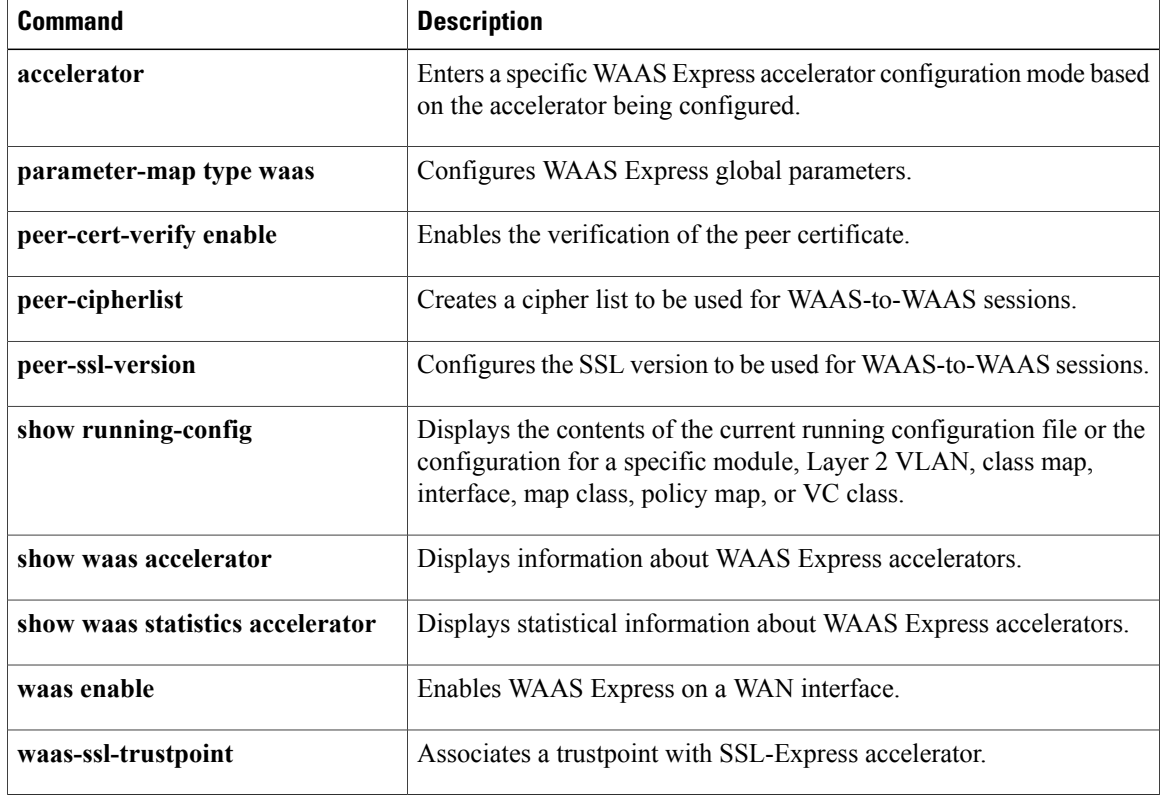

# <span id="page-8-0"></span>**service pad**

Г

To enable all packet assembler/disassembler (PAD) commands and connections between PAD devices and access servers, use the **service pad** command in global configuration mode. To disable this service, use the **no** form of this command.

**service pad [cmns] [from-xot] [to-xot]**

**no service pad [cmns] [from-xot] [to-xot]**

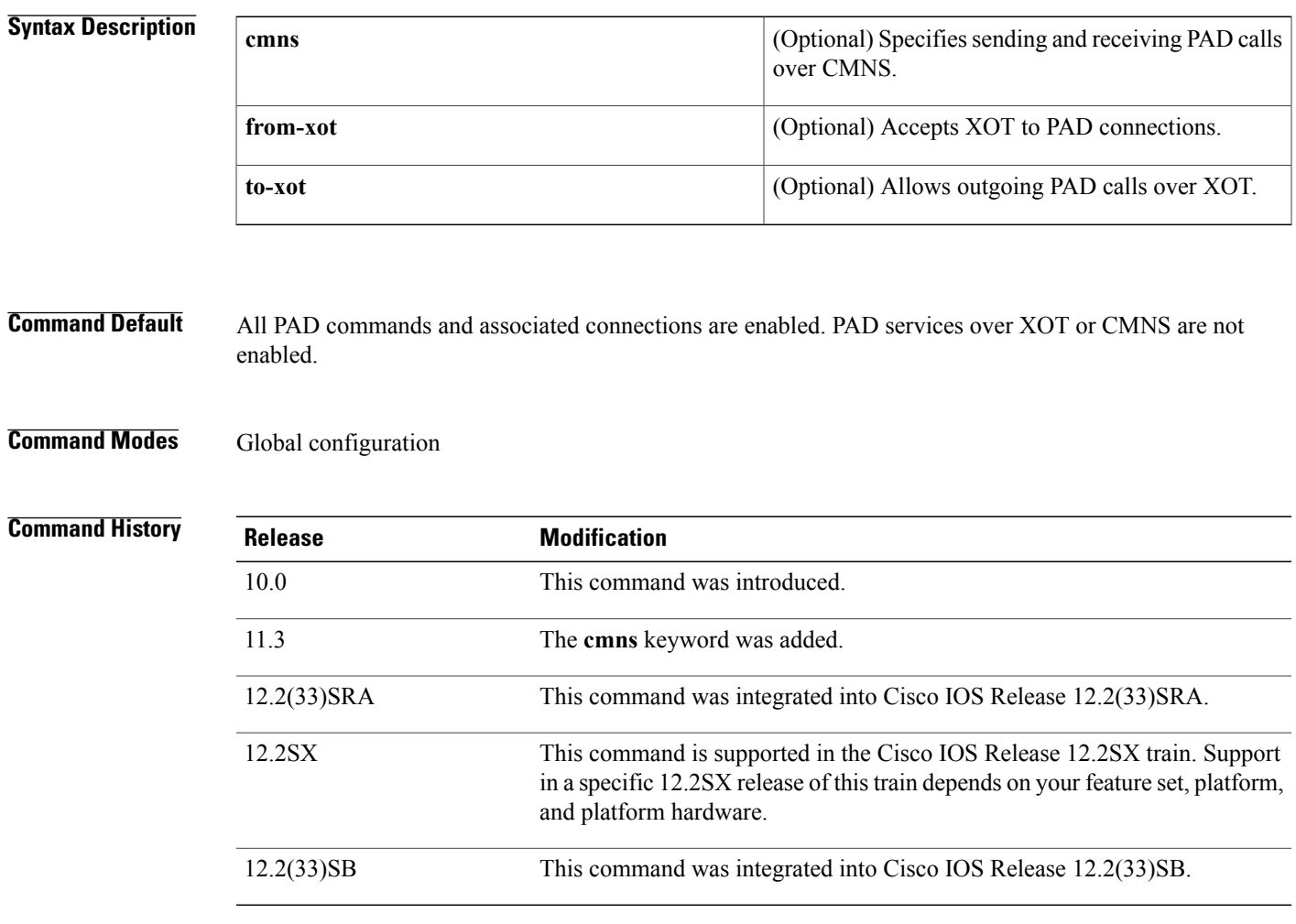

### **Usage Guidelines** The keywords **from-xot** and **to-xot** enable PAD calls to destinations that are not reachable over physical X.25 interfaces, but instead over TCP tunnels. This feature is known as PAD over XOT (X.25 over TCP).

**Examples** If the **service pad**commandis disabled, the **pad** EXEC command and all PAD related configurations, such as X.29, are unrecognized, as shown in the following example:

```
Router(config)# no
service pad
Router(config)# x29
 ?
% Unrecognized command
Router(config)# exit
```

```
Router# pad ?
% Unrecognized command
```
If the **service pad**command is enabled, the **pad** EXEC command and access to an X.29 configuration are granted as shown in the following example:

```
Router# config terminal
Enter configuration commands, one per line. End with CNTL/Z.
Router(config)# service pad
Router(config)# x29 ?
access-list Define an X.29 access list
inviteclear-time Wait for response to X.29 Invite Clear message
profile Create an X.3 profile
Router# pad ?
WORD X121 address or name of a remote system
In the following example, PAD services over CMNS are enabled:
```

```
! Enable CMNS on a nonserial interface
interface ethernet0
 cmns enable
!
!Enable inbound and outbound PAD over CMNS service
service pad cmns
!
! Specify an X.25 route entry pointing to an interface's CMNS destination MAC address
x25 route ^2193330 interface Ethernet0 mac 00e0.b0e3.0d62
Router# show x25 vc
                   Interface: Ethernet0
     Started 00:00:08, last input 00:00:08, output 00:00:08
     Line: 0 con 0 Location: console Host: 2193330
      connected to 2193330 PAD <--> CMNS Ethernet0 00e0.b0e3.0d62
     Window size input: 2, output: 2
     Packet size input: 128, output: 128
     PS: 2 PR: 3 ACK: 3 Remote PR: 2 RCNT: 0 RNR: no
     P/D state timeouts: 0 timer (secs): 0
     data bytes 54/19 packets 2/3 Resets 0/0 RNRs 0/0 REJs 0/0 INTs 0/0
```
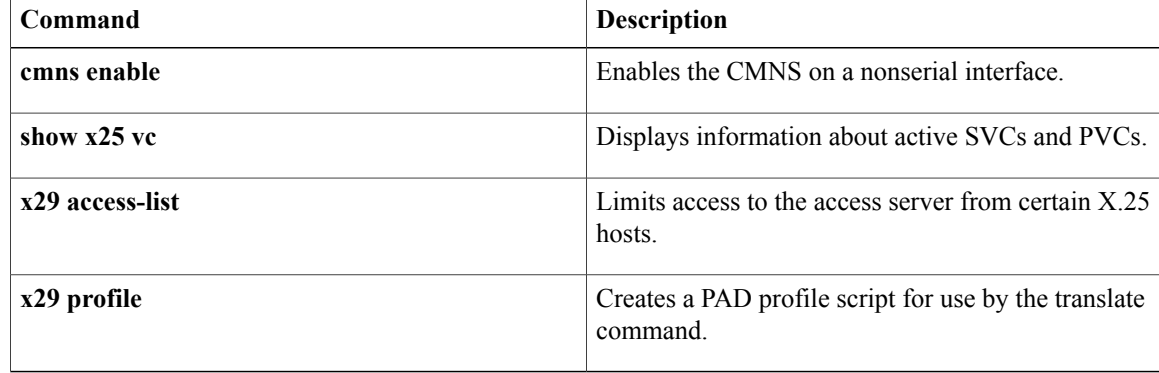

# <span id="page-10-0"></span>**service pad from-xot**

To permit incoming X.25 over TCP (XOT) calls to be accepted as a packet assembler/disassembler (PAD) session, use the **service pad from-xot**command in global configuration mode. To disable this service, use the **no** form of this command.

### **service pad from-xot**

**no service pad from-xot**

- **Syntax Description** This command has no arguments or keywords.
- **Command Default** Incoming XOT connections are ignored.
- **Command Modes** Global configuration

| <b>Command History</b> | <b>Release</b> | <b>Modification</b>                                                                                                    |
|------------------------|----------------|----------------------------------------------------------------------------------------------------|
|                        | 11.2           | This command was introduced.                                                                                                    |
|                        | $12.2(33)$ SRA | This command was integrated into Cisco IOS Release 12.2(33)SRA.                                                                                                    |
|                        | 12.2SX         | This command is supported in the Cisco IOS Release 12.2SX train. Support<br>in a specific 12.2SX release of this train depends on your feature set, platform,<br>and platform hardware. |

**Usage Guidelines** If the **service pad from-xot**commandis enabled, the calls received using the XOT service may be accepted for processing a PAD session.

**Examples** The following example prevents incoming XOT calls from being accepted as a PAD session:

no service pad from-xot

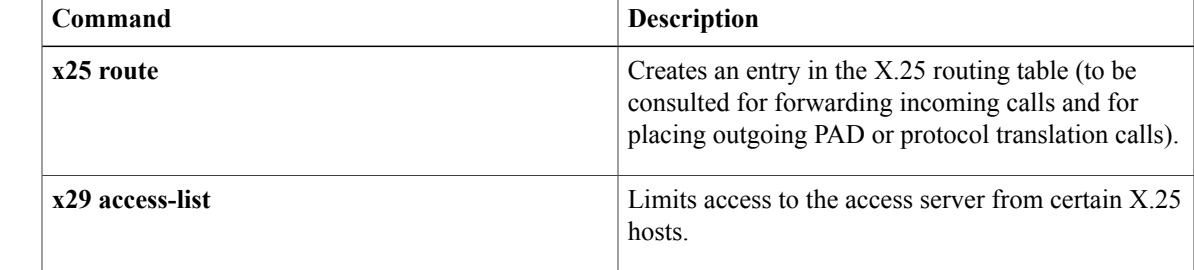

 $\mathbf{I}$ 

I

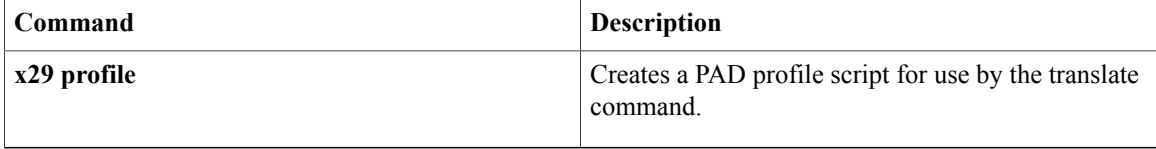

# <span id="page-12-0"></span>**service pad to-xot**

To permit outgoing PAD sessions to use routes to an XOT destination, use the **service pad to-xot**command in global configuration mode. To disable this service, use the **no** form of this command.

**service pad to-xot**

**no service pad to-xot**

- **Syntax Description** This command has no arguments or keywords.
- **Command Default** XOT routes pointing to XOT are not considered.
- **Command Modes Global configuration**

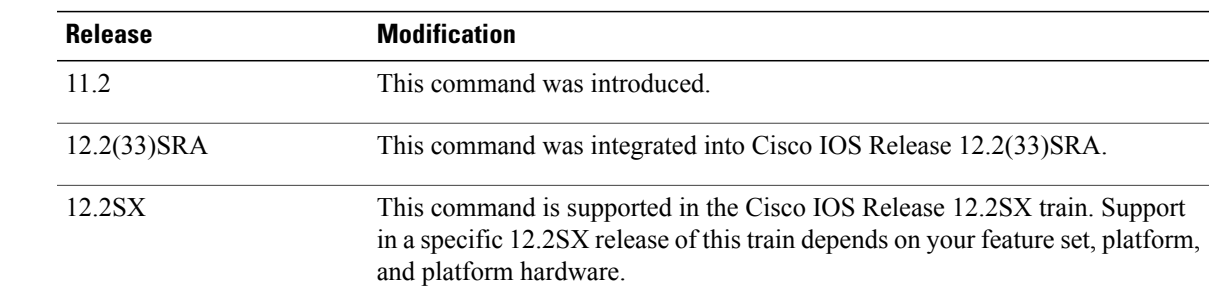

Ι

 $$ 

**Examples** If the **service pad to-xot** commandis enabled, the configured routes to XOT destinations may be used when the router determines where to send a PAD Call, as shown in the following example:

service pad to-xot

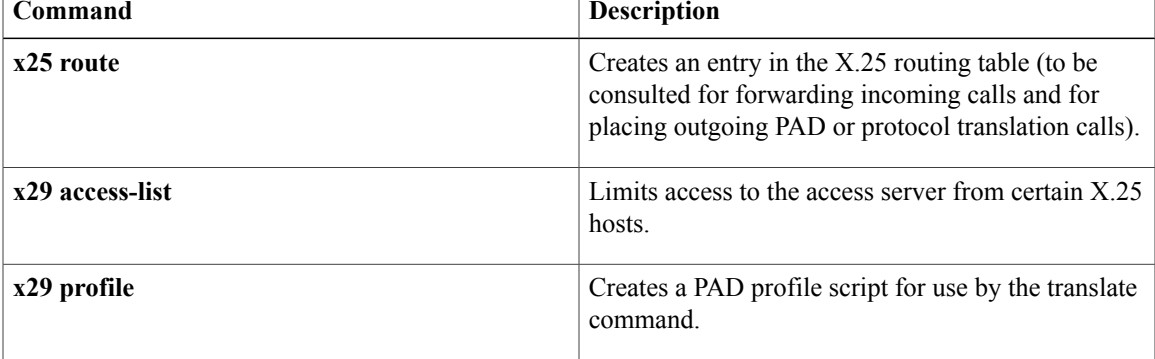

# <span id="page-13-0"></span>**service translation**

To enable upper layer user protocol encapsulation for Frame Relay-to-ATM Service Interworking (FRF.8) feature, which allows mapping between encapsulated ATM protocol data units (PDUs) and encapsulated Frame Relay PDUs, use the **service translation** command in FRF.8 connect configuration mode. To disable upper layer user protocol encapsulation, use the **no** form of this command.

**service translation**

**no service translation**

- **Syntax Description** This command has no arguments or keywords.
- **Command Default** The default state is **service translation**.
- **Command Modes** FRF.8 connect configuration

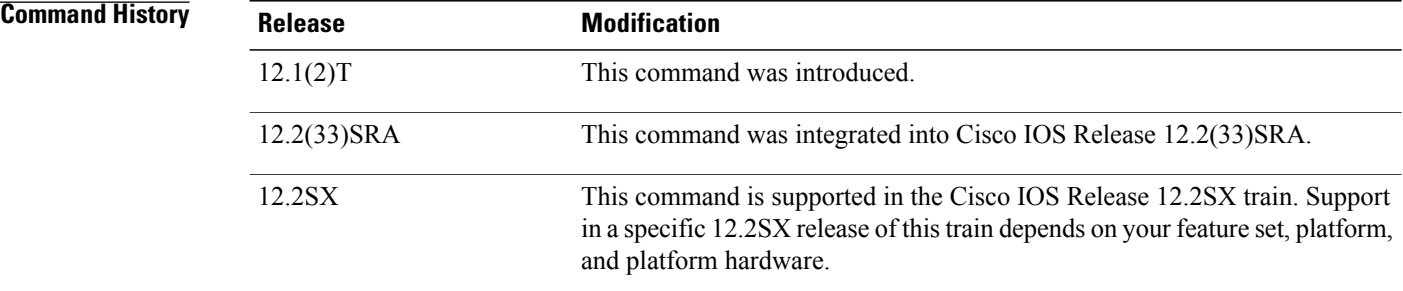

```
Usage Guidelines The no service translation command disables mapping between encapsulated ATM PDUs and encapsulated
                    Frame Relay PDUs.
```
**Examples** The following example shows an FRF.8 configuration with service translation disabled:

```
Router# show running-config
Building configuration...
Current configuration:
connect service-1 Serial1/0 16 ATM3/0 1/32 service-interworking
 no service translation
 efci-bit map-fecn
The following example shows how to configure service translation on the connection named service-1:
```

```
Router
(confia)#
connect service-1 serial1/0 16 ATM3/0 1/32 service-interworking
Router(config-frf8)# service translation
```
## **Related Commands**

 $\mathbf I$ 

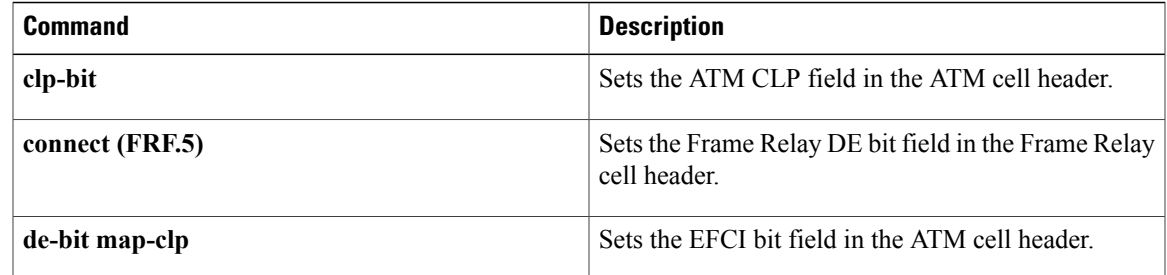

# <span id="page-15-0"></span>**set fr-fecn-becn**

To enable forward explicit congestion notification (FECN) and backward explicit congestion notification (BECN) with Frame Relay over MPLS, use the **set fr-fecn-becn**command in policy map class configuration mode. To disable the configuration notification, use the **no** form of this command.

**set fr-fecn-becn** *percent*

**no set fr-fecn-becn** *percent*

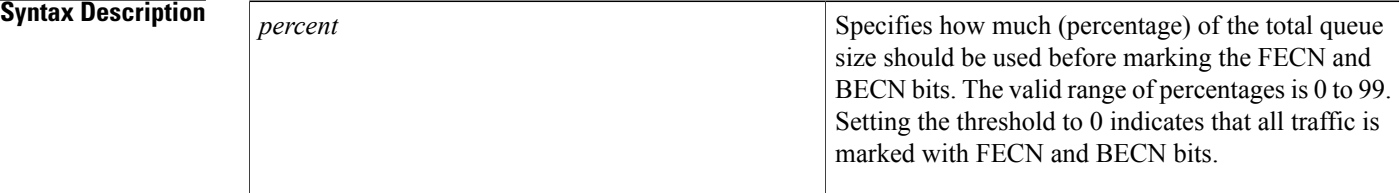

## **Command Default** Frame Relay does not perform FECN and BECN marking.

**Command Modes** Policy map class configuration

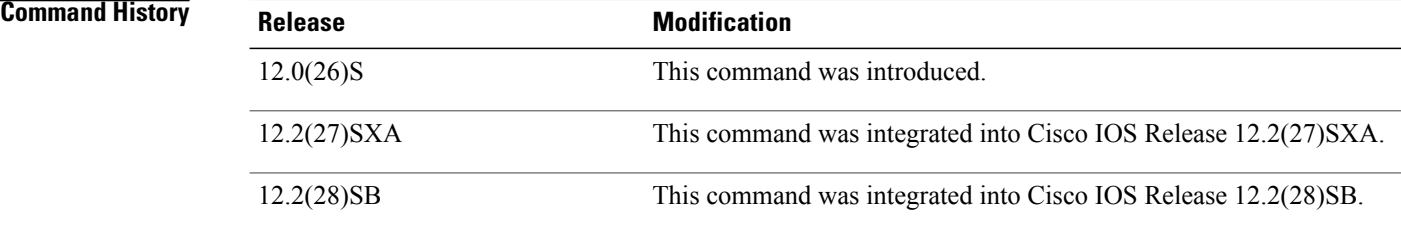

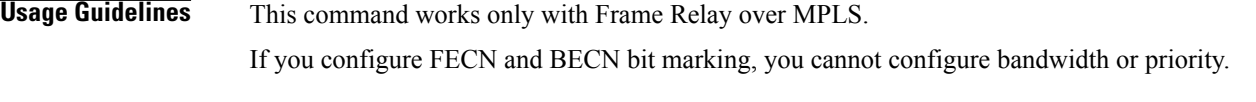

**Examples** The following example enables marking the FECN and BECN bits when 20 percent of the queue is used:

Router(config)# policy-map policy1 Router(config-pmap)# class class1 Router(config-pmap-c)# shape 80000 Router(config-pmap-c)# set fr-fecn-becn 20

### **Related Commands**

 $\mathbf I$ 

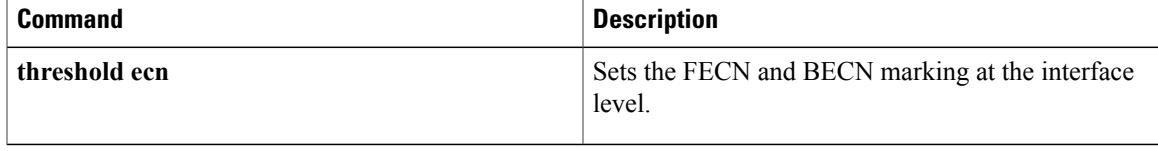

# <span id="page-17-0"></span>**shape fr-voice-adapt**

To enable Frame Relay voice-adaptive traffic shaping, use the **shape fr-voice-adapt**command in policy-map class configuration mode. To disable Frame Relay voice-adaptive traffic shaping, use the **no**form of this command.

**shape fr-voice-adapt** [**deactivation** *seconds*]

**no shape fr-voice-adapt**

**deactivation** *seconds*

**Syntax Description**<br> **deactivation** *seconds*(Optional) Number of seconds that must elapse after the last voice packet is transmitted before the sending rate is increased to the committed information rate (CIR). The range is from 1 to 10000.

**Command Default** Frame Relay voice-adaptive traffic shaping is not enabled. Seconds: 30

## **Command Modes** Policy-map class configuration

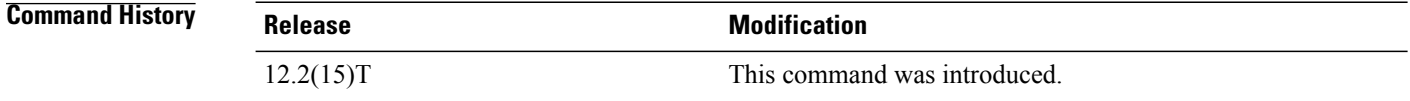

**Usage Guidelines** Frame Relay voice-adaptive traffic shaping enables a router to reduce the permanent virtual circuit (PVC) sending rate to the minimum CIR (minCIR) whenever packets (usually voice) are detected in the low latency queueing priority queue or H.323 call setup signaling packets are present. When there are no packets in priority queue and signaling packets are not present for a configured period of time, the router increases the PVC sending rate from minCIR to CIR to maximize throughput.

> The **shape fr-voice-adapt**command can be configured only in the class-default class. If you configure the **shape fr-voice-adapt**command in another class, the associated Frame Relay map class will be rejected when you attach it to the interface.

> Frame Relay voice-adaptive traffic shaping can be used with other types of adaptive traffic shaping. For example, when both voice-adaptive traffic shaping and adaptive shaping based on interface congestion are configured, the sending rate will change to minCIR if there are packets in the priority queue or the interface queue size exceeds the configured threshold.

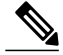

Although the priority queue is generally used for voice traffic, Frame Relay voice-adaptive traffic shaping will respond to any packets (voice or data) in the priority queue. **Note**

In order to use Frame Relay voice-adaptive traffic shaping, you must have low latency queueing and traffic shaping configured using the Modular QoS CLI.

**Examples** The following example shows the configuration of Frame Relay voice-adaptive traffic shaping and fragmentation. With this configuration, priority-queue packets or H.323 call setup signaling packets destined for PVC 100 will result in the reduction of the sending rate from CIR to minCIR and the activation of FRF.12 end-to-end fragmentation. If signaling packets and priority-queue packets are not detected for 50 seconds, the sending rate will increase to CIR and fragmentation will be turned off.

```
interface serial0
 encapsulation frame-relay
 frame-relay fragmentation voice-adaptive deactivation 50
 frame-relay fragment 80 end-to-end
 frame-relay interface-dlci 100
 class voice_adaptive_class
!
map-class frame-relay voice_adaptive_class
 frame-relay fair-queue
 service-policy output shape
class-map match-all voice
match access-group 102
class-map match-all data
match access-group 101
policy-map vats
 class voice
 priority 10
 class data
 bandwidth 10
policy-map shape
 class class-default
  shape average 60000
  shape adaptive 30000
  shape fr-voice-adapt deactivation 50
  service-policy vats
```
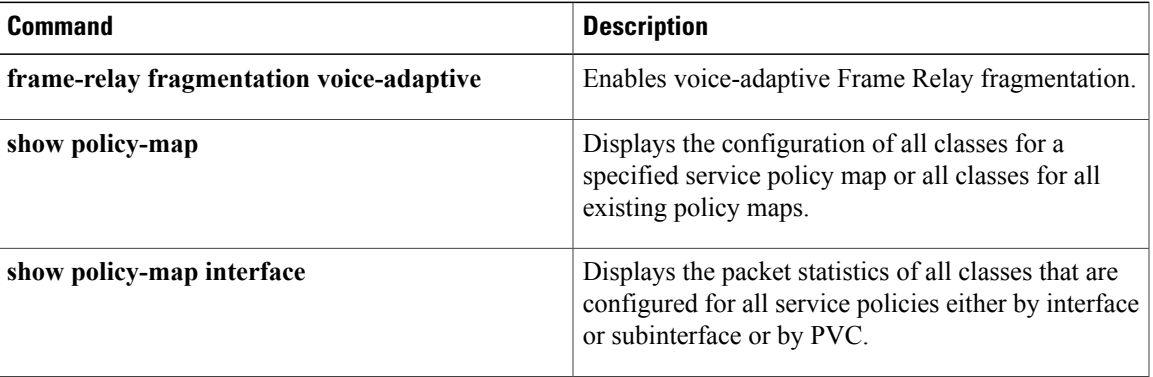

# <span id="page-19-0"></span>**show acircuit checkpoint**

To display checkpointing information for each attachment circuit (AC), use the **show acircuit checkpoint** command in privileged EXEC mode.

### **show acircuit checkpoint**

- **Syntax Description** This command has no arguments or keywords.
- **Command Modes** Privileged EXEC (#)

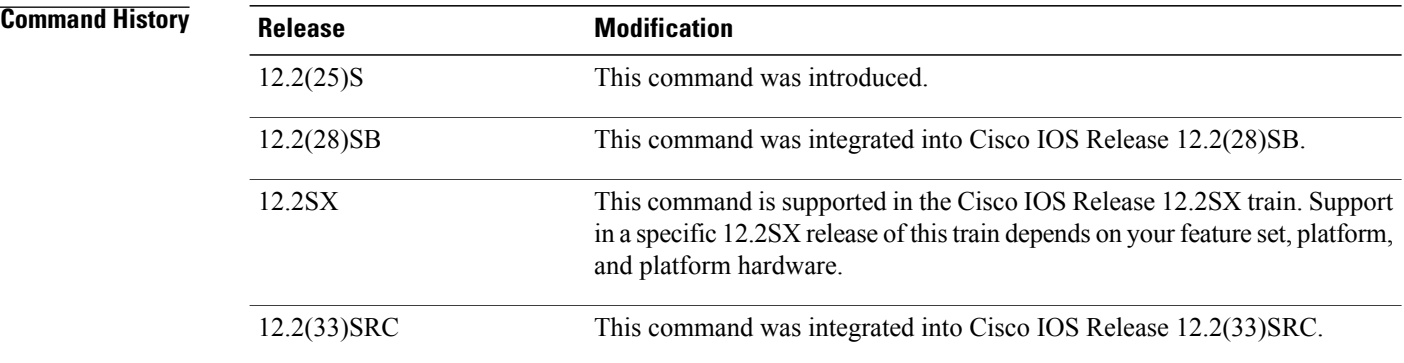

### **Usage Guidelines** This command is used for interface-based attachment circuits. For Frame Relay and ATM circuits, use the following commands to show redundancy information:

- **debug atm ha-error**
- **debug atm ha-events**
- **debug atm ha-state**
- **debug atm l2transport**
- **debug frame-relay redundancy**

### **Examples** The following show acircuit checkpoint command displays information about the ACs that have been check-pointed. The output varies, depending on whether the command output is for the active or standby Route Processor (RP).

On the active RP, the command displays the following output:

Router# show acircuit checkpoint AC HA Checkpoint info: Last Bulk Sync: 1 ACs<br>AC IW XC Id VCId Switch AC IW XC Id VCId Switch Segment St Chkpt ---- ---- ---- --- ---- -------- -------- -- -----

 $\mathbf I$ 

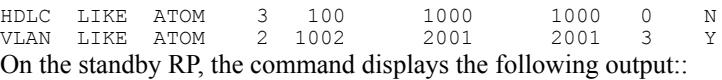

Router# show acircuit checkpoint AC HA Checkpoint info:<br>AC IW XC Id VCId AC IW XC Id VCId Switch Segment St F-SLP ---- ---- ---- --- ---- -------- -------- -- ----- HDLC LIKE ATOM 3 100 0 0 0 001 VLAN LIKE ATOM 2 1002 2001 2001 2 000 VLAN LIKE ATOM 2 1002 2001 2001 2 000<br>The table below describes the significant fields shown in the display.

### **Table 1: show acircuit checkpoint Field Descriptions**

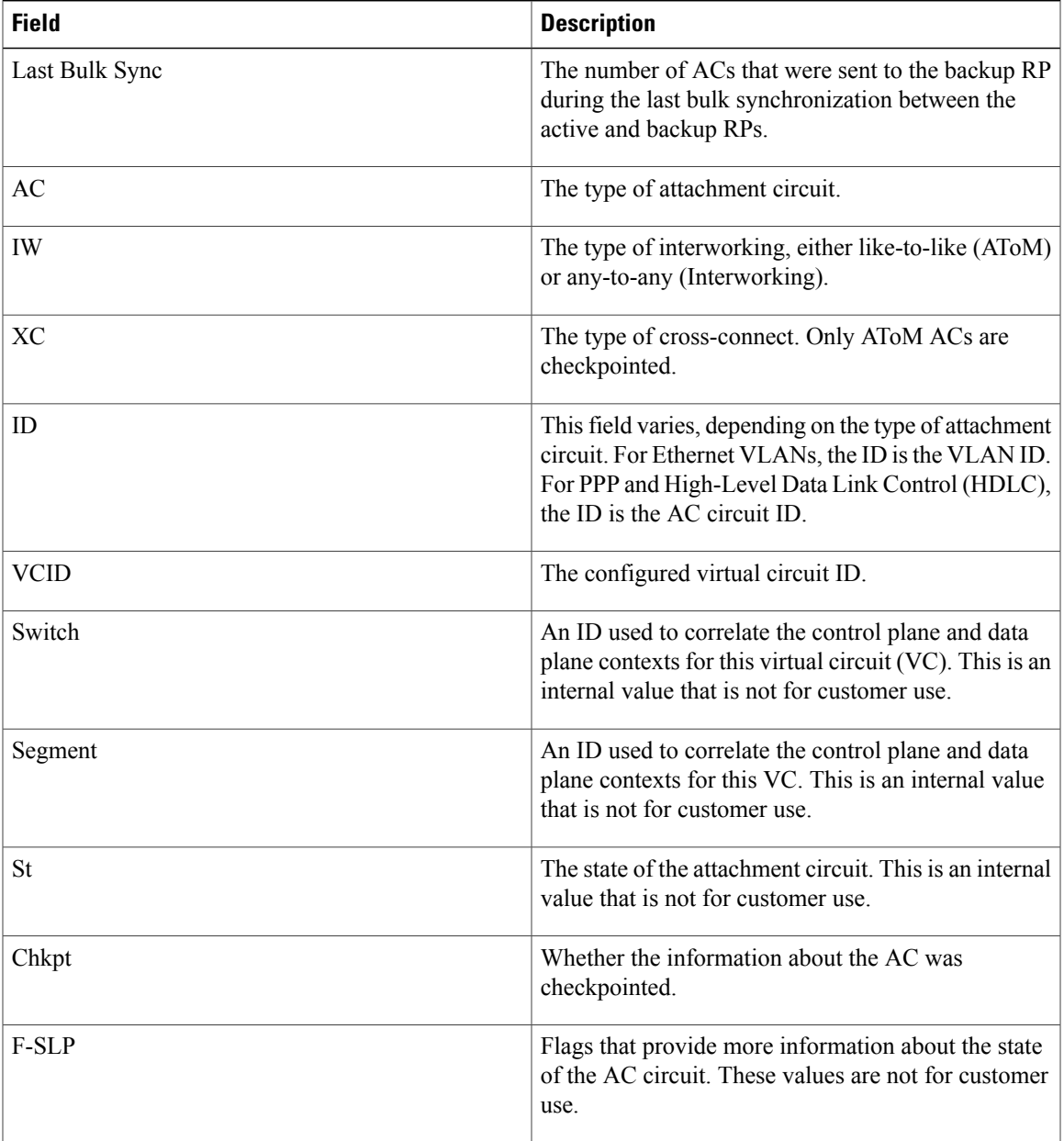

 $\mathbf{I}$ 

I

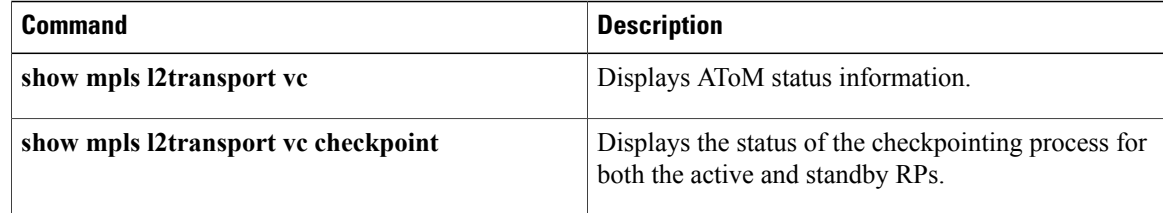

# <span id="page-22-0"></span>**show ccm group**

To display information about cluster control manager (CCM) groups on high availability (HA) Route Processor Stateful Switchover (RP-SSO) or Interchassis Stateful Switchover (IC-SSO) systems, use the **show ccm group** command in privileged EXEC mode.

**show ccm group** {**all**| **id** *group-id*}

### **Syntax Description**

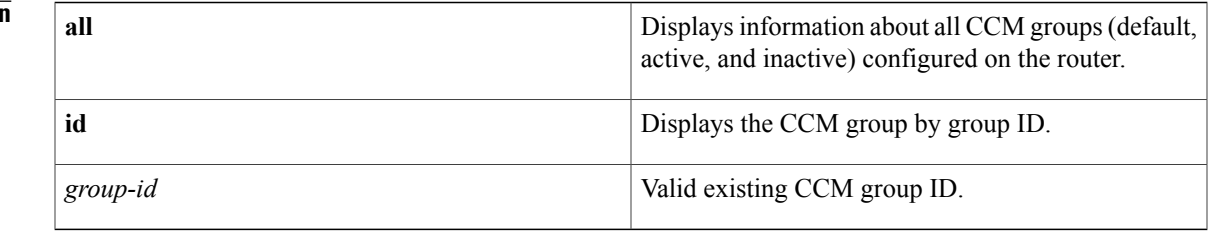

### **Command Modes** Privileged EXEC (#)

## **Command History Release Modification** 15.1(3)S This command was introduced.

**Usage Guidelines** Use the **show ccm group** command to display either all CCM redundancy groups with their group numbers or a specific CCM redundancy group, along with the number of CCM sessions in each group, the type of HA infrastructure, and the redundancy state of each group.

Ι

**Examples** The following is sample output from the **show ccm group all** command:

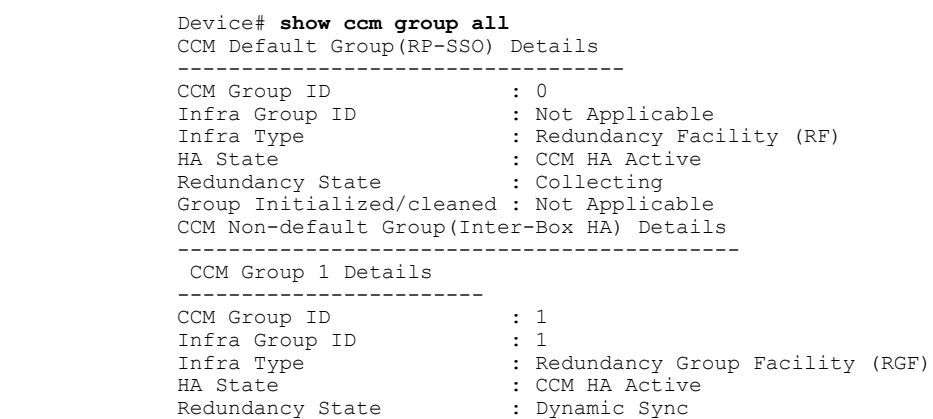

I

The following is sample output from the **show ccm group id** command:

```
Device# show ccm group id 1
CCM Group 1 Details
             --------------------------------<br>: 1
CCM Group ID : 1<br>
Infra Group ID : 1
Infra Group ID<br>Infra Type
Infra Type : Redundancy Group Facility (RGF)
HA State : CCM HA Active
Redundancy State : Dynamic Sync
Group Initialized/cleaned : FASLE
```
The table below describes the significant fields shown in the display. Any data not described in the table is either self-explanatory or used for Cisco internal debugging.

### **Table 2: show ccm group Field Descriptions**

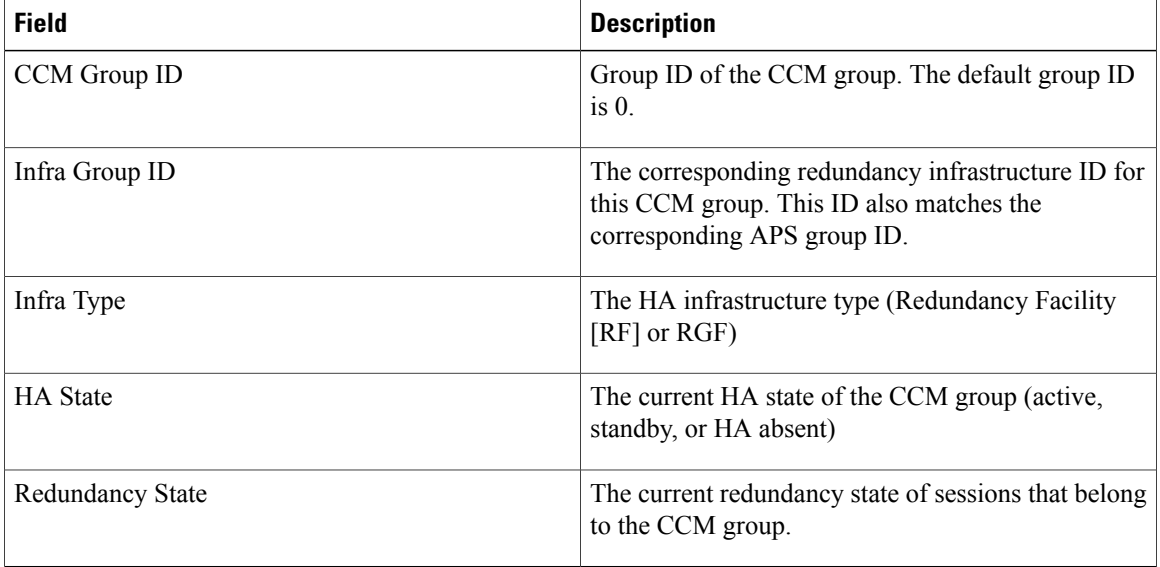

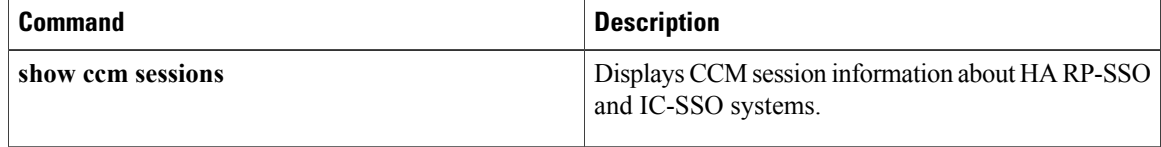

# <span id="page-24-0"></span>**show ccm sessions**

To display information about cluster control manager (CCM) sessions on Route Processor Stateful Switchover (RP-SSO) or Interchassis Stateful Switchover (IC-SSO) systems, use the **show ccm sessions** command in privileged EXEC mode.

**show ccm sessions** [**id** *group-id*]

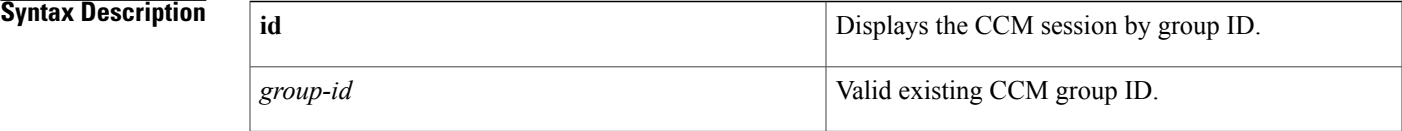

**Command Modes** Privileged EXEC (#)

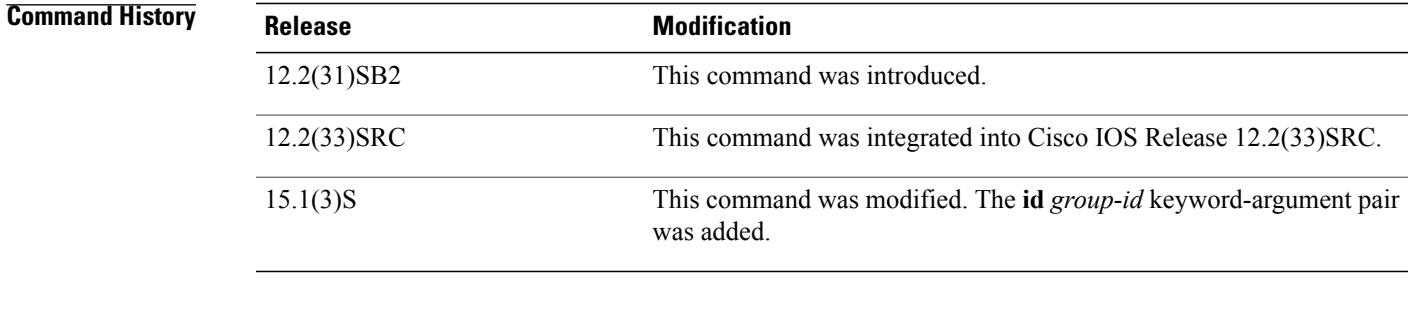

## **Usage Guidelines** Use the **show ccm sessions** command to display information about CCM sessions on active and standby processors, and also to display information about subscriber redundancy sessions configured using the **subscriber redundancy** command.

**Examples** The following is sample output from the **show ccm sessions** command on a Cisco 10000 series router active processor:

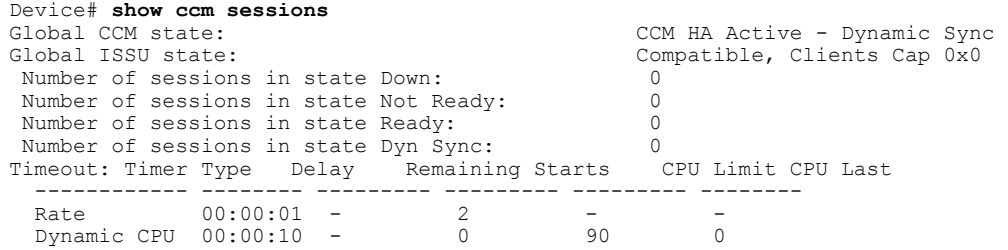

The following is sample output from the **show ccm sessions** command on a Cisco 10000 series router standby processor:

Device# **show ccm sessions**

CCM HA Standby - Collecting

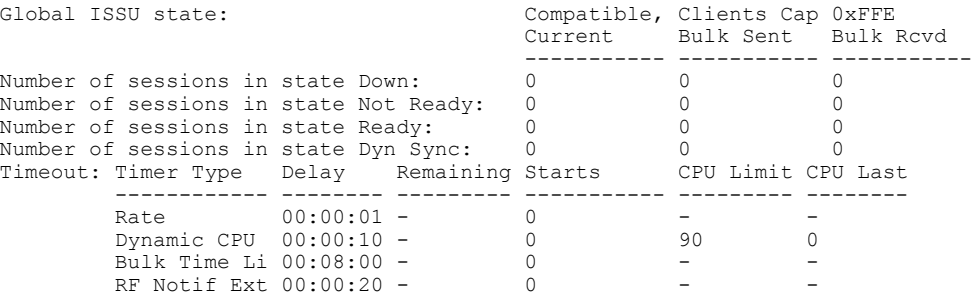

The following is sample output from the **show ccm sessions** command on a Cisco 7600 series router active processor:

```
Device# show ccm sessions
Global CCM state: CM HA Active - Dynamic Sync<br>
Global ISSU state: Compatible, Clients Cap 0xFF
        SU state:<br>Current. Bulk Sent. Bulk Royd
                 Bulk Sent Bulk Rcvd
                            ----------- ----------- --<br>0 0<br>eady: 7424 0 0
Number of sessions in state Down: 0 0 0
Number of sessions in state Not Ready:
Number of sessions in state Ready: 0 0 0
Number of sessions in state Dyn Sync: 20002 28001 0
Timeout: Timer Type Delay Remaining Starts CPU Limit CPU Last
       ------------ -------- --------- ----------- --------- --------
Rate 00:00:01 - 924 - - -<br>Dynamic CPU 00:00:10 - 0 90
        Dynamic CPU 00:00:10 - 0 90 90 2
        Bulk Time Li 00:08:00 - 0 - - - - - -
        RF Notif Ext 00:00:20 - 18 - - - -
```
The following is sample output from the **show ccm sessions** command on a Cisco 7600 series router standby processor:

```
Device# show ccm sessions
Global CCM state: CCM HA Standby - Collecting<br>
Global ISSU state: Compatible, Clients Cap 0xF
                                Compatible, Clients Cap 0xFFE
                                Current Bulk Sent Bulk Rcvd
                                ----------- ----------- -----------
Number of sessions in state Down: 0 0 0
Number of sessions in state Not Ready: 8038 0 0
Number of sessions in state Ready: 20002 0 28001
Number of sessions in state Dyn Sync: 0 0 0
Timeout: Timer Type Delay Remaining Starts CPU Limit CPU Last
       ------------ -------- --------- ----------- --------- --------
Rate 00:00:01 - 0 - - -
       Dynamic CPU 00:00:10 - 0 90 0
       Bulk Time Li 00:08:00 - 1 - - - - -
       RF Notif Ext 00:00:20 - 0 -
```
The following is sample output from the **show ccm sessions id** command on a Cisco 7600 series router:

```
Device# show ccm sessions
id<br>Global CCM state:
                                                 CCM HA Active - Dynamic Sync
                                                 Current Bulk Sent Bulk Rcvd
                                                ----------- ---------- -----------<br>0 0 31
Number of sessions in state Down: 0 0 0 31<br>Number of sessions in state Not Ready: 9 0 10 11
Number of sessions in state Not Ready: 9 10 11<br>Number of sessions in state Ready: 0 0 56
Number of sessions in state Ready: 0<br>Number of sessions in state Ready: 0<br>Number of sessions in state Dyn Sync: 66
Number of sessions in state Dyn Sync: 66 62 0
Timeout: Timer Type Delay Remaining Starts CPU Limit CPU Last
          ------------ -------- --------- ----------- --------- --------
                          0.00:00:01 - 0 - 90<br>00:00:10 - 0 90 0
          Dynamic CPU 00:00:10 - 0 90 0
          Bulk Time Li 00:08:00 - 0 - - - - -<br>RF Notif Ext 00:00:01 - 0 - - - - -
          RF Notif Ext 00:00:01 - 0<br>RGF Bulk Tim 00:05:00 - 1
           RGF Bulk Tim 00:05:00 -
```
The table below describes the significant fields shown in the display. Any data not described in the table is either self-explanatory or used for Cisco internal debugging.

 $\mathbf I$ 

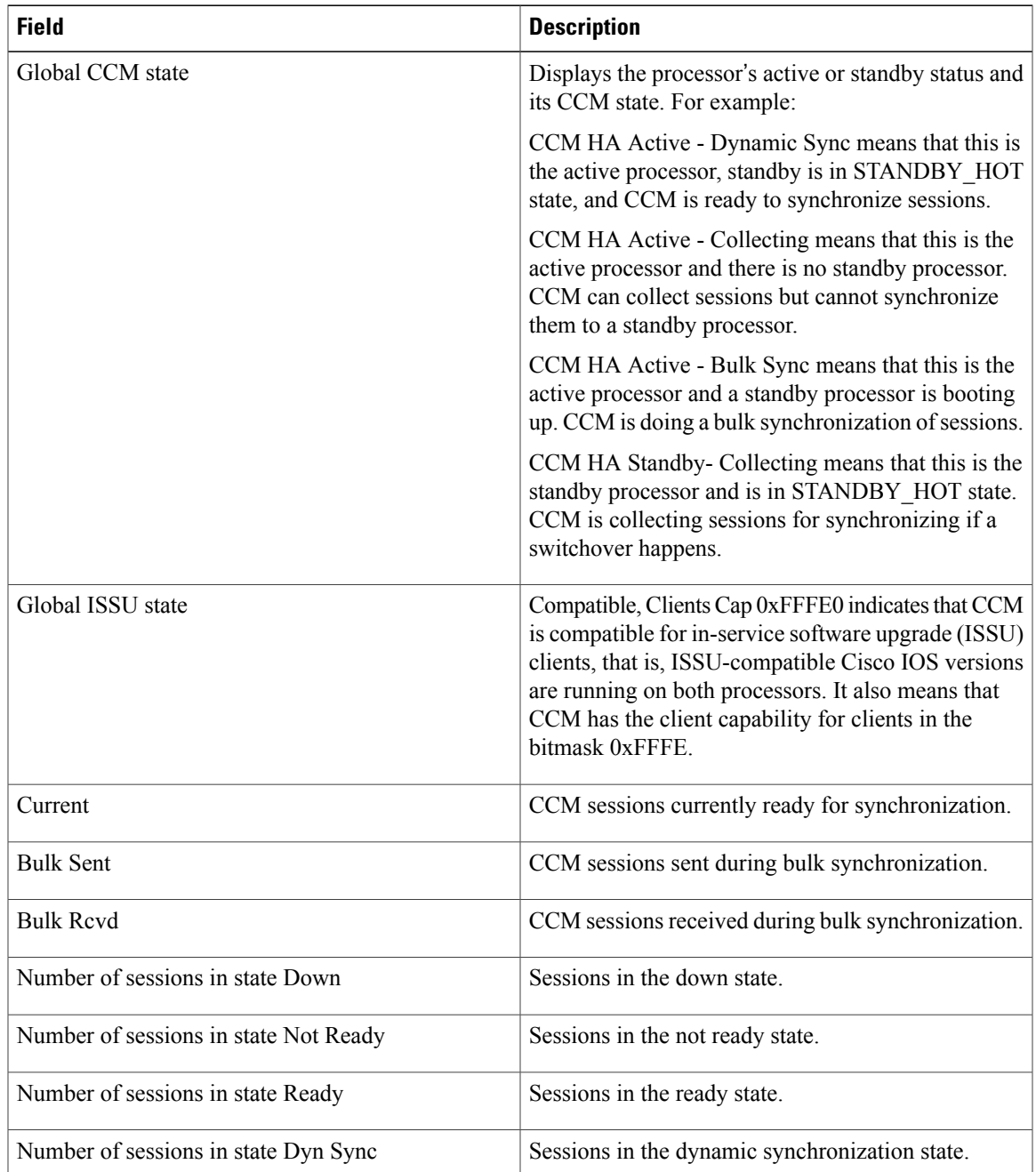

### **Table 3: show ccm sessions Field Descriptions**

 $\mathbf l$ 

T

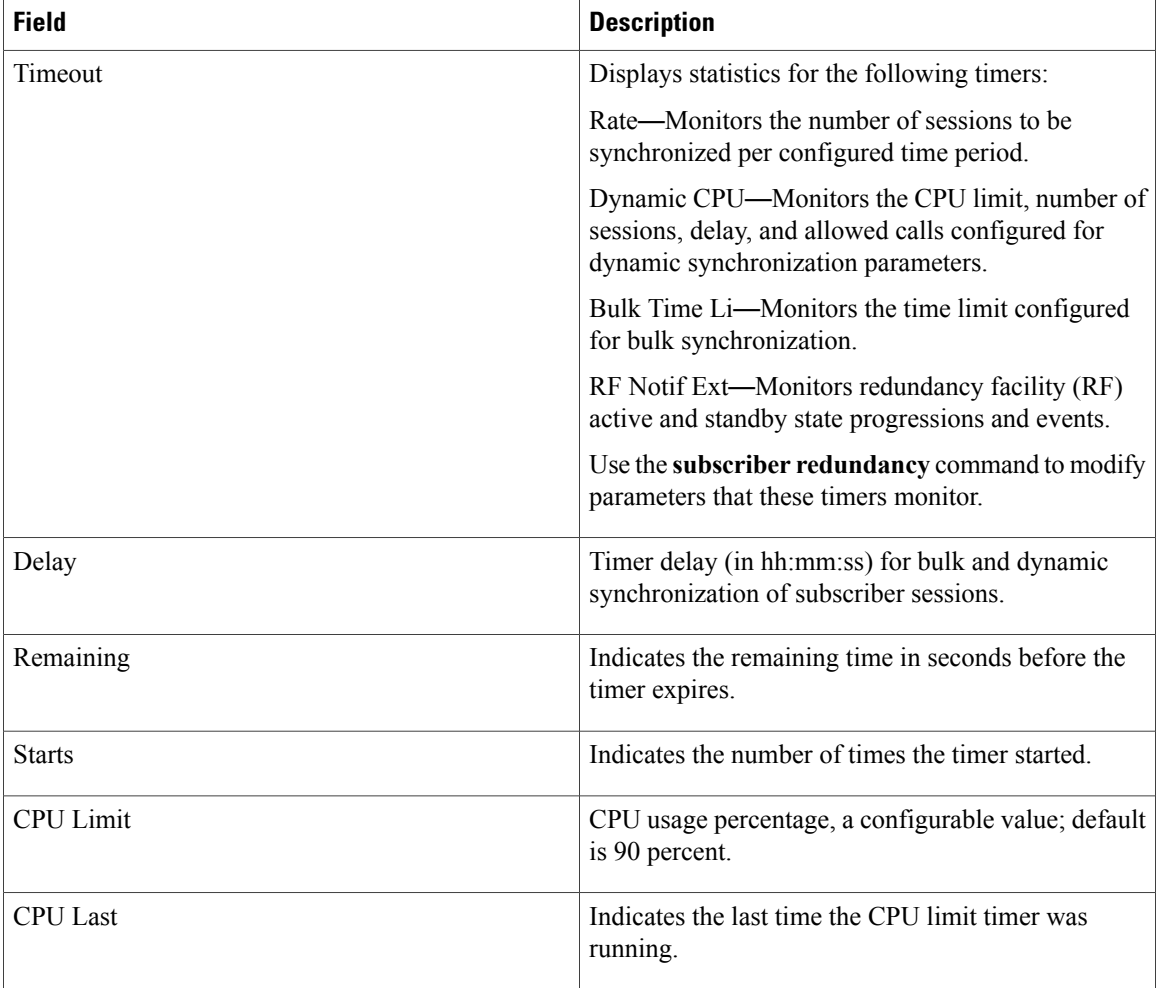

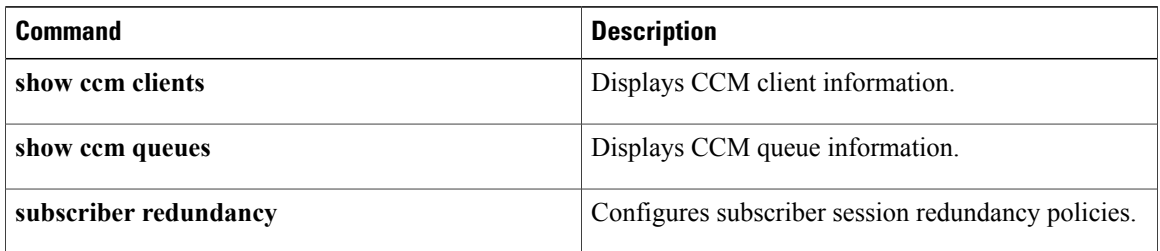

# <span id="page-28-0"></span>**show connect (FR-ATM)**

To display statistics and other information about Frame-Relay-to-ATM Network Interworking (FRF.5) and Frame Relay-to-ATM Service Interworking (FRF.8) connections, use the **show connect**command in privileged EXEC mode.

**show connect** [**all**| *element*| **id** *ID*| *name*| **port** *port*]

### **Syntax Description**

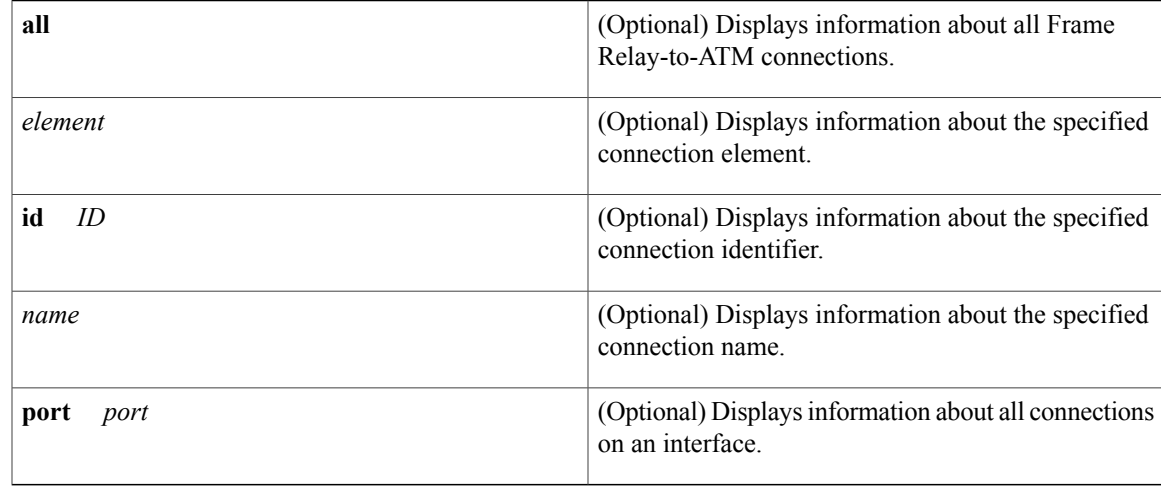

## **Command Default** Default state is **show connect all**.

## **Command Modes** Privileged EXEC

### *Command History*

Π

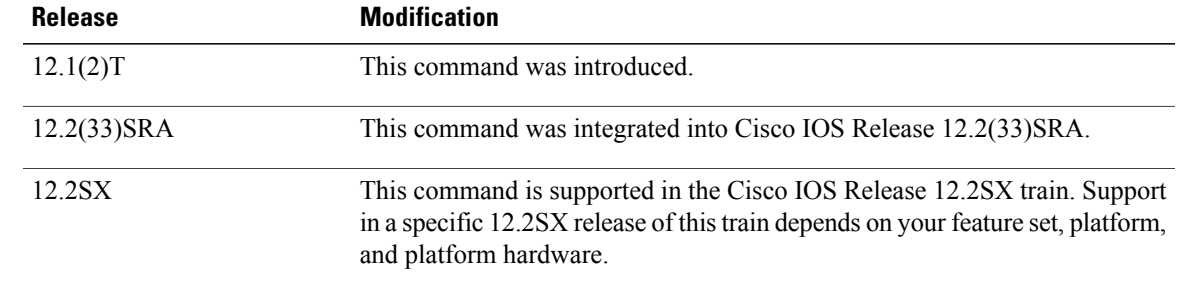

### **Examples**

**Examples** The following example displays information about all FRF.5 connections:

C3640# **show connect all** Segment 1 Segment 2 State ======================================================================== 5 network-1 VC-Group network-1 ATM3/0 1/34 UP

The following example displays information about the specified FRF.5 connection identifier:

```
Router# show connect id 5
FR/ATM Network Interworking Connection: network-1
  Status
  Segment 1 - VC-Group network-1
  Segment 2 - ATM3/0 VPI 1 VCI 34
  Interworking Parameters -
    de-bit map-clp
    clp-bit map-de
```
**Examples** The following example displays information about the specified FRF.8 connection identifier:

```
Router# show connect id 10
FR/ATM Service Interworking Connection: service-1
  Status
  Segment 1 - Serial1/0 DLCI 16
  Segment 2 - ATM3/0 VPI 1 VCI 32
Interworking Parameters -
    service translation
    efci-bit 0
    de-bit map-clp
    clp-bit map-de
```
The following example displays information about the FRF.8 connection on an interface:

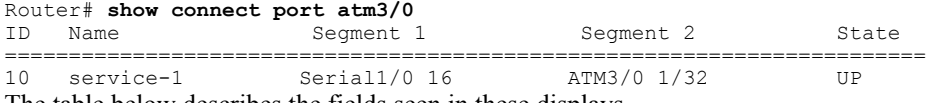

The table below describes the fields seen in these displays.

**Table 4: show connect Field Descriptions**

| <b>Display</b>  | <b>Description</b>                                                   |
|-----------------|----------------------------------------------------------------------|
| ID              | Arbitrary connection identifier assigned by the<br>operating system. |
| Name            | Assigned connection name.                                            |
| Segment 1 or 2  | Frame Relay or ATM interworking segments.                            |
| State or Status | Status of the connection, UP, DOWN, or ADMIN<br>DOWN.                |

ı

## **Related Commands**

 $\mathbf I$ 

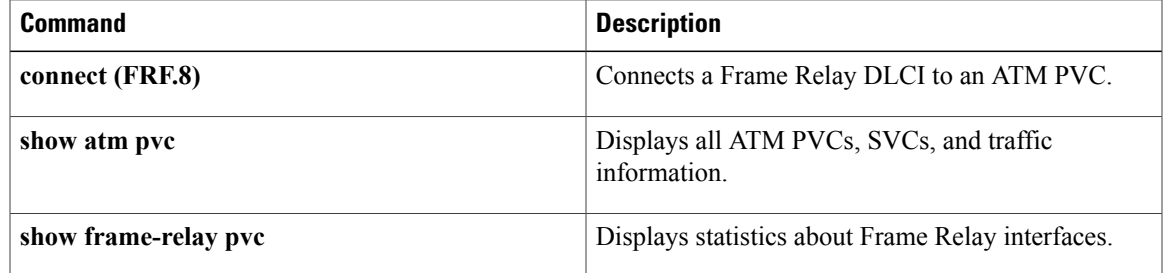

 $\overline{\phantom{a}}$ 

# <span id="page-31-0"></span>**show connection**

To display the status of interworking connections, use the **show connection** command in privileged EXEC mode.

**show connection**[**all**| *element*| **id** *startid***-**[*endid*]| **name** *name*| **port** *port*]

### **Syntax Description**

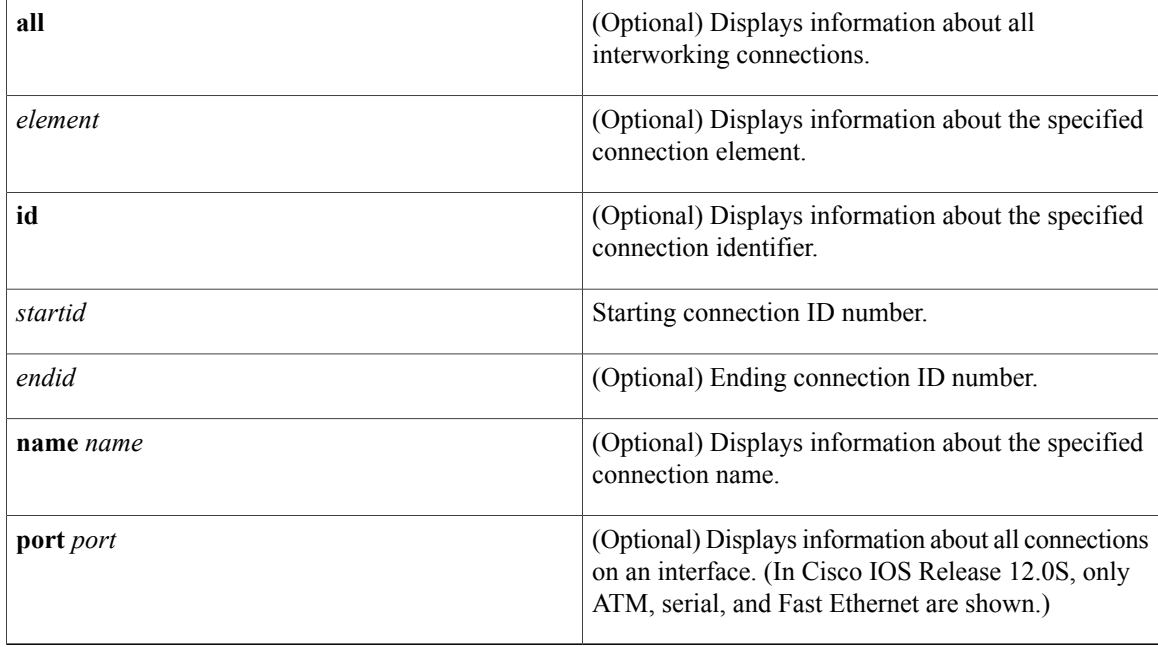

## **Command Modes** Privileged EXEC (#)

## **Command History**

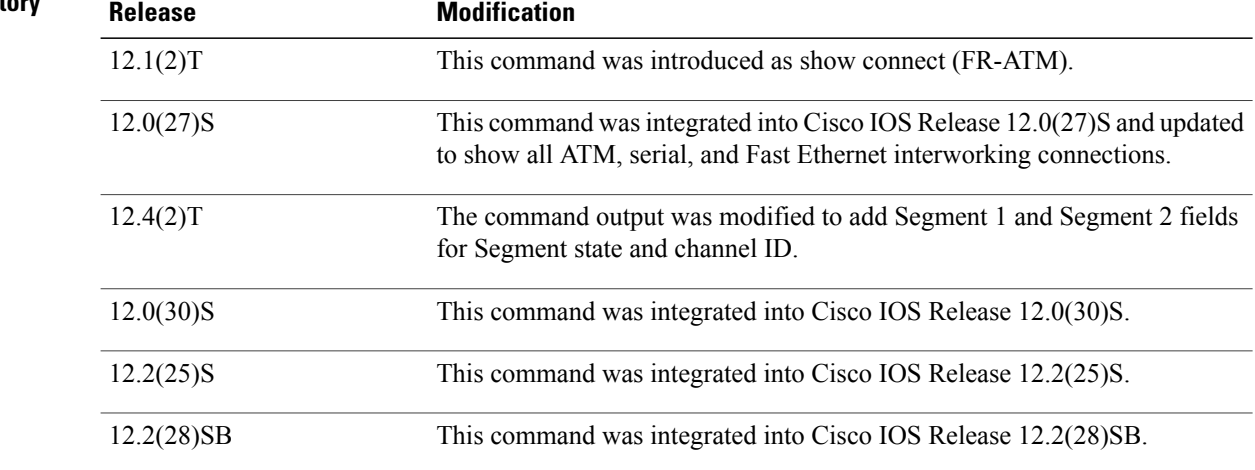

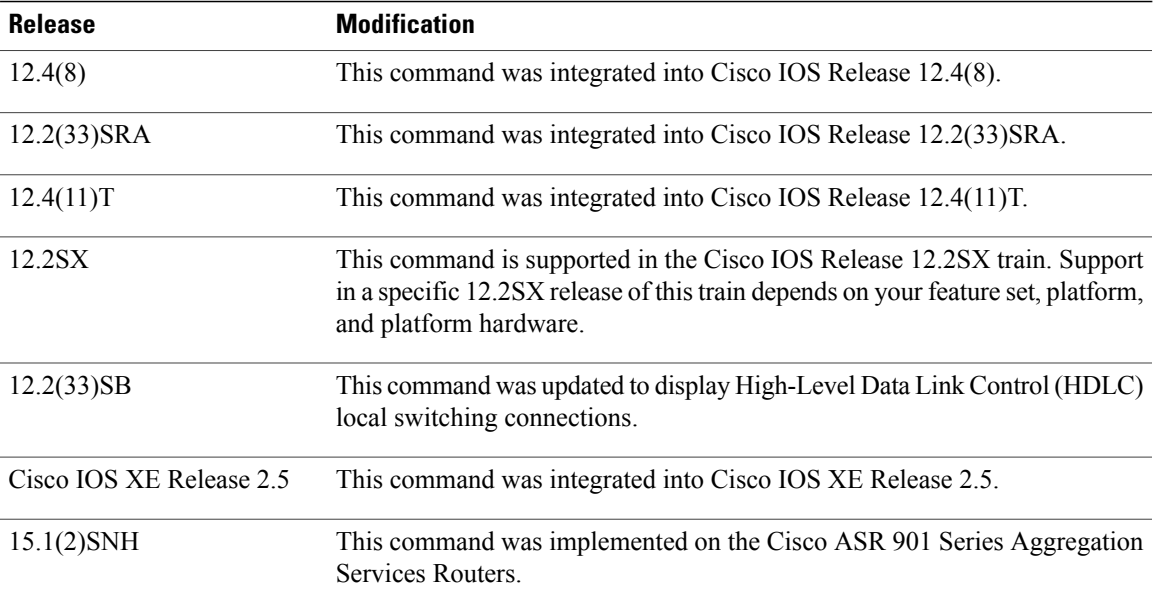

Г

**Examples** The following example shows the local interworking connections on a router:

Device# **show connection**

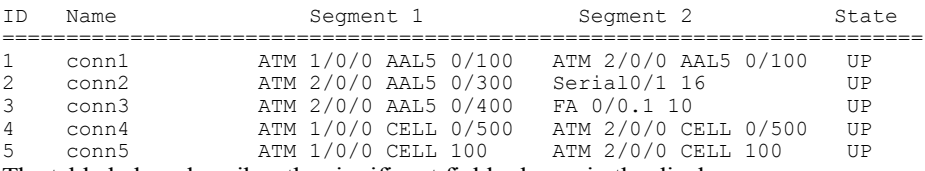

The table below describes the significant fields shown in the display.

### **Table 5: show connection Field Descriptions**

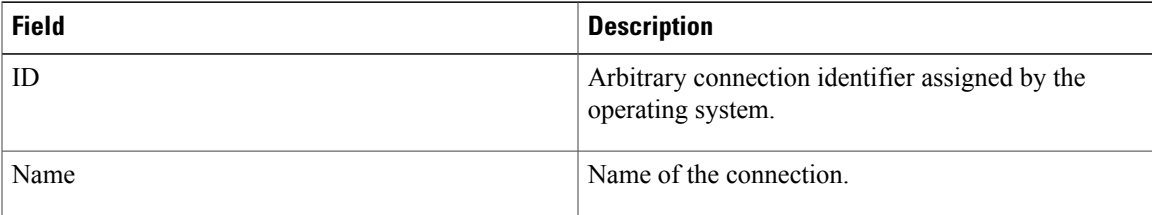

 $\mathbf{I}$ 

I

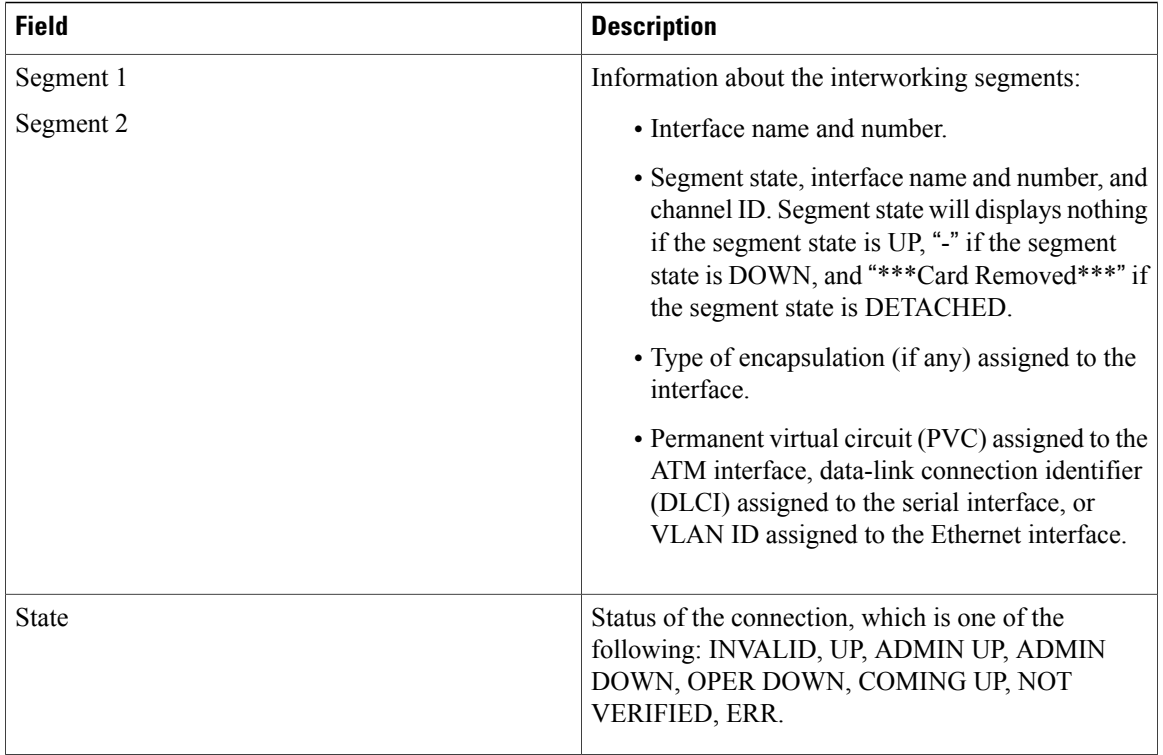

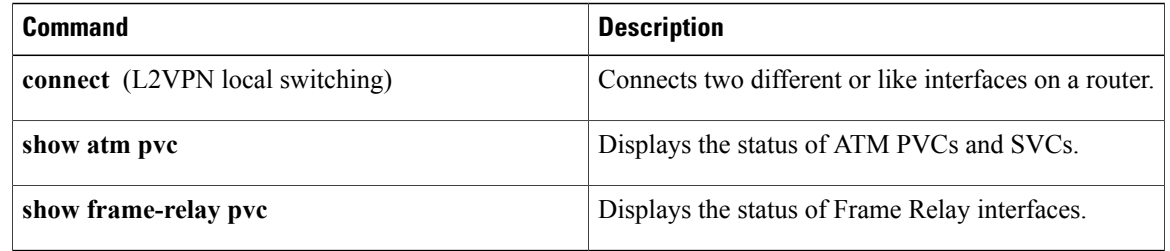

# <span id="page-34-0"></span>**show ethernet service evc**

To display information about Ethernet virtual connections(EVCs), use the **showethernetserviceevc**command in privileged EXEC mode.

**show ethernet service evc**[**detail**| **id** *evc-id* **[detail]**| **interface** *type number* **[detail]**]

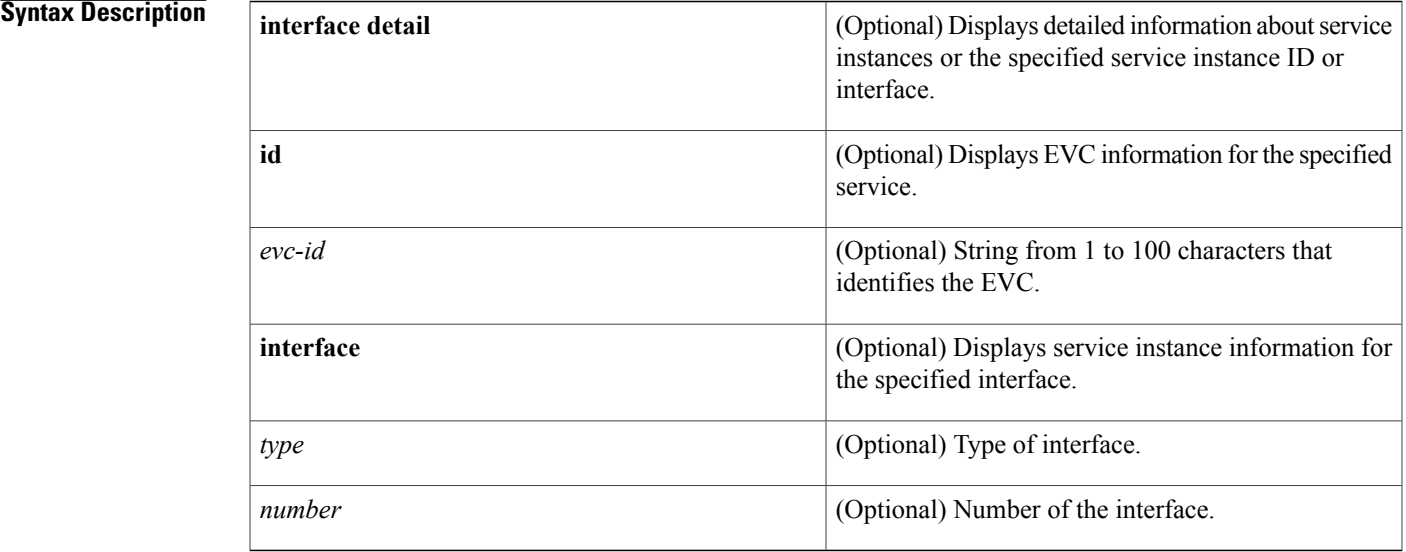

## **Command Modes** Privileged EXEC (#)

### $$

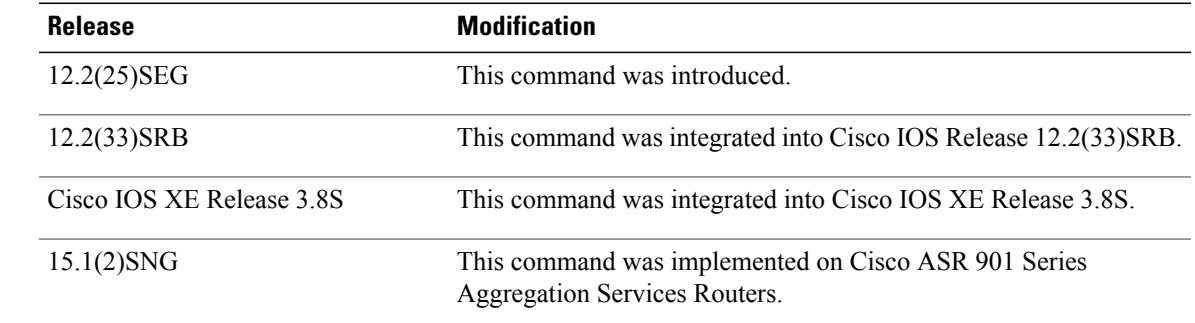

Г

**Usage Guidelines** This command is useful for system monitoring and troubleshooting.

 $\overline{\phantom{a}}$ 

## **Examples** Following is sample output from the **show ethernet service evc**command:

Device# **show ethernet service evc**

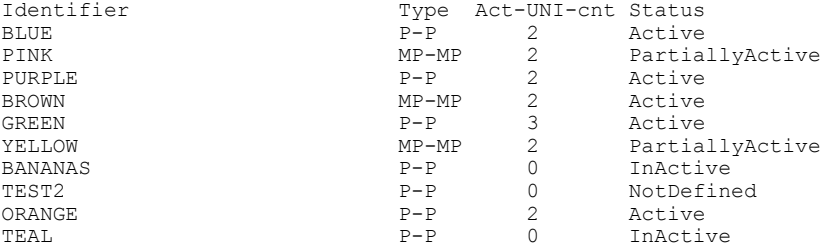

The table below describes the significant fields in the output.

### **Table 6: show ethernet service evc Field Descriptions**

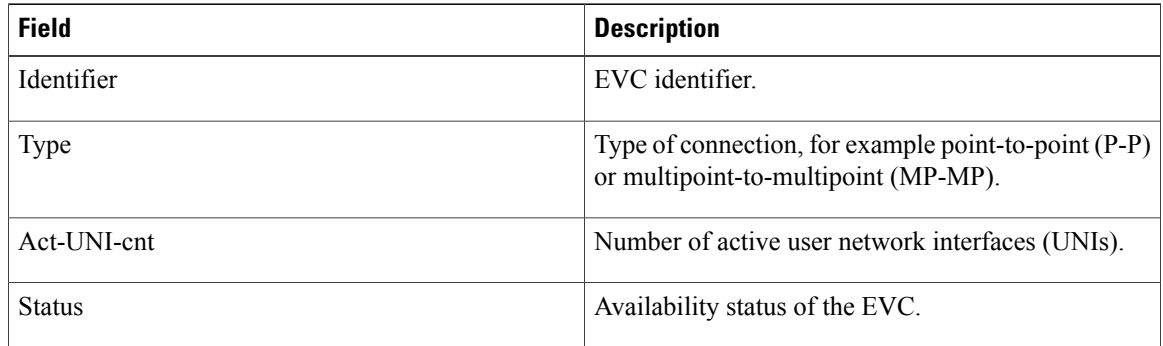

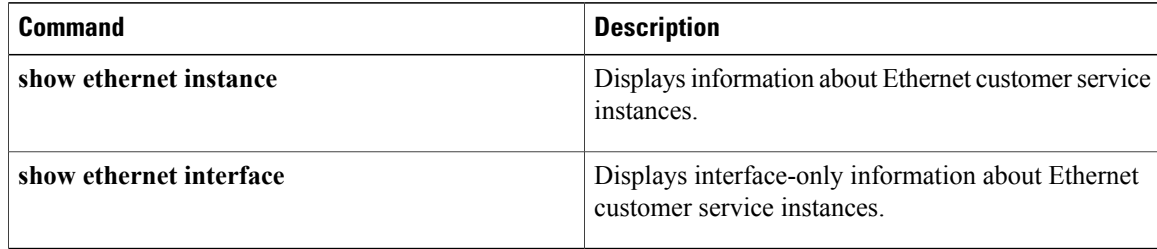
Г

## **show ethernet service instance**

To display information about Ethernet service instances, use the **show ethernet service instance** command in privileged EXEC mode.

**show ethernet service instance** [**detail**| **id** *id* {**interface** *type number* [**detail**| **mac** {**security** [**address**| **last violation| statistics**]| **static address**}**| load-balance**| **mac-tunnel [detail]**]}**| platform| stats**| **interface** *type number* [**detail| load-balance|platform| stats| summary**]| **mac security** [**address**| **last violation| statistics**]**| platform| policy-map| stats| summary**]

## **Cisco ASR 901 Series Aggregation Services Router**

**show ethernet service instance** [**detail**| **id** *id* **interface** *type number* [**detail**| **mac security** [**address**| **last violation| statistics**]**| platform| stats**]| **interface** *type number* [**detail| platform| stats| summary**]| **mac security** [**address**| **last violation| statistics**]**| platform| policy-map| stats| summary**]

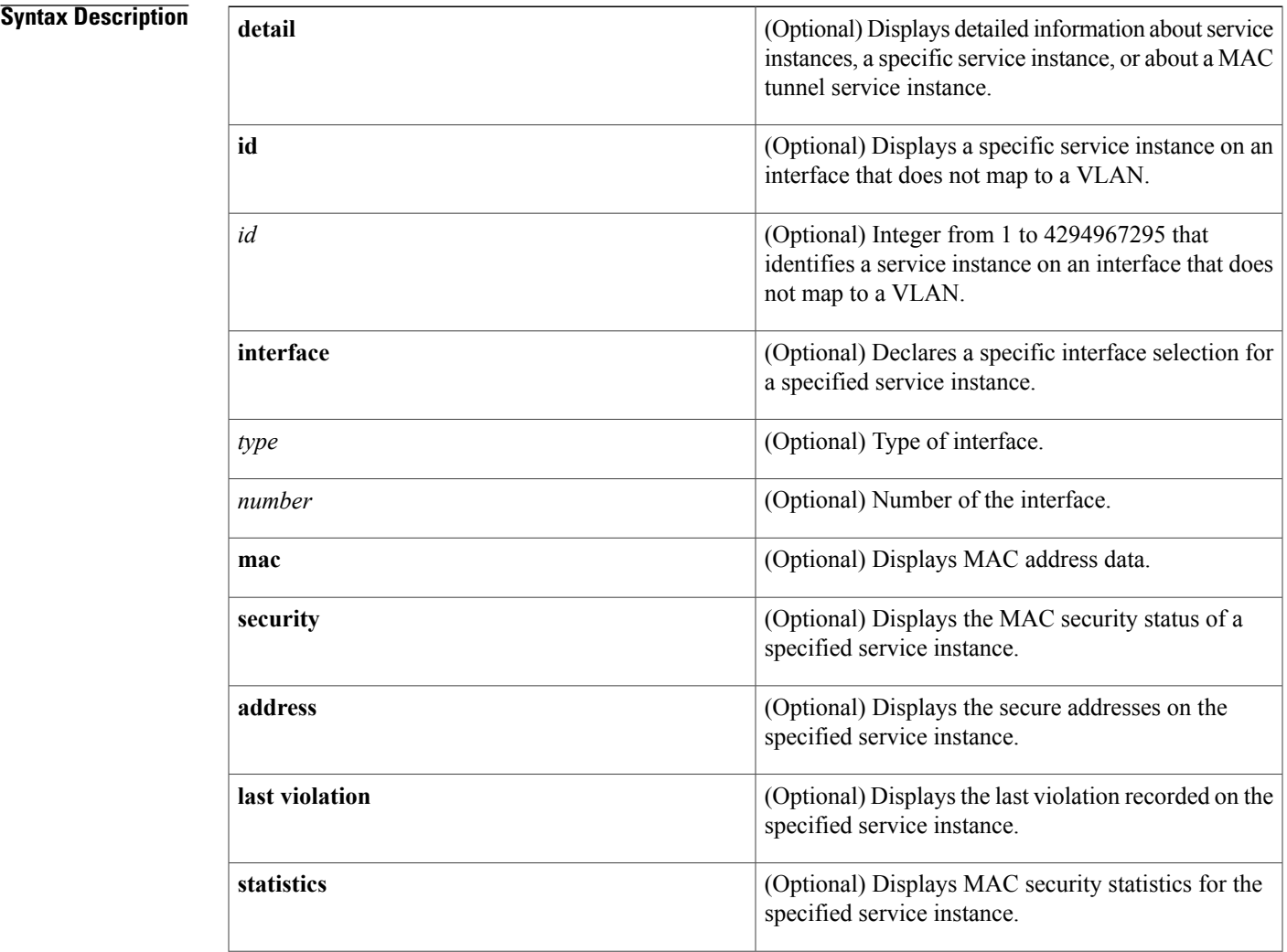

### **Cisco IOS Wide-Area Networking Command Reference**

 $\mathbf l$ 

T

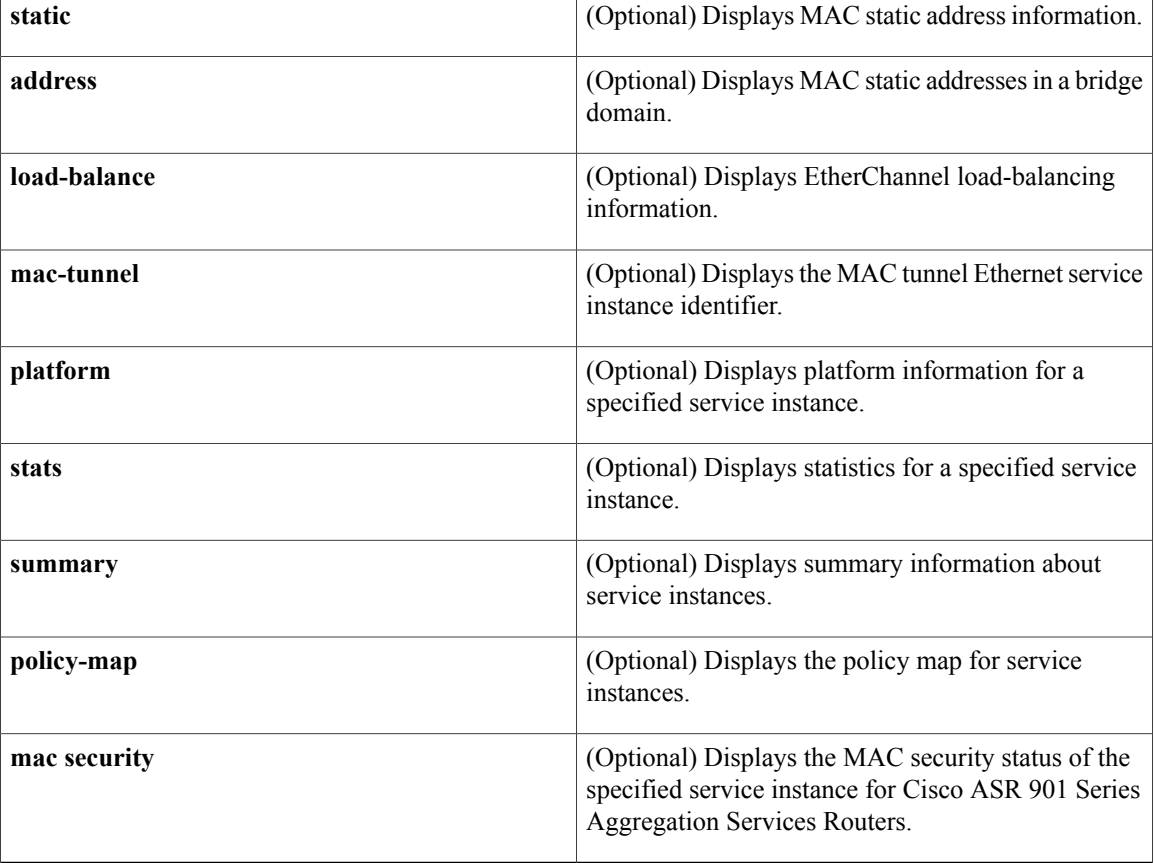

## **Command Modes** Privileged EXEC (#)

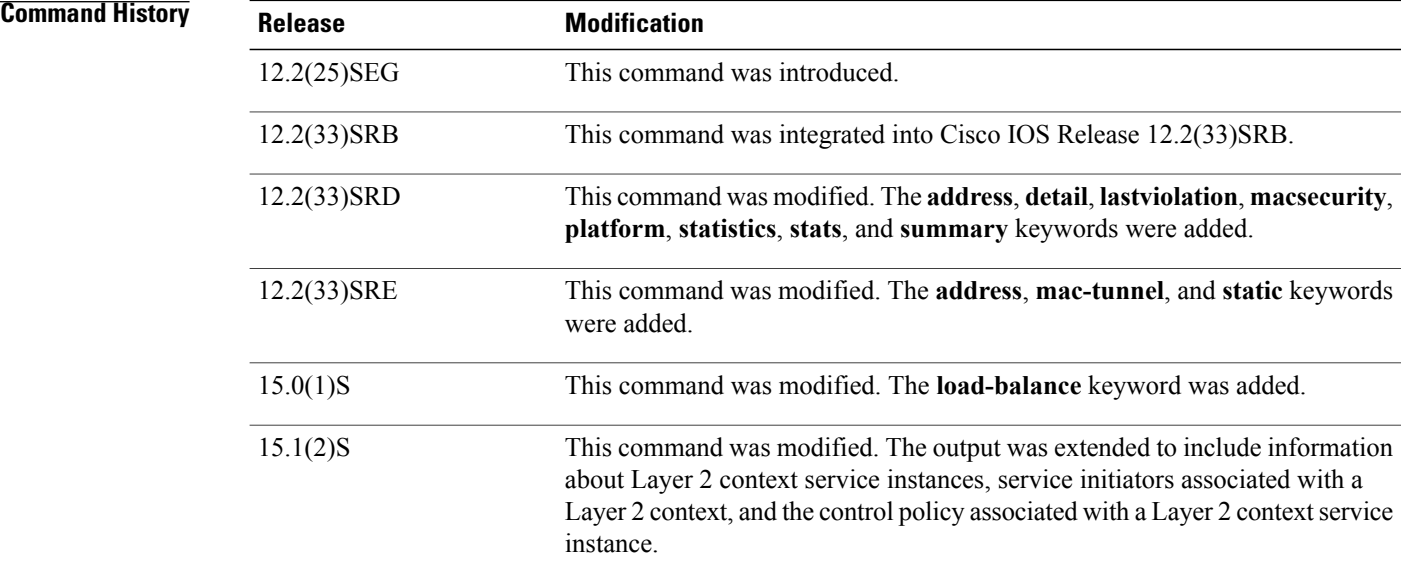

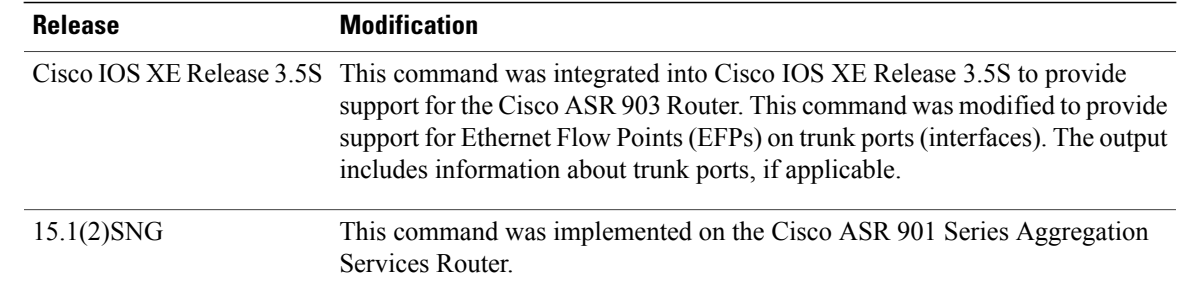

**Usage Guidelines** This command is useful for system monitoring and troubleshooting.

**Examples** The following is sample output from the **show ethernet service instance** command:

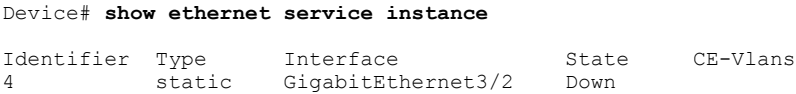

The table that follows describes the significant fields shown in the display.

**Table 7: show ethernet service instance Field Descriptions**

| <b>Field</b> | <b>Description</b>                                                                     |
|--------------|----------------------------------------------------------------------------------------|
| Identifier   | Service instance identifier.                                                           |
| Type         | Service instance type, as applicable, such as Static,<br>L2Context, Dynamic, or Trunk. |
| Interface    | Interface type and number with which the service<br>instance is associated.            |
| <b>State</b> | Service instance operational status such as Up, Down,<br>or AdminDown.                 |
| CE-Vlans     | Customer edge (CE) device VLAN ID.                                                     |

Following is sample output from the **show ethernet service instance detail** command. The output shows details of different service instances configured on a given platform.

Device# **show ethernet service instance detail**

```
Service Instance ID: 1
Service instance type: L2Context
Intiators: unclassified vlan
Control policy: ABC
Associated Interface: Ethernet0/0
Associated EVC:
L2protocol drop
CE-Vlans:
```

```
Encapsulation: dot1q 200-300 vlan protocol type 0x8100
Interface Dot1q Tunnel Ethertype: 0x8100
State: Up
EFP Statistics:
  Pkts In Bytes In Pkts Out Bytes Out<br>0 0 0 0 0
         0 0 0 0
Service Instance ID: 2
Service instance type: Dynamic
Associated Interface: Ethernet0/0
Associated EVC:
L2protocol drop
CE-Vlans: 10-20
Encapsulation: dot1q 201 vlan protocol type 0x8100
Interface Dot1q Tunnel Ethertype: 0x8100
State: Up
EFP Statistics:
  Pkts In Bytes In Pkts Out Bytes Out 0
```
0 0 0 0

Following is sample output from the **show ethernet service instance interface detail** command. The output shows details of service instances configured on a specific interface.

Device# **show ethernet service instance interface ethernet 0/0 detail**

```
Service Instance ID: 1
Service instance type: L2Context
Intiators: unclassified vlan
Control policy: ABC
Associated Interface: Ethernet0/0
Associated EVC:
L2protocol drop
CE-Vlans:
Encapsulation: dot1q 200-300 vlan protocol type 0x8100
Interface Dot1q Tunnel Ethertype: 0x8100
State: Up
EFP Statistics:
  Pkts In Bytes In Pkts Out Bytes Out
        0 0 0 0
Service Instance ID: 2
Service instance type: Dynamic
Associated Interface: Ethernet0/0
Associated EVC:
L2protocol drop
CE-Vlans: 10-20
Encapsulation: dot1q 201 vlan protocol type 0x8100
Interface Dot1q Tunnel Ethertype: 0x8100
State: Up
EFP Statistics:
  Pkts In Bytes In Pkts Out Bytes Out
        0 0 0 0
Service Instance ID: 3
Service instance type: static
Associated Interface: Ethernet0/0
Associated EVC:
L2protocol drop
CE-Vlans: 10-20
Encapsulation: dot1q 201 vlan protocol type 0x8100
Interface Dot1q Tunnel Ethertype: 0x8100
State: Up
EFP Statistics:<br>Pkts In Bytes In
                 In Pkts Out Bytes Out<br>0 0 0
        0 0 0 0
```
Following is sample output from the **show ethernet service instance id interface detail** command. The output shows details of a specific service instance configured on an interface.

Device# **show ethernet service instance id 1 interface ethernet 0/0 detail**

```
Service Instance ID: 1
Service instance type: L2Context
Intiators: unclassified vlan
Control policy: ABC
Associated Interface: Ethernet0/0
Associated EVC:
L2protocol drop
CE-Vlans:
Encapsulation: dot1q 200-300 vlan protocol type 0x8100
Interface Dot1q Tunnel Ethertype: 0x8100
State: Up
EFP Statistics:<br>Pkts In Bytes In
        In Bytes In Pkts Out Bytes Out
         0 0 0 0
```
This is an example of output from the **show ethernet service instance detail** command on a Cisco ASR 901 Series Aggregation Services Router:

Device# **show ethernet service instance id 1 interface gigabitEthernet 0/1 detail**

```
Service Instance ID: 1
Associated Interface: GigabitEthernet0/13
Associated EVC: EVC_P2P_10
L2protocol drop
CE-Vlans:
Encapsulation: dot1q 10 vlan protocol type 0x8100
Interface Dot1q Tunnel Ethertype: 0x8100
State: Up
EFP Statistics:
Pkts In Bytes In Pkts Out Bytes Out
214 15408 97150 6994800
EFP Microblocks:
****************
Microblock type: Bridge-domain
Bridge-domain: 10
```
This is an example of output from the **show ethernet service instance stats** command on a Cisco ASR 901 Series Aggregation Services Router:

Device# **show ethernet service instance id 1 interface gigabitEthernet 0/13 stats**

```
Service Instance 1, Interface GigabitEthernet0/13
Pkts In Bytes In Pkts Out Bytes Out
214 15408 97150 6994800
```
### **Table 8: show ethernet service instance Field Descriptions**

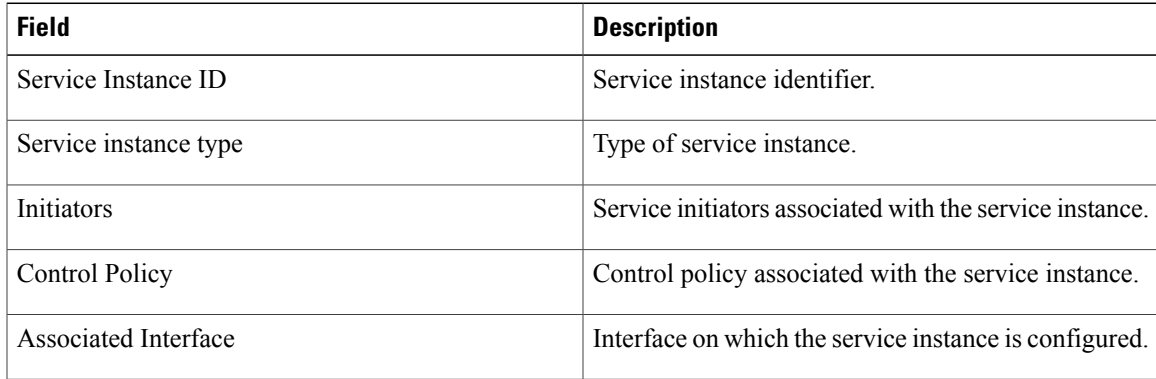

I

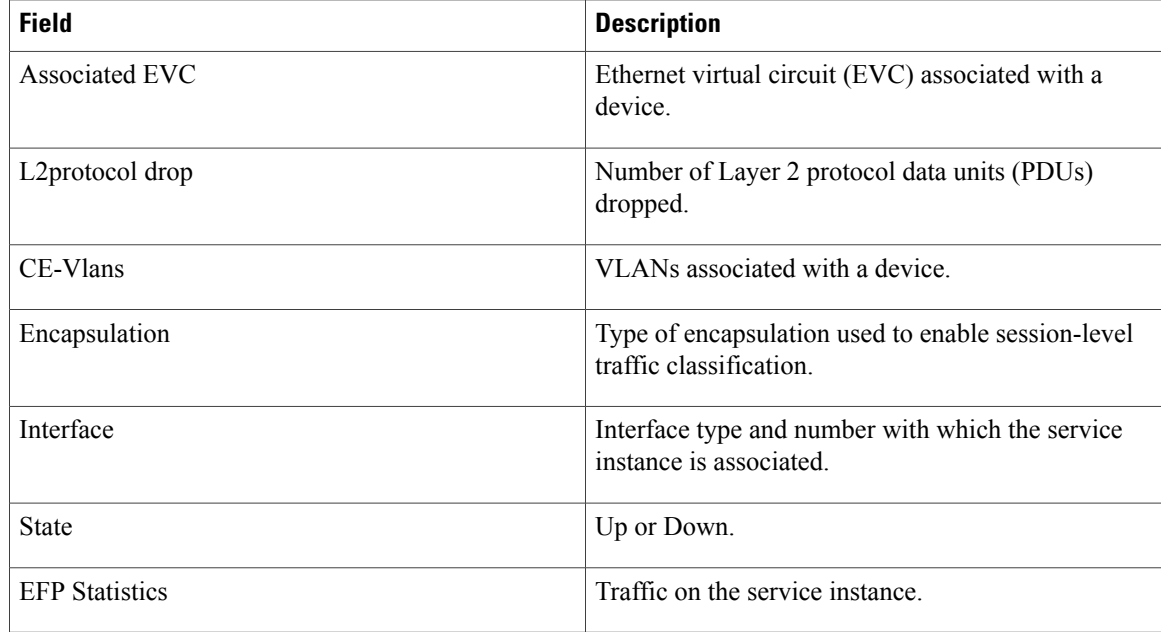

## **Related Commands**

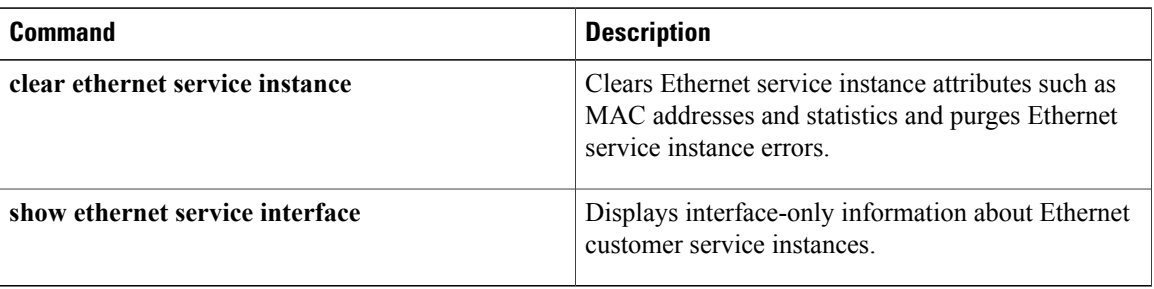

# **show ethernet service interface**

To display interface-only information about Ethernet customer service instances for all interfaces or for a specified interface, use the **show ethernet service interface** command in privileged EXEC mode.

**show ethernet service interface** [*type number*] **[detail]**

### **Syntax Description**

Г

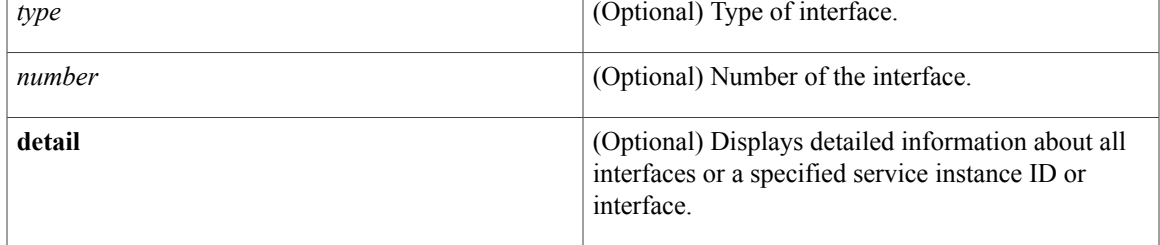

## **Command Modes** Privileged EXEC (#)

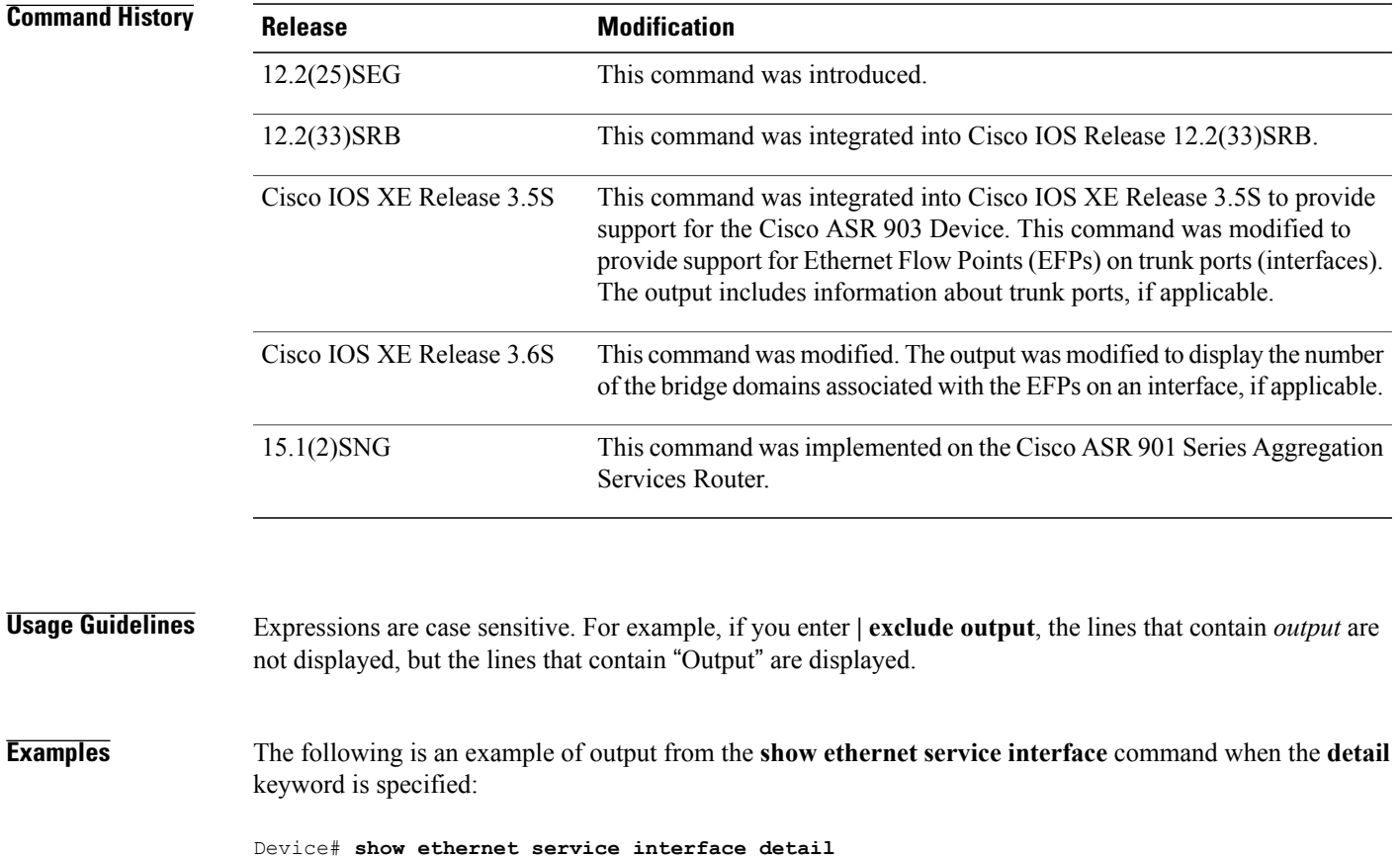

ι

```
Interface: FastEthernet0/1
ID:
CE-VLANS:
EVC Map Type: Bundling-Multiplexing
Interface: FastEthernet0/2
ID:
CE-VLANS:
EVC Map Type: Bundling-Multiplexing
Interface: FastEthernet0/3
ID:
CE-VLANS:
EVC Map Type: Bundling-Multiplexing
Bridge-Domains: 10,20,30
<output truncated>
Interface: GigabitEthernet0/1
ID: PE2-G101
CE-VLANS: 10,20,30
EVC Map Type: Bundling-Multiplexing
Associated EVCs:
EVC-ID CE-VLAN
WHITE 30
RED 20
BLUE 10
Associated Service Instances:
Service-Instance-ID CE-VLAN
10 10
20 20
30 30
The table below describes the significant fields in the output.
```
**Table 9: show ethernet service interface Field Descriptions**

| <b>Field</b>                        | <b>Description</b>                                                             |
|-------------------------------------|--------------------------------------------------------------------------------|
| Interface                           | Interface type and number.                                                     |
| Identifier                          | EVC identifier.                                                                |
| ID                                  | EVC identifier.                                                                |
| <b>CE-VLANS</b>                     | VLANs associated with the customer edge (CE)<br>device.                        |
| EVC Map Type                        | UNI service type; for example, Bundling,<br>Multiplexing, All-to-one Bundling. |
| <b>Bridge-Domains</b>               | Bridge domains associated with the EFPs on the<br>interface.                   |
| Associated EVCs                     | EVCs associated with a device.                                                 |
| EVC-ID CE-VLAN                      | EVC identifier and associated VLAN.                                            |
| <b>Associated Service Instances</b> | Service instances associated with a device.                                    |
| Service-Instance-ID CE-VLAN         | Service instance identifier and its associated CE<br>VLAN.                     |

## **Related Commands**

 $\mathbf I$ 

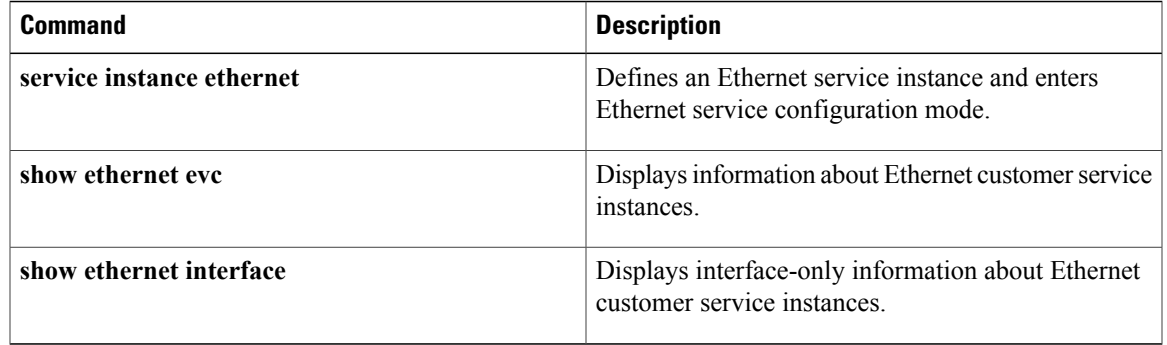

T

## **show flow monitor type mace**

To display the status and statistics for a flow monitor of type Measurement, Aggregation, and Correlation Engine (MACE), use the **show flow monitor type mace**command in privileged EXEC mode.

**show flow monitor type mace** [ *name* ]

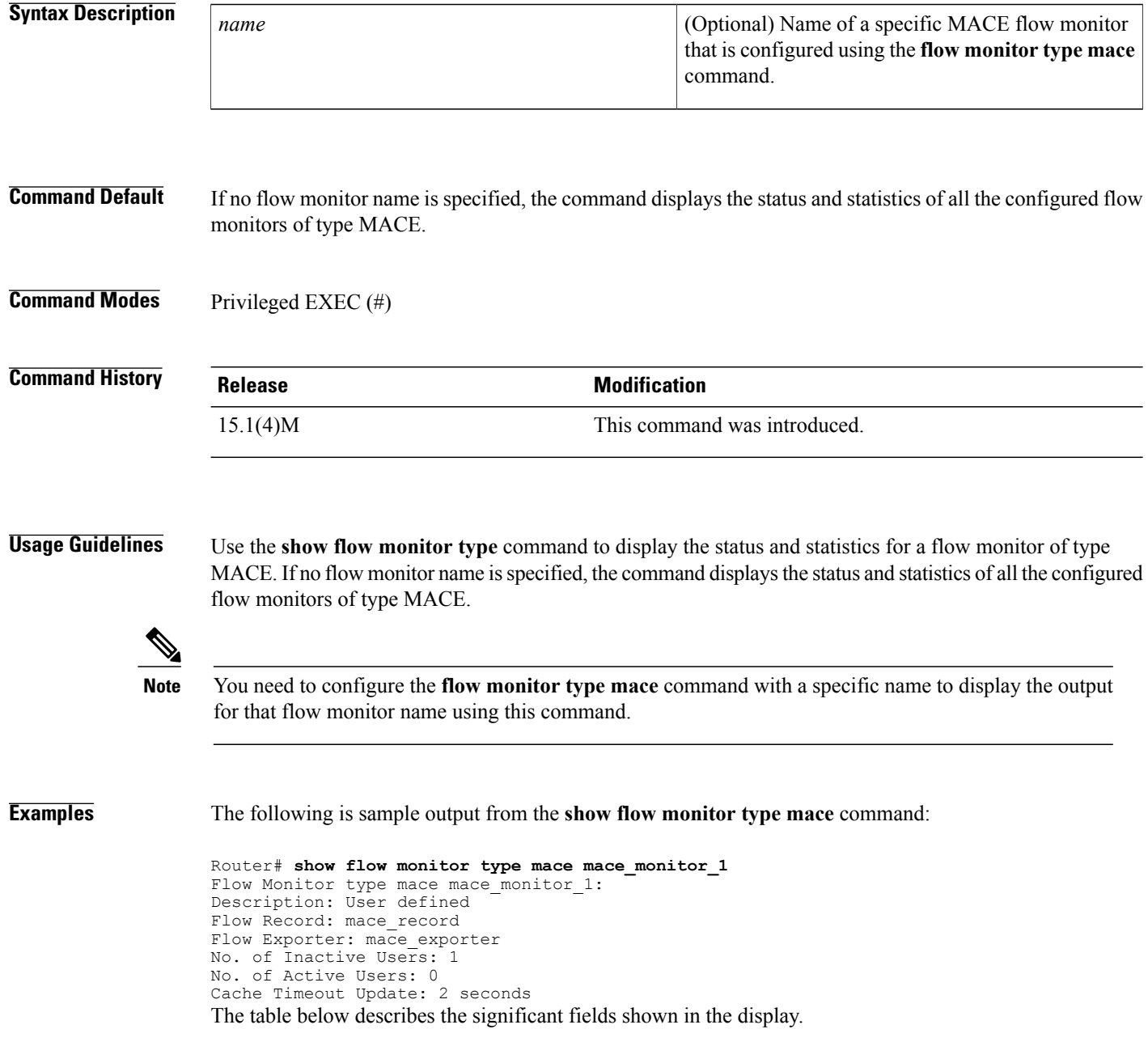

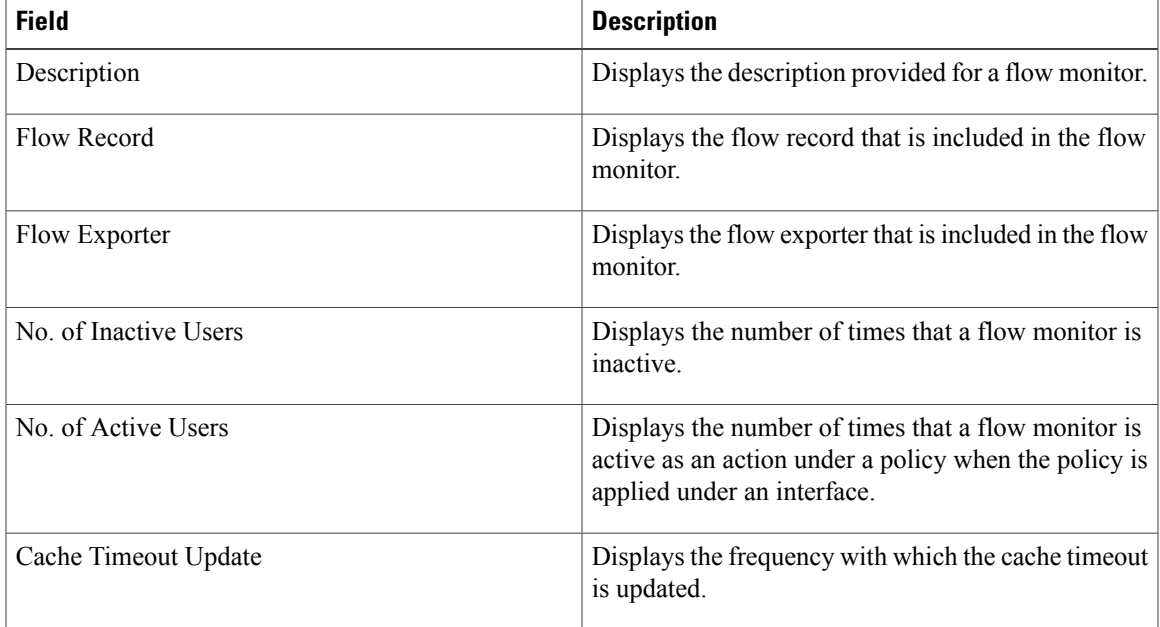

### **Table 10: show flow record type mace Field Descriptions**

## **Related Commands**

 $\mathbf{I}$ 

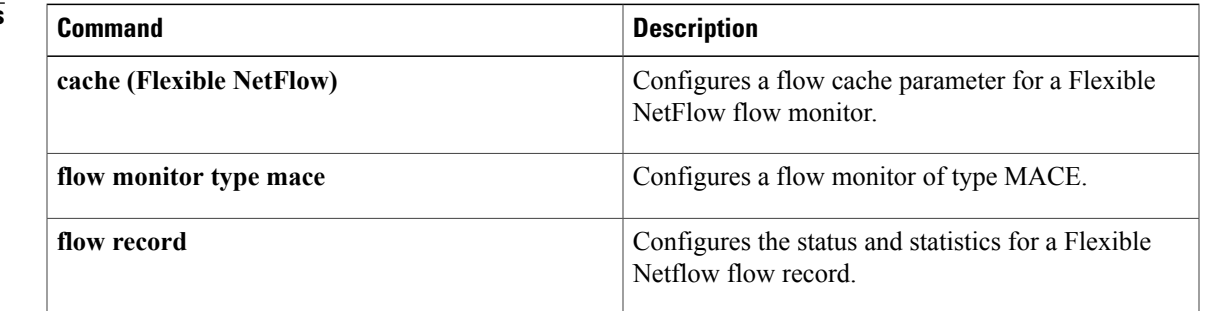

ι

## **show flow record type**

To display the configuration for a flow record, use the **show flow record type** command in privileged EXEC mode.

**show flow record type** {**mace** [**[name]** *flow-record-name*]| **performance-monitor [name]** [**default-rtp| default-tcp**| *record-name*]}

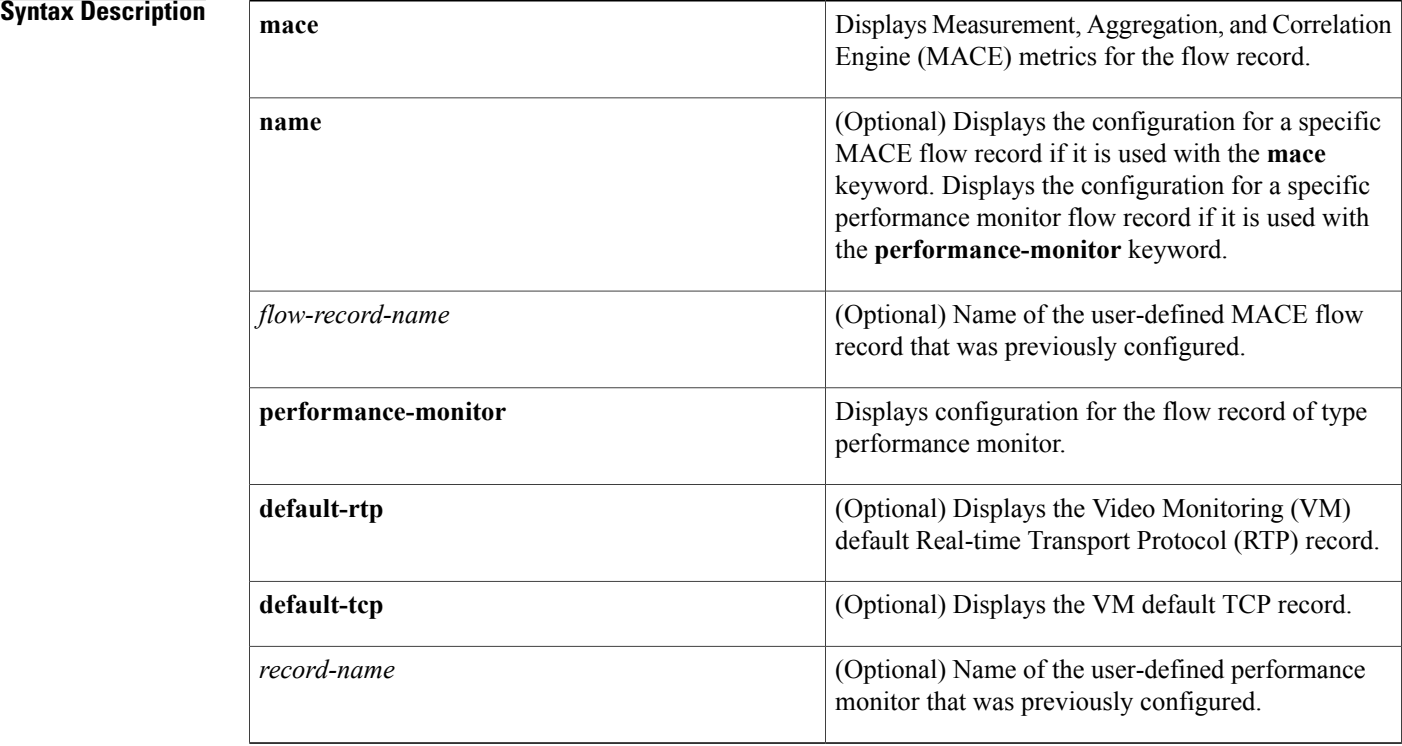

## **Command Modes** Privileged EXEC (#)

## **Command History Release Modification** 15.1(4)M This command was introduced.

**Usage Guidelines** Use the **show flow record type** command to display the status and statistics for various flow record types. If you chose to use the **name** keyword in the command, you must use either the **default-rtp**or **default-tcp**keywords, or use the *record-name*argument to complete the command.

```
Note
```
You need to configure a flow record of type MACE using the **flow record type mace** command in order for the output of the **show flow record type mace** command to display information about the configured flow record.

```
Note
```
You need to configure a flow record of type performance monitor using the **flow record type performance-monitor** command in order for the output of the **show flow record type performance-monitor** command to display information about the configured flow record.

**Examples** The following is sample output from the **show flow record type mace** command:

```
Router# show flow record type mace mace1
flow record type mace mace1:
  Description: User defined<br>No. of users: 0
  No. of users:
  Total field space: 164 bytes
  Fields:
    collect art all
```
The following is sample output from the **show flow record type performance-monitor** command:

```
Router# show flow record type performance-monitor p1
flow record type performance-monitor p1:<br>Description: User defined
  Description: Us<br>No. of users: 0
  No. of users:
  Total field space: 4 bytes
  Fields:
    collect application media bytes rate
The table below describes the significant fields shown in the above examples.
```
### **Table 11: show flow record type Field Descriptions**

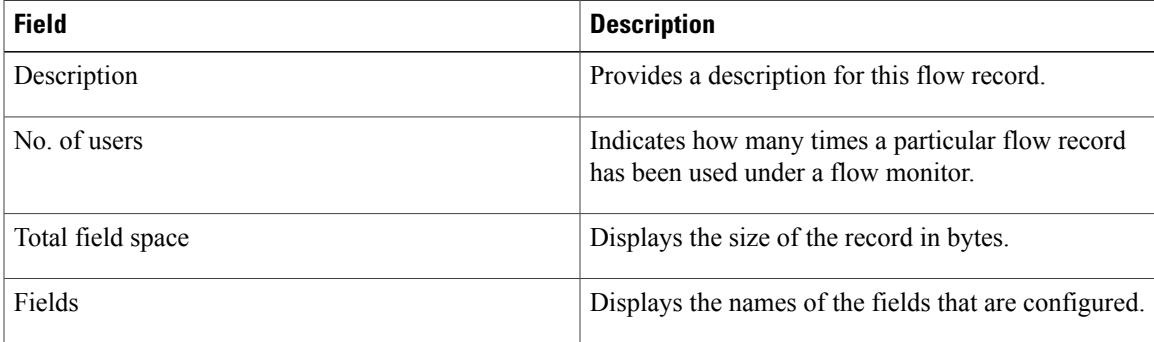

### **Related Commands**

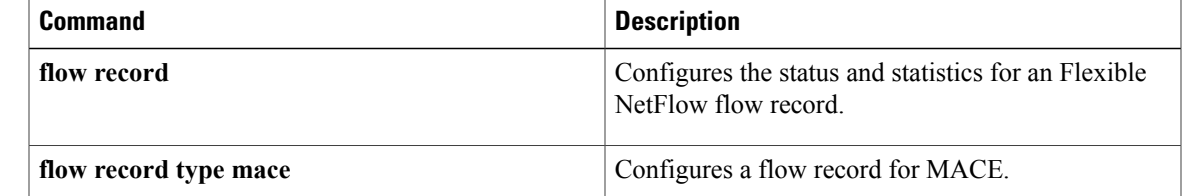

 $\mathbf{I}$ 

I

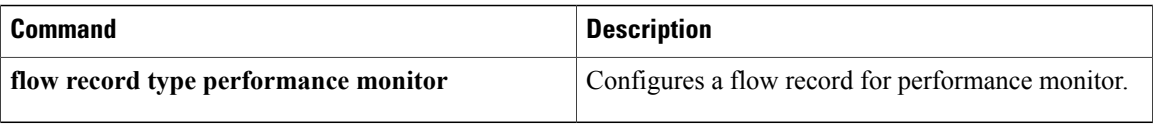

## **show frame-relay end-to-end keepalive**

To display statistics aboutFrame Relay end-to-end keepalive, use the **show frame-relay end-to-endkeepalive** command in privileged EXEC mode.

**show frame-relay end-to-end keepalive** [*interface* [ *dlci* ]| *failures*]

**Syntax Description** 

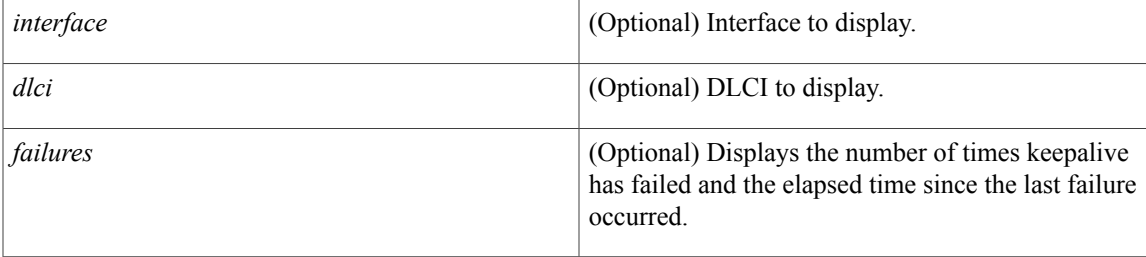

**Command Default** If no interface is specified, show all interfaces.

**Command Modes** Privileged EXEC

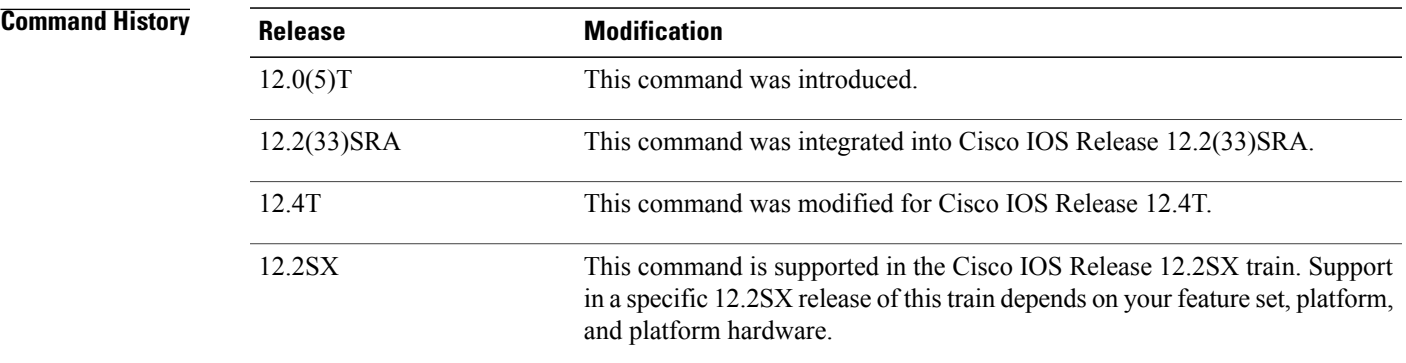

**Usage Guidelines** Use this command to display the keepalive status of an interface.

**Examples** The following examples show output from the **show frame-relay end-to-end keepalive** command:

**Examples**

Router# **show frame-relay end-to-end keepalive interface s1** End-to-end Keepalive Statistics for Interface Serial1 (Frame Relay DTE)  $DLCI = 100$ ,  $DLCI$  USAGE =  $LOCAL$ , VC STATUS = STATIC (EEK UP)

SEND SIDE STATISTICS

 $\overline{\phantom{a}}$ 

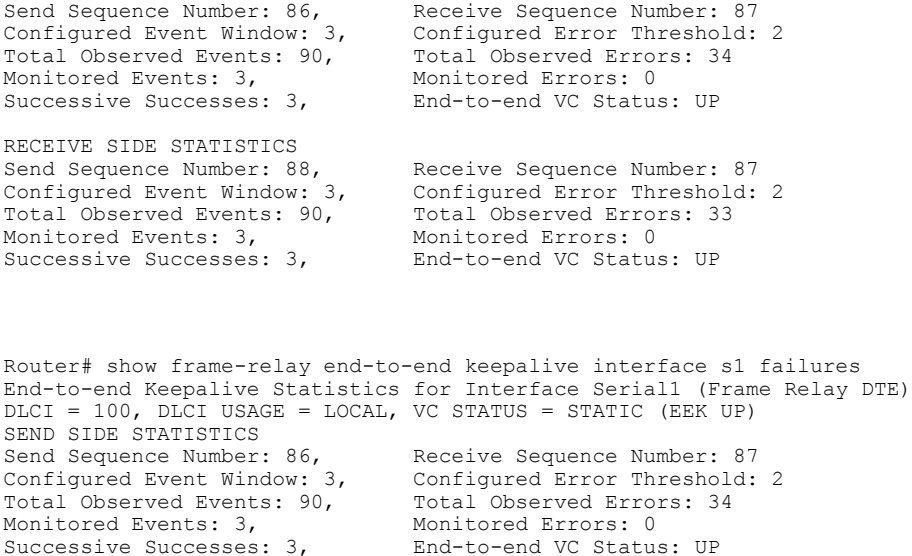

RECEIVE SIDE STATISTICS Send Sequence Number: 88,<br>
Configured Event Window: 3,<br>
Configured Error Threshold: Configured Error Threshold: 2<br>Total Observed Errors: 33 Total Observed Events: 90, Total Observed Errors: 0<br>
Monitored Events: 3, Monitored Errors: 0 Monitored Events:  $3,$  Successive Successes:  $3,$ End-to-end VC Status: UP<br>Last Failure: 00:01:31 Failures Since Started:  $1,$ 

The table below describes the fields shown in the display.

**Table 12: show frame-relay end-to-end keepalive Field Descriptions**

| <b>Field</b>      | <b>Description</b>                                                                                                    |
|-------------------|----------------------------------------------------------------------------------------------------|
| DLCI.             | The DLCI number that identifies the PVC.                                                                                                    |
| <b>DLCI USAGE</b> | Lists SWITCHED when the router or access server<br>is used as a switch, or LOCAL when the router or<br>access server is used as a DTE device. |

**Examples**

 $\mathbf I$ 

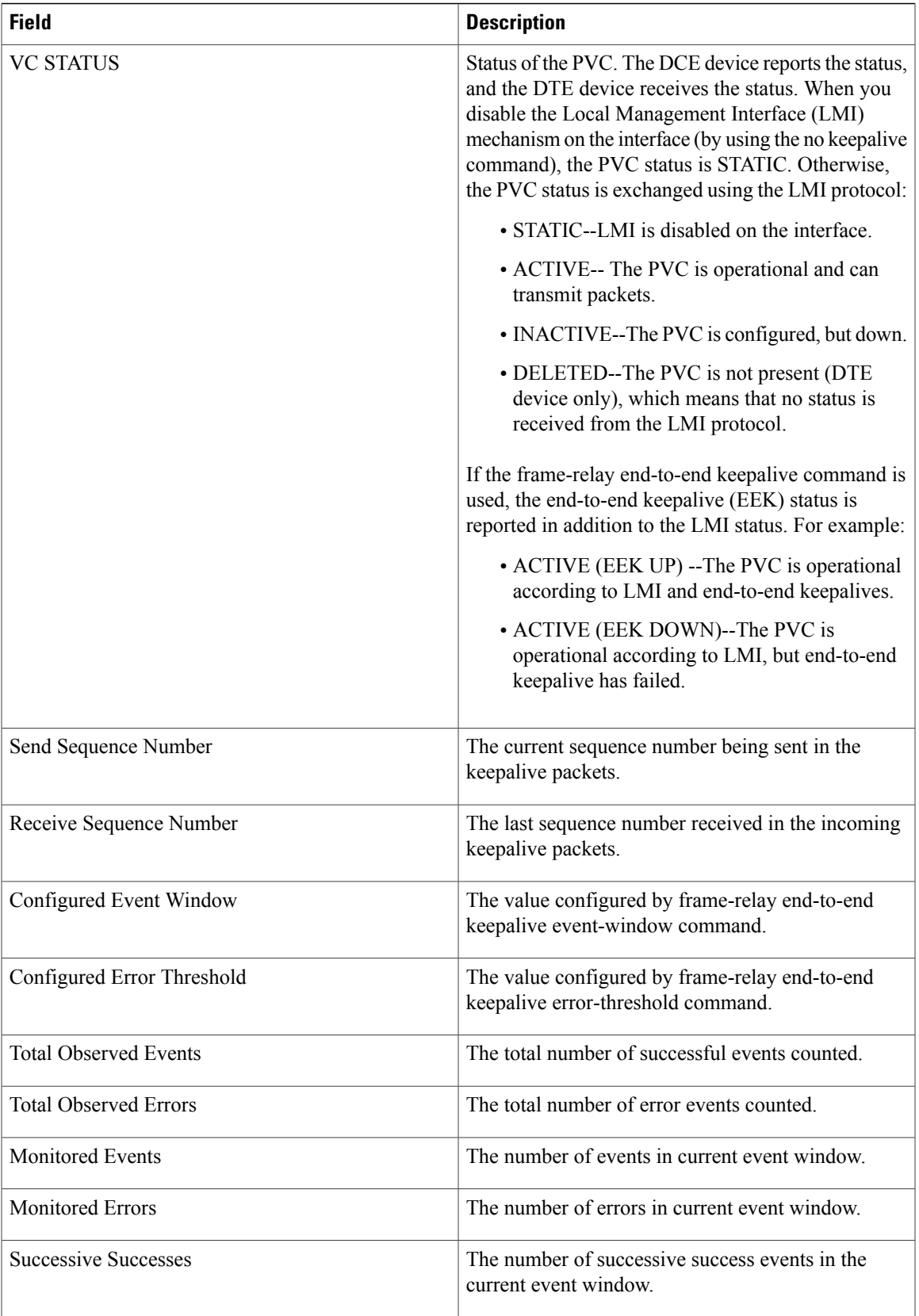

 $\mathbf{I}$ 

T

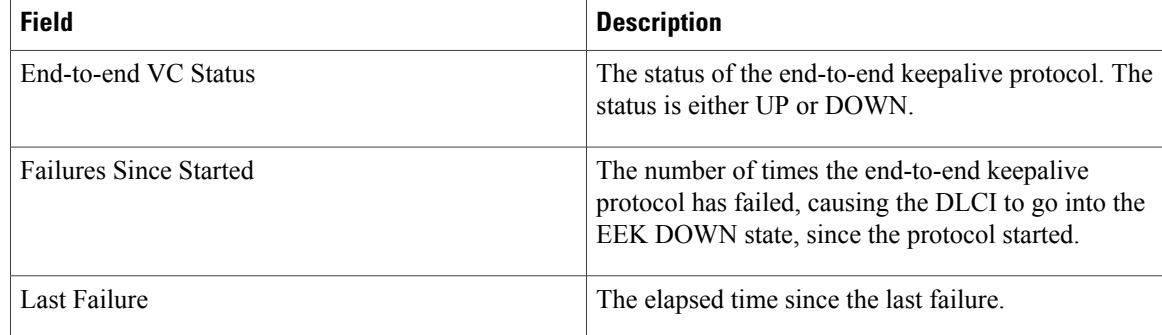

## **Related Commands**

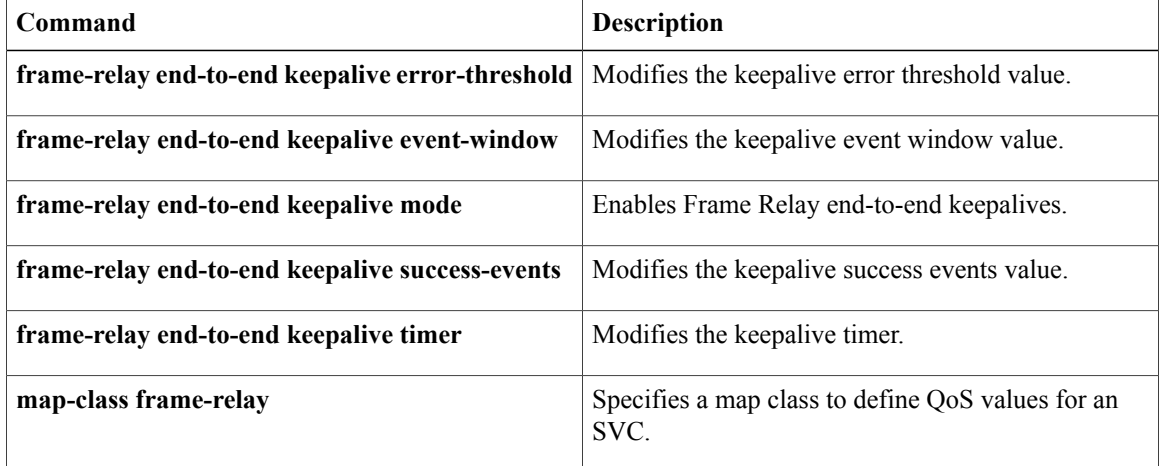

## **show frame-relay fragment**

To display information about the Frame Relay fragmentation, use the **show frame-relay fragment** command in privileged EXEC mode.

**show frame-relay fragment** [**interface** *interface* [ *dlci* ]]

 $Command History$ 

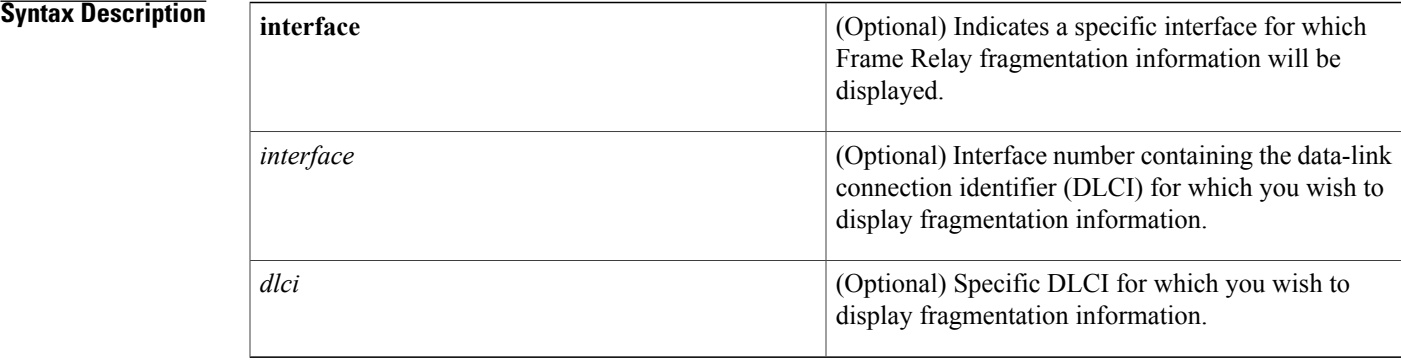

## **Command Modes** Privileged EXEC

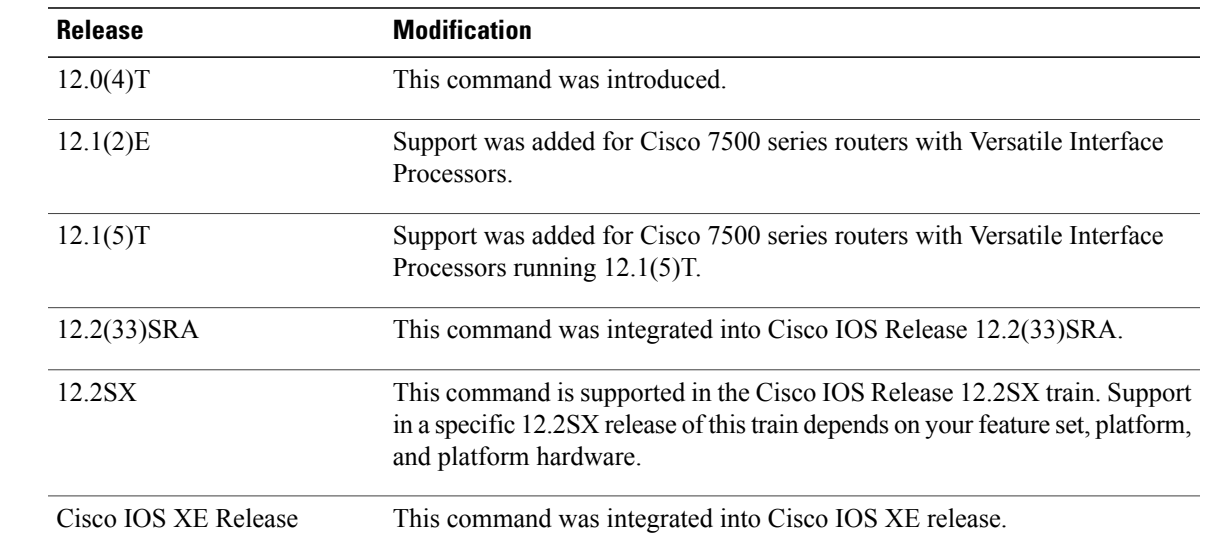

Π

**Usage Guidelines** When no parameters are specified with this command, the output displays a summary of each DLCI configured for fragmentation. The information displayed includes the fragmentation type, the configured fragment size, and the number of fragments transmitted, received, and dropped.

When a specific interface and DLCI are specified, additional details are displayed.

**Examples** The following is sample output for the **show frame-relay fragment** command without any parameters specified:

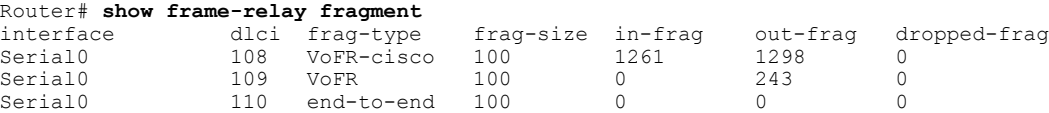

The **show frame-relay fragment** command does not display any data in the in-frag and out-frag columns (displays 0) when high-priority data isflowing. The in-frag and out-frag columns are updated when low-priority data (only when packet size is greater than or equal to fragment size) is sent across the link.

The following is sample output for the **show frame-relay fragment** command when an interface and DLCI are specified:

```
Router# show frame-relay fragment interface Serial1/0 16
                                                fragment type end-to-end
  in fragmented pkts 0 out fragmented pkts 0<br>in fragmented bytes 0 out fragmented bytes
  in fragmented bytes 0 out fragmented bytes 0<br>in un-fragmented pkts 0 out un-fragmented pkts
                                                out un-fragmented pkts 0<br>out un-fragmented bytes 0
  in un-fragmented bytes 0
  in assembled pkts 0 out pre-fragmented pkts 0<br>in assembled bytes 0 out pre-fragmented bytes
  in assembled bytes 0 out pre-fragmented bytes<br>in dropped reassembling pkts 0 out dropped fragmenting
                                               out dropped fragmenting pkts 0
  in timeouts 0
  in out-of-sequence fragments 0
  in fragments with unexpected B bit set 0
  out interleaved packets 0
```
The following table describes the fields shown in the display:

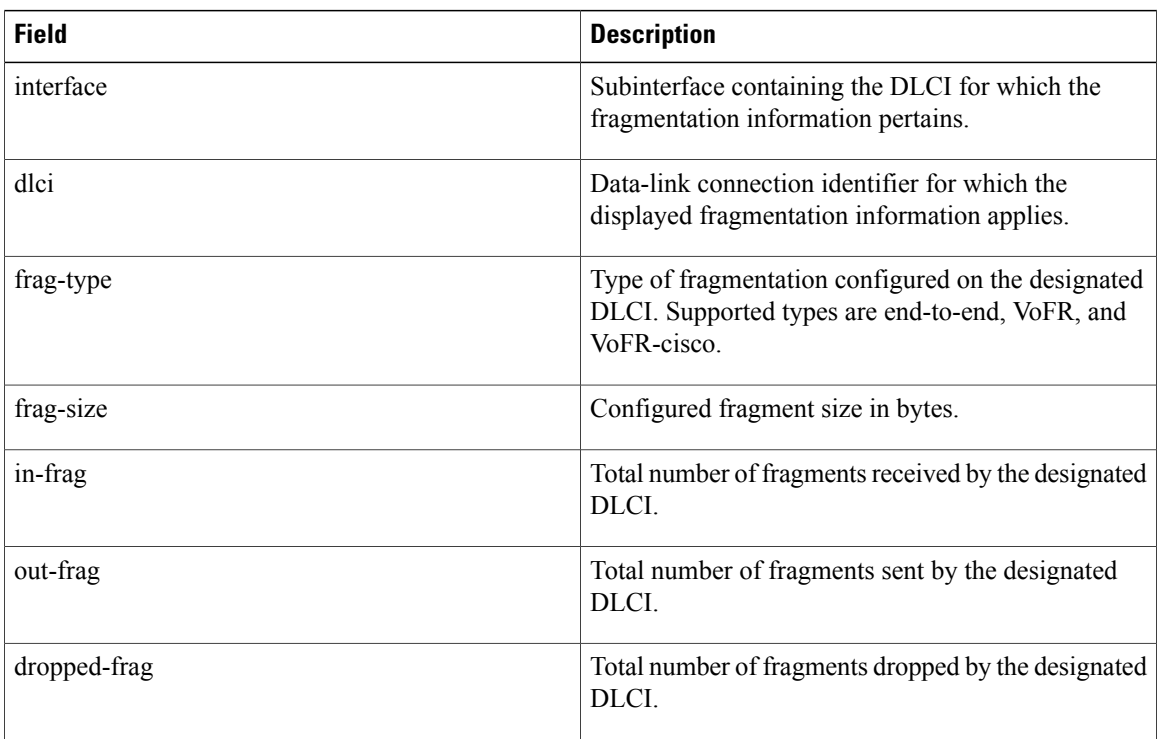

### **Table 13: show frame-relay fragment Field Descriptions**

 $\mathbf I$ 

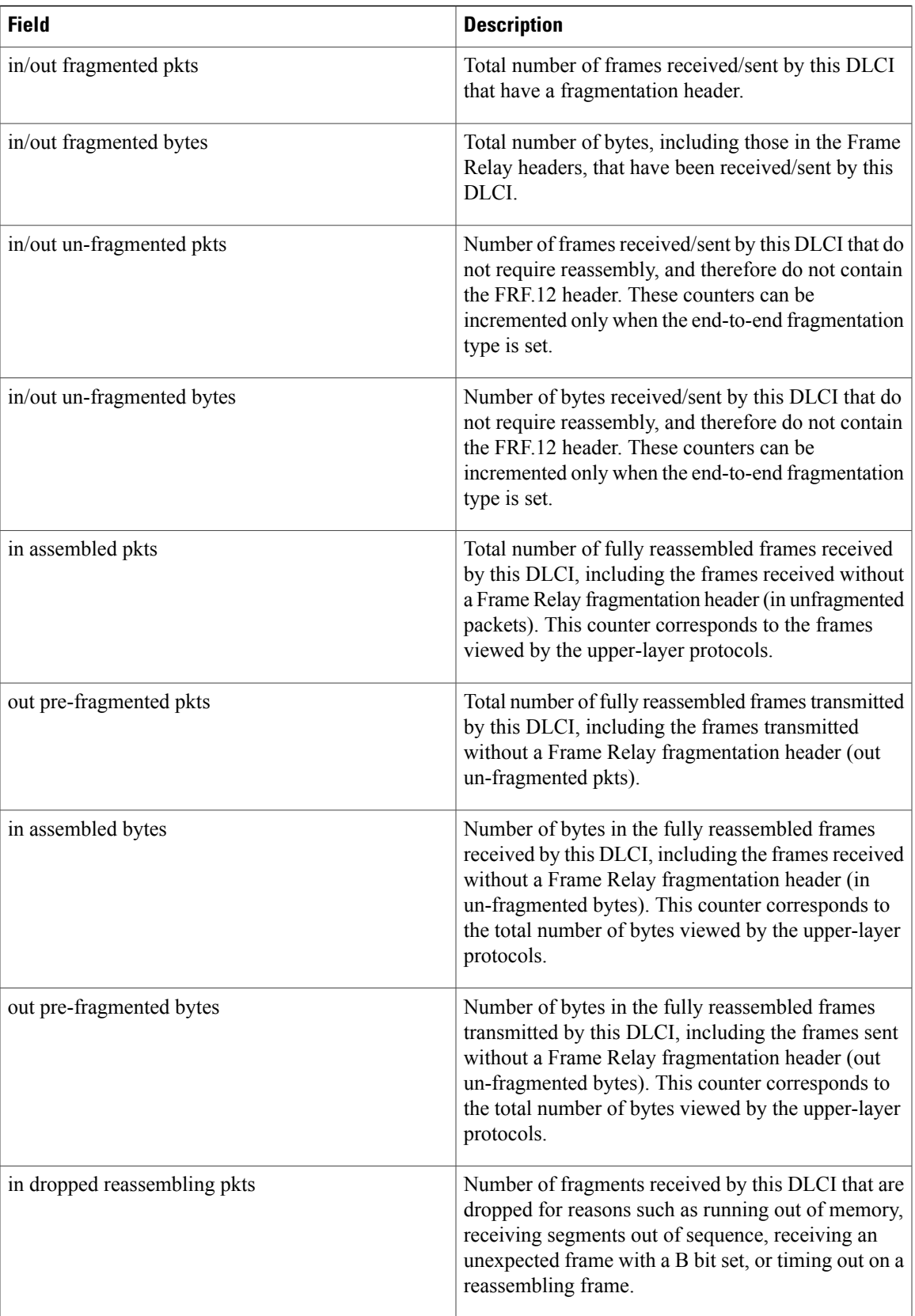

 $\mathbf{I}$ 

T

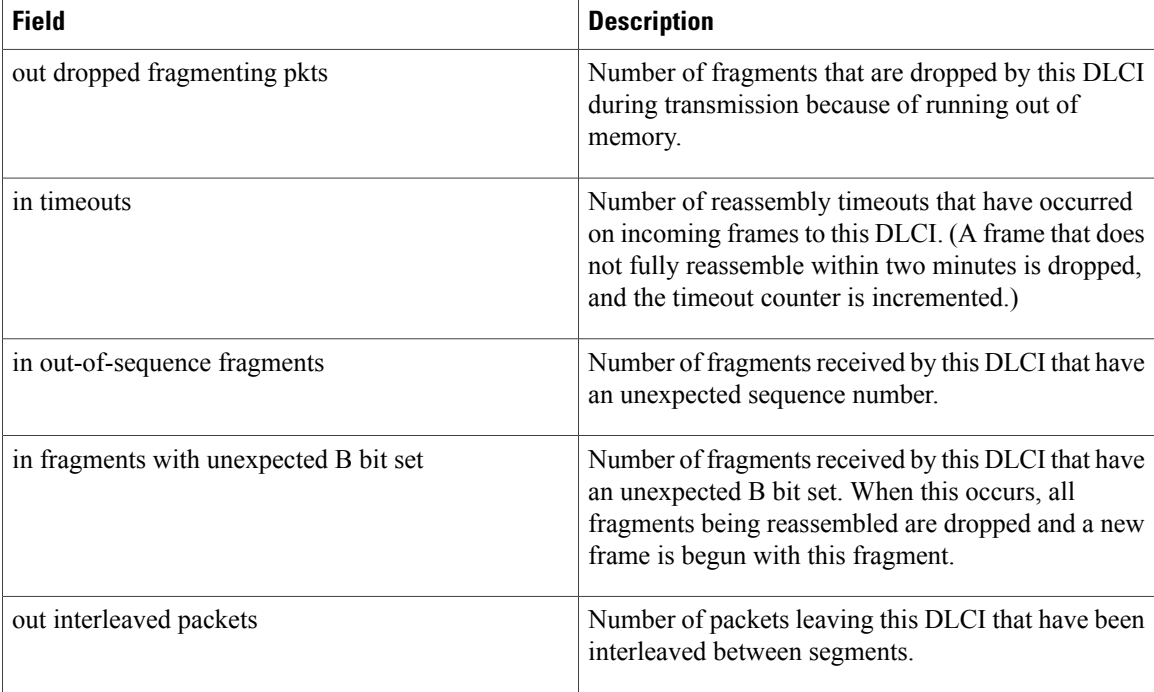

## **Related Commands**

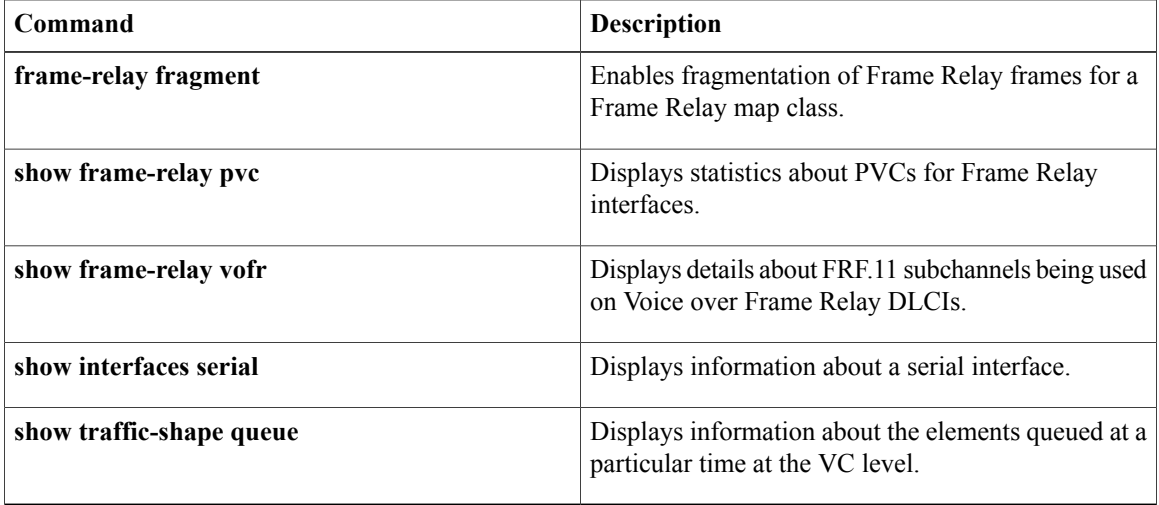

## **show frame-relay iphc**

To displayFrame Relay IP Header Compression Implementation Agreement (FRF.20) negotiation parameters for each PVC, use the **show frame-relay iphc** command in user EXEC or privileged EXEC mode.

**show frame-relay iphc** [**interface** *interface*] [ *dlci* ]

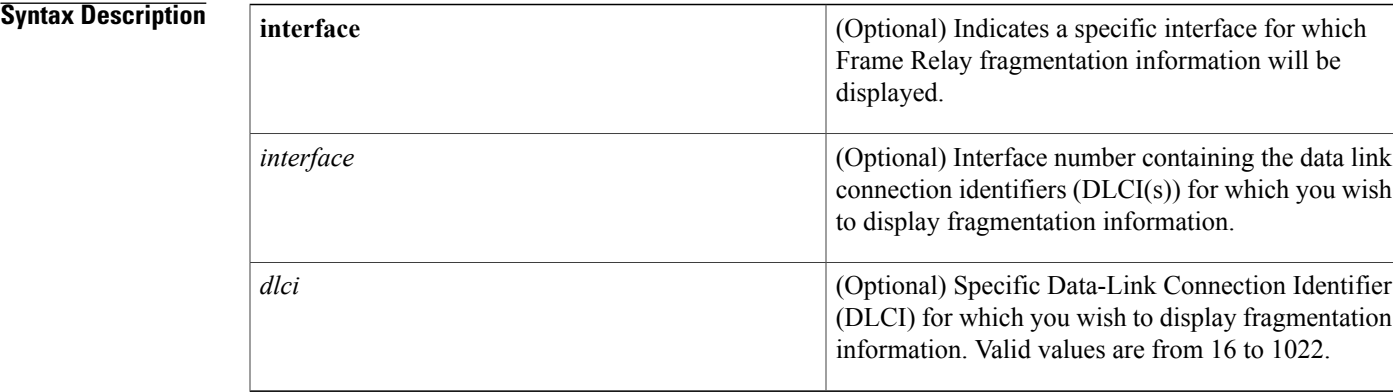

## **Command Modes** User EXEC (>) Privileged EXEC (#)

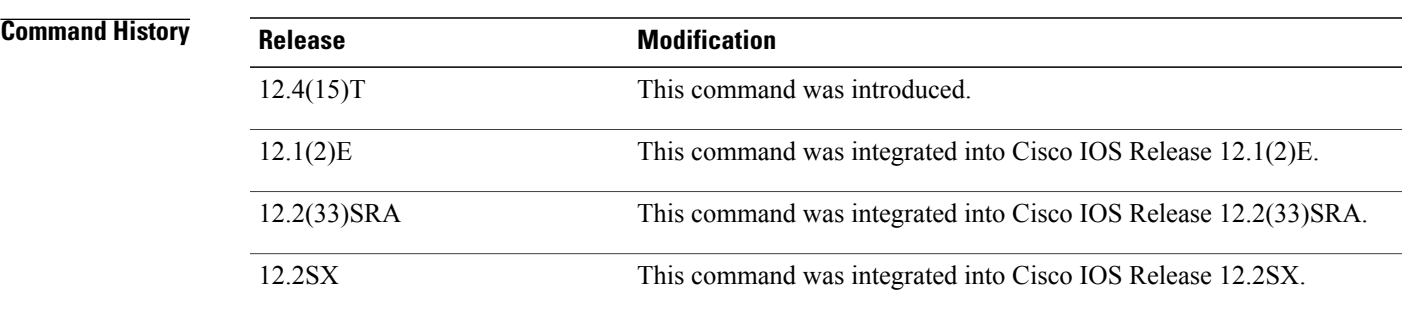

Ι

**Examples** The following is sample output for the **show frame-relay iphc**command without any parameters specified:

```
Router# show frame-relay iphc
FRF.20 Statistics for Interface Serial2/0
DLCI 16 :<br>Parameters:
                  TCP space 16 non TCP space 16
F_MAX period 256 F_MAX time 5 MAX header 168
CP: State - req sent CP drops 0
Reqs txed 2 Req rxed 0 Acks txed 0 Acks rxed 0
The table below describes the significant fields shown in the display.
```
T

## **Table 14: show frame-relay iphc Field Descriptions**

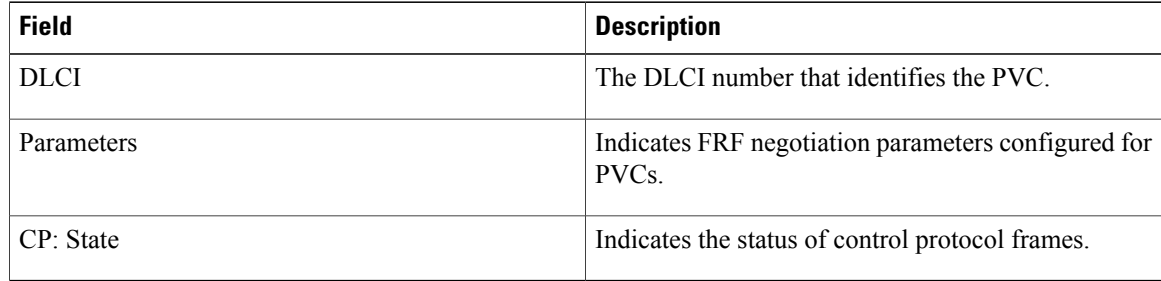

## **Related Commands**

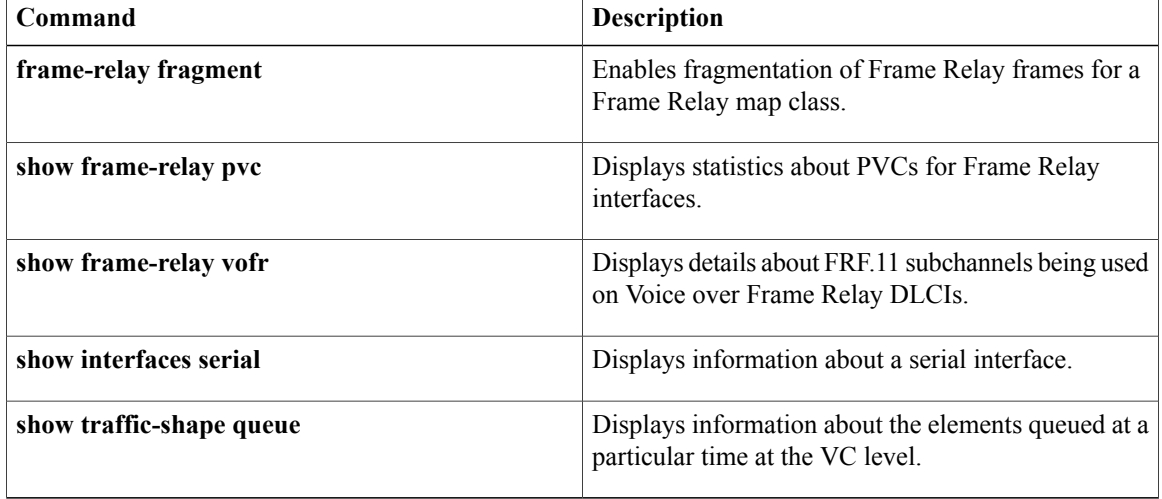

## **show frame-relay ip tcp header-compression**

To display Frame Relay Transmission Control Protocol (TCP)/IP header compression statistics, use the **show frame-relay ip tcp header-compression** command in user EXEC or privileged EXEC mode.

**show frame-relay ip tcp header-compression** [**interface** *type number*] [ *dlci* ]

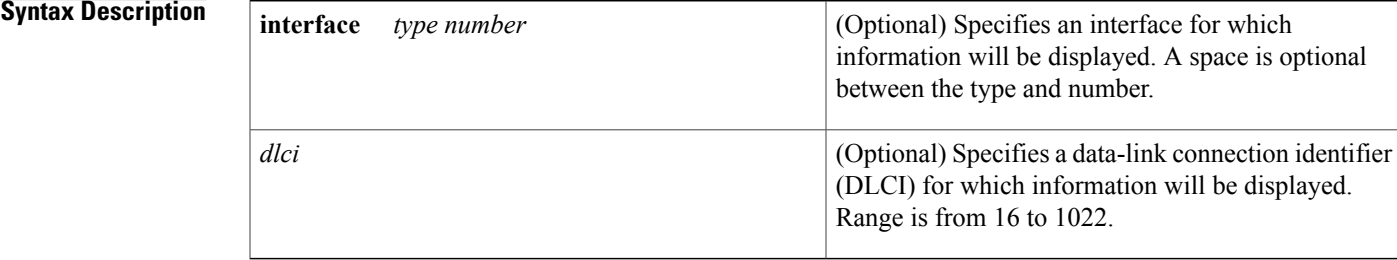

## **Command Modes** User EXEC Privileged EXEC

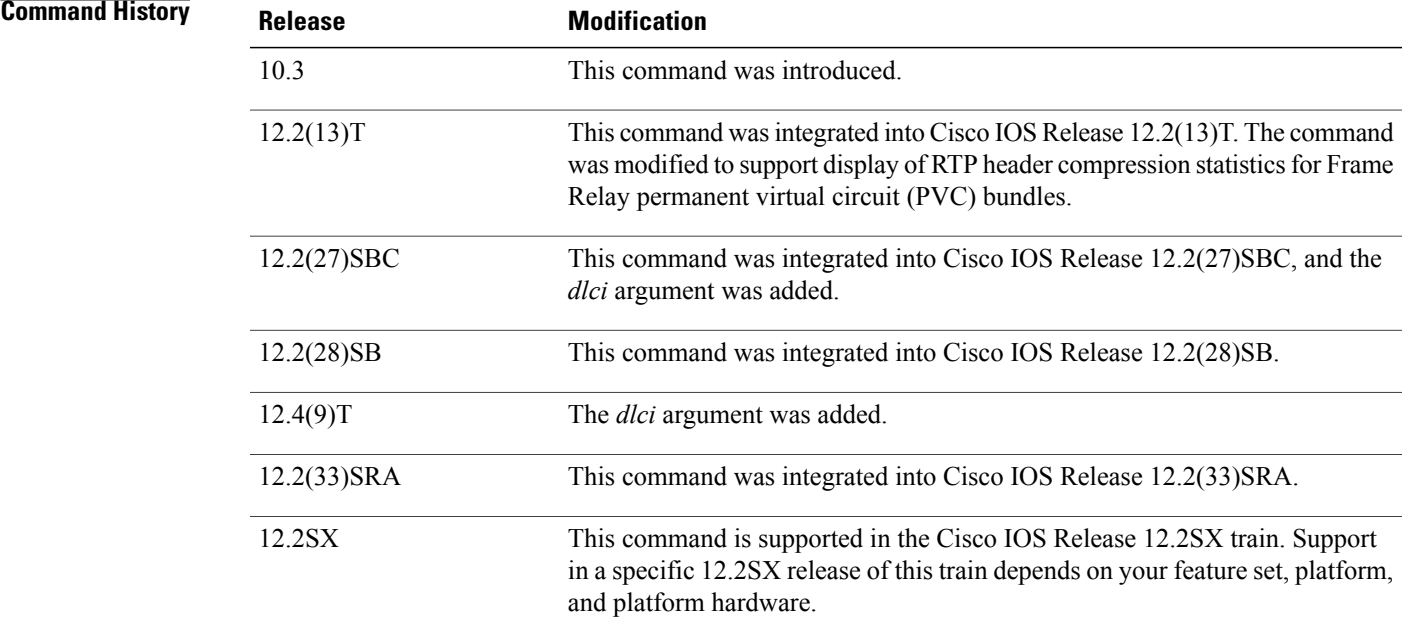

**Examples** The following is sample output from the **show frame-relay ip tcp header-compression** command:

Router# **show frame-relay ip tcp header-compression** Link/Destination info: ip 10.108.177.200 Interface Serial0:

Rcvd: 40 total, 36 compressed, 0 errors 0 dropped, 0 buffer copies, 0 buffer failures Sent: 0 total, 0 compressed 0 bytes saved, 0 bytes sent Connect: 16 rx slots, 16 tx slots, 0 long searches, 0 misses, 0% hit ratio Five minute miss rate 0 misses/sec, 0 max misses/sec

The following sample output from the **show frame-relay ip tcp header-compression** command shows statistics for a PVC bundle called "MP-3-static":

```
Router# show frame-relay ip tcp header-compression interface Serial1/4
                             Link/Destination info:ip 10.1.1.1
  Interface Serial1/4:<br>Rcvd: 14 total.
            14 total, 13 compressed, 0 errors
             0 dropped, 0 buffer copies, 0 buffer failures
    Sent: 15 total, 14 compressed,
             474 bytes saved, 119 bytes sent
             4.98 efficiency improvement factor
    Connect:256 rx slots, 256 tx slots,
             1 long searches, 1 misses 0 collisions, 0 negative cache hits
             93% hit ratio, five minute miss rate 0 misses/sec, 0 max
```
In the following example, the **show frame-relay ip tcp header-compression** command displays information about DLCI 21:

```
Router# show frame-relay ip tcp header-compression 21
                Link/Destination info: ip 10.1.2.1
  Interface POS2/0 DLCI 21 (compression on, VJ)<br>Rovd: 0 total, 0 compressed, 0 errors, 0
             0 total, 0 compressed, 0 errors, 0 status msgs
             0 dropped, 0 buffer copies, 0 buffer failures
    Sent: 0 total, 0 compressed, 0 status msgs, 0 not predicted
             0 bytes saved, 0 bytes sent
    Connect: 256 rx slots, 256 tx slots,
             0 misses, 0 collisions, 0 negative cache hits, 256 free contexts
DLCI 21 Link/Destination info: ip 10.1.4.1
  Interface Serial3/0 DLCI 21 (compression on, VJ)
             0 total, 0 compressed, 0 errors, 0 status msgs
             0 dropped, 0 buffer copies, 0 buffer failures
    Sent: 0 total, 0 compressed, 0 status msgs, 0 not predicted
             0 bytes saved, 0 bytes sent
    Connect: 256 rx slots, 256 tx slots,
             0 misses, 0 collisions, 0 negative cache hits, 256 free contexts
```
The following is sample output from the **show frame-relay ip tcp header-compression** command for a specific DLCI on a specific interface:

Router# **show frame-relay ip tcp header-compression pos2/0 21** Link/Destination info: ip 10.1.2.1 Interface POS2/0 DLCI 21 (compression on, VJ) Rcvd: 0 total, 0 compressed, 0 errors, 0 status msgs 0 dropped, 0 buffer copies, 0 buffer failures Sent: 0 total, 0 compressed, 0 status msgs, 0 not predicted 0 bytes saved, 0 bytes sent Connect: 256 rx slots, 256 tx slots, 0 misses, 0 collisions, 0 negative cache hits, 256 free contexts

The table below describes the fields shown in the display.

### **Table 15: show frame-relay ip tcp header-compression Field Descriptions**

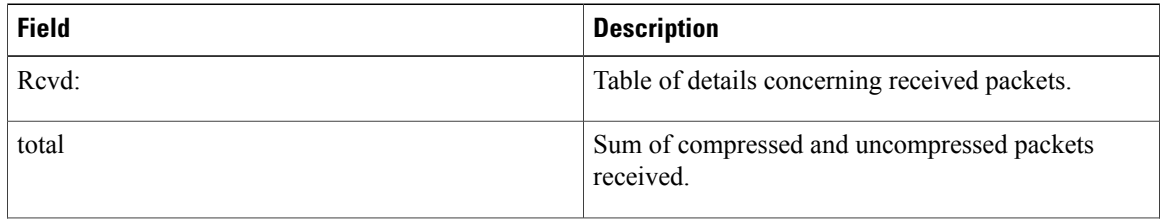

 $\mathbf I$ 

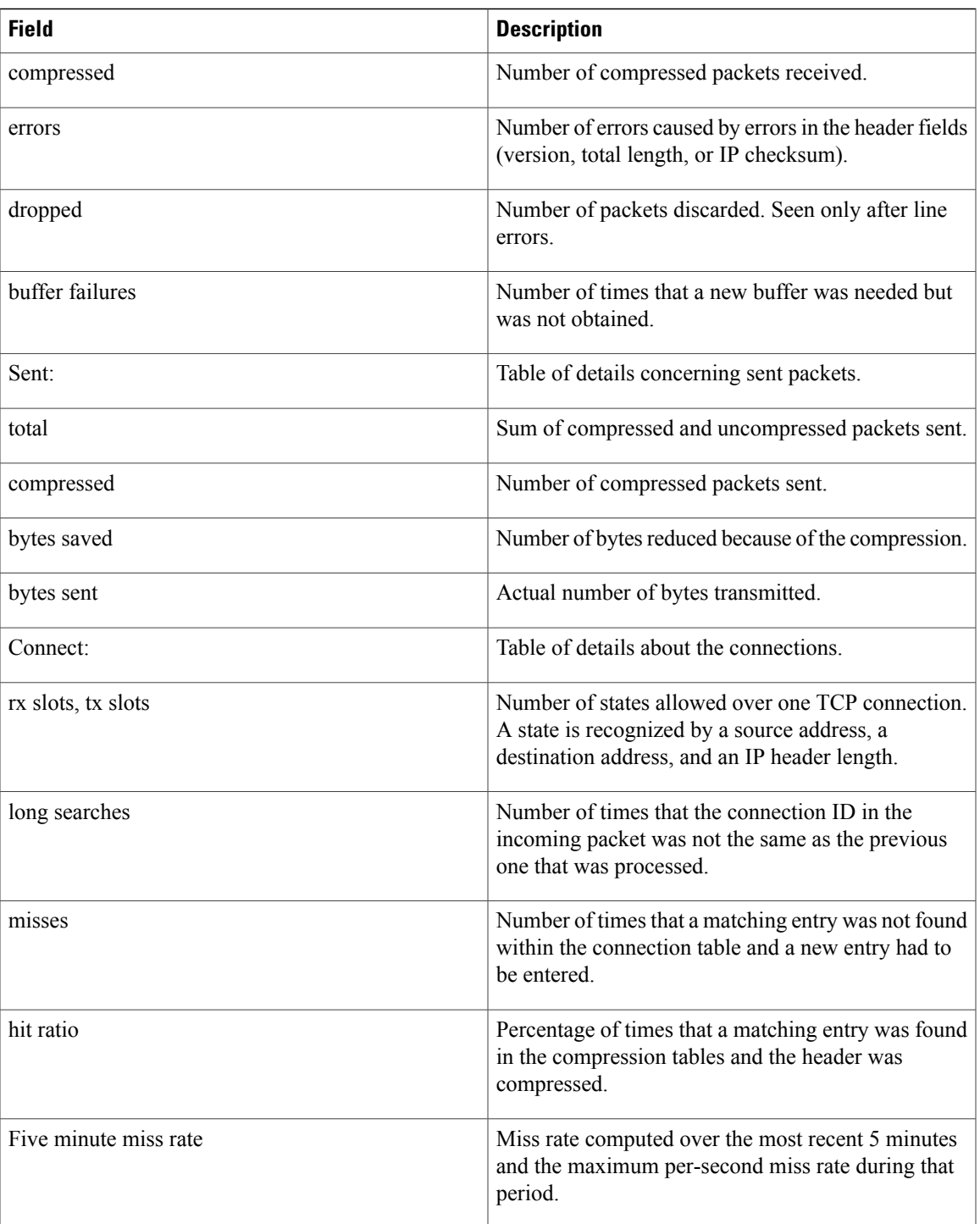

## **show frame-relay lapf**

To display information about the status of the internals of Frame Relay Layer 2 (LAPF) if switched virtual circuits (SVCs) are configured, use the **show frame-relay lapf** command in user EXEC or privileged EXEC mode.

**show frame-relay lapf**

- **Syntax Description** This command has no arguments or keywords.
- **Command Modes** User EXEC Privileged EXEC

*Command History* 

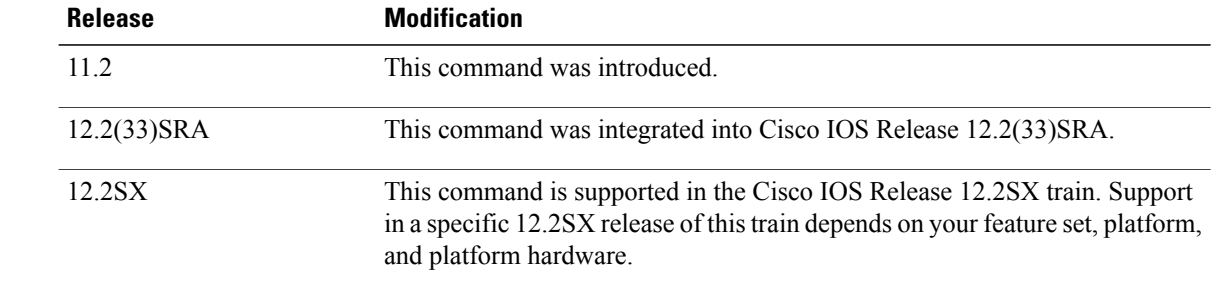

**Examples** The following is sample output from the **show frame-relay lapf**command.

```
Router# show frame-relay lapf
Interface = Serial1 (up), LAPF state = TEI_ASSIGNED (down)
SVC disabled, link down cause = LMI down, #link-reset = 0
T200 = 1.5 \text{ sec.}, T203 = 30 \text{ sec.}, N200 = 3, k = 7, N201 = 260I xmt = 0, I rcv = 0, I reXmt = 0, I queued = 0I xmt dropped = 0, I rcv dropped = 0, Rcv pak dropped = 0
RR xmt = 0, RR rcv = 0, RNR xmt = 0, RNR rcv = 0REJ xmt = 0, REJ rcv = 0, FRMR xmt = 0, FRMR rcv = 0DM xmt = 0, DM rcv = 0, DISC xmt = 0, DISC rcv = 0SABME xmt = 0, SABME rcv = 0, UA xmt = 0, UA rcv = 0V(S) = 0, V(A) = 0, V(R) = 0, N(S) = 0, N(R) = 0Xmt FRMR at Frame Reject
```
The table below describes significant fields in this output.

### **Table 16: show frame-relay lapf Field Descriptions**

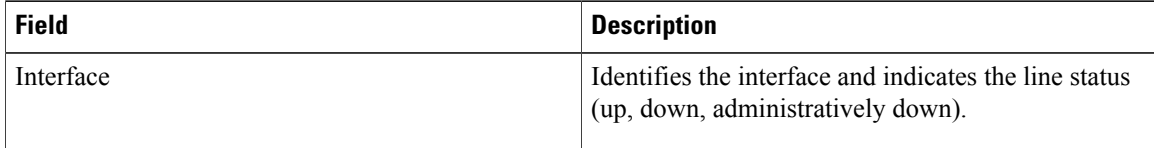

 $\mathbf{I}$ 

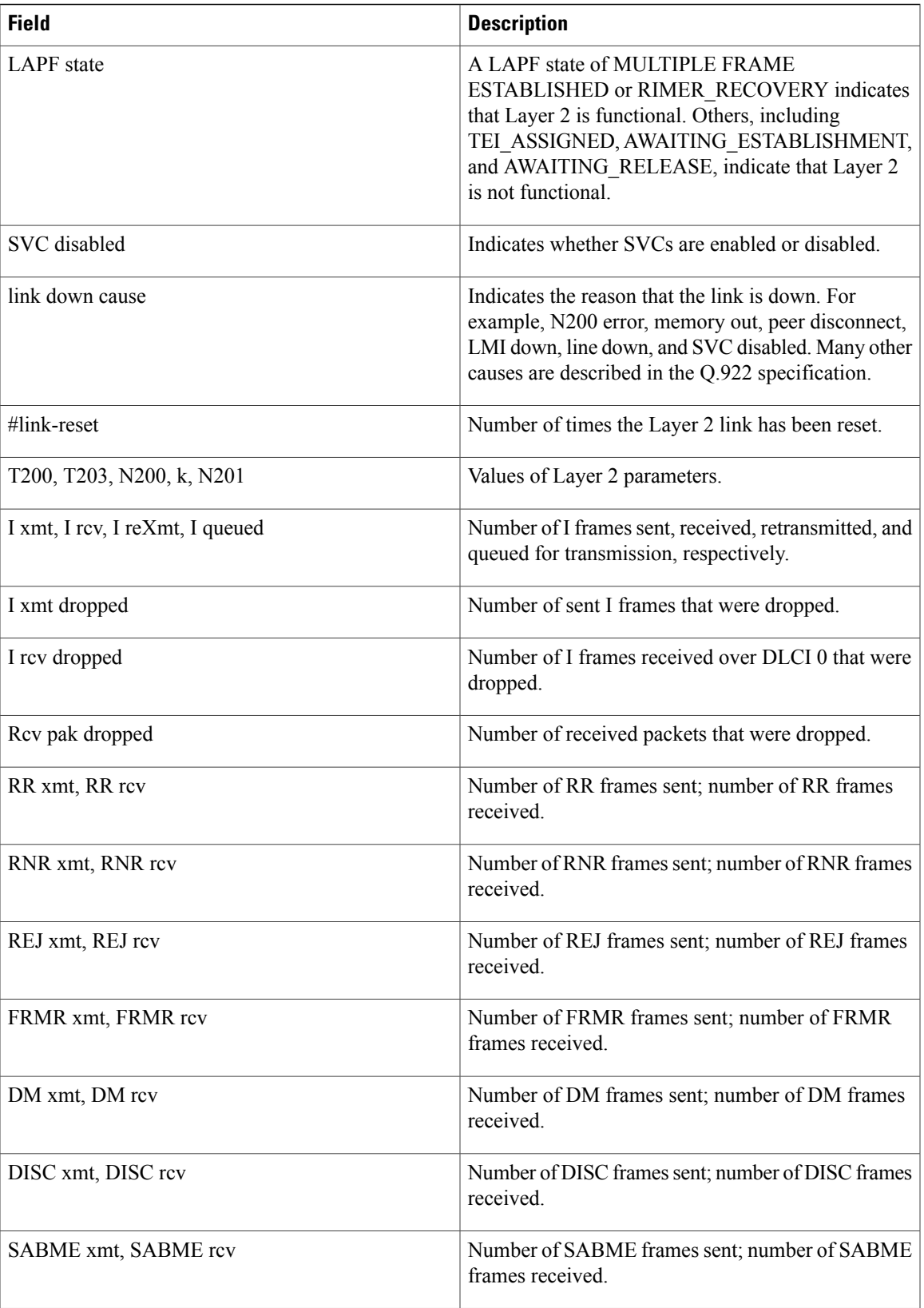

 $\mathbf{I}$ 

I

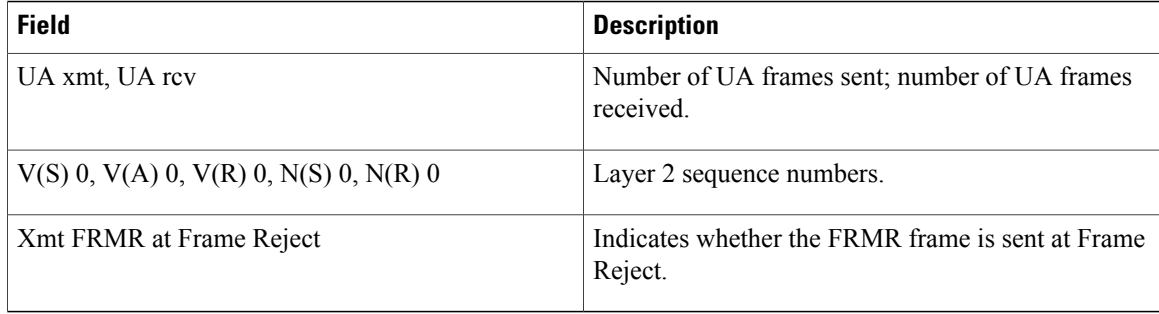

## **show frame-relay lmi**

To display statistics about the Local Management Interface (LMI), use the **show frame-relay lm**i command in user EXEC or privileged EXEC mode.

**show frame-relay lmi** [*type number*]

## **Syntax Description**

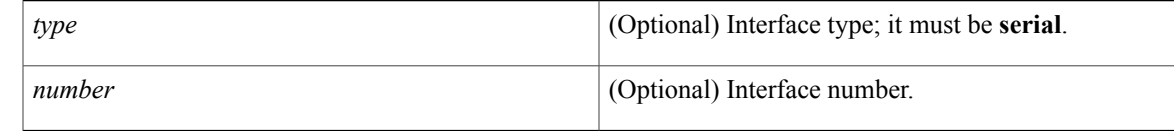

## **Command Modes** User EXEC Privileged EXEC

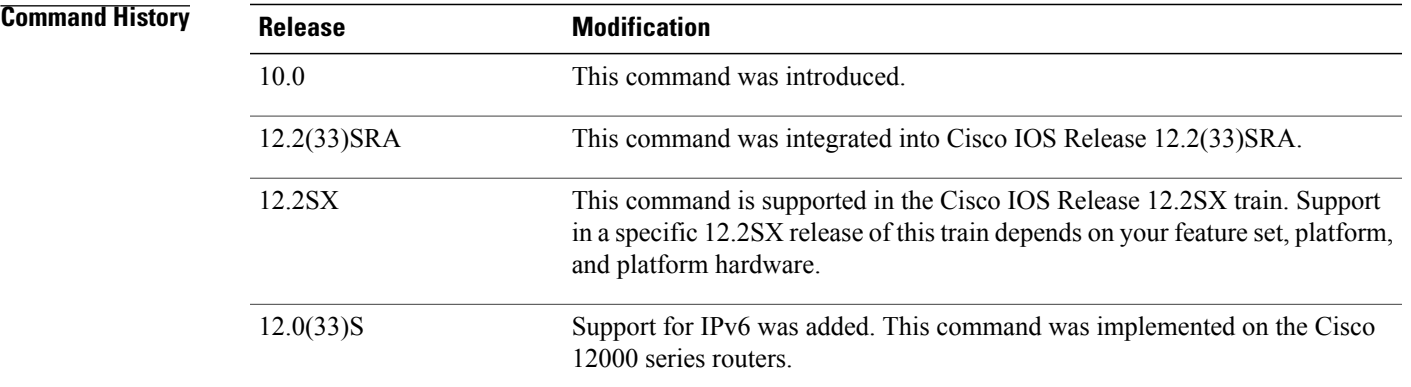

**Usage Guidelines** Enter the command without arguments to obtain statistics about all Frame Relay interfaces.

**Examples** The following issample output from the **show frame-relay lmi** command when the interface is a data terminal equipment (DTE) device:

```
Router# show frame-relay lmi
LMI Statistics for interface Serial1 (Frame Relay DTE) LMI TYPE = ANSI
  Invalid Unnumbered info 0 Invalid Prot Disc 0
  Invalid dummy Call Ref 0 Invalid Msg Type 0<br>
Invalid Status Message 0 Invalid Lock Shift 0
  Invalid Status Message 0<br>Invalid Information ID 0
                                                 Invalid Report IE Len 0<br>Invalid Keep IE Len 0
  Invalid Report Request 0<br>Num Status Enq. Sent 9
                                                 Num Status msgs Rcvd 0
  Num Update Status Rcvd 0 Num Status Timeouts 9
```
The following is sample output from the **show frame-relay lmi** command when the interface is a Network-to-Network Interface (NNI):

```
Router# show frame-relay lmi
```
I

```
LMI Statistics for interface Serial3 (Frame Relay NNI) LMI TYPE = CISCO
  Invalid Unnumbered info 0 Invalid Prot Disc 0<br>
Invalid dummy Call Ref 0 Invalid Msg Type 0
  Invalid dummy Call Ref 0 Invalid Msg Type 0<br>Invalid Status Message 0 Invalid Lock Shift 0
  Invalid Status Message 0
  Invalid Information ID 0 Invalid Report IE Len 0
  Invalid Report Request 0 Invalid Keep IE Len 0
  Num Status Enq. Rcvd 11 1 1 Num Status msgs Sent 1<br>Num Update Status Rcvd 0 1 1 1 Num St Enq. Timeouts 0
  Num Update Status Rcvd 0 Num St Enq. Timeouts 0<br>Num Status Enq. Sent 10 Num Status msgs Rcvd 10
  Num Status Enq. Sent 10 Num Status msgs Rcvd<br>Num Update Status Sent 0 Num Status Timeouts 0
  Num Update Status Sent 0
```
The table below describes significant fields shown in the output.

**Table 17: show frame-relay lmi Field Descriptions**

| <b>Field</b>                  | <b>Description</b>                                                            |
|-------------------------------|-------------------------------------------------------------------------------|
| <b>LMI</b> Statistics         | Signalling or LMI specification: CISCO, ANSI, or<br><b>ITU-T</b>              |
| Invalid Unnumbered info       | Number of received LMI messages with invalid<br>unnumbered information field. |
| <b>Invalid Prot Disc</b>      | Number of received LMI messages with invalid<br>protocol discriminator.       |
| Invalid dummy Call Ref        | Number of received LMI messages with invalid<br>dummy call references.        |
| Invalid Msg Type              | Number of received LMI messages with invalid<br>message type.                 |
| <b>Invalid Status Message</b> | Number of received LMI messages with invalid status<br>message.               |
| Invalid Lock Shift            | Number of received LMI messages with invalid lock<br>shift type.              |
| Invalid Information ID        | Number of received LMI messages with invalid<br>information identifier.       |
| Invalid Report IE Len         | Number of received LMI messages with invalid<br>Report IE Length.             |
| <b>Invalid Report Request</b> | Number of received LMI messages with invalid<br>Report Request.               |
| Invalid Keep IE Len           | Number of received LMI messages with invalid Keep<br>IE Length.               |
| Num Status Enq. Sent          | Number of LMI status inquiry messages sent.                                   |
| Num Status Msgs Rcvd          | Number of LMI status messages received.                                       |

 $\mathbf I$ 

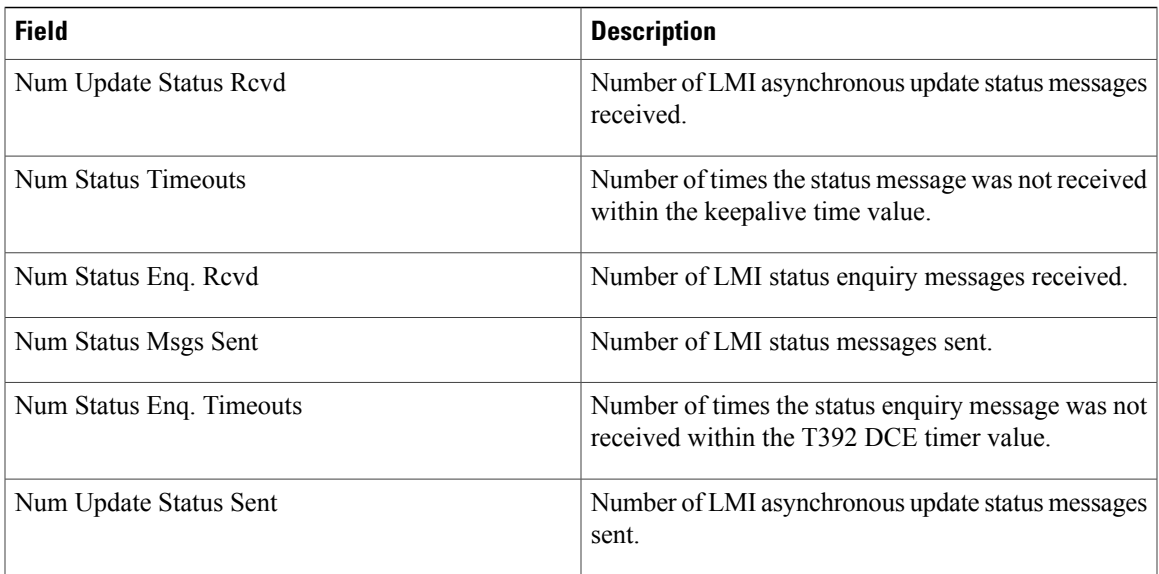

## **show frame-relay map**

To display current Frame Relay map entries and information about connections, use the **show frame-relay map** command in privileged EXEC mode.

**show frame-relay map** [**interface** *type number*] [ *dlci* ]

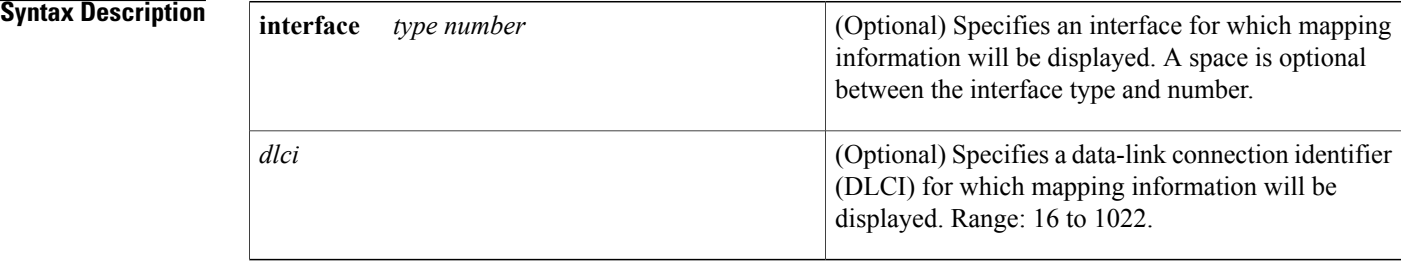

**Command Default** Static and dynamic Frame Relay map entries and information about connections for all DLCIs on all interfaces are displayed.

### **Command Modes** Privileged EXEC

## **Command History Release Modification** 10.0 This command was introduced. The display output for this command was modified to include the IPv6 address mappings of remote nodes to Frame Relay permanent virtual circuits (PVCs).  $12.2(2)$ T 12.0(21)ST This command was integrated into Cisco IOS Release 12.0(21)ST. 12.0(22)S This command was integrated into Cisco IOS Release 12.0(22)S. 12.2(14)S This command was integrated into Cisco IOS Release 12.2(14)S. The display output for this command was modified to include information about Frame Relay PVC bundle maps.  $12.2(13)$ T This command was integrated into Cisco IOS Release 12.2(28)SB, the **interface** keyword was added, and the *dlci* argument was added. 12.2(28)SB 12.2(33)SRA This command was integrated into Cisco IOS Release 12.2(33)SRA. 12.4(9)T The **interface** keyword was added, and the *dlci* argument was added.

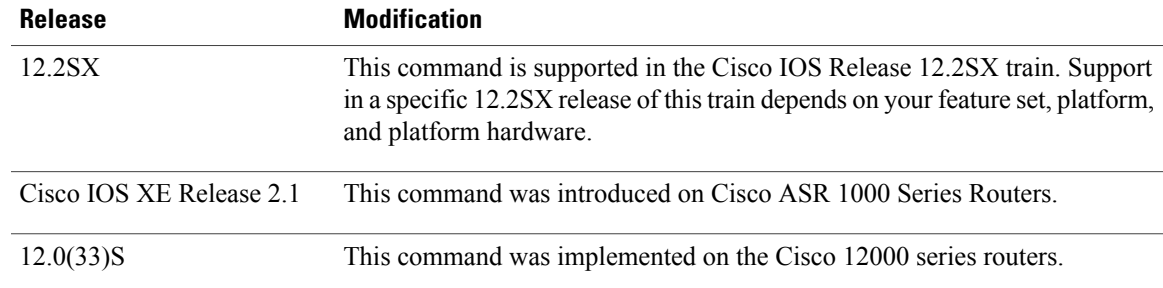

**Examples** This section contains the following examples:

**Examples** The sample output in these examples uses the following configuration:

```
interface POS2/0
no ip address
 encapsulation frame-relay
 frame-relay map ip 10.1.1.1 20 tcp header-compression
 frame-relay map ip 10.1.2.1 21 tcp header-compression
 frame-relay map ip 10.1.3.1 22 tcp header-compression
 frame-relay map bridge 23
 frame-relay interface-dlci 25
 frame-relay interface-dlci 26
bridge-group 1
interface POS2/0.1 point-to-point
 frame-relay interface-dlci 24 protocol ip 10.1.4.1
interface Serial3/0
no ip address
 encapsulation frame-relay
 serial restart-delay 0
 frame-relay map ip 172.16.3.1 20
 frame-relay map ip 172.16.4.1 21 tcp header-compression active
 frame-relay map ip 172.16.1.1 100
 frame-relay map ip 172.16.2.1 101
interface Serial3/0.1 multipoint
 frame-relay map ip 192.168.11.11 24
 frame-relay map ip 192.168.11.22 105
The following example shows how to display all maps:
Router# show frame-relay map
POS2/0 (up): ip 10.1.1.1 dlci 20(0x14,0x440), static,
              CISCO, status deleted
              TCP/IP Header Compression (enabled), connections: 256
POS2/0 (up): ip 10.1.2.1 dlci 21(0x15,0x450), static,
              CISCO, status deleted
              TCP/IP Header Compression (enabled), connections: 256
POS2/0 (up): ip 10.1.3.1 dlci 22(0x16,0x460), static,
              CISCO, status deleted
              TCP/IP Header Compression (enabled), connections: 256
POS2/0 (up): bridge dlci 23(0x17,0x470), static,
```
CISCO, status deleted POS2/0.1 (down): point-to-point dlci, dlci 24(0x18,0x480), broadcast status deleted

Serial3/0 (downup): ip 172.16.3.1 dlci 20(0x14,0x440), static, CISCO, status deleted

Serial3/0 (downup): ip 172.16.4.1 dlci 21(0x15,0x450), static, CISCO, status deleted TCP/IP Header Compression (enabled), connections: 256 Serial3/0.1 (downup): ip 192.168.11.11 dlci 24(0x18,0x480), static,

CISCO, status deleted Serial3/0 (downup): ip 172.16.1.1 dlci 100(0x64,0x1840), static,

```
CISCO, status deleted
Serial3/0 (downup): ip 172.16.2.1 dlci 101(0x65,0x1850), static,, CISCO,
              CISCO, status deleted
              ECRTP Header Compression (enabled, IETF), connections 16
              TCP/IP Header Compression (enabled, IETF), connections 16
Serial3/0.1 (downup): ip 192.168.11.22 dlci 105(0x69,0x1890), static,
              CISCO, status deleted
Serial4/0/1:0.1 (up): point-to-point dlci, dlci 102(0x66,0x1860), broadcast, CISCO
          status defined, active,
              RTP Header Compression (enabled), connections: 256
```
The following example shows how to display maps for a specific DLCI:

```
Router# show frame-relay map 20
POS2/0 (up): ip 10.1.1.1 dlci 20(0x14,0x440), static,
              CISCO, status deleted
              TCP/IP Header Compression (enabled), connections: 256
Serial3/0 (down): ip 172.16.3.1 dlci 20(0x14,0x440), static,
              CISCO, status deleted
```
The following example shows how to display maps for a specific interface:

```
Router# show frame-relay map interface pos2/0
POS2/0 (up): ip 10.1.1.1 dlci 20(0x14,0x440), static,
              CISCO, status deleted
              TCP/IP Header Compression (enabled), connections: 256
POS2/0 (up): ip 10.1.2.1 dlci 21(0x15,0x450), static,
              CISCO, status deleted
              TCP/IP Header Compression (enabled), connections: 256
POS2/0 (up): ip 10.1.3.1 dlci 22(0x16,0x460), static,
              CISCO, status deleted
              TCP/IP Header Compression (enabled), connections: 256
POS2/0 (up): bridge dlci 23(0x17,0x470), static,
              CISCO, status deleted
POS2/0.1 (down): point-to-point dlci, dlci 24(0x18,0x480), broadcast
          status deleted
```
The following example shows how to display maps for a specific DLCI on a specific interface:

Router# **show frame-relay map interface pos2/0 20** POS2/0 (up): ip 10.1.1.1 dlci 20(0x14,0x440), static, CISCO, status deleted TCP/IP Header Compression (enabled), connections: 256 The following example shows how to display maps for a specific subinterface:

```
Router# show frame-relay map interface pos2/0.1
POS2/0.1 (down): point-to-point dlci, dlci 24(0x18,0x480), broadcast
          status deleted
The following example shows how to display maps for a specific DLCI on a specific subinterface:
```

```
Router# show frame-relay map interface pos2/0.1 24
POS2/0.1 (down): point-to-point dlci, dlci 24(0x18,0x480), broadcast
          status deleted
```
**Examples** The sample output in this example uses the following router configuration:

```
hostname router1
!
interface Serial2/0
 ip address 10.0.0.2 255.255.255.0
 encapsulation frame-relay
 frame-relay vc-bundle vcb1
 pvc 100 vcb1-classA
   precedence 1-7
   class vcb1-classA
  pvc 109 vcb1-others
   precedence other
   class others
```
```
frame-relay intf-type dce
!
map-class frame-relay vcb1-classA
frame-relay cir 128000
!
map-class frame-relay others
 frame-relay cir 64000
hostname router2
!
interface Serial3/3
 ip address 10.0.0.1 255.255.255.0
 encapsulation frame-relay
 frame-relay vc-bundle vcb1
 pvc 100 vcb1-classA
   precedence 1-7
   class vcb1-classA
  pvc 109 vcb1-others
   precedence other
   class others
!
map-class frame-relay vcb1-classA
 frame-relay cir 128000
!
map-class frame-relay others
 frame-relay cir 64000
```
The following sample output displays mapping information for two PVC bundles. The PVC bundle MAIN-1-static is configured with a static map. The map for PVC bundle MAIN-2-dynamic is created dynamically using Inverse Address Resolution Protocol (ARP).

```
Router# show frame-relay map
Serial1/4 (up): ip 10.1.1.1 vc-bundle MAIN-1-static, static,
          CISCO, status up
Serial1/4 (up): ip 10.1.1.2 vc-bundle MAIN-2-dynamic, dynamic,
          broadcast, status up
```
**Examples** The sample output in this example uses the following router configuration:

```
hostname router1
!
interface Serial2/0
no ip address
 encapsulation frame-relay
!
interface Serial2/0.1 point-to-point
 ipv6 address 1::1/64
 frame-relay interface-dlci 101
!
interface Serial2/0.2 multipoint
 ipv6 address 2::1/64
 frame-relay map ipv6 2::2 201
 frame-relay interface-dlci 201
!
hostname router2
!
interface Serial3/3
no ip address
 encapsulation frame-relay
 frame-relay intf-type dce
!
interface Serial3/3.1 point-to-point
 ipv6 address 1::2/64
 frame-relay interface-dlci 101
!
interface Serial3/3.2 multipoint
 ipv6 address 2::2/64
 frame-relay map ipv6 3::1 201
```

```
frame-relay interface-dlci 201
!
```
The following sample output from the **show frame-relay map** command shows that the link-local and global IPv6 addresses (FE80::E0:F727:E400:A and 2001:0DB8:2222:1044::32; FE80::60:3E47:AC8:8 and 2001:0DB8:2222:1044::32) of two remote nodes are explicitly mapped to DLCI 17 and DLCI 19, respectively. Both DLCI 17 and DLCI 19 are terminated on interface serial 3 of this node; therefore, interface serial 3 of this node is a point-to-multipoint interface.

```
Router# show frame-relay map
Serial3 (up): ipv6 FE80::E0:F727:E400:A dlci 17(0x11,0x410), static,
              broadcast, CISCO, status defined, active
Serial3 (up): ipv6 2001:0DB8:2222:1044::32 dlci 19(0x13,0x430), static,
              CISCO, status defined, active
Serial3 (up): ipv6 2001:0DB8:2222:1044::32 dlci 17(0x11,0x410), static,
              CISCO, status defined, active
Serial3 (up): ipv6 FE80::60:3E47:AC8:8 dlci 19(0x13,0x430), static,
              broadcast, CISCO, status defined, active
The table below describes the significant fields shown in the displays.
```
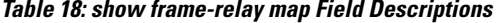

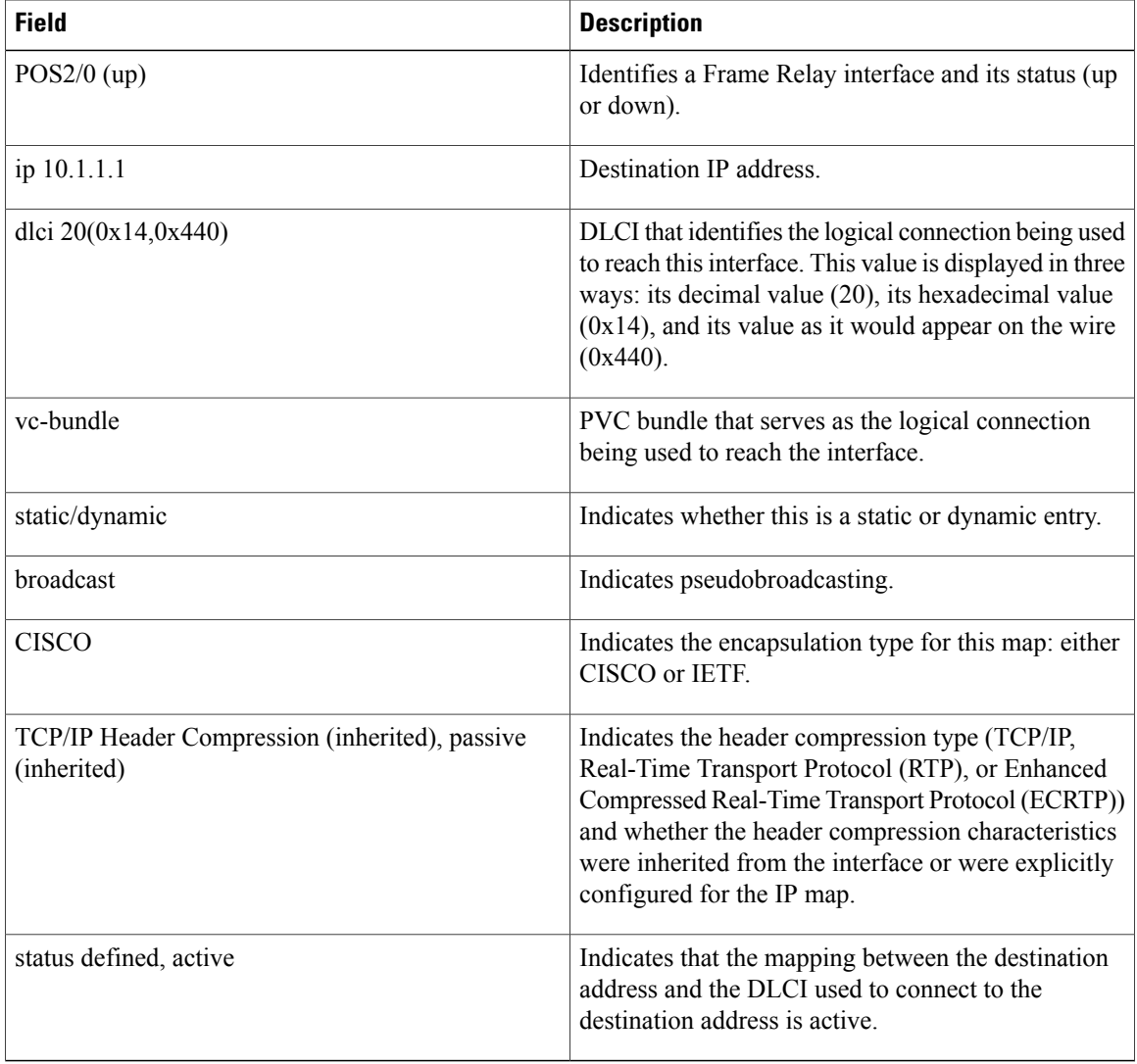

## **Related Commands**

 $\mathbf{I}$ 

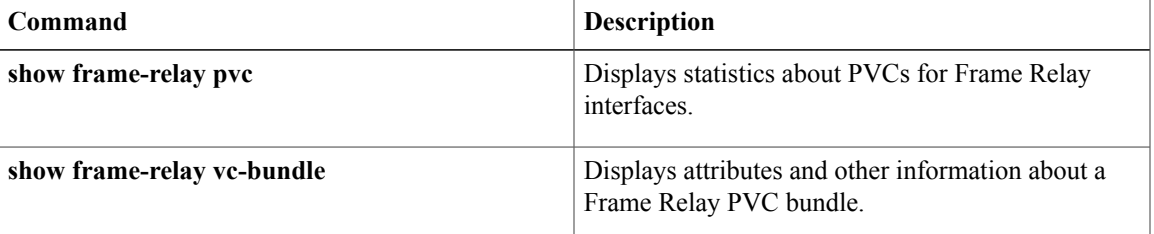

I

# **show frame-relay multilink**

To display configuration information and statistics about multilink Frame Relay bundles and bundle links, use the **show frame-relay multilink** command in user EXEC or privileged EXEC mode.

**show frame-relay multilink** [**mfr** *number*| **serial** *number*] [**dlci** {*dlci-number***| lmi**}] **[detailed]**

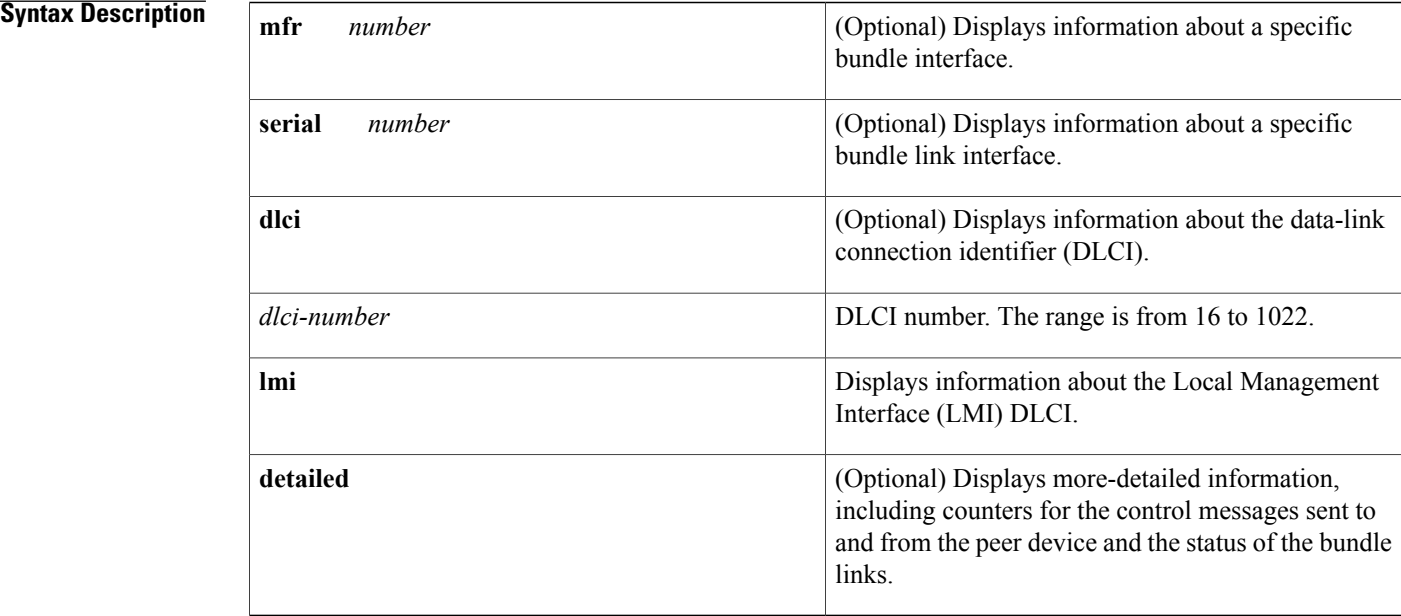

**Command Default** Information for all bundles and bundle links is displayed.

**Command Modes** User EXEC (>) Privileged EXEC (#)

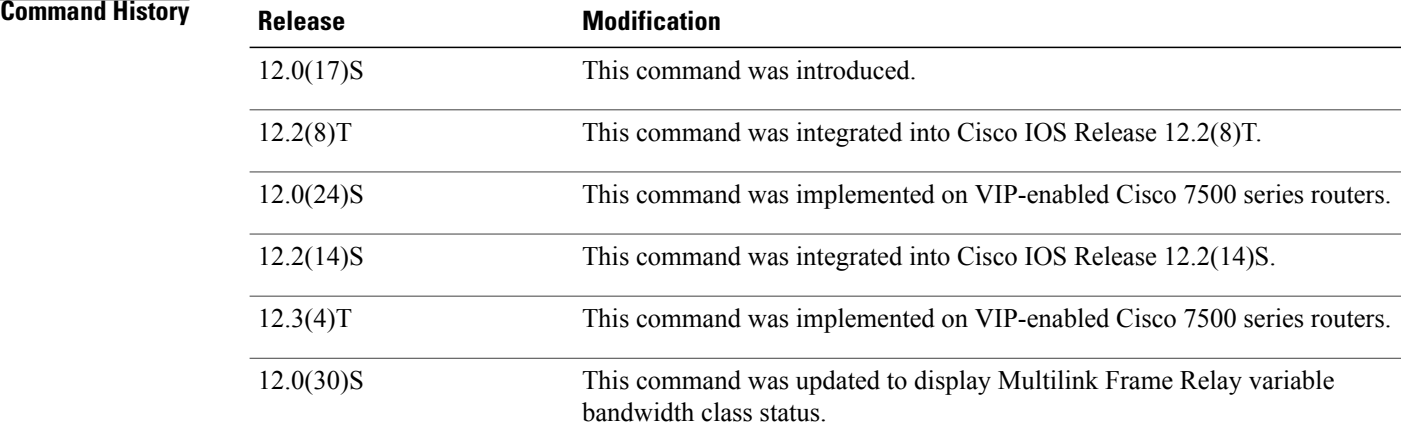

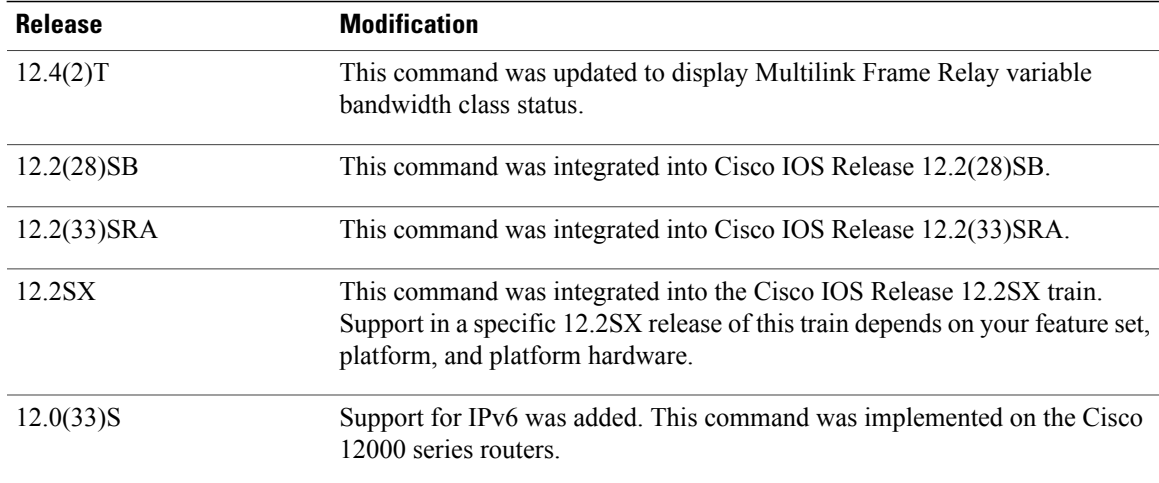

### **Examples**

**Examples** The following is sample output from the **show frame-relay multilink** command (see the table below for descriptions of the fields). Because a specific bundle or bundle link is not specified, information for all bundles and bundle links is displayed:

```
Router# show frame-relay multilink
```
Bundle: MFR0, State = up, class =  $A$ , fragmentation disabled  $BID = MFR0$ Bundle links : Serial2/1:3, HW state :up, Protocol state :Idle, LID :Serial2/1:3 Serial2/1:2, HW state :up, Protocol state :Idle, LID :Serial2/1:2 Serial2/1:1, HW state :up, Protocol state :Idle, LID :Serial2/1:1

The following is sample output from the **show frame-relay multilink** command when a Frame Relay bundle is configured as bandwidth class C (threshold) (see the table below for descriptions of the fields):

```
Router# show frame-relay multilink
Bundle: MFR0, state down, class C (threshold 2), no fragmentation
ID: bundle
 Serial5/1, state up/up, ID: bundle1
 Serial5/3, state up/add-sent, ID: bundle3
```
**Examples** The following is sample output from the **show frame-relay multilink** command when it is entered with the **serial***number* keyword and argument pair (see the table below for descriptions of the fields). The example displays information about the specified bundle link:

```
Router# show frame-relay multilink serial 3/2
Bundle links :
Serial3/2, HW state : down, Protocol state :Down_idle, LID :Serial3/2
Bundle interface = MFR0, BID = MFR0
```
**Examples** The following is sample output from the **show frame-relay multilink** command when it is entered with the **serial***number* keyword and argument pair and **detailed** keyword (see the table below for descriptions of the fields). The example shows a bundle link in the "idle" state:

```
Router# show frame-relay multilink serial 3 detailed
Bundle links:
  Serial3, HW state = up, link state = Idle, LID = Serial3
  Bundle interface = MFR0, BID = MFR0Cause code = none, Ack timer = 4, Hello timer = 10,
    Max retry count = 2, Current count = 0,
    Peer LID = Serial5/3, RTT = 0 ms
    Statistics:
    Add link sent = 0, Add link rcv'd = 10,
    Add link ack sent = 0, Add link ack rcv'd = 0,
    Add\overline{\text{link}} rej sent = 10, Add link rej rcv'd = 0,
    Remove link sent = 0, Remove_link rcv'd = 0,
    Remove link ack sent = 0, Remove link ack rcv'd = 0,
    Hello sent = 0, Hello rcv'd = 0,
    Hello_ack sent = 0, Hello_ack rcv'd = 0,
    outgoing pak dropped = 0, incoming pak dropped = 0
```
The following is sample output from the **show frame-relay multilink** command when it is entered with the **serial***number* keyword and argument pair and **detailed** keyword (see the table below for descriptions of the fields). The example shows a bundle link in the "up" state:

```
Router# show frame-relay multilink serial 3 detailed
Bundle links:
  Serial3, HW state = up, link state = Up, LID = Serial3
  Bundle interface = \overrightarrow{MFRO}, BID = \overrightarrow{MFRO}Cause code = none, Ack timer = 4, Hello timer = 10,
    Max retry count = 2, Current count = 0,
    Peer LID = Serial5/3, RTT = 4 ms
    Statistics:
    Add_link sent = 1, Add_link rcv'd = 20,
    Add link ack sent = 1, Add link ack rcv'd = 1,
    Add\overline{\text{link}} rej sent = 19, Add link rej rcv'd = 0,
    Remove link sent = 0, Remove link rcv'd = 0,
    Remove link ack sent = 0, Remove link ack rcv'd = 0,
    Hello sent = 0, Hello rcv'd = 1,
    Hello_ack sent = 1, Hello_ack rcv'd = 0,
    outgoing pak dropped = 0, incoming pak dropped = 0
The table below describes significant fields shown in the displays.
```
**Table 19: show frame-relay multilink Field Descriptions**

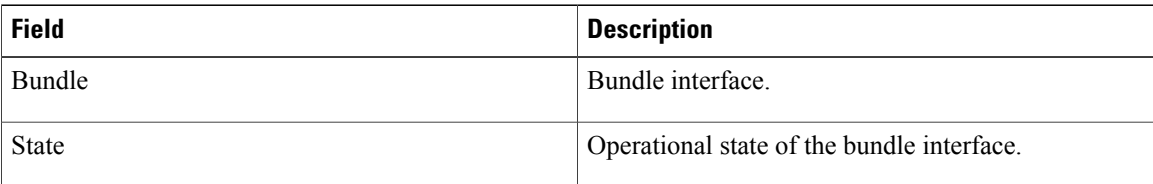

 $\mathbf I$ 

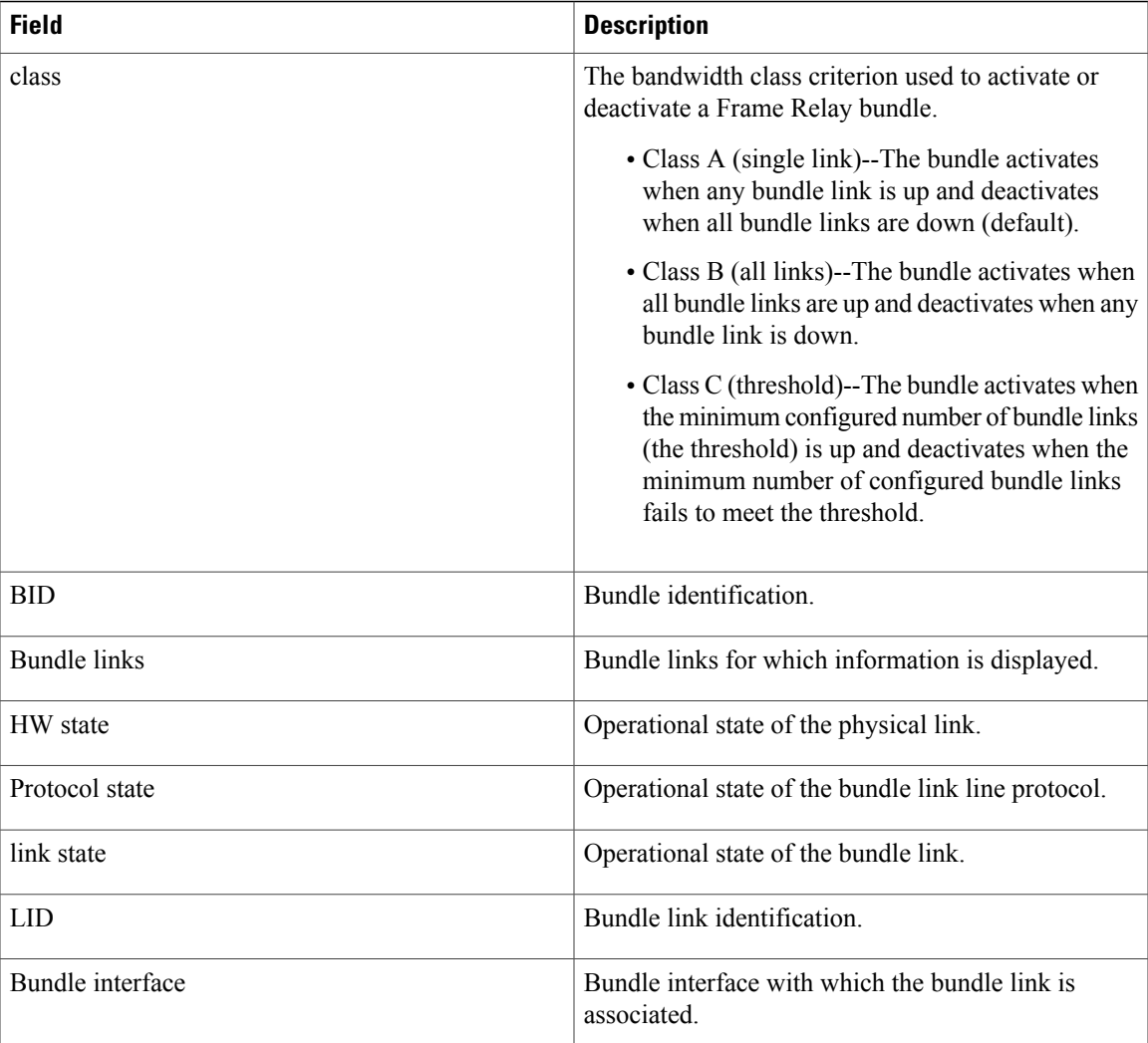

I

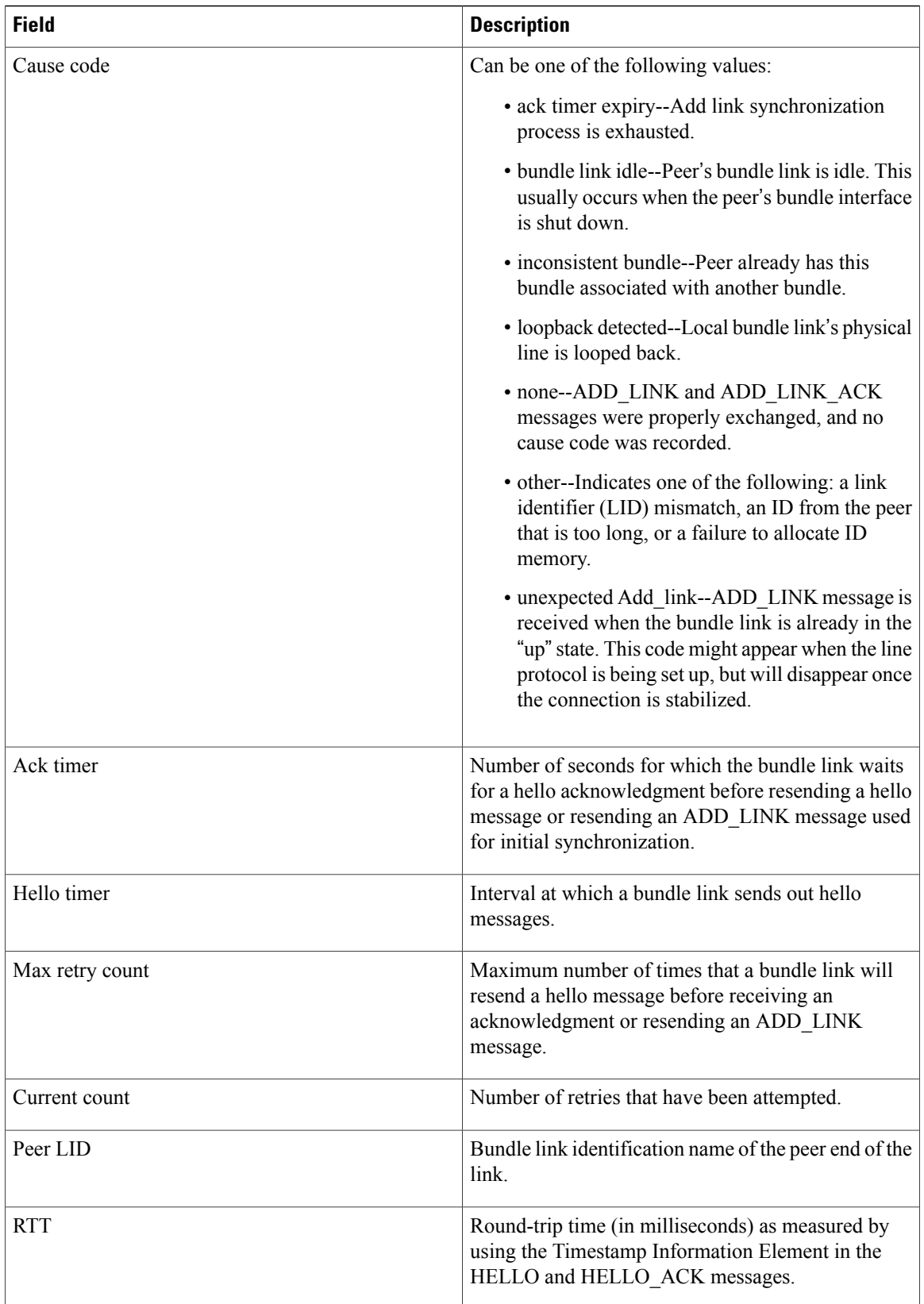

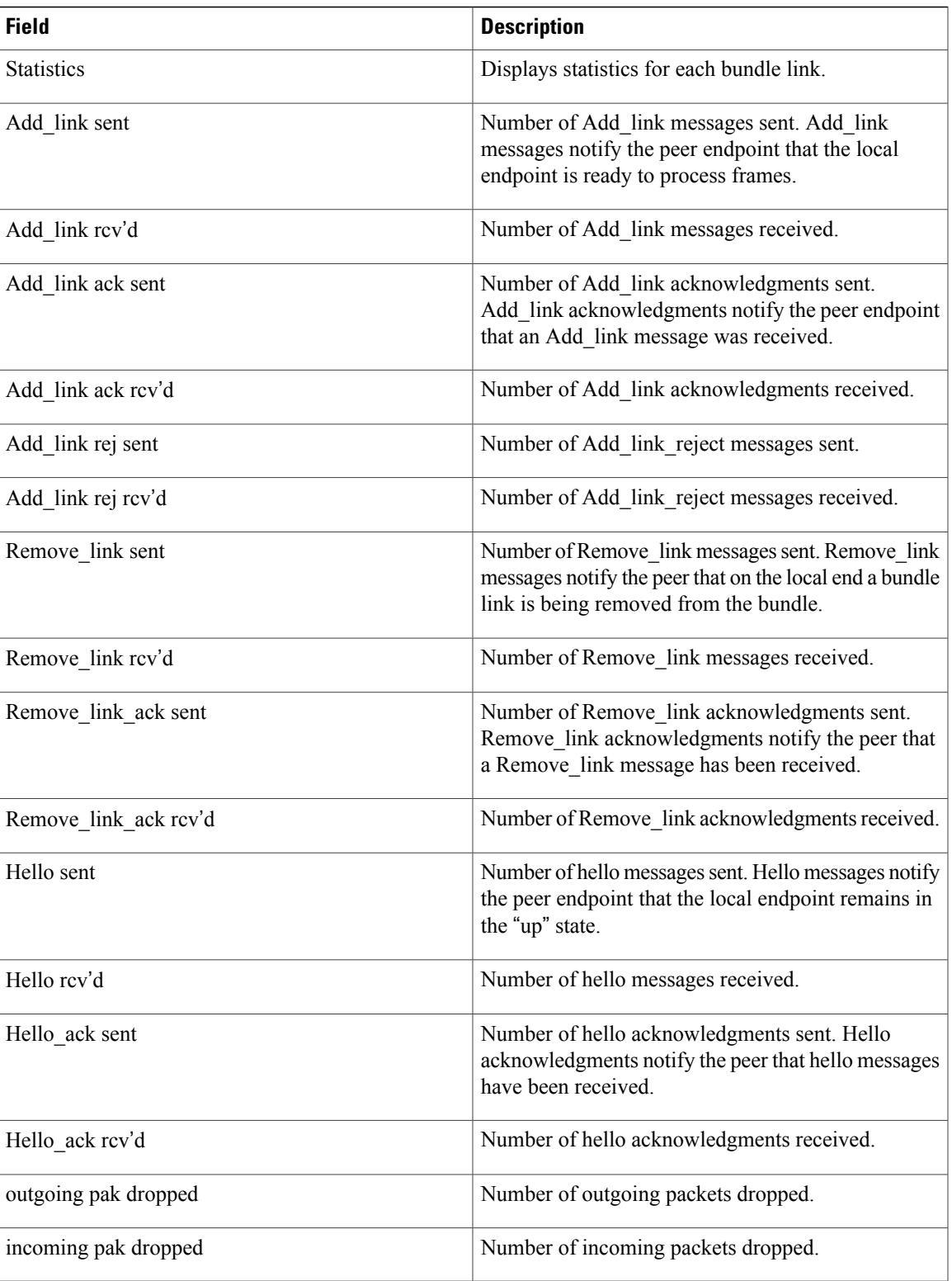

T

## **Related Commands**

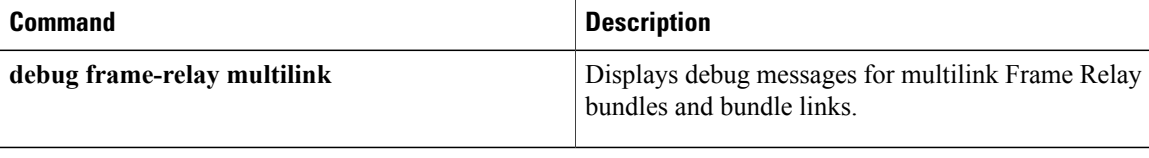

# **show frame-relay pvc**

To display statistics about Frame Relay permanent virtual circuits (PVCs), use the **show frame-relay pvc** command in privileged EXEC mode.

**show frame-relay pvc**[[**interface** *interface*][*dlci*][**64-bit**]| **summary**[**all**]]

## **Syntax Description**

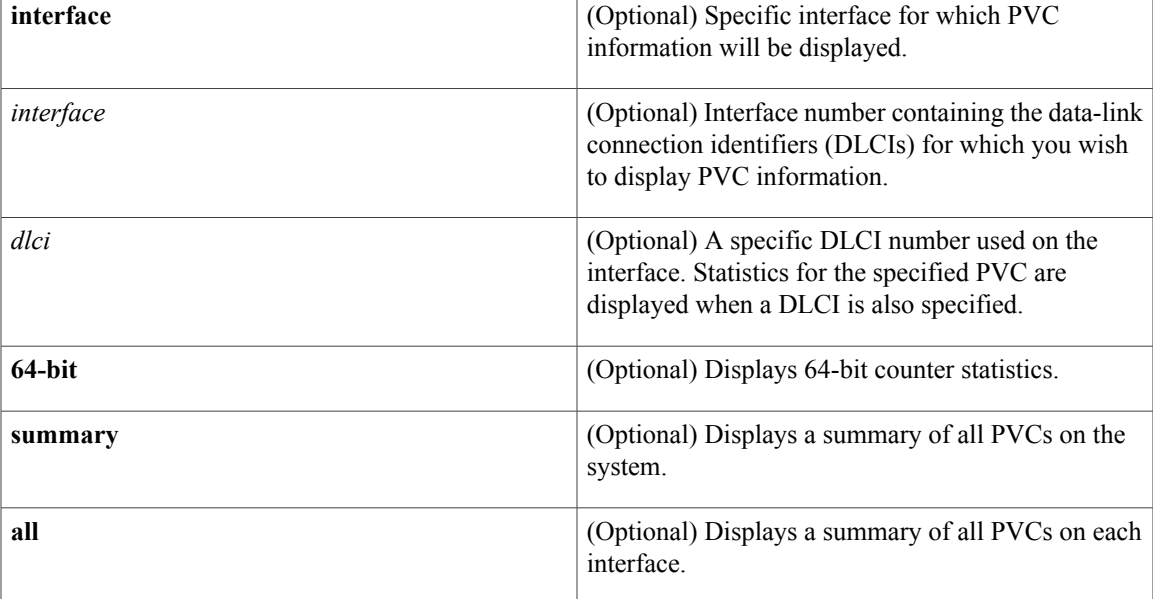

# **Command Modes** Privileged EXEC

## **Command History**

Г

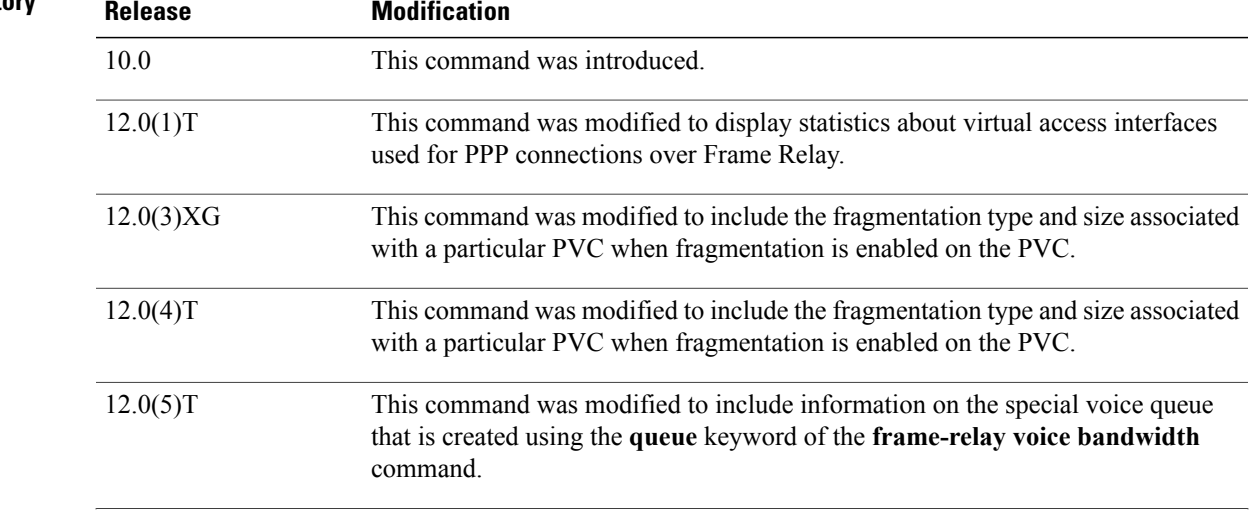

I

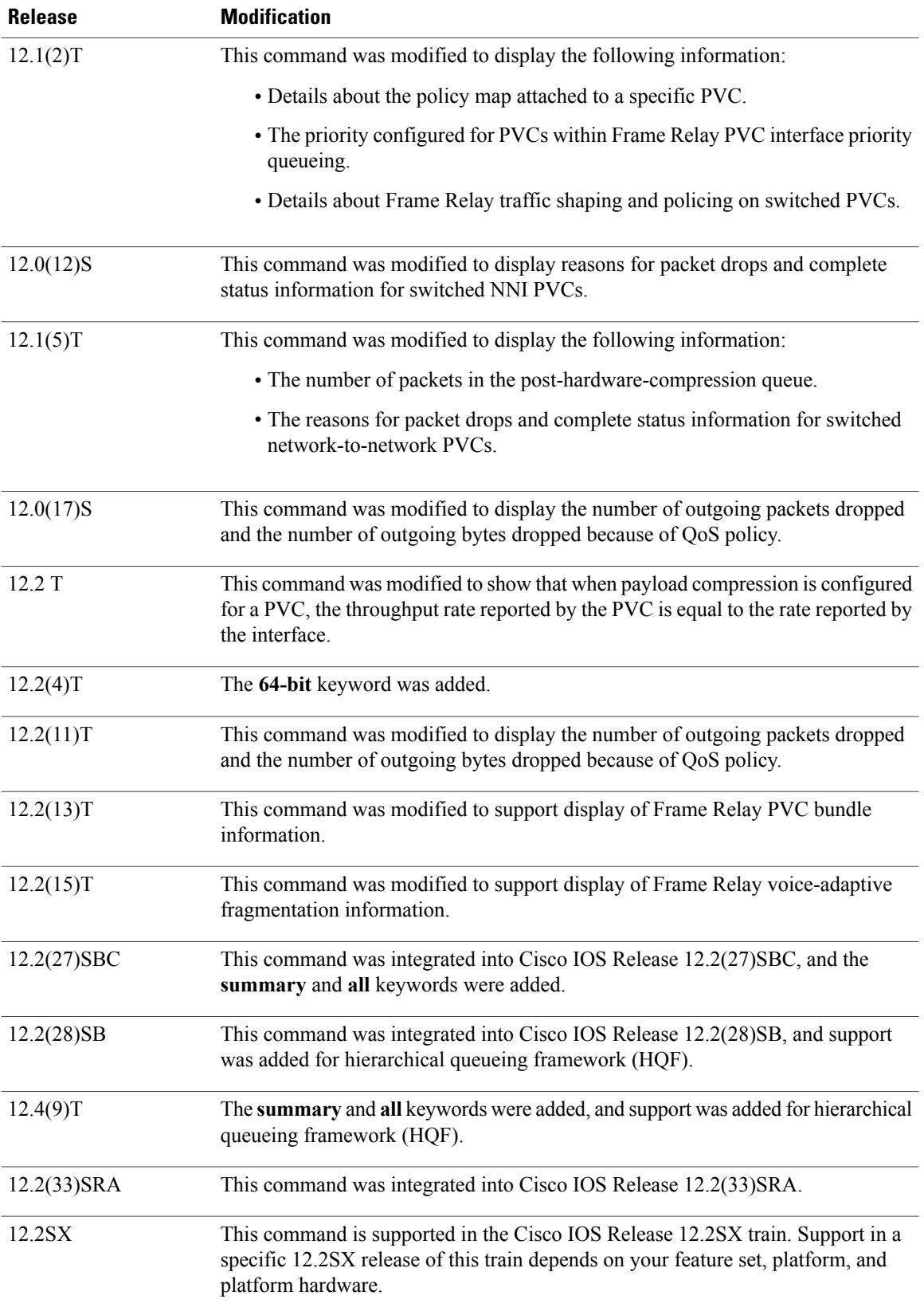

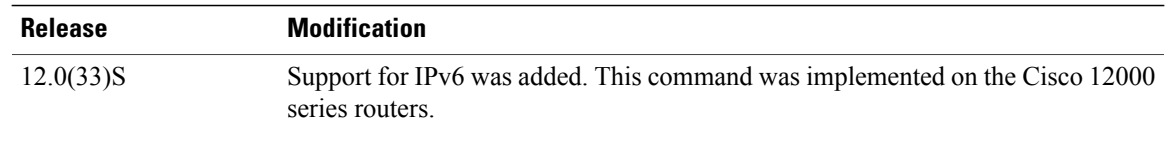

**Usage Guidelines** Use this command to monitor the PPP link control protocol (LCP) state as being open with an up state or closed with a down state.

> When "vofr" or "vofr cisco" has been configured on the PVC, and a voice bandwidth has been allocated to the class associated with this PVC, configured voice bandwidth and used voice bandwidth are also displayed.

### **Statistics Reporting**

To obtain statistics about PVCs on all Frame Relay interfaces, use this command with no arguments.

To obtain statistics about a PVC that include policy-map configuration or the priority configured for that PVC, use this command with the *dlci* argument.

To display a summary of allPVCs on the system, use the **show frame-relaypvc** command with the **summary** keyword. To display a summary of all PVCs per interface, use the **summary all**keywords.

Per-VC counters are not incremented at all when either autonomous or silicon switching engine (SSE) switching is configured; therefore, PVC values will be inaccurate if either switching method is used.

You can change the period of time over which a set of data is used for computing load statistics. If you decrease the load interval, the average statistics are computed over a shorter period of time and are more responsive to bursts of traffic. To change the length of time for which a set of data is used to compute load statistics for a PVC, use the **load-interval** command in Frame-Relay DLCI configuration mode.

### **Traffic Shaping**

Congestion control mechanisms are currently not supported on terminated PVCs nor on PVCs over ISDN. Where congestion control mechanisms are supported, the switch passes forward explicit congestion notification (FECN) bits, backward explicit congestion notification (BECN) bits, and discard eligible (DE) bits unchanged from entry points to exit points in the network.

**Examples** The various displays in this section show sample output for a variety of PVCs. Some of the PVCs carry data only; some carry a combination of voice and data. This section contains the following examples:

> The following example shows sample output of the **show frame-relay pvc** command with the **summary** keyword. The **summary** keyword displays all PVCs on the system.

Router# **show frame-relay pvc summary**

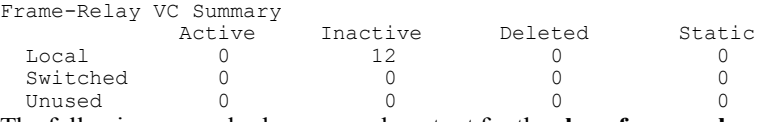

The following example shows sample output for the **show frame-relay pvc** command with the **summary**and **all** keywords. The **summary** and **all** keywords display all PVCs per interface.

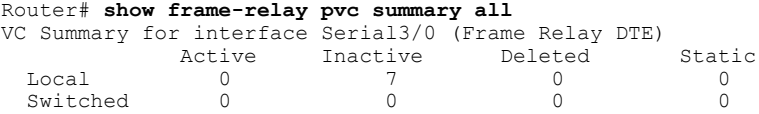

Unused 0 0 0 0 0 0 VC Summary for interface Serial3/1 (Frame Relay DTE) Active Inactive Deleted Static<br>0 5 0 0 Local 0 5 0 0 Switched 0 0 0 0<br>
Unused 0 0 0 0 Unused 0 0 0 0 0 0

The following sample output shows a generic Frame Relay configuration on DLCI 100:

### Router# **show frame-relay pvc 100**

```
PVC Statistics for interface Serial4/0/1:0 (Frame Relay DTE)
DLCI = 100, DLCI USAGE = LOCAL, PVC STATUS = ACTIVE (EEK UP), INTERFACE = Serial4/0/1:0.1<br>input pkts 4360 output pkts 4361 in bytes 146364
                               output pkts 4361
  out bytes 130252 dropped pkts 3735 in pkts dropped 0
  out pkts dropped 3735 <sup>out</sup> bytes dropped 1919790<br>late-dropped out pkts 3735 late-dropped out bytes 19
  late-dropped out pkts 3735 late-dropped out bytes 1919790
                             in BECN pkts 0<br>in DE pkts 0
  out BECN pkts 0 in DE pkts 0 out DE pkts 0<br>out bcast pkts 337 out bcast bytes 102084
                               out bcast bytes 102084
  5 minute input rate 0 bits/sec, 0 packets/sec
  5 minute output rate 0 bits/sec, 0 packets/sec
  pvc create time 05:34:06, last time pvc status changed 05:33:38
```
The following sample output indicates that Frame Relay voice-adaptive fragmentation is active on DLCI 202 and there are 29 seconds left on the deactivation timer. If no voice packets are detected in the next 29 seconds, Frame Relay voice-adaptive fragmentation will become inactive.

### Router# **show frame-relay pvc 202**

```
PVC Statistics for interface Serial3/1 (Frame Relay DTE)
DLCI = 202, DLCI USAGE = LOCAL, PVC STATUS = STATIC, INTERFACE = Serial3/1.2
  input pkts 0 output pkts 479 in bytes 0
  out bytes 51226 dropped pkts 0 in pkts dropped 0<br>out pkts dropped 0 out bytes dropped 0
  out pkts dropped 0 out bytes dropped 0<br>in FECN pkts 0 out
                            in BECN pkts 0 out FECN pkts 0<br>in DE pkts 0 out DE pkts 0
  out BECN pkts 0 in DE pkts 0 out DE pkts 0<br>out bcast pkts 0 out bcast bytes 0
  out bcast pkts 0
  5 minute input rate 0 bits/sec, 0 packets/sec
  5 minute output rate 5000 bits/sec, 5 packets/sec
  pvc create time 00:23:36, last time pvc status changed 00:23:31
  fragment type end-to-end fragment size 80 adaptive active, time left 29 secs
The following sample output indicates that PVC 202 is a member of VC bundle MAIN-1-static:
```

```
Router# show frame-relay pvc 202
PVC Statistics for interface Serial1/4 (Frame Relay DTE)
DLCI = 202, DLCI USAGE = LOCAL, PVC STATUS = STATIC, INTERFACE = Serial1/4<br>input pkts 0 output pkts 45 in bytes 0
  input pkts 0 in bytes 0<br>
out bytes 45000 dropped pkts 0 in FECN pkts 0
                               dropped pkts 0
  in BECN pkts 0 out FECN pkts 0 out BECN pkts 0<br>in DE pkts 0 out DE pkts 0
  in DE pkts 0 out DE pkts 0<br>out bcast pkts 0 out bcast byte
                               out bcast bytes 0
  5 minute input rate 0 bits/sec, 0 packets/sec
  5 minute output rate 2000 bits/sec, 2 packets/sec
  pvc create time 00:01:25, last time pvc status changed 00:01:11
  VC-Bundle MAIN-1-static
```
The following sample output displays the Frame Relay 64-bit counters:

```
Router# show frame-relay pvc 35 64-bit
DLCI = 35, INTERFACE = Serial0/0<br>input pkts 0
  input pkts 0 output pkts 0<br>in bytes 0 out bytes 0
                                           out bytes 0
```
The following is sample output for the **show frame-relay pvc**command for a PVC configured with Cisco-proprietary fragmentation and hardware compression:

```
Router# show frame-relay pvc 110
PVC Statistics for interface Serial0/0 (Frame Relay DTE)
```

```
DLCI = 110, DLCI USAGE = LOCAL, PVC STATUS = STATIC, INTERFACE = Serial0/0 input pkts 409 in bytes 3752
  input pkts 409 output pkts 409 in bytes 3752<br>out bytes 4560 dropped pkts 1 in FECN pkts 0
  out bytes 4560 dropped pkts 1 in FECN pkts 0<br>in BECN pkts 0 out FECN pkts 0 out BECN pkts 0
  in BECN pkts 0 out FECN pkts 0<br>in DE pkts 0 out DE pkts 0
  in DE pkts 0 out DE pkts 0<br>
out bcast pkts 0 out bcast byt
                                out bcast bytes 0
  pvc create time 3d00h, last time pvc status changed 2d22h
  Service type VoFR-cisco
   Voice Queueing Stats: 0/100/0 (size/max/dropped)
  Post h/w compression queue: 0
  Current fair queue configuration:
   Discard Dynamic Reserved<br>threshold queue count queue co
                 queue count queue count
   64 16 2
  Output queue size 0/max total 600/drops 0
  configured voice bandwidth 16000, used voice bandwidth 0<br>fragment type VoFR-cisco fragment size 100
  fragment type VoFR-cisco ficir 64000 bc 640 be 0
  cir 64000 bc 640 be 0 limit 80 interval 10<br>mincir 32000 byte increment 80 BECN response no
                     byte increment 80
  frags 428 bytes 4810 frags delayed 24 bytes delayed 770
  shaping inactive
  traffic shaping drops 0
  ip rtp priority parameters 16000 32000 20000
```
The following is sample output from the **show frame-relay pvc** command for a switched Frame Relay PVC. This output displays detailed information about Network-to-Network Interface (NNI) status and why packets were dropped from switched PVCs.

```
Router# show frame-relay pvc
PVC Statistics for interface Serial2/2 (Frame Relay NNI)
DLCI = 16, DLCI USAGE = SWITCHED, PVC STATUS = INACTIVE, INTERFACE = Serial2/2
LOCAL PVC STATUS = INACTIVE, NNI PVC STATUS = INACTIVE
  input pkts 0 output pkts 0 in bytes 0
                            dropped pkts 0
  in BECN pkts 0 out FECN pkts 0 out BECN pkts 0<br>in DE pkts 0 out DE pkts 0
  in DE pkts 0<br>out bcast pkts 0
                            out bcast bytes 0
  switched pkts0
  Detailed packet drop counters:<br>no out intf 0 out in
                            out intf down 0 no out PVC 0
   in PVC down 0 out PVC down 0 pkt too big 0<br>
shaping Q full 0 pkt above DE 0 policing drop 0
   shaping Q full 0 pkt above DE 0 policing drop 0
   pvc create time 00:00:07, last time pvc status changed 00:00:07
```
The following is sample output from the **show frame-relay pvc** command that shows the statistics for a switched PVC on which Frame Relay congestion management is configured:

Router# **show frame-relay pvc 200**

PVC Statistics for interface Serial3/0 (Frame Relay DTE)

DLCI = 200, DLCI USAGE = SWITCHED, PVC STATUS = ACTIVE, INTERFACE = Serial3/0 input pkts 341 output pkts 390 in bytes 341000<br>out bytes 390000 dropped pkts 0 in FECN pkts 0 out bytes 390000 dropped pkts 0<br>in BECN pkts 0 out FECN pkts 0 out FECN pkts 0 out BECN pkts 0 in DE pkts 0 out DE pkts 390 out bcast pkts 0 out bcast bytes 0 Num Pkts Switched 341 pvc create time 00:10:35, last time pvc status changed 00:10:06 Congestion DE threshold 50 shaping active<br>cir 56000 bc 7000 cir 56000 bc 7000 be 0 byte limit 875 interval 125 mincir 28000 byte increment 875 BECN response no<br>pkts 346 bytes 346000 pkts delayed 339 l bytes 346000 pkts delayed 339 bytes delayed 339000 traffic shaping drops 0 Queueing strategy:fifo Output queue 48/100, 0 drop, 339 dequeued

The following is sample output from the **show frame-relay pvc** command that shows the statistics for a switched PVC on which Frame Relay policing is configured:

Router# **show frame-relay pvc 100**

```
PVC Statistics for interface Serial1/0 (Frame Relay DCE)
DLCI = 100, DLCI USAGE = SWITCHED, PVC STATUS = ACTIVE, INTERFACE = Serial1/0<br>input pkts 1260 output pkts 0 in bytes 1260000
  input pkts 1260 output pkts 0 in bytes 1260000<br>out bytes 0 dropped pkts 0 in FECN pkts 0
                               dropped pkts 0
  in BECN pkts 0 out FECN pkts 0 out BECN pkts 0<br>in DE pkts 0 out DE pkts 0
                               out DE pkts 0
  out bcast pkts 0 out bcast bytes 0 Num Pkts Switched 1260
  pvc create time 00:03:57, last time pvc status changed 00:03:19
  policing enabled, 180 pkts marked DE<br>policing Bc 6000 policing Be 6000
                                                             policing Tc 125 (msec)
  in Bc pkts 1080 in Be pkts 180 in xs pkts 0<br>in Bc bytes 1080000 in Be bytes 180000 in xs bytes 0
  in Bc bytes 1080000 in Be bytes 180000 in xs bytes 0
```
The following is sample output for a PVC that has been assigned high priority:

```
Router# show frame-relay pvc 100
PVC Statistics for interface Serial0 (Frame Relay DTE)
DLCI = 100, DLCI USAGE = LOCAL, PVC STATUS = ACTIVE, INTERFACE = Serial0
  input pkts 0 output pkts 0 in bytes 0
  out bytes 0 dropped pkts 0 in FECN pkts 0<br>in BECN pkts 0 out FECN pkts 0 out BECN pkts 0
                            out FECN pkts 0
  in DE pkts 0 out DE pkts 0<br>out bcast pkts 0 out bcast byt
                             out bcast bytes 0
  pvc create time 00:00:59, last time pvc status changed 00:00:33
  priority high
```
The following is sample output from the **show frame-relay pvc** command for a PVC shaped to a 64000 bps committed information rate (CIR) with fragmentation. A policy map is attached to the PVC and is configured with a priority class for voice, two data classes for IP precedence traffic, and a default class for best-effort traffic. Weighted Random Early Detection (WRED) is used as the drop policy on one of the data classes.

```
Router# show frame-relay pvc 100
PVC Statistics for interface Serial1/0 (Frame Relay DTE)
DLCI = 100, DLCI USAGE = LOCAL, PVC STATUS = INACTIVE, INTERFACE = Serial1/0.1<br>input pkts 0 001 in bytes 0
                       output pkts 0
 out bytes 0 dropped pkts 0 in FECN pkts 0<br>in BECN pkts 0 out FECN pkts 0 out BECN pkts 0
 in BECN pkts 0 out FECN pkts 0<br>in DE pkts 0 out DE pkts 0
                       out DE pkts 0<br>out bcast bytes 0
 out bcast pkts 0
 pvc create time 00:00:42, last time pvc status changed 00:00:42
 service policy mypolicy
Class voice
 Weighted Fair Queueing
     Strict Priority
     Output Queue: Conversation 72
       Bandwidth 16 (kbps) Packets Matched 0
       (pkts discards/bytes discards) 0/0
 Class immediate-data
 Weighted Fair Queueing
     Output Queue: Conversation 73
       Bandwidth 60 (%) Packets Matched 0
       (pkts discards/bytes discards/tail drops) 0/0/0
       mean queue depth: 0
       drops: class random tail min-th max-th mark-prob
             0 0 0 64 128 1/10
             1 0 0 71 128 1/10
             2 0 0 78 128 1/10
             3 0 0 85 128 1/10
             4 0 0 92 128 1/10
             5 0 0 99 128 1/10
             6 0 0 106 128 1/10
             7 0 0 113 128 1/10
             rsvp 0 0 120 128 1/10
Class priority-data
 Weighted Fair Queueing
     Output Queue: Conversation 74
       Bandwidth 40 (%) Packets Matched 0 Max Threshold 64 (packets)
       (pkts discards/bytes discards/tail drops) 0/0/0
 Class class-default
 Weighted Fair Queueing
     Flow Based Fair Queueing
```

```
Maximum Number of Hashed Queues 64 Max Threshold 20 (packets)
Output queue size 0/max total 600/drops 0<br>fragment type end-to-end fragment size 50
fragment type end-to-end fragment size 50<br>cir 64000 bc 640 be 0 limit 80
cir 64000 bc 640 be 0 limit 80 interval 10<br>mincir 64000 byte increment 80 BECN response no
mincir 64000 byte increment 80 BECN response no<br>frags 0 bytes 0 frags delayed 0
                                         frags delayed 0 bytes delayed 0
shaping inactive
traffic shaping drops 0
```
The following is sample output from the **show frame-relay pvc** command that shows the PVC statistics for serial interface 5 (slot 1 and DLCI 55 are up) during a PPP session over Frame Relay:

```
Router# show frame-relay pvc 55
PVC Statistics for interface Serial5/1 (Frame Relay DTE)
DLCI = 55, DLCI USAGE = LOCAL, PVC STATUS = ACTIVE, INTERFACE = Serial5/1.1 input pkts 9 output pkts 16 in bytes 154
                                   output pkts 16
      out bytes 338 dropped pkts 6 in FECN pkts 0<br>in BECN pkts 0 out FECN pkts 0 out BECN pkts 0
      in BECN pkts 0 out FECN pkts 0<br>in DE pkts 0 out DE pkts 0
                                    out DE pkts 0<br>out bcast bytes 0
      out bcast pkts 0
      pvc create time 00:35:11, last time pvc status changed 00:00:22
      Bound to Virtual-Access1 (up, cloned from Virtual-Template5)
```
The following is sample output from the **show frame-relay pvc** command for a PVC carrying Voice over Frame Relay (VoFR) traffic configured via the **vofr cisco** command. The **frame-relay voice bandwidth** command has been configured on the class associated with this PVC, as has fragmentation. The fragmentation type employed is proprietary to Cisco.

A sample configuration for this situation is shown first, followed by the output for the **show frame-relay pvc** command.

```
interface serial 0
 encapsulation frame-relay
 frame-relay traffic-shaping
 frame-relay interface-dlci 108
  vofr cisco
  class vofr-class
map-class frame-relay vofr-class
 frame-relay fragment 100
 frame-relay fair-queue
 frame-relay cir 64000
 frame-relay voice bandwidth 25000
Router# show frame-relay pvc 108
PVC Statistics for interface Serial0 (Frame Relay DTE)
DLCI = 108, DLCI USAGE = LOCAL, PVC STATUS = STATIC, INTERFACE = Serial0<br>input pkts 1260 output pkts 1271 in bytes 95671
  input pkts 1260 output pkts 1271<br>out bytes 98604 dropped pkts 0
                               dropped pkts 0 in FECN pkts 0
  in BECN pkts 0 out FECN pkts 0 out BECN pkts 0<br>in DE pkts 0 out DE pkts 0
  in DE pkts 0 out DE pkts 0<br>out bcast pkts 1271 out bcast by
                               out bcast bytes 98604
  pvc create time 09:43:17, last time pvc status changed 09:43:17
  Service type VoFR-cisco
  configured voice bandwidth 25000, used voice bandwidth 0
  voice reserved queues 24, 25
  fragment type VoFR-cisco fragment size 100<br>cir 64000 bc 64000 be 0 limit 1000
  cir 64000 bc 64000 be 0 limit 1000 interval 125<br>mincir 32000 byte increment 1000 BECN response no
                    byte increment 1000 BECN response no
  pkts 2592 bytes 205140 pkts delayed 1296 bytes delayed 102570
  shaping inactive
  shaping drops 0
  Current fair queue configuration:<br>Discard Dynamic Reserved
   Discard Dynamic<br>threshold queue co
                 queue count queue count<br>16 2
     64 16 2
  Output queue size 0/max total 600/drops 0
```
The following is sample output from the **show frame-relay pvc** command for an application employing pure FRF.12 fragmentation. A sample configuration for this situation is shown first, followed by the output for the **show frame-relay pvc** command.

```
interface serial 0
 encapsulation frame-relay
 frame-relay traffic-shaping
 frame-relay interface-dlci 110
 class frag
map-class frame-relay frag
 frame-relay fragment 100
 frame-relay fair-queue
 frame-relay cir 64000
Router# show frame-relay pvc 110
PVC Statistics for interface Serial0 (Frame Relay DTE)
DLCI = 110, DLCI USAGE = LOCAL, PVC STATUS = STATIC, INTERFACE = Serial0 input pkts 0 output pkts 243 in bytes 0
  input pkts 0 output pkts 243 in bytes 0<br>out bytes 7290 dropped pkts 0 in FECN pkts 0
  out bytes 7290 dropped pkts 0<br>in BECN pkts 0 0ut FECN pkts 0
                               out FECN pkts 0 out BECN pkts 0
  in DE pkts 0 out DE pkts 0<br>out bcast pkts 243 out bcast byt
                                out bcast bytes 7290
  pvc create time 04:03:17, last time pvc status changed 04:03:18<br>fragment type end-to-end fragment size 100
  fragment type end-to-end fragment size 100
  cir 64000 bc 64000 be 0 limit 1000 interval 125
  mincir 32000 byte increment 1000 BECN response no<br>pkts 486 bytes 14580 pkts delayed 243 bytes delayed 7290
  pkts 486 bytes 14580 pkts delayed 243
  shaping inactive
  shaping drops 0
  Current fair queue configuration:
   Discard Dynamic Reserved<br>threshold queue count queue count
   threshold queue count q<br>64 16 216
  Output queue size 0/max total 600/drops 0
```
Note that when voice is not configured, voice bandwidth output is not displayed.

The following is sample output from the **show frame-relay pvc** command for multipoint subinterfaces carrying data only. The output displays both the subinterface number and the DLCI. This display is the same whether thePVC is configured forstatic or dynamic addressing. Note that neither fragmentation nor voice is configured on this PVC.

```
Router# show frame-relay pvc
DLCI = 300, DLCI USAGE = LOCAL, PVC STATUS = ACTIVE, INTERFACE = Serial0.103
input pkts 10 output pkts 7 in bytes 6222
out bytes 6034 dropped pkts 0 in FECN pkts 0
in BECN pkts 0 out FECN pkts 0 out BECN pkts 0
in DE pkts 0 out DE pkts 0
outbcast pkts 0 outbcast bytes 0
pvc create time 0:13:11 last time pvc status changed 0:11:46
DLCI = 400, DLCI USAGE = LOCAL, PVC STATUS = ACTIVE, INTERFACE = Serial0.104
input pkts 20 output pkts 8 in bytes 5624
out bytes 5222 dropped pkts 0 in FECN pkts 0
in BECN pkts 0 out FECN pkts 0 out BECN pkts 0
in DE pkts 0 out DE pkts 0
outbcast pkts 0 outbcast bytes 0
pvc create time 0:03:57 last time pvc status changed 0:03:48
The following is sample output from the show frame-relay pvc command for a PVC when HQF is enabled:
```

```
Router# show frame-relay pvc 16
PVC Statistics for interface Serial4/1 (Frame Relay DTE)
DLCI = 16, DLCI USAGE = LOCAL, PVC STATUS = ACTIVE, INTERFACE = Serial4/1<br>input pkts 1 output pkts 1 in bytes 34
  input pkts 1 output pkts 1 in bytes 34<br>out bytes 34 dropped pkts 0 in pkts drop
                                                            in pkts dropped 0
  out pkts dropped 0 out bytes dropped 0<br>in FECN pkts 0 out FECN pkts 0
  in FECN pkts 0 in BECN pkts 0 out FECN pkts<br>
out BECN pkts 0 in DE pkts 0 out DE pkts 0
  out BECN pkts 0
  out bcast pkts 1 out bcast bytes 34
  pvc create time 00:09:07, last time pvc status changed 00:09:07
  shaping inactive
```
The following is sample output from the **show frame-relay pvc** command for a PVC carrying voice and data traffic, with a special queue specifically for voice traffic created using the **frame-relay voice bandwidth** command **queue**keyword :

Router# **show frame-relay pvc interface serial 1 45** PVC Statistics for interface Serial1 (Frame Relay DTE) DLCI = 45, DLCI USAGE = LOCAL, PVC STATUS = STATIC, INTERFACE = Serial1 input pkts 85 output pkts 289 in bytes 1730<br>
out bytes 6580 output pkts 11 in FECN pkts 0 out bytes 6580 dropped pkts 11 in FECN pkts 0<br>in BECN pkts 0 out FECN pkts 0 out BECN pkts 0 in BECN pkts 0 out FECN pkts 0<br>in DE pkts 0 out DE pkts 0 out DE pkts 0 out bcast pkts 0 out bcast bytes 0 pvc create time 00:02:09, last time pvc status changed 00:02:09 Service type VoFR configured voice bandwidth 25000, used voice bandwidth 22000 fragment type VoFR cir 20000 bc 1000 be 0 limit 125 interval 50<br>mincir 20000 byte increment 125 BECN response no mincir 20000 byte increment 125<br>fragments 290 bytes 6613 fragments delayed 1 bytes delayed 33 shaping inactive traffic shaping drops 0 Voice Queueing Stats: 0/100/0 (size/max/dropped) ~~~~~~~~~~~~~~~~~~~~~~~~~~~~~~~~~~~~~~~~~~~~~~~~~ Current fair queue configuration: Discard Dynamic Reserved threshold queue count queue count 64 16 2 Output queue size 0/max total 600/drops 0

The table below describes the significant fields shown in the displays.

| <b>Field</b>                  | <b>Description</b>                                                                                                    |
|-------------------------------|----------------------------------------------------------------------------------------------------|
| <b>DLCI</b>                   | One of the DLCI numbers for the PVC.                                                                                                    |
| <b>DLCI USAGE</b>             | Lists SWITCHED when the router or access server<br>is used as a switch, or LOCAL when the router or<br>access server is used as a DTE device. |
| <b>PVC STATUS</b>             | Status of the PVC: ACTIVE, INACTIVE, or<br><b>DELETED</b>                                                                                     |
| <b>INTERFACE</b>              | Specific subinterface associated with this DLCI.                                                                                              |
| LOCAL PVC STATUS <sup>1</sup> | Status of PVC configured locally on the NNI<br>interface                                                                                      |
| NNI PVC STATUS 1              | Status of PVC learned over the NNI link                                                                                                    |
| input pkts                    | Number of packets received on this PVC.                                                                                                    |
| output pkts                   | Number of packets sent on this PVC.                                                                                                    |
| in bytes                      | Number of bytes received on this PVC.                                                                                                    |

**Table 20: show frame-relay pvc Field Descriptions**

I

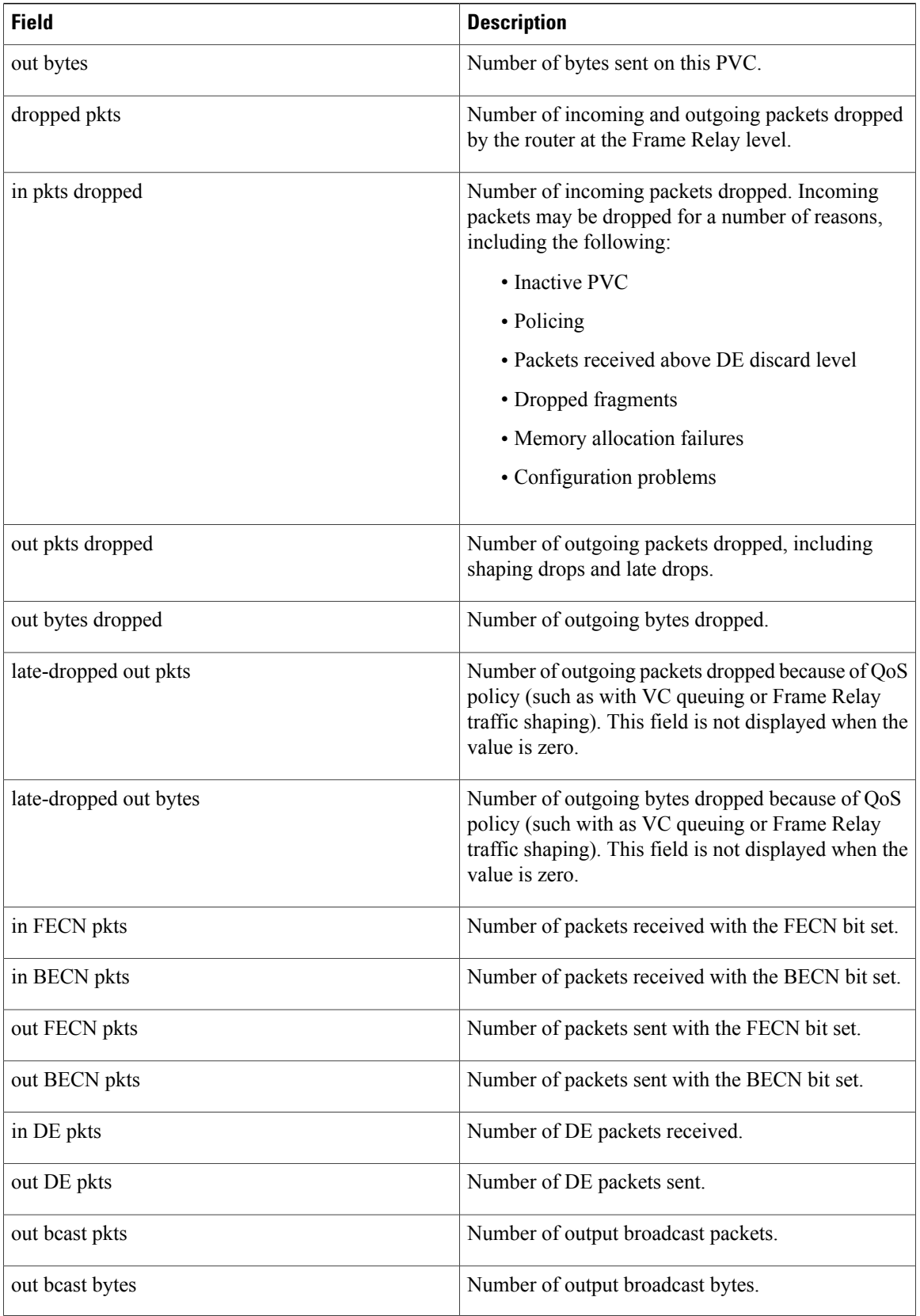

 $\mathbf I$ 

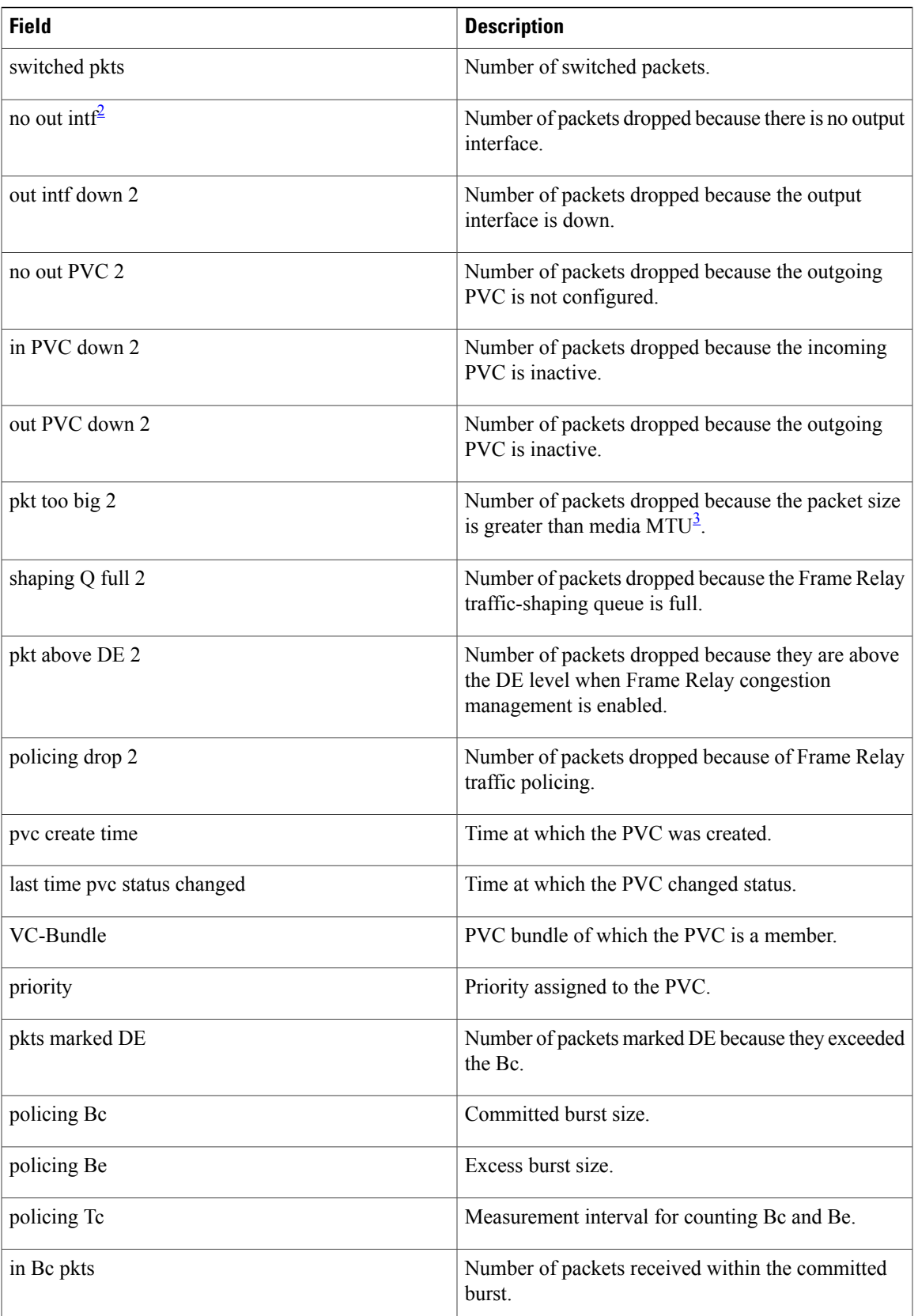

I

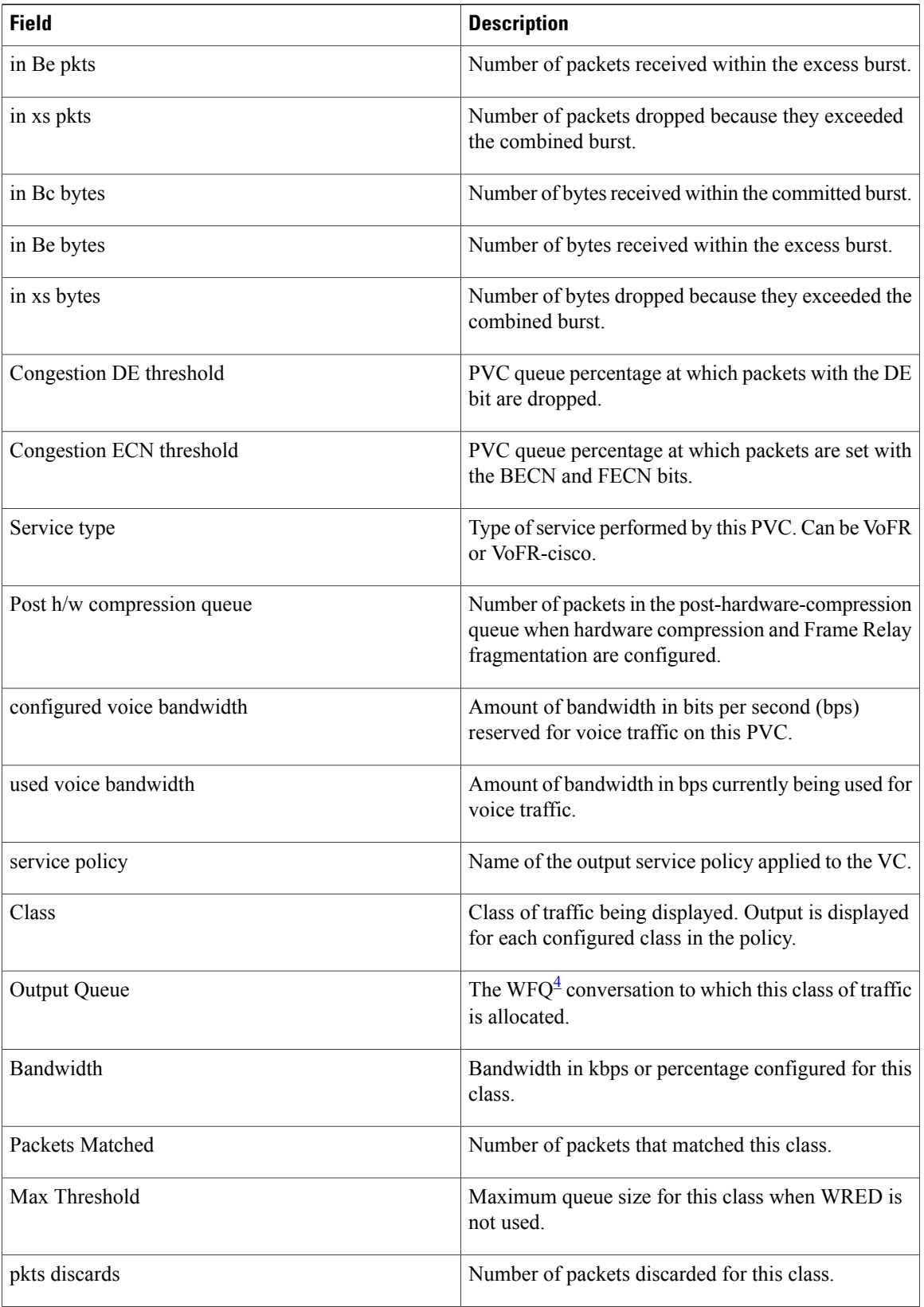

 $\mathbf I$ 

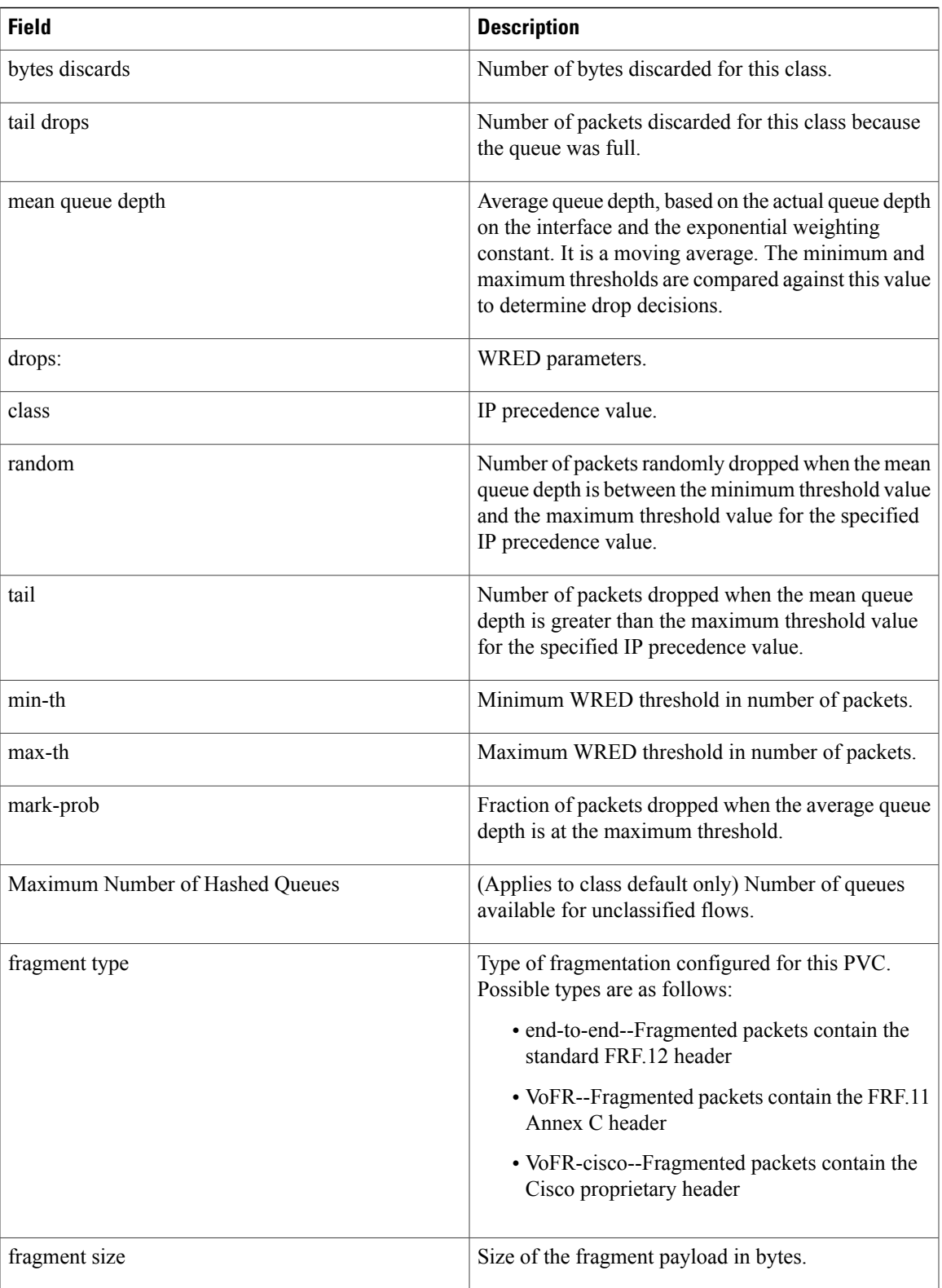

I

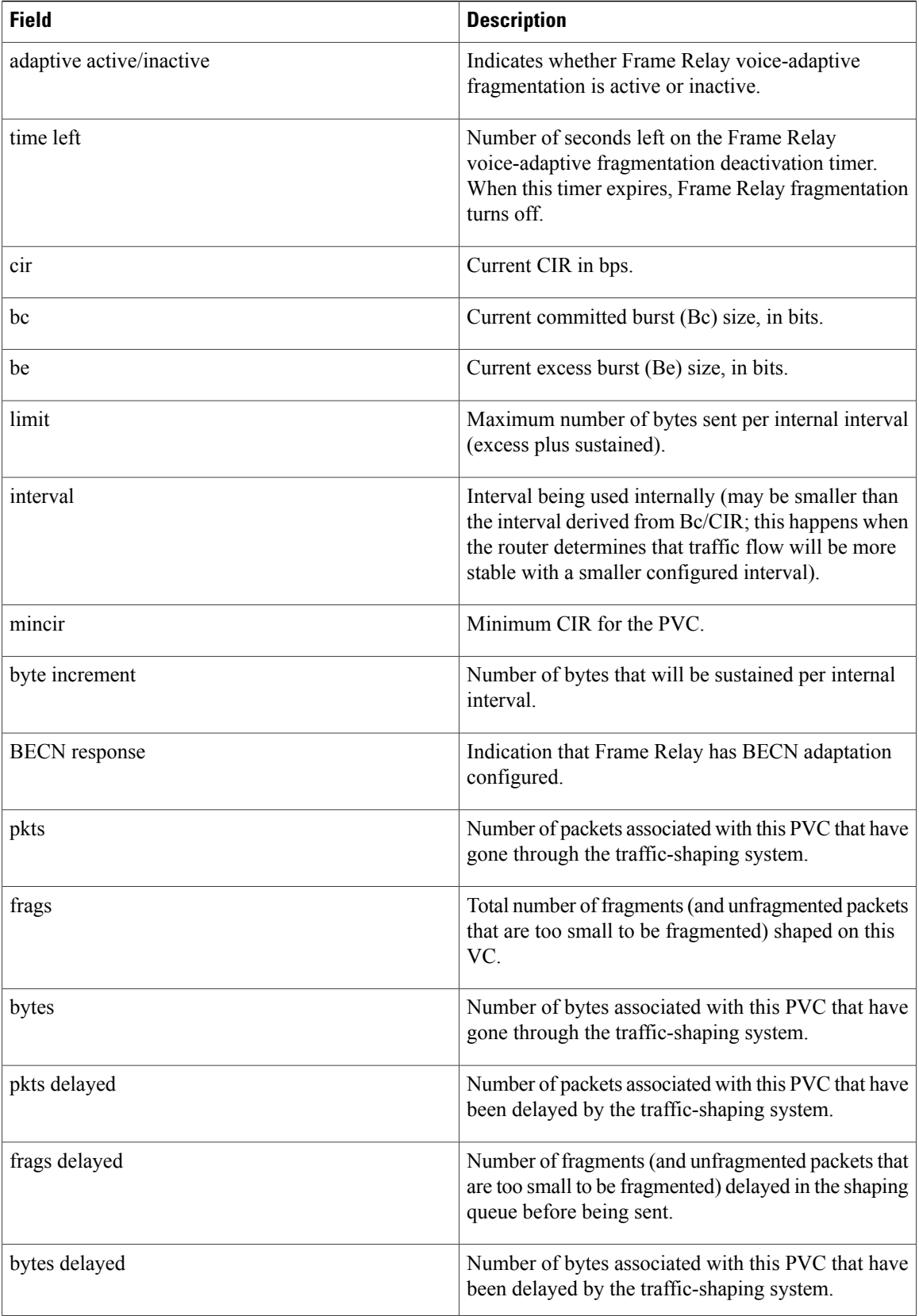

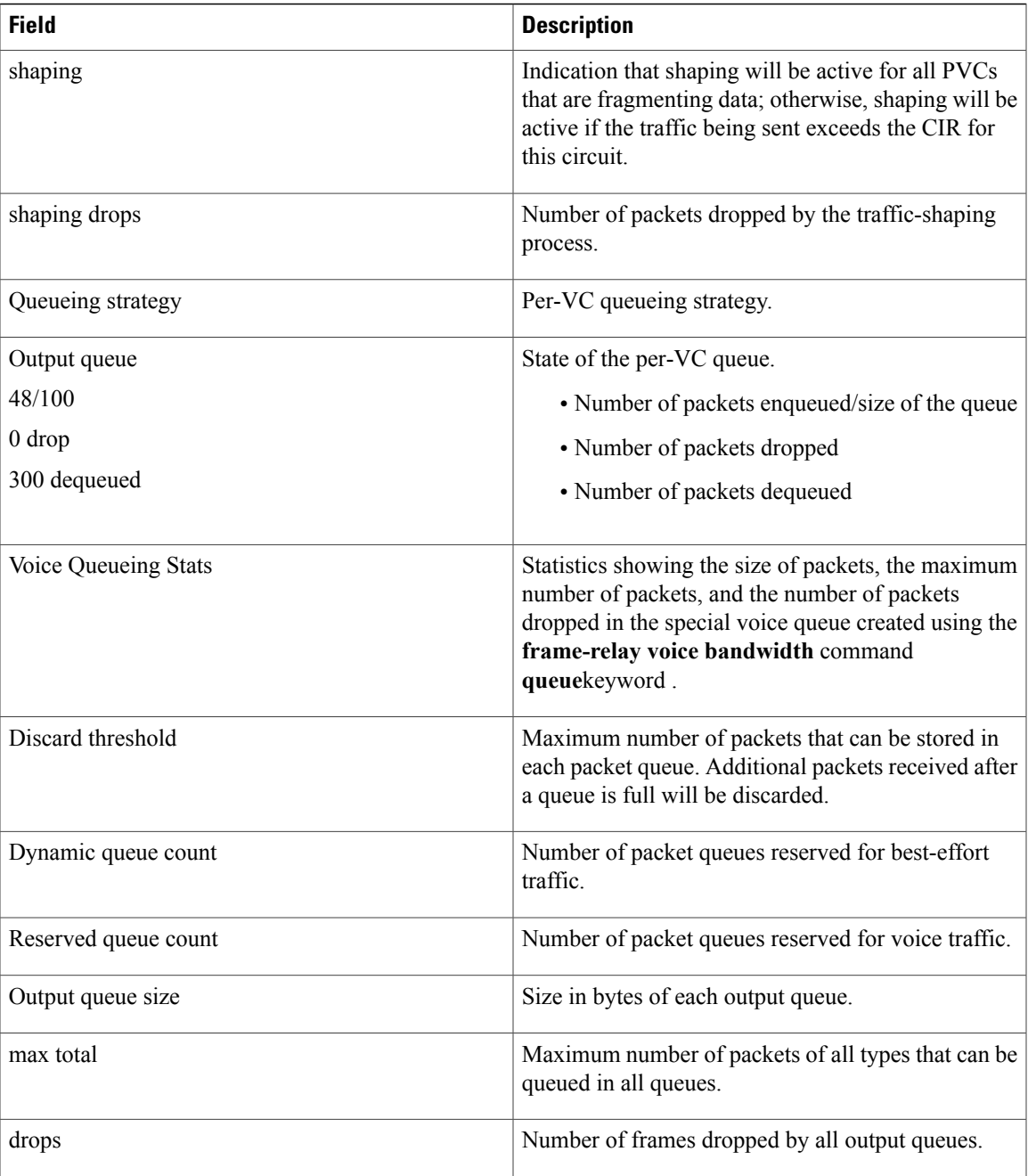

<span id="page-96-3"></span><span id="page-96-2"></span><span id="page-96-1"></span><span id="page-96-0"></span><sup>1</sup> The LOCAL PVC STATUS and NNI PVC STATUS fields are displayed only for PVCs configured on Frame Relay NNI interface types. These fields are not displayed if the PVC is configured on DCE or DTE interface types.<br><sup>2</sup> The detailed packet drop fields are displayed for switched Frame Relay PVCs only. These fields are not displayed for terminated PVCs.

 $3$  MTU = maximum transmission unit.

 $4$  WFQ = weighted fair queueing.

Г

T

## **Related Commands**

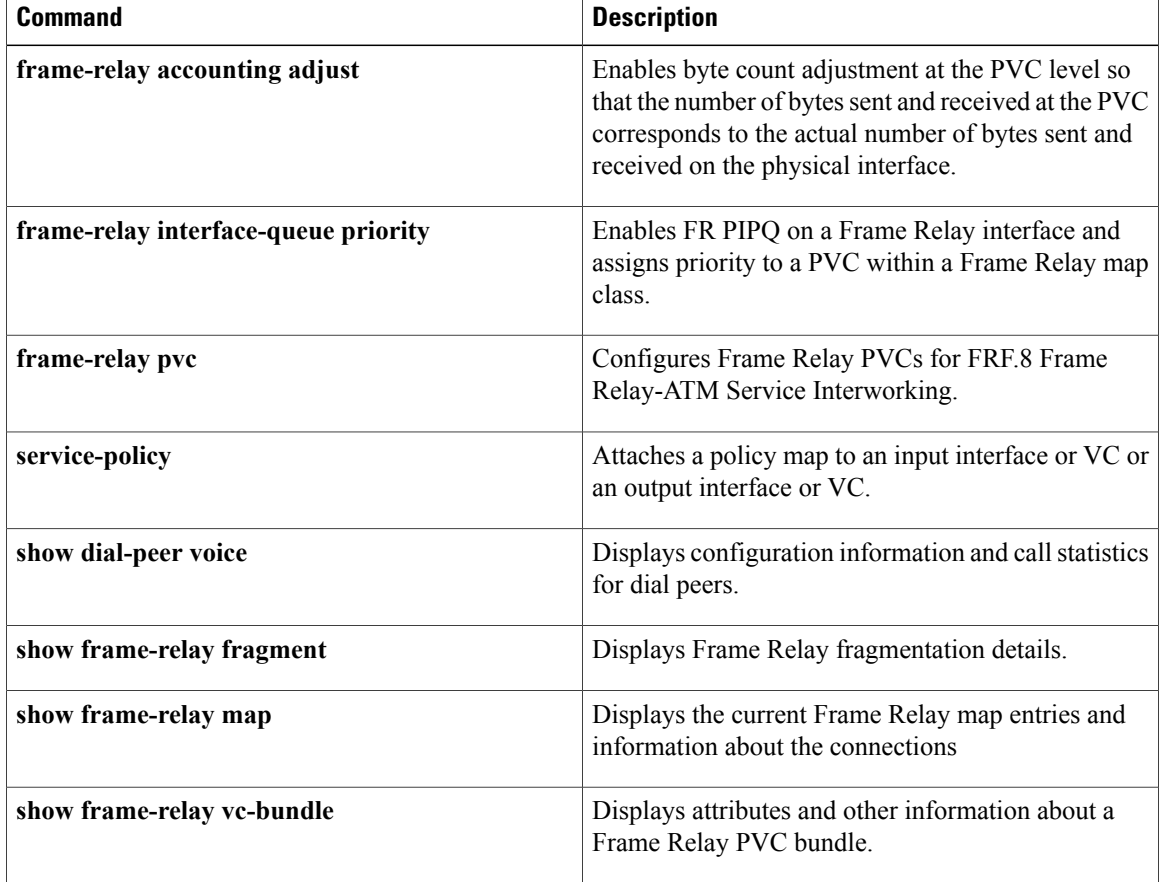

# **show frame-relay qos-autosense**

To display the quality ofservice (QoS) valuessensed from the switch, use the **show frame-relayqos-autosense** command in privileged EXEC mode.

**show frame-relay qos-autosense** [**interface** *number*]

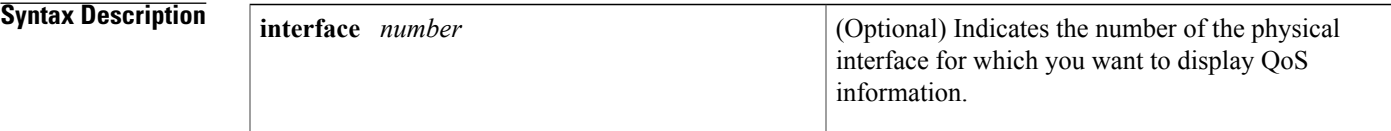

**Command Modes** Privileged EXEC

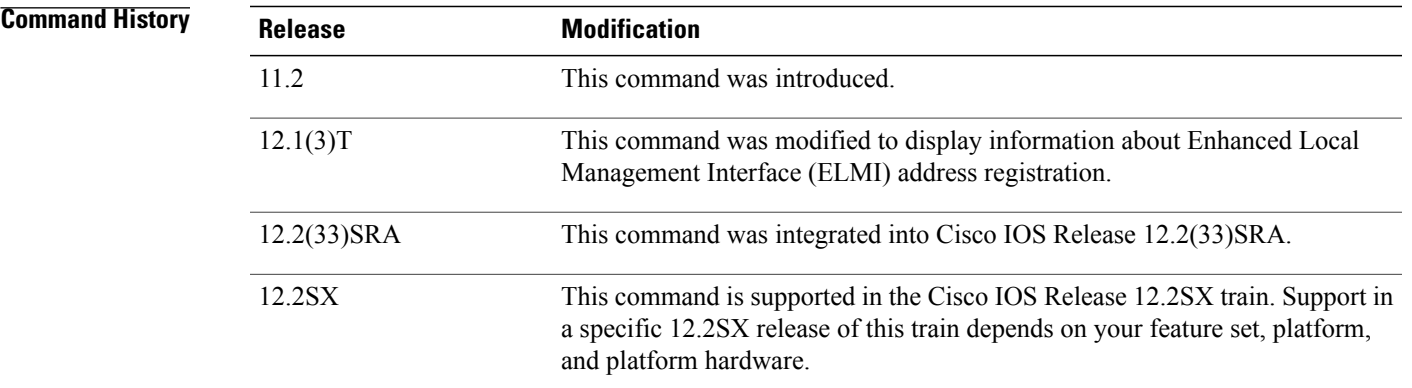

**Examples** The following is sample output from the **show frame-relay qos-autosense**command when ELMI and ELMI address registration are enabled.

```
Router# show frame-relay qos-autosense
ELMI information for interface Serial1
   IP Address used for Address Registration:9.2.7.9 My Ifindex:4
  ELMI AR status : Enabled.
  Connected to switch:hgw1 Platform:2611 Vendor:cisco
  Sw side ELMI AR status: Enabled
   IP Address used by switch for address registration :9.2.6.9 Ifindex:5
  ELMI AR status : Enabled.
                (Time elapsed since last update 00:00:40)
```
The following is sample output from the **show frame-relay qos-autosense** command when ELMI and traffic shaping are enabled:

```
Router# show frame-relay qos-autosense
ELMI information for interface Serial1
```
T

```
Connected to switch:FRSM-4T1 Platform:AXIS Vendor:cisco
               (Time elapsed since last update 00:00:30)
DLCI = 100
 OUT: CIR 64000 BC 50000 BE 25000 FMIF 4497
 IN: CIR 32000 BC 25000 BE 12500 FMIF 4497
 0UT: CIR 64000 BC 50000 BE 25000 I<br>
IN: CIR 32000 BC 25000 BE 12500 I<br>
Priority 0 (Time elapsed since last update 00:00:12)
DLCI = 200
 NUT: CUR 128000 BC 50000 BE 5100 FMIF 4497<br>IN: CIR Unknown BC Unknown BE Unknown FMIF 4497
 IN: CIR Unknown BC Unknown BE Unknown
 Priority 0 (Time elapsed since last update 00:00:13)
The table below describes the significant fields in the output display.
```
### **Table 21: show frame-relay qos-autosense Field Descriptions**

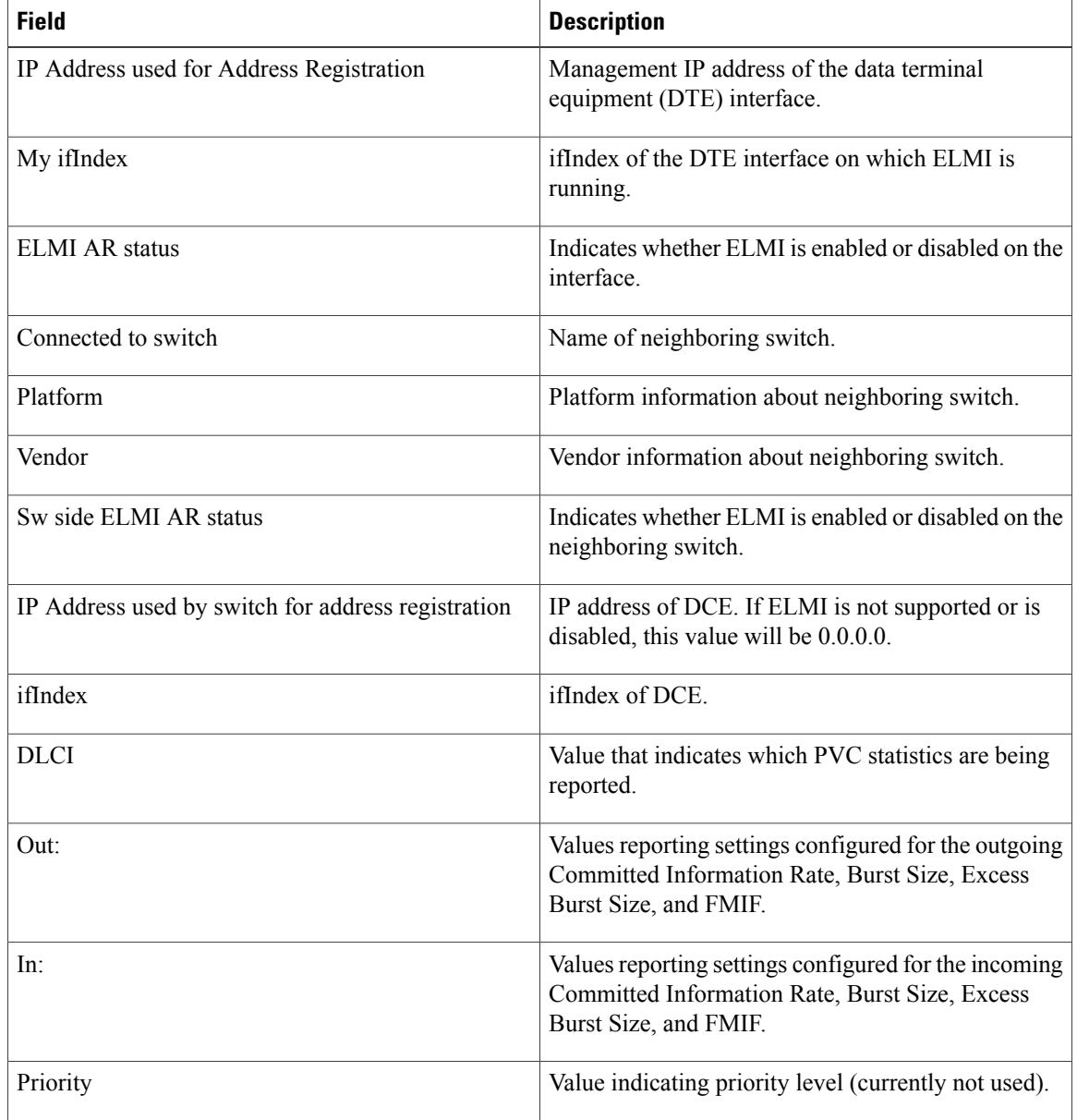

## **Related Commands**

 $\mathbf I$ 

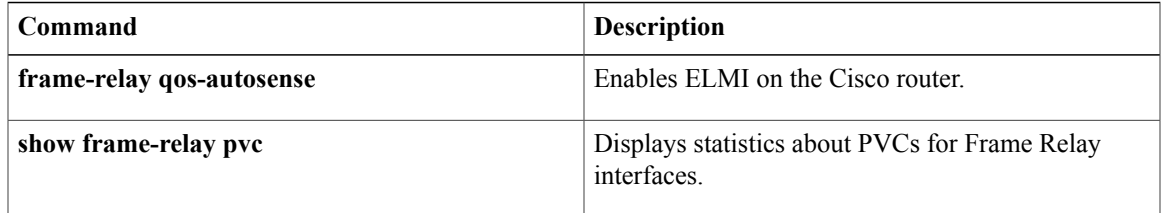

# **show frame-relay route**

To display all configured Frame Relay routes, along with their status, use the **show frame-relay route** command in privileged EXEC mode.

**show frame-relay route**

- **Syntax Description** This command has no arguments or keywords.
- **Command Modes** Privileged EXEC

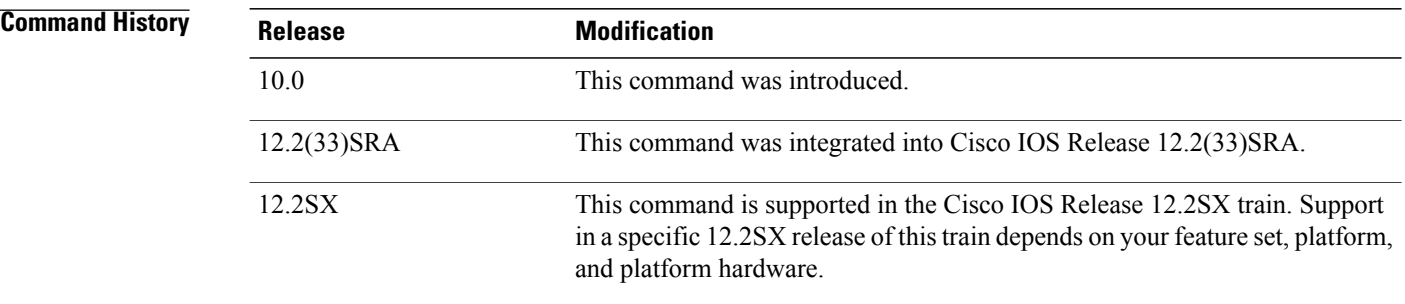

**Examples** The following is sample output from the **show frame-relay route** command:

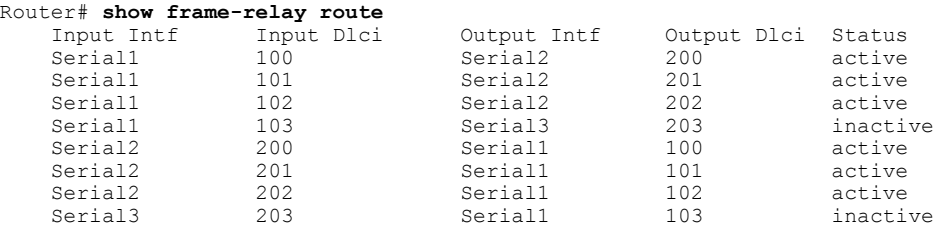

The table below describes significant fields shown in the output.

### **Table 22: show frame-relay route Field Descriptions**

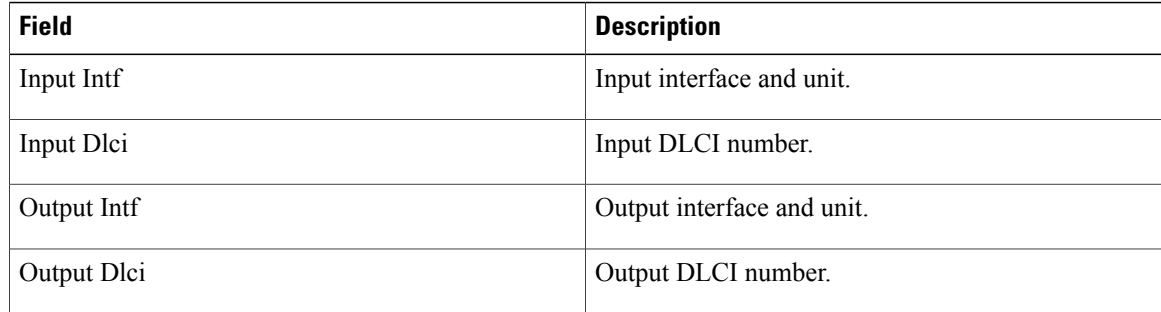

I

 $\mathbf I$ 

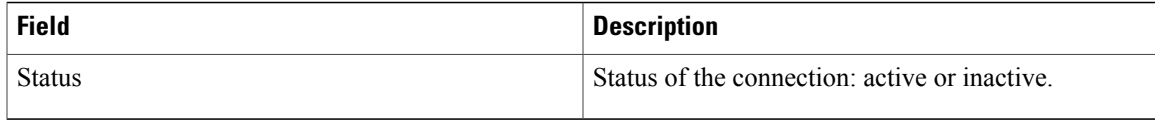

# **show frame-relay svc maplist**

To display all the switched virtual circuits (SVCs) under a specified map list, use the **show frame-relay svc maplist** command in user EXEC or privileged EXEC mode.

**show frame-relay svc maplist** *name*

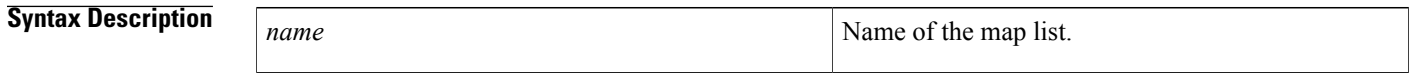

**Command Modes** User EXEC Privileged EXEC

**Command History Release Modification** 11.2 This command was introduced. 12.2(33)SRA This command was integrated into Cisco IOS Release 12.2(33)SRA. This command is supported in the Cisco IOS Release 12.2SX train. Support in a specific 12.2SX release of this train depends on your feature set, platform, and platform hardware. 12.2SX

**Examples** The following example shows, first, the configuration of the map list "fish" and, second, the corresponding output of the **show frame-relay svc maplist** command. The following lines show the configuration:

```
map-list fish local-addr X121 87654321 dest-addr X121 12345678
 ip 172.21.177.26 class fish ietf
 ipx 123.0000.0c07.d530 class fish ietf
!
map-class frame-relay fish
 frame-relay incir 192000
 frame-relay min-incir 19200
 frame-relay outcir 192000
 frame-relay min-outcir 19200
 frame-relay incbr(bytes) 15000
 frame-relay outcbr(bytes) 15000
The following lines show the output of the show frame-relay svc maplist command for the preceding
```
configuration:

Router# **show frame-relay svc maplist fish**

Map List : fish Local Address : 87654321 Type: X121<br>Destination Address: 12345678 Type: X121 Destination Address: 12345678 Protocol : ip 172.21.177.26 Protocol : ipx 123.0000.0c07.d530 Encapsulation : IETF Call Reference : 1 DLCI : 501 Configured Frame Mode Information Field Size :

```
Incoming : 1500 Outgoing : 1500
Frame Mode Information Field Size :<br>Incoming : 1500 0utgoing : 1500
Incoming : 1500Configured Committed Information Rate (CIR) : Incoming : 192 \times (10^{**3}) Outgo
                                                 Incoming : 192 * (10**3) Outgoing : 192 * (10**3)
Committed Information Rate (CIR) :
Incoming : 192 * (10**3) Outgoing : 192 * (10**3)
Configured Minimum Acceptable CIR :
Incoming : 192 * (10**2) Outgoing : 192 * (10**2)Minimum Acceptable CIR :
Incoming : 0 * (10**0) Outgoing : 0 * (10**0)Incoming : 0 \times (10^{*0}) Outgoing : 0 \times (10^{*0})<br>Configured Committed Burst Rate (bytes) :<br>Incoming : 15000 Outgoing : 15000
Incoming : 15000Committed Burst Rate (bytes) :<br>Incoming : 15000
                                        Outgoing : 15000
Configured Excess Burst Rate (bytes) :<br>Incoming : 16000 0utgoing : 1200
Incoming : 16000Excess Burst Rate (bytes) :
Incoming : 16000    Qutgoing : 1200
The table below describes significant fields in the output.
```
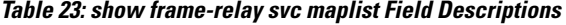

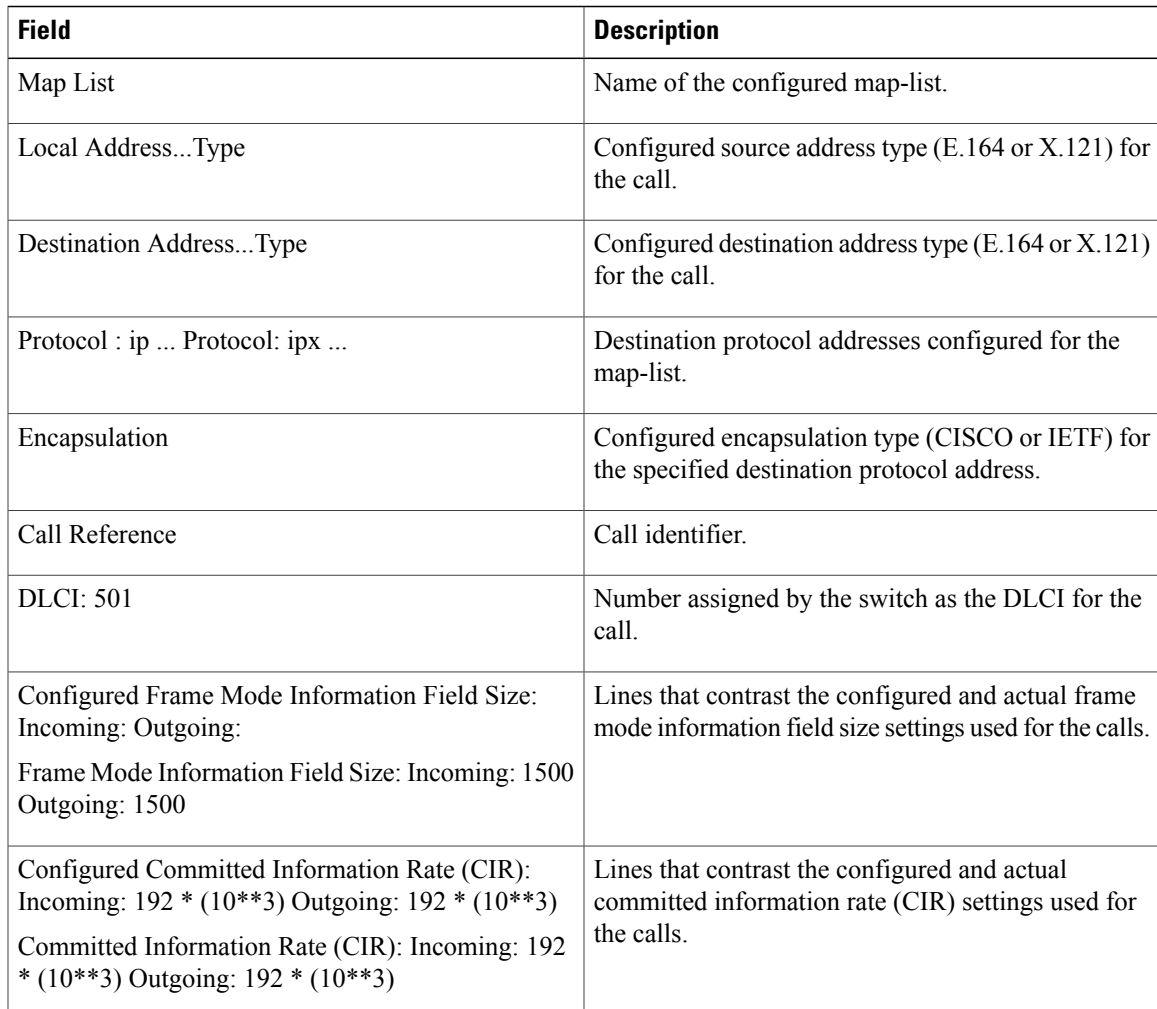

I

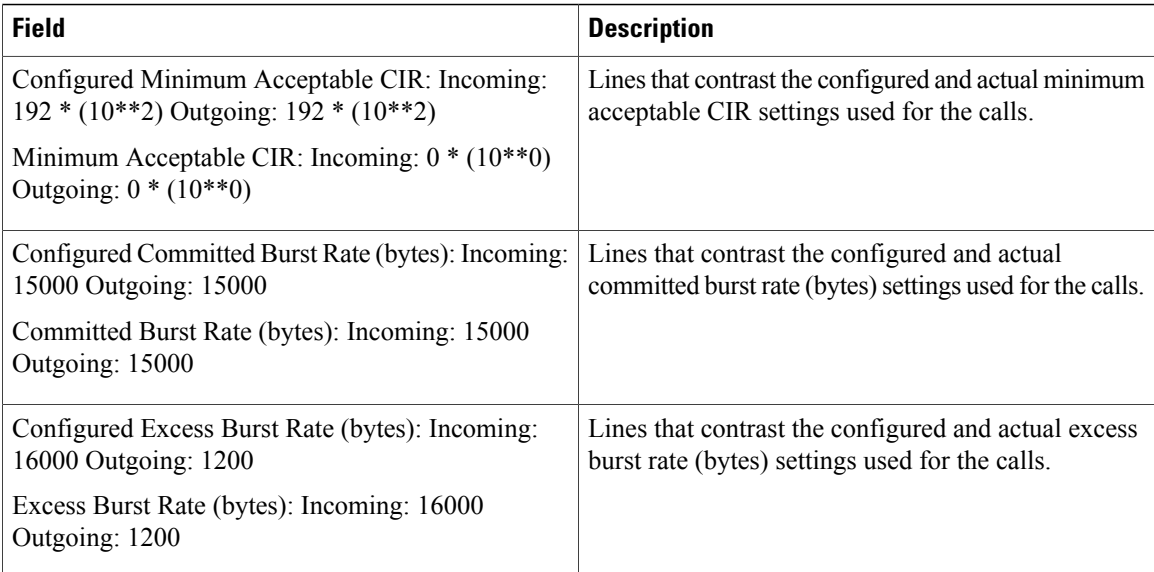

## **Related Commands**

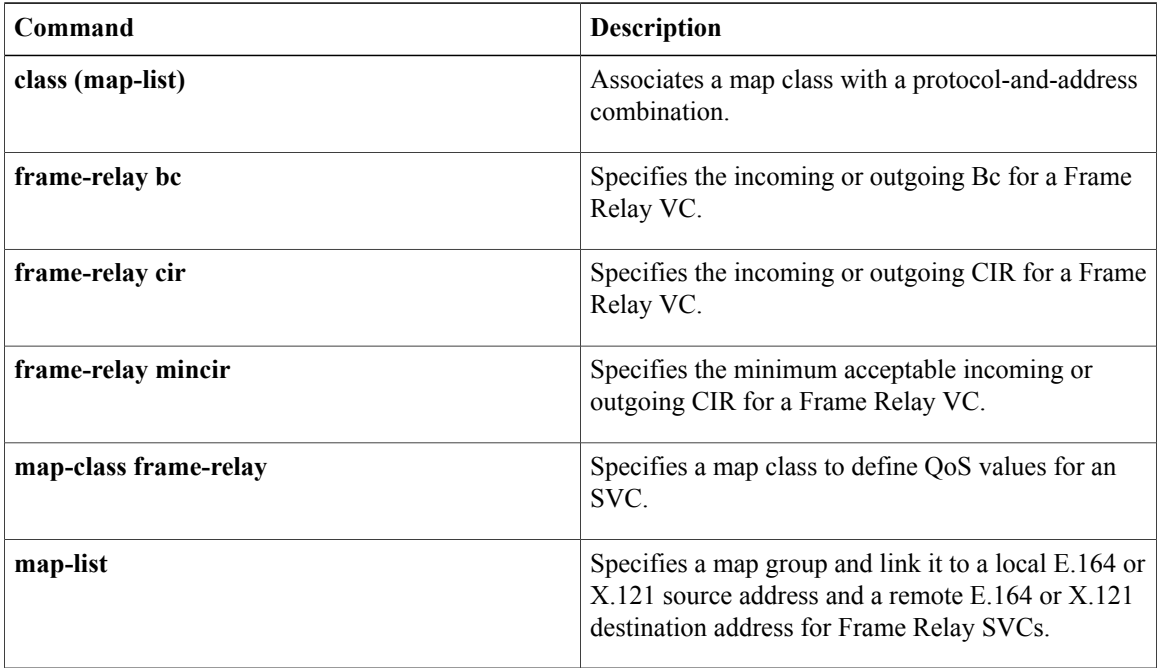

# **show frame-relay traffic**

To display the global Frame Relay statistics since the last reload, use the **show frame-relay traffic** command in privileged EXEC mode.

**show frame-relay traffic**

**Syntax Description** This command has no arguments or keywords.

**Command Modes** Privileged EXEC

**Command History Release <b>Modification** 10.0 This command was introduced. 12.2(33)SRA This command was integrated into Cisco IOS Release 12.2(33)SRA. This command is supported in the Cisco IOS Release 12.2SX train. Support in a specific 12.2SX release of this train depends on your feature set, platform, and platform hardware. 12.2SX

**Examples** The following is sample output from the **show frame-relay traffic** command:

Router# **show frame-relay traffic** Frame Relay statistics: ARP requests sent 14, ARP replies sent 0 ARP request recvd 0, ARP replies recvd 10

# **show frame-relay vc-bundle**

To display attributes and other information about a Frame Relay permanent virtual circuit (PVC) bundle, use the **show frame-relay vc-bundle** command in privileged EXEC mode.

**show frame-relay vc-bundle** *vc-bundle-name* **[detail]**

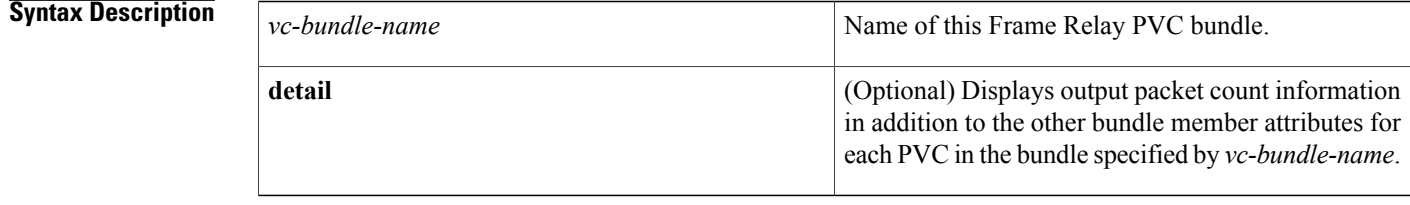

### **Command Modes** Privileged EXEC

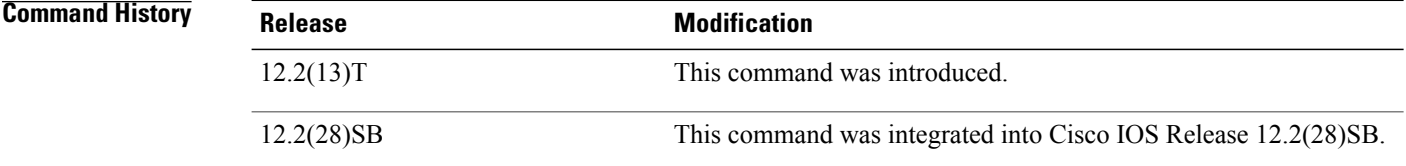

### **Usage Guidelines** Use this command to display packet service levels, bumping attributes, and other information about a specific Frame Relay PVC bundle. To view packet counts for each PVC in the bundle in addition to the other attributes, use the **detail** keyword.

### **Examples**

**Examples** The following example shows the Frame Relay PVC bundle named "MP-4-dynamic" with PVC protection applied. Note that in this PVC bundle, data-link connection identifier (DLCI) 400 is configured to explicitly bump traffic to the PVC that handles DSCP level 40, which is DLCI 404. All the other DLCIs are configured for implicit bumping. In addition, all the DLCIs are configured to accept bumped traffic.

> The asterisk (\*) before PVC 4a indicates that this PVC was configured with the **precedence other** command, which means the PVC will handle all levels that are not explicitly configured on other PVCs.

> In this example all PVCs are up so, the values in the "Active level" fields match the values in the "Config level" fields. If a PVC goes down and its traffic is bumped, the "Active level" field value for the PVC that went down is cleared. The "Active level" field values for the PVC that the traffic bumped to will be updated to include the levels of the PVC that went down.
The first three PVCs in the following example make up a protected group. All three of these PVCs must go down before the bundle will go down. The last two PVCs are protected PVCs: if either of these PVCs goes down, the bundle will go down.

Router# **show frame-relay vc-bundle MP-4-dynamic** MP-4-dynamic on Serial1/4.1 - Status: UP Match-type: DSCP<br>Name DLCI Config. Active Bumping PG/ CIR Status Name DLCI Config. Active Bumping<br>level level to/accept PV kbps level to/accept<br>0-9 0-9 40/Ye \*4a 400 0-9 0-9 40/Yes pg up 9/Yes pg up 4c 402 20-29 20-29 19/Yes pg up 4d 403 30-39 30-39 29/Yes<br>4e 404 40-49 40-49 39/Yes 4e 404 40-49 40-49 39/Yes - up  $49/Yes$  - up 4g 406 60-62 60-62 59/Yes pv up 63 62/Yes pv up Packets sent out on vc-bundle MP-4-dynamic : 0: Router#

**Examples** The following example shows that although some DLCIs are down, the bumping rules and the remaining DLCIs keep the bundle up and running for all traffic types.

> Note that DLCI 304 is handling the traffic being bumped from the three DLCIs that are down. The "Active level" field indicates the levels that the PVC is actually handling, not just which levels are configured.

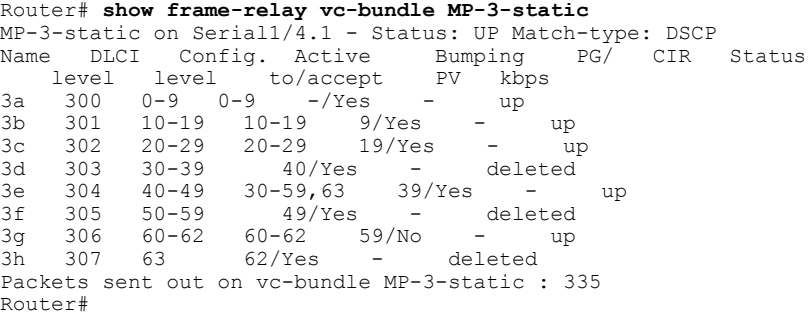

**Examples** The following example shows output for a PVC bundle configured with traffic shaping. The same rules of class inheritance apply to PVC-bundle members as to regular PVCs.

Router# **show frame-relay vc-bundle 26k**

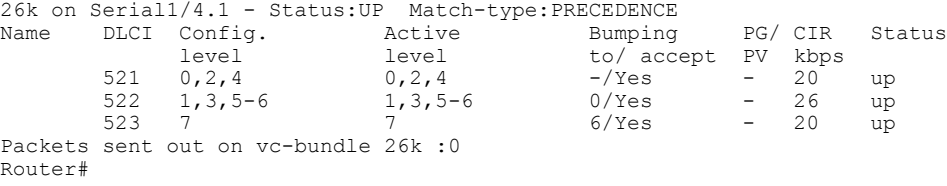

**Examples** The following example shows the detail output of a PVC bundle. Note in this example that because all packet service levels are not handled, and because the PVCs are currently down, this bundle can never come up.

> Router# show frame-relay vc-bundle x41 detail x41 on Serial1/1 - Status: DOWN Match-type: DSCP Name DLCI Config. Active Bumping PG/ CIR Status level level to/accept PV kbps

```
410 50-62 49/Yes - down
  411 30,32,34,36,3.. 29/Yes - down
Packets sent out on vc-bundle x41 : 0
Active configuration and statistics for each member PVC
DLCI Output pkts Active level<br>410 0 50-62
410 0 50-62<br>411 0 30,32,
           411 0 30,32,34,36,38-40
Router#
```
The table below describes the significant fields shown in the **show frame-relay vc-bundle** displays.

**Table 24: show frame-relay vc-bundle Field Descriptions**

| <b>Field</b>      | <b>Description</b>                                                                                                    |
|-------------------|----------------------------------------------------------------------------------------------------|
| Status:           | PVC bundle status. Possible values are UP, DOWN,<br>and INITIAL (no PVCs associated with the bundle).                                                               |
| Name              | The user-defined, alphanumeric name of the PVC.                                                                                                    |
| <b>DLCI</b>       | The ID number of the PVC bundle member.                                                                                                    |
| Config. level     | The packet service levels configured for the PVC.                                                                                                    |
| Active level      | The packet service levels actually handled by the<br>PVC. This may include packet service levels for<br>bumped traffic accepted by the PVC.                         |
| Bumping to/accept | The packet service level that the PVC will bump to<br>if it goes down/whether or not the PVC will accept<br>bumped traffic from another PVC.                        |
| PG/PV             | Indicates whether the PVC is a member of a protected<br>group or is an individually protected PVC. A dash in<br>this field indicates that the PVC is not protected. |
| CIR kbps          | Committed information rate for the PVC, in kilobits<br>per second.                                                                                                  |
| <b>Status</b>     | Indicates whether the PVC is up, down, or deleted.                                                                                                    |
| Output pkts       | Number of packets sent out on the PVC.                                                                                                    |

### **Related Commands**

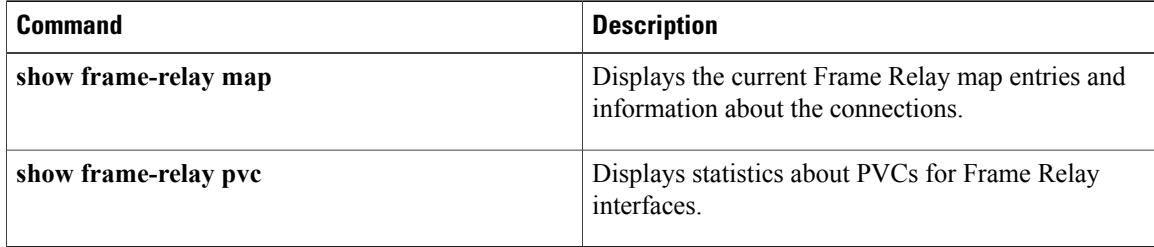

ı

# **show l2cac**

To display dynamic Layer 2 Call Admission Control (L2CAC) information for an asynchronoustransfer mode (ATM) interface, use the **show l2cac** command in user EXEC or privileged EXEC mode.

**show l2cac atm** *interface-number* {**aggregate-svc**| **vcd** *vcd-number*}

### **Syntax Description**

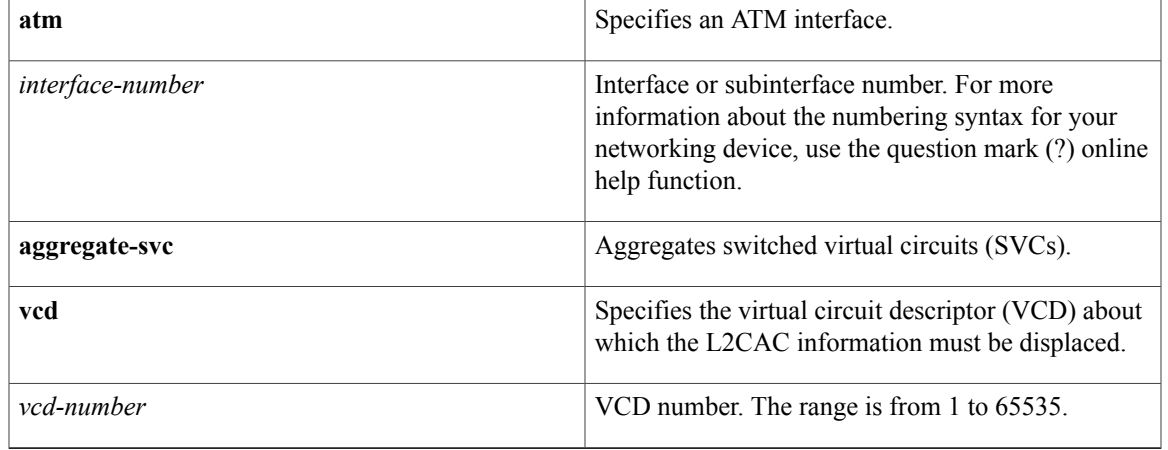

c

**Command Modes** User EXEC (>) Privileged EXEC (#)

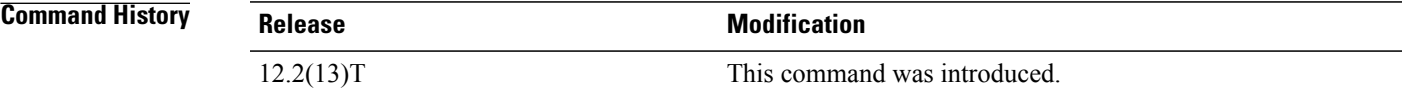

**Examples** The following is sample output from the **show l2cac** command for aggregated SVCs on ATM interface 2/0:

Router# **show l2cac atm2/0 aggregate-sv**

\*Jun 11 04:01:44.247: l2\_cac\_show\_cmd. Begin \*Jun 11 04:01:44.247: 12 cac show cmd: 12 cac control block not found, with the vcd = 0 \*Jun 11 04:01:44.247: l2\_cac\_show\_cmd. End The following is sample output from the **show l2cac** command for VCD 1 on ATM interface 2/0:

Router# **show l2cac atm2/0 vcd 1**

vcci number = 1. \*Jun 11 04:02:16.487: l2\_cac\_show\_cmd. Begin \*Jun 11 04:02:16.487: 12 cac show cmd: 12 cac control block not found, with the vcd = 1 \*Jun 11 04:02:16.487: l2\_cac\_show\_cmd. End The table below describes the significant fields shown in the displays.

 $\mathbf I$ 

## **Table 25: show l2cac Field Descriptions**

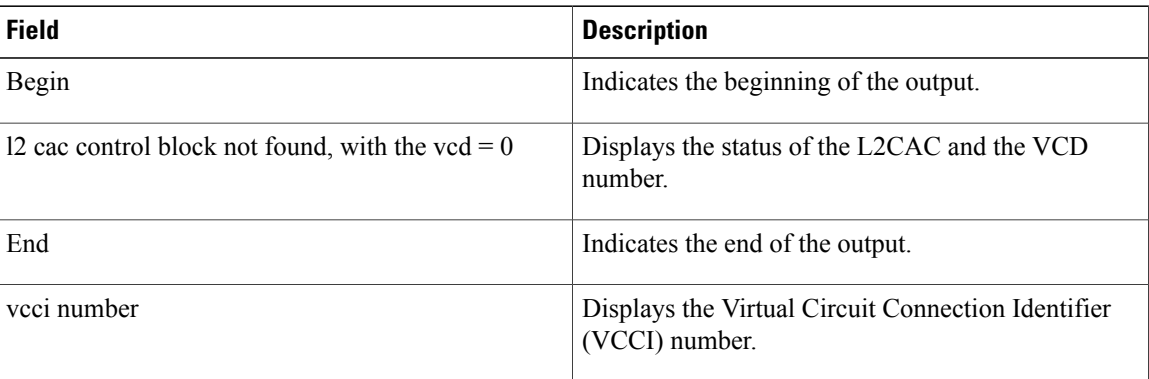

### **Related Commands**

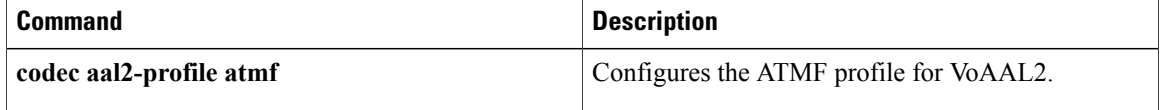

# **show l2fib**

To display information about a Layer 2 Forwarding Information Base (L2FIB), use the **show l2fib** command in privileged EXEC mode.

**show l2fib**{**bridge-domain**{**summary** | *bridge-domain-ID* [**port** [**detail**]**|detail** | **table** {**multicast|unicast**}| **address** {**multicast** [*source-address*] *group-address*| **unicast** *mac-address*}| **otv** {**decap**| **encap** *address*}]}| **log** {**error| event**}| **output-list** [*output-list-ID*]}

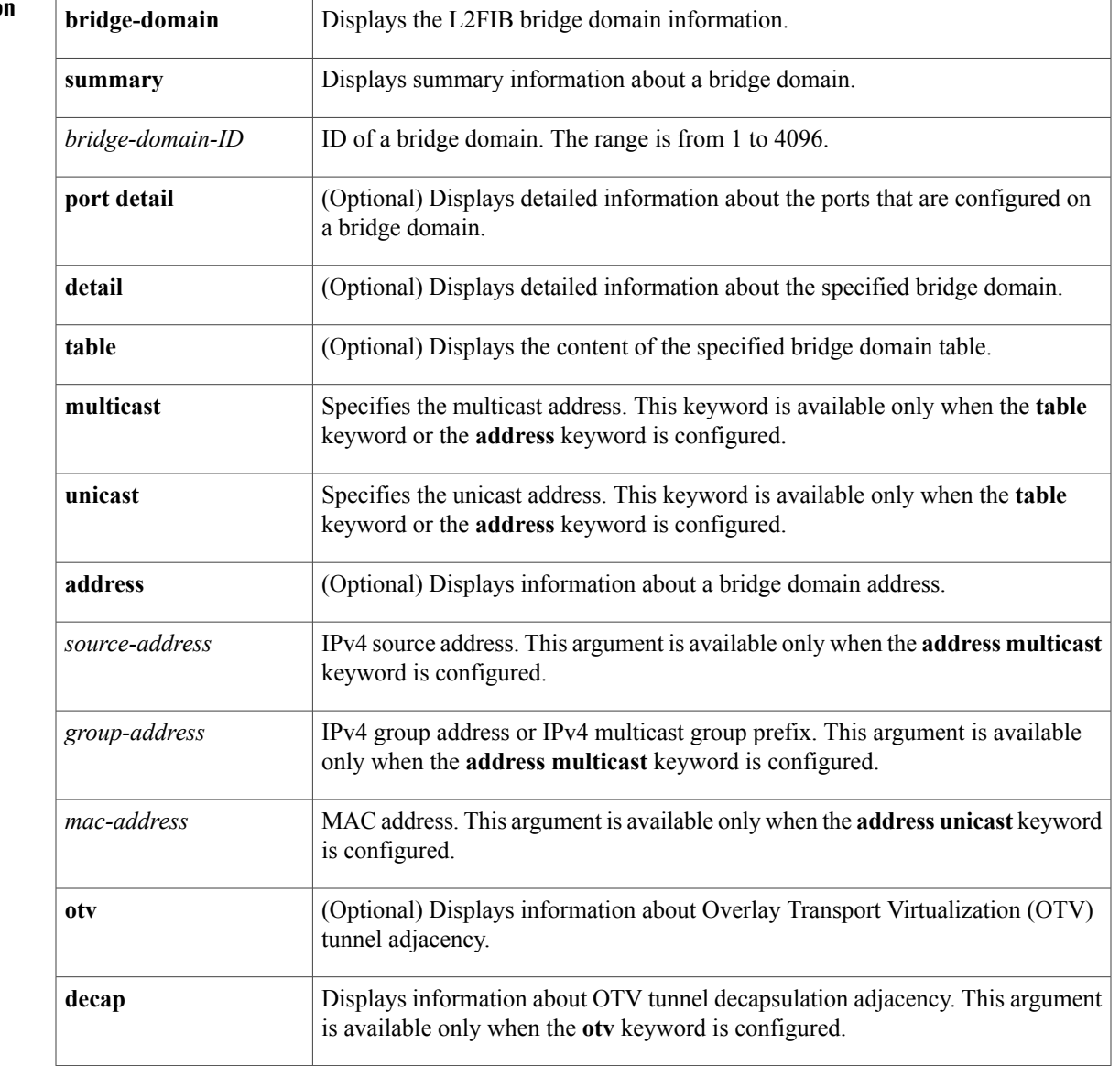

**Syntax Description** 

 $\mathsf I$ 

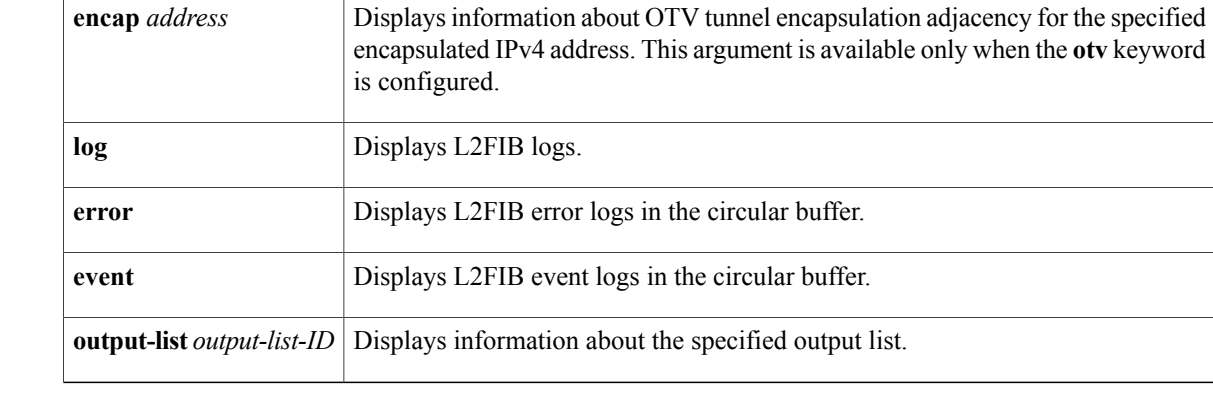

## **Command Modes** Privileged EXEC (#)

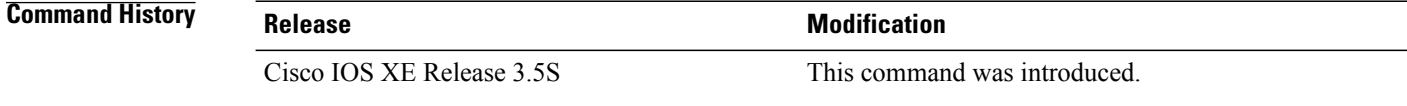

**Usage Guidelines** A bridge domain table consists of a unicast MAC address, a broadcast address, and IPv4 multicast entries.

**Examples** The following is sample output from the **show l2fib bridge-domain port** command:

```
Router# show l2fib bridge-domain 10 port
```

```
Bridge Domain: 10
 Replicator Port Count : 3
  Port Information :
    Serv Inst: Te0/1/0:10, Refcount: 4
    Serv Inst: Ov1:10, Refcount: 4
    OTV Encap: 239.1.1.1, Refcount 2
The following is sample output from the show l2fib bridge-domain table command:
```
Router# **show l2fib bridge-domain 10 table unicast**

Bridge Domain : 10 Unicast Address table size : 3 Unicast Address table information : Mac: 0000.4817.1e7e, Adjacency: OTV Encap: 209.165.201.2 Mac: 0000.4818.8a82, Adjacency: Serv Inst: Te0/1/0:10 Mac: ffff.ffff.ffff, Adjacency: Olist: 2035, Ports: 2

The following is sample output from the **show l2fib bridge-domain address** command:

Router# **show l2fib bridge-domain 10 address unicast 1.1.2**

```
Bridge Domain : 10<br>Mac : 00
                       : 0001.0001.0002<br>: 1Reference Count : 1<br>Epoch : 0
Epoch
Producer : BD-ENG
Flags : Age out
Adjacency: Service Instance:
 ID : Te0/0/0:1<br>Reference Count : 3
 Reference Count
```
Bridge Domain : 10<br>Interface if num : 3 Interface if  $num$ The table below describes the significant fields shown in the display.

### **Table 26: show otv l2fib Field Descriptions**

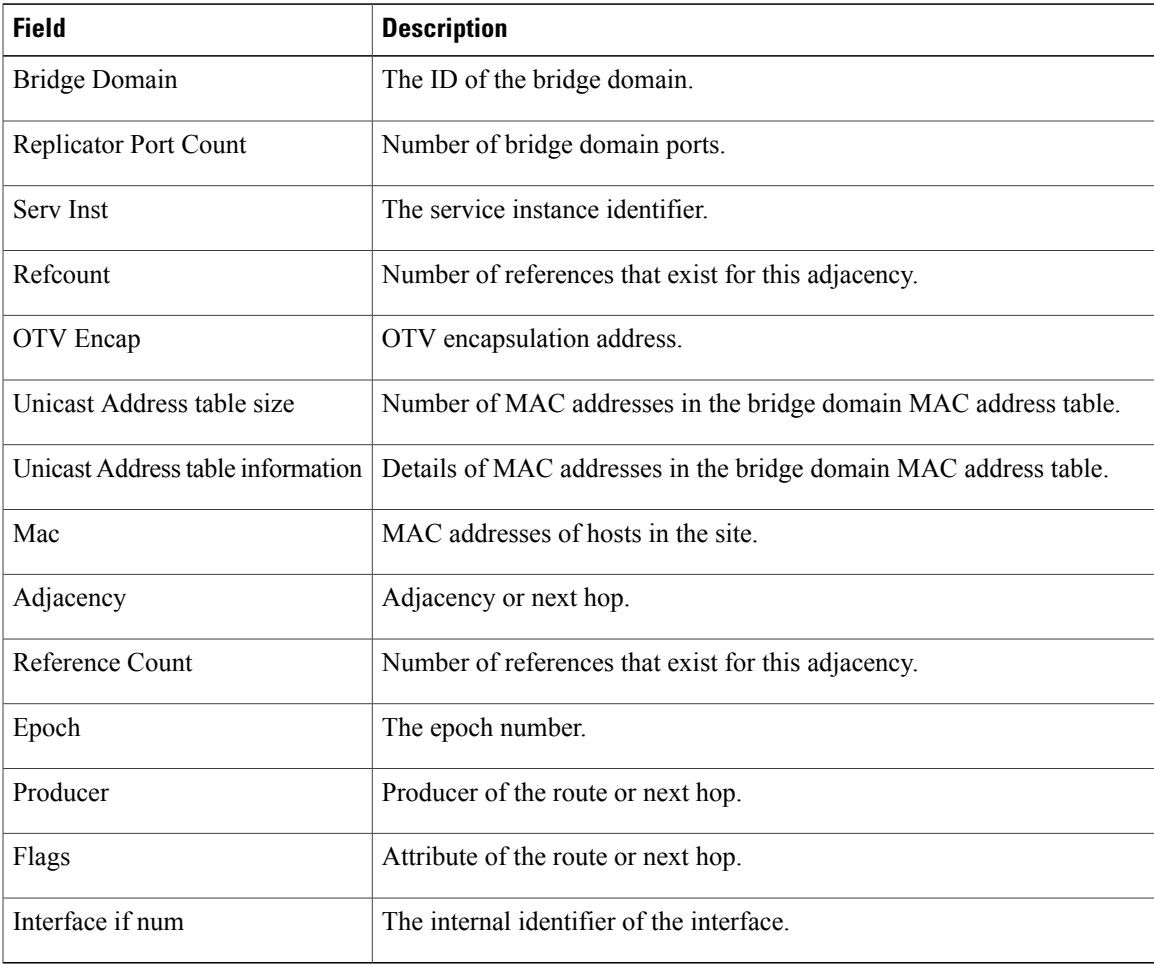

# **Related Commands**

 $\mathbf I$ 

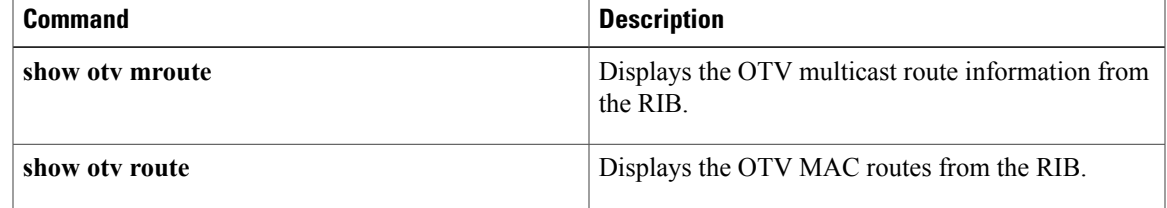

# **show l2tun**

To display general information about Layer 2 tunnels and sessions, use the **show l2tun**command in privileged EXEC mode.

**show l2tun**

- **Syntax Description** This command has no arguments or keywords.
- **Command Modes** Privileged EXEC

**Command History Release Modification** 12.0(23)S This command was introduced. 12.3(2)T This command was integrated into Cisco IOS Release 12.3(2)T. 12.2(25)S This command was integrated into Cisco IOS Release 12.2(25)S. Support for this command was integrated into Cisco IOS Release 12.2(27)SBC. 12.2(27)SBC

**Usage Guidelines** The **show l2tun** command displays general information about all active Layer 2 tunnels and sessions. Use the **show l2tun tunnel** command or the **show l2tun session** command to display more detailed information about Layer 2 tunnels or sessions.

**Examples** The following example shows the display of information about all currently active Layer 2 tunnels and sessions:

Router# **show l2tun** L2TP Tunnel and Session Information Total tunnels 1 sessions 1 LocID RemID Remote Name State Remote Address Port Sessions L2TP Class/ VPDN Group 45795 43092 PE1 est 10.1.1.1 0 1<br>
LocID RemID TunID Username, Intf/ Stat State Last Chg Uniq ID Vcid, Circuit 42410 0 45795 123456789, Fa4/1/1 idle 00:00:24 1 The table below describes the significant fields shown in the display.

### **Table 27: show l2tun tunnel all Field Descriptions**

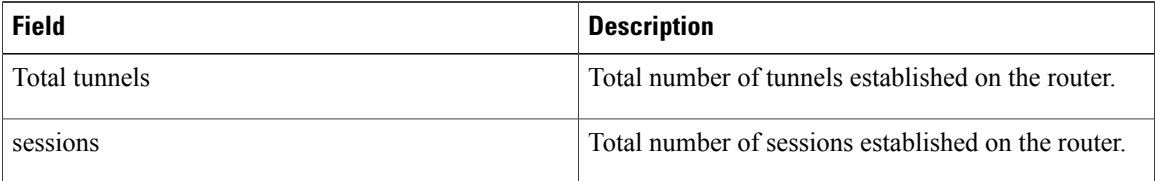

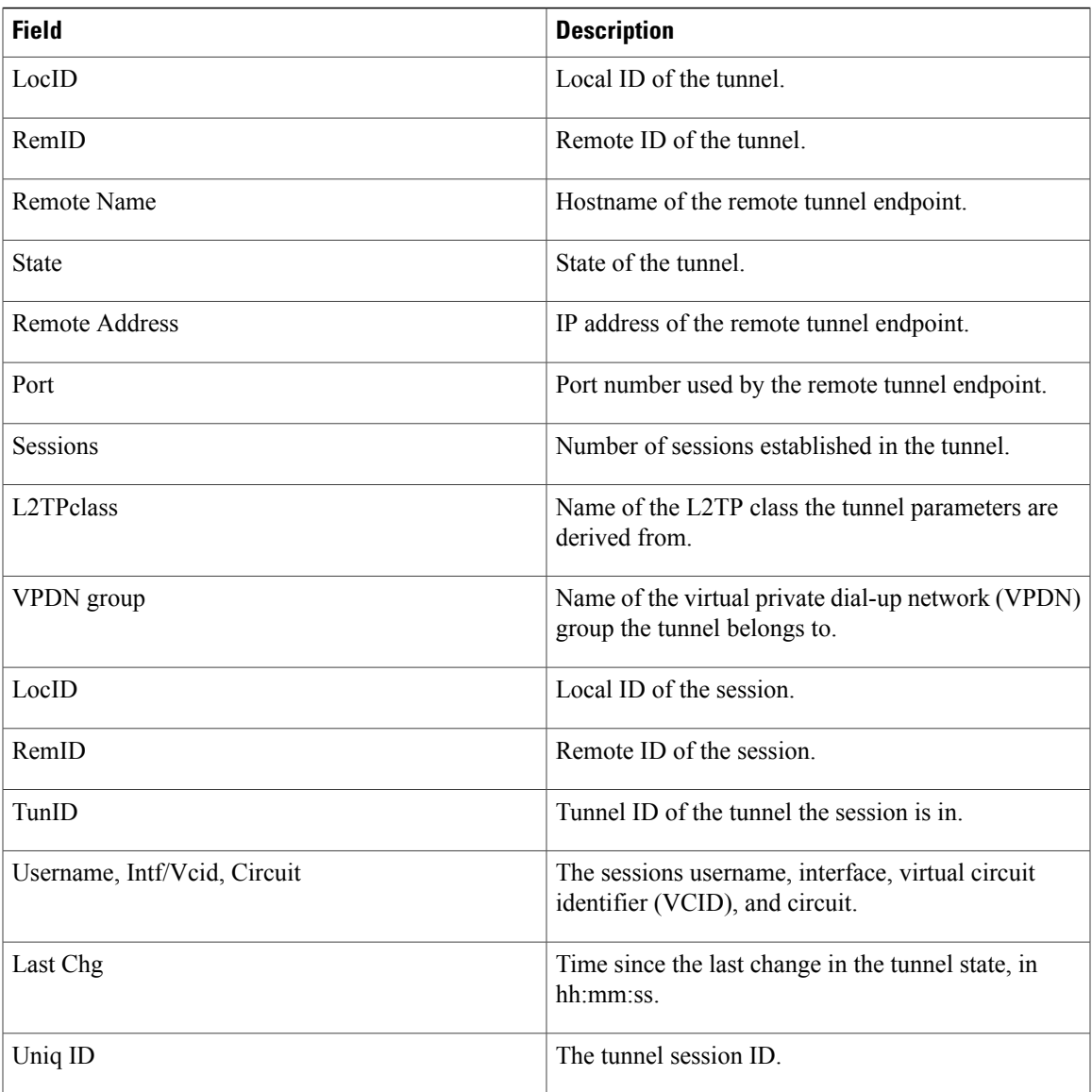

## **Related Commands**

 $\mathbf I$ 

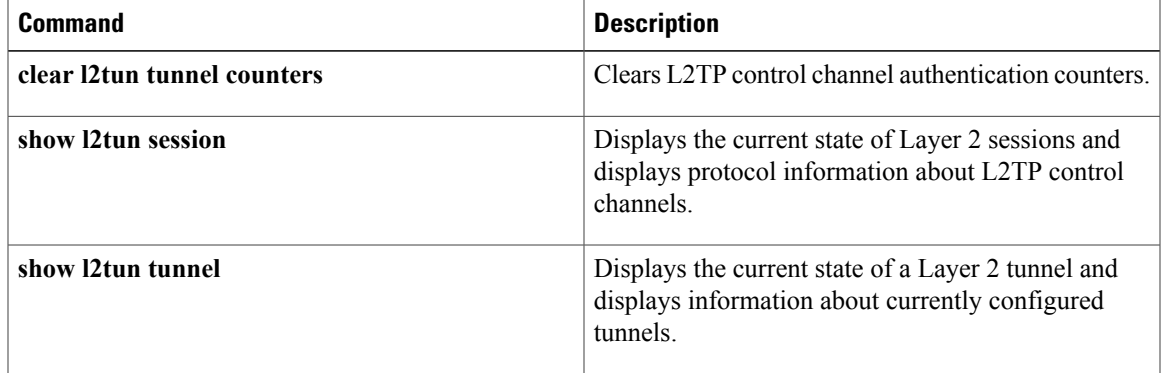

# **show l2tun counters tunnel l2tp**

To display global or per-tunnel control message statistics for Layer 2 Tunnel Protocol (L2TP) tunnels, use the **show l2tun counters tunnel l2tp** command in privileged EXEC mode.

**show l2tun counters tunnel l2tp** [**all| authentication**| **id** *local-id*]

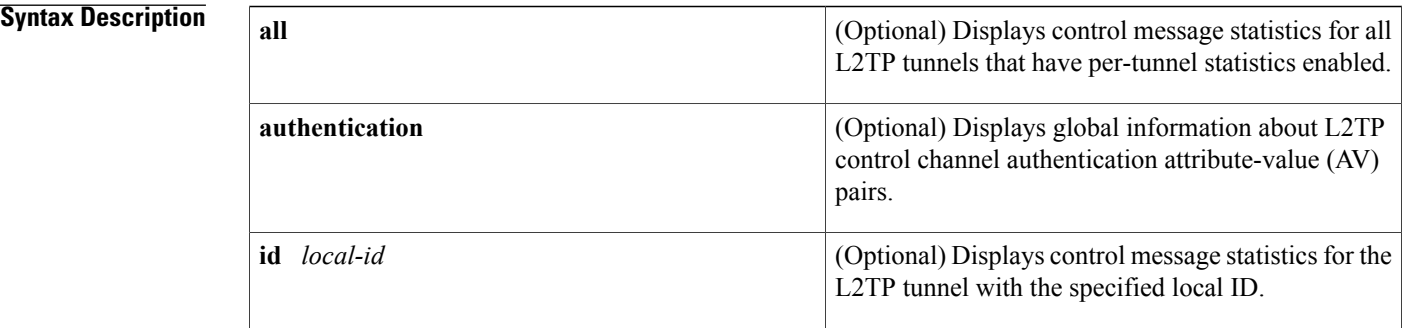

## **Command Default** Global control message statistics are always enabled. Per-tunnel control message statistics are disabled by default.

# **Command Modes** Privileged EXEC

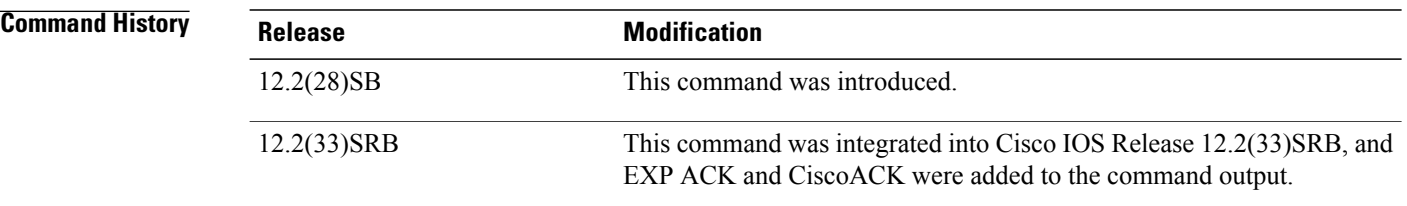

## **Usage Guidelines** Use the **show l2tun counters tunnel l2tp**command to display global L2TP control message statistics.

Use the **show l2tun counters tunnel l2tp authentication**command to display global L2TP authentication control message statistics.

The **show 12tun counters tunnel 12tp**command can display per-tunnel statistics, but per-tunnel statistics must first be enabled. Per-tunnel statistics are controlled on a tunnel by tunnel basis using the **monitor l2tun counters tunnel l2tp**command.

Use the **show l2tun counters tunnel l2tp id** *local-id*command to display per-tunnel statistics for a specific tunnel.

Use the **show l2tun counters tunnel l2tp all**command to display control message statistics for all tunnels that have per-tunnel statistics enabled.

 $\mathsf I$ 

**Examples** The following example displays global L2TP control message counter information. In this example, the Number of unknown control messages received: displays only if the unknown message count is nonzero.

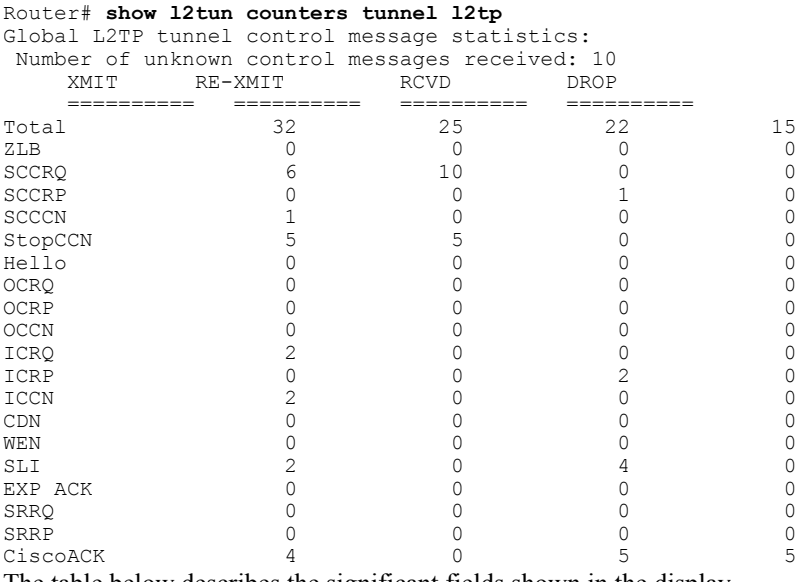

The table below describes the significant fields shown in the display.

**Table 28: show l2tun counters tunnel l2tp Field Descriptions**

| <b>Field</b>   | <b>Description</b>                                                    |
|----------------|-----------------------------------------------------------------------|
| <b>XMIT</b>    | The number of control messages that have been sent.                   |
| <b>RE-XMIT</b> | The number of control messages that have been sent.                   |
| <b>RCVD</b>    | The number of control messages that have been<br>received.            |
| <b>DROP</b>    | The number of control messages that have been<br>dropped.             |
| ZLB            | The number of Zero Length Body (ZLB) messages.                        |
| <b>SCCRQ</b>   | The number of Start-Control-Connection-Request<br>(SCCRQ) messages.   |
| <b>SCCRP</b>   | The number of Start-Control-Connection-Reply<br>(SCCRP) messages.     |
| <b>SCCCN</b>   | The number of Start-Control-Connection-Connected<br>(SCCCN) messages. |

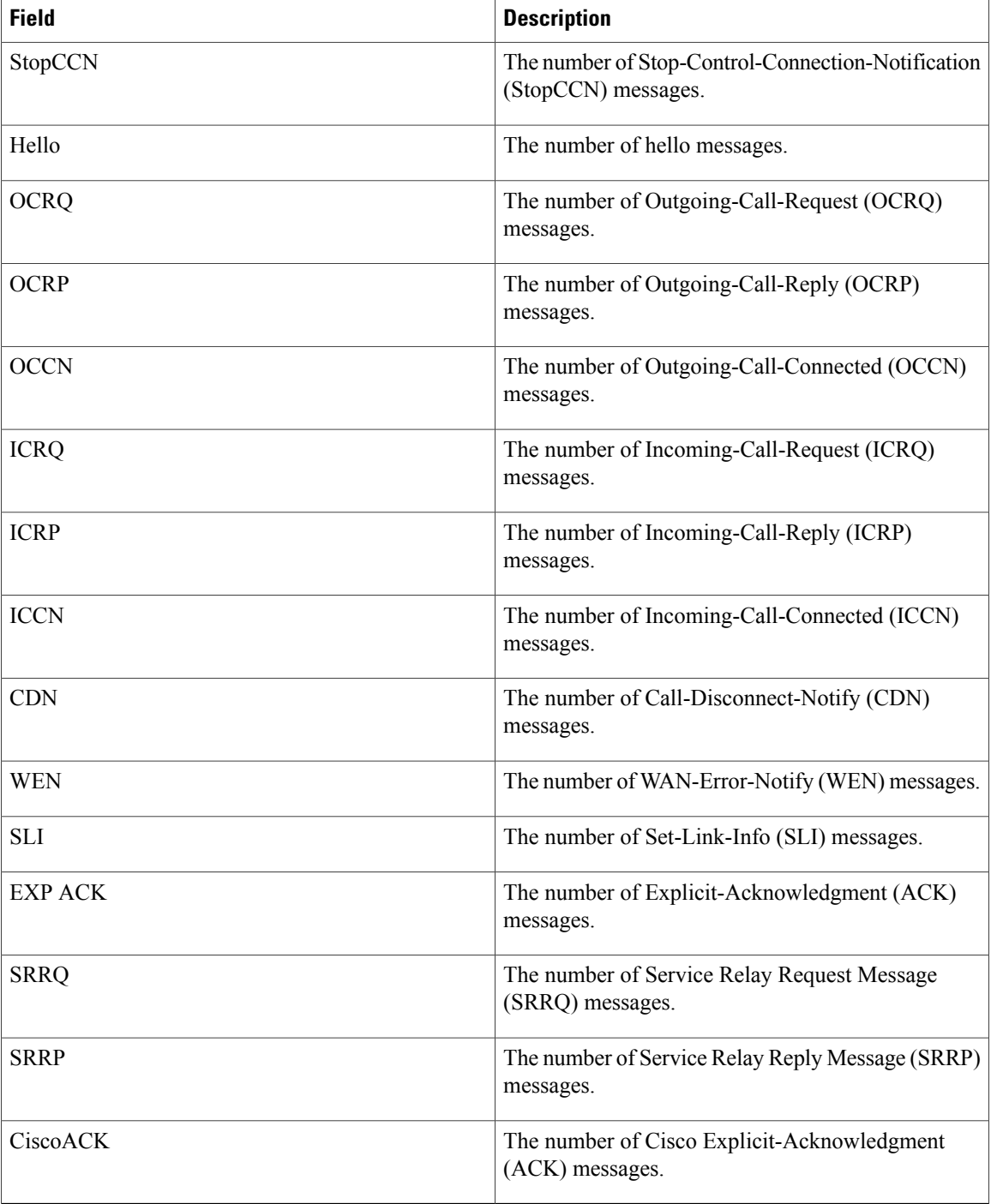

The following example shows the display of all possible L2TP control channel authentication AV pair statistics. AV pair statistic fields are displayed only if they are nonzero. For the purposes of this example, all possible output fields are displayed in the sample output.

 $\mathbf l$ 

```
Router# show l2tun counters tunnel l2tp authentication
L2TPv3 Tunnel Authentication Statistics:
```
 $\mathbf{I}$ 

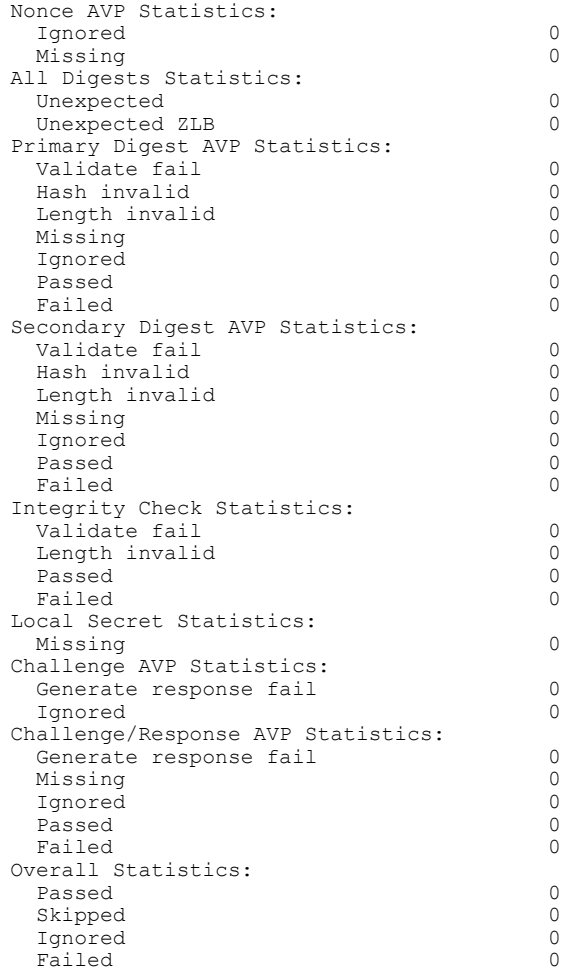

The table below describes the significant fields shown in the display.

**Table 29: show l2tun counters tunnel l2tp authentication Field Descriptions**

| <b>Field</b>                  | <b>Description</b>                                                                                                    |
|-------------------------------|----------------------------------------------------------------------------------------------------|
| Nonce AVP Statistics          | Counters for the nonce AV pair.                                                                                                    |
| Ignored                       | Number of AV pair messages that were ignored.                                                                                                    |
| Missing                       | Number of AV pair messages that were missing.                                                                                                    |
| <b>All Digests Statistics</b> | Statistics for all configured digest passwords.                                                                                                    |
| Unexpected                    | Digest information was received but the router is not<br>configured for it.                                                                                        |
| Unexpected ZLB                | A ZLB message was received while control message<br>authentication is enabled. ZLB messages are permitted<br>only when control message authentication is disabled. |

T

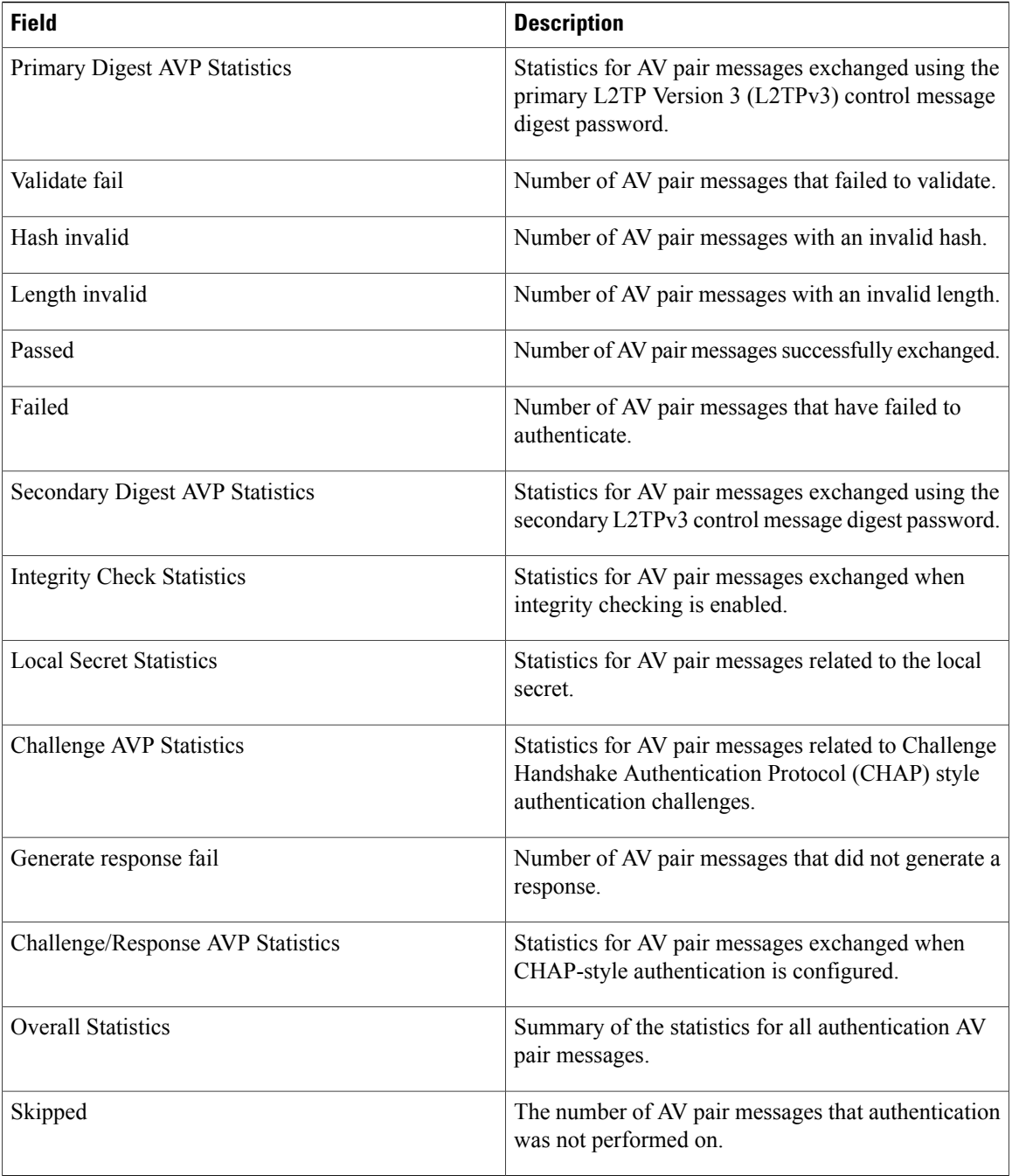

The following example displays L2TP control message statistics for all L2TP tunnels with per-tunnel statistics enabled:

```
Router# show l2tun counters tunnel l2tp all
Summary listing of per-tunnel statistics:
  LocID RemID Remote IP Total Total Total Total
                          Total Total Total Tota<br>
XMIT RE-XMIT RCVD DROP<br>
40 0 40 0
  15587 39984 10.0.1.1 40 0 40 0
  17981 42598 10.0.0.1 34 0 34 0
```
I

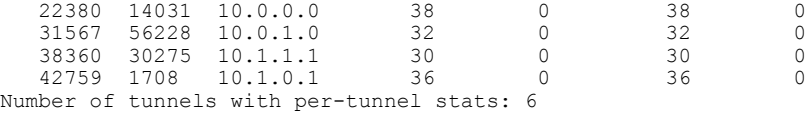

The table below describes the significant fields shown in the display.

**Table 30: show l2tun counters tunnel l2tp all Field Descriptions**

| <b>Field</b>         | <b>Description</b>                         |
|----------------------|--------------------------------------------|
| LocID                | The local tunnel ID.                       |
| RemID                | The remote tunnel ID.                      |
| Remote IP            | The IP address of the remote peer.         |
| <b>Total XMIT</b>    | Total number of control messages sent.     |
| <b>Total RE-XMIT</b> | Total number of control messages sent.     |
| <b>Total RCVD</b>    | Total number of control messages received. |
| <b>Total Drop</b>    | Total number of control messages dropped.  |

The following example enables per-tunnel L2TP control message statistics for the L2TP tunnel with the local ID 38360:

### Router# **monitor l2tun counters tunnel l2tp id 38360 start** Router#

The following example displays L2TP control message statistics for the L2TP tunnel with the local ID 38360:

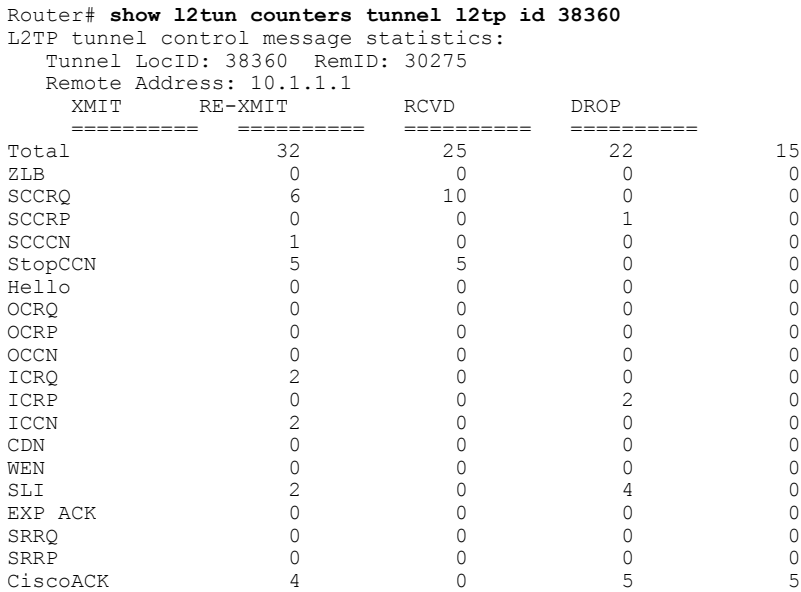

## **Cisco IOS Wide-Area Networking Command Reference**

 $\mathbf{I}$ 

I

# **Related Commands**

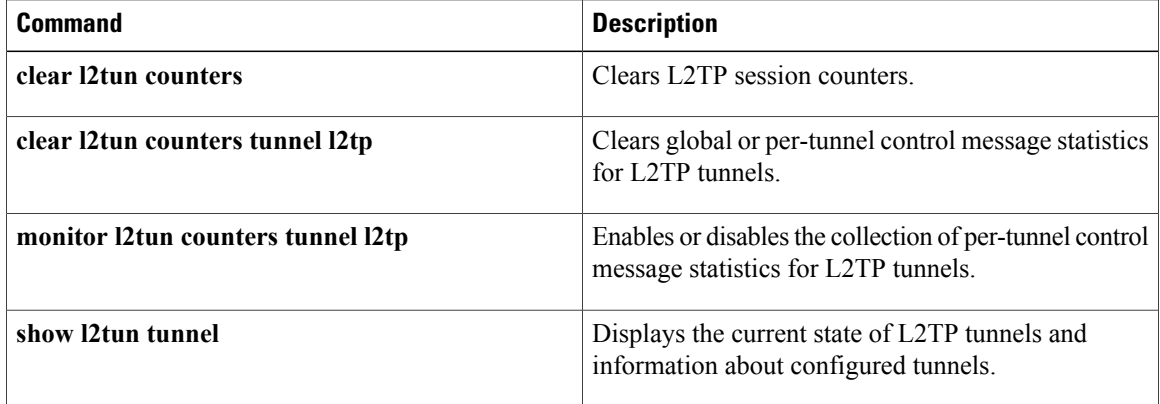

# **show l2tun session**

To display the current state of Layer 2 sessions and protocol information about Layer 2 Tunnel Protocol (L2TP) control channels, use the **show l2tun session** command in privileged EXEC mode.

**show l2tun session** [**l2tp| pptp**] [**all** [ *filter* ]| **brief** [ *filter* ] **[hostname]**| **circuit** [ *filter* ] **[hostname]**| **interworking** [ *filter* ] **[hostname]**| **packets [ipv6]** [ *filter* ]| **sequence** [ *filter* ]| **state** [ *filter* ]]

Г

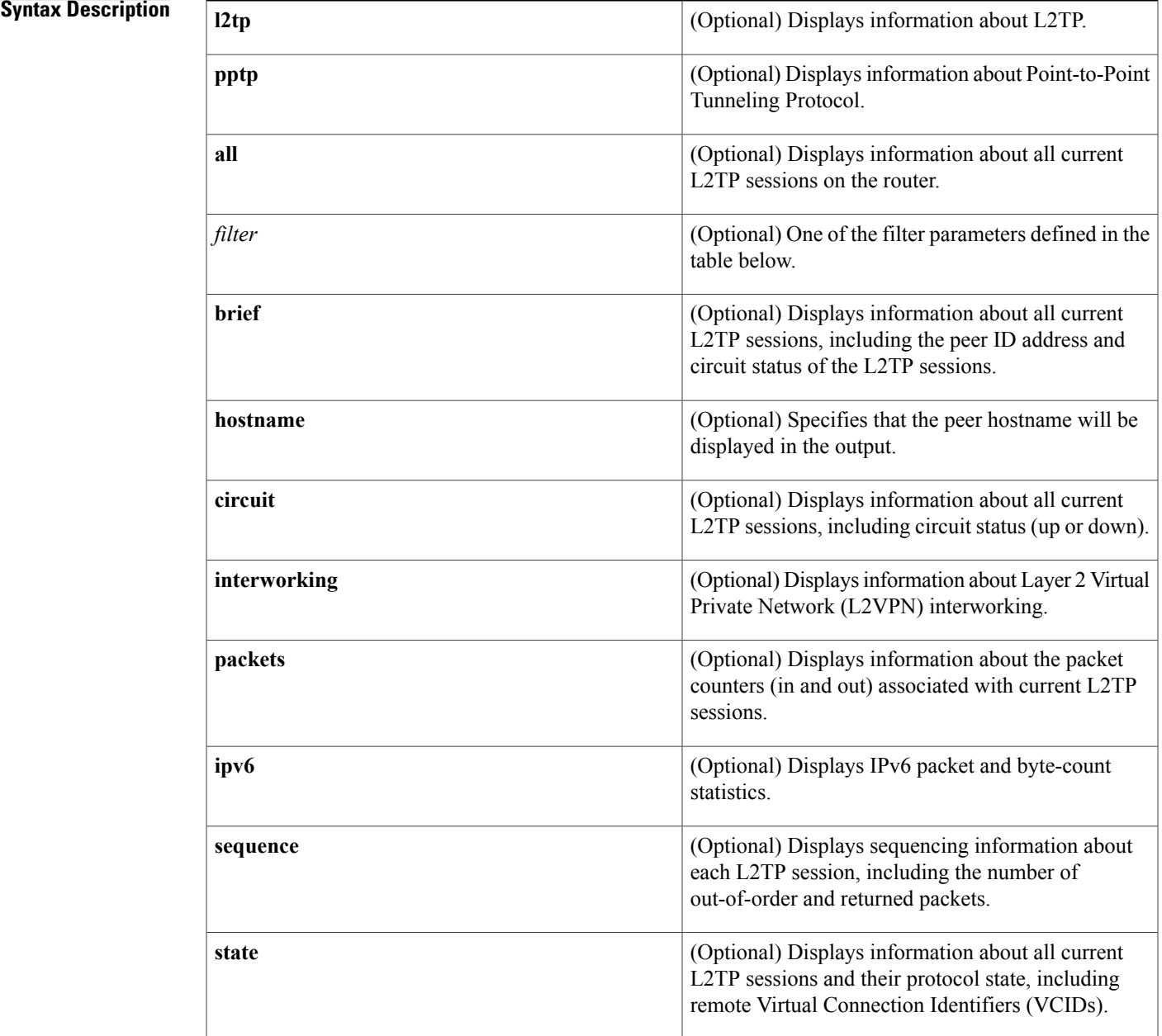

# **Command Modes** Privileged EXEC (#)

# **Command History**

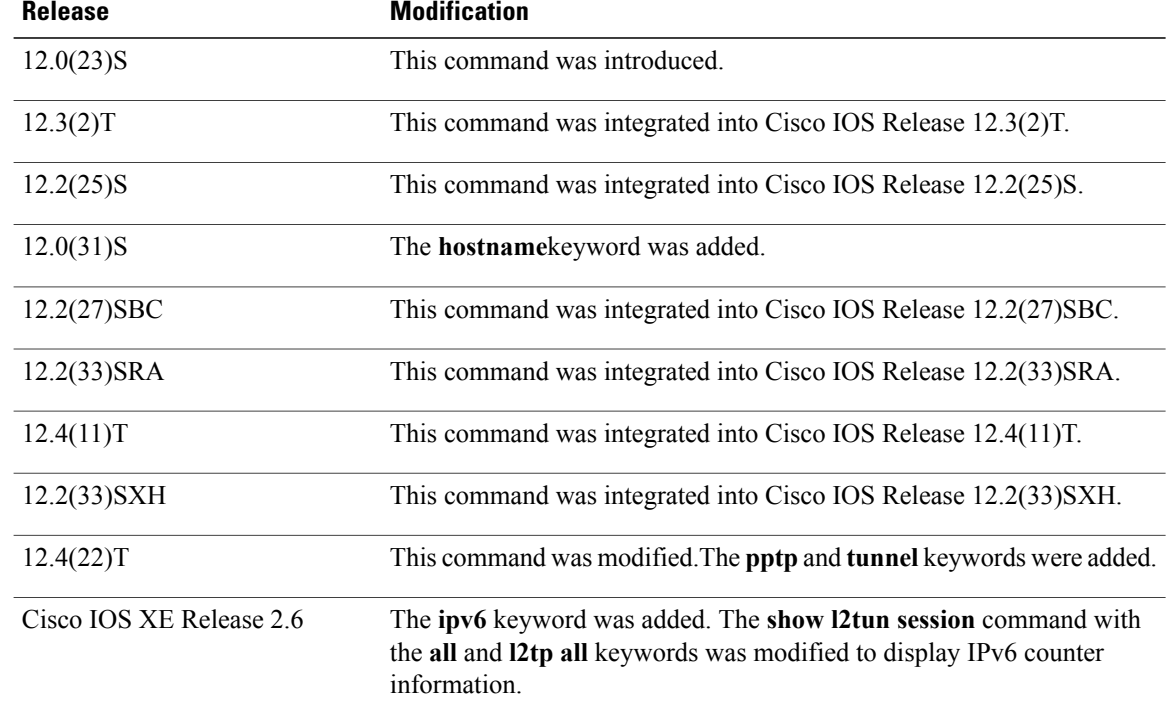

**Usage Guidelines** Use the **show l2tun session**command to display information about current L2TP sessions on the router. The table below definesthe filter parameters available to refine the output of the **show l2tun session**command.

**Table 31: Filter Parameters for the show l2tun session Command**

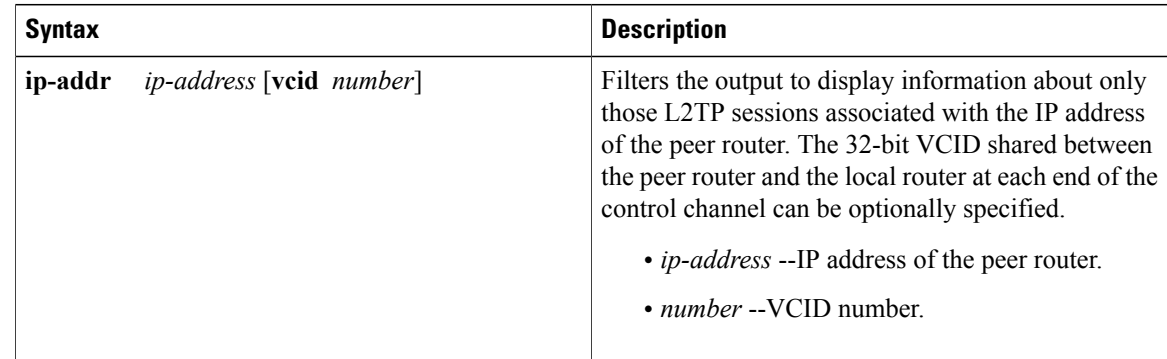

I

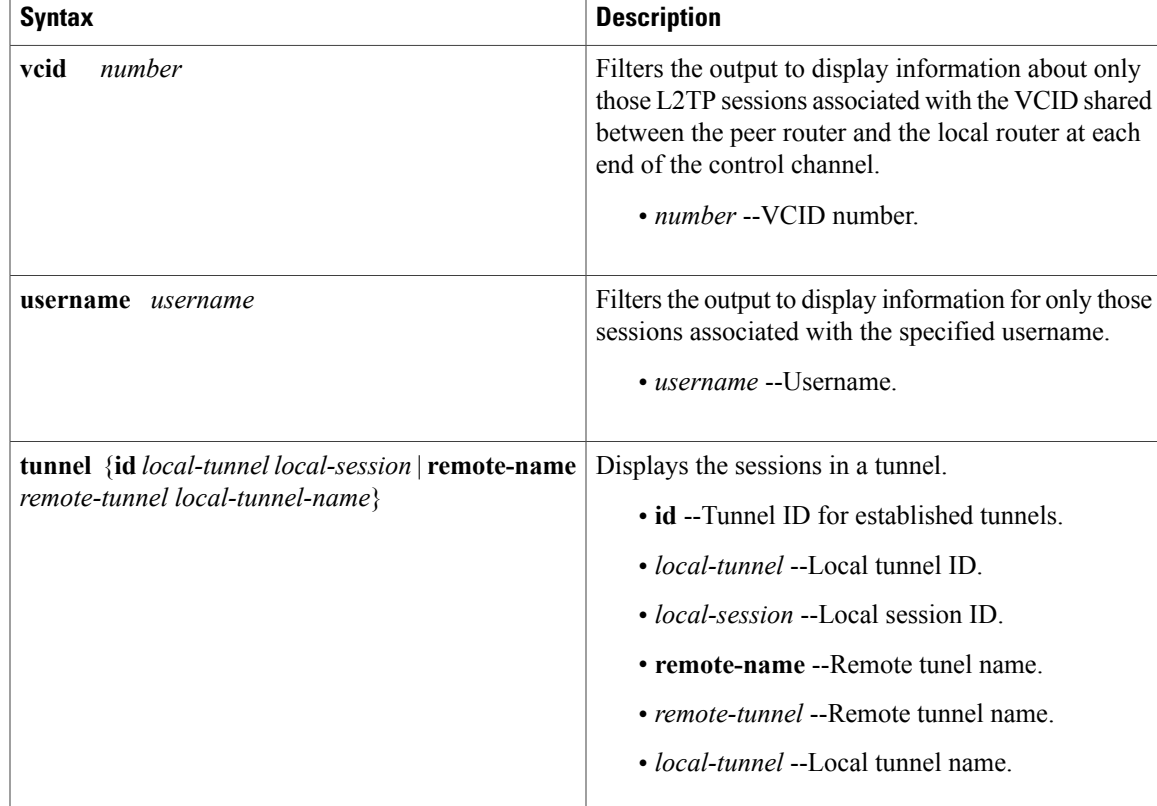

 $\mathbf{I}$ 

**Examples** The following example shows how to display detailed information about all current L2TP sessions:

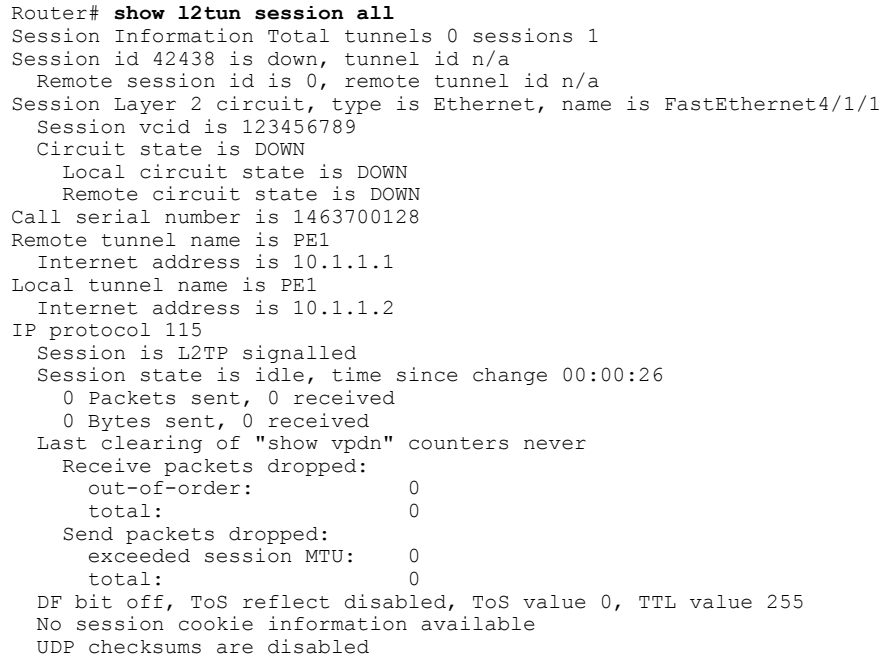

```
L2-L2 switching enabled
No FS cached header information available
Sequencing is off
Unique ID is 1
```
The following example shows how to display information only about the L2TP session set up on a peer router with an IP address of 192.0.2.0 and a VCID of 300:

```
Router# show l2tun session all ip-addr 192.0.2.0 vcid 300
L2TP Session
Session id 32518 is up, tunnel id n/a
Call serial number is 2074900020
Remote tunnel name is tun1
  Internet address is 192.0.2.0
Session is L2TP signalled
 Session state is established, time since change 03:06:39
    9932 Packets sent, 9932 received
    1171954 Bytes sent, 1171918 received
  Session vcid is 300
  Session Layer 2 circuit, type is Ethernet Vlan, name is FastEthernet0/1/0.3:3
  Circuit state is UP
    Remote session id is 18819, remote tunnel id n/a
  Set DF bit to 0
  Session cookie information:
    local cookie, size 4 bytes, value CF DC 5B F3
    remote cookie, size 4 bytes, value FE 33 56 C4
  SSS switching enabled
  Sequencing is on
    Ns 9932, Nr 10001, 0 out of order packets discarded
The table below describes the significant fields shown in the displays.
```
### **Table 32: show l2tun session Field Descriptions**

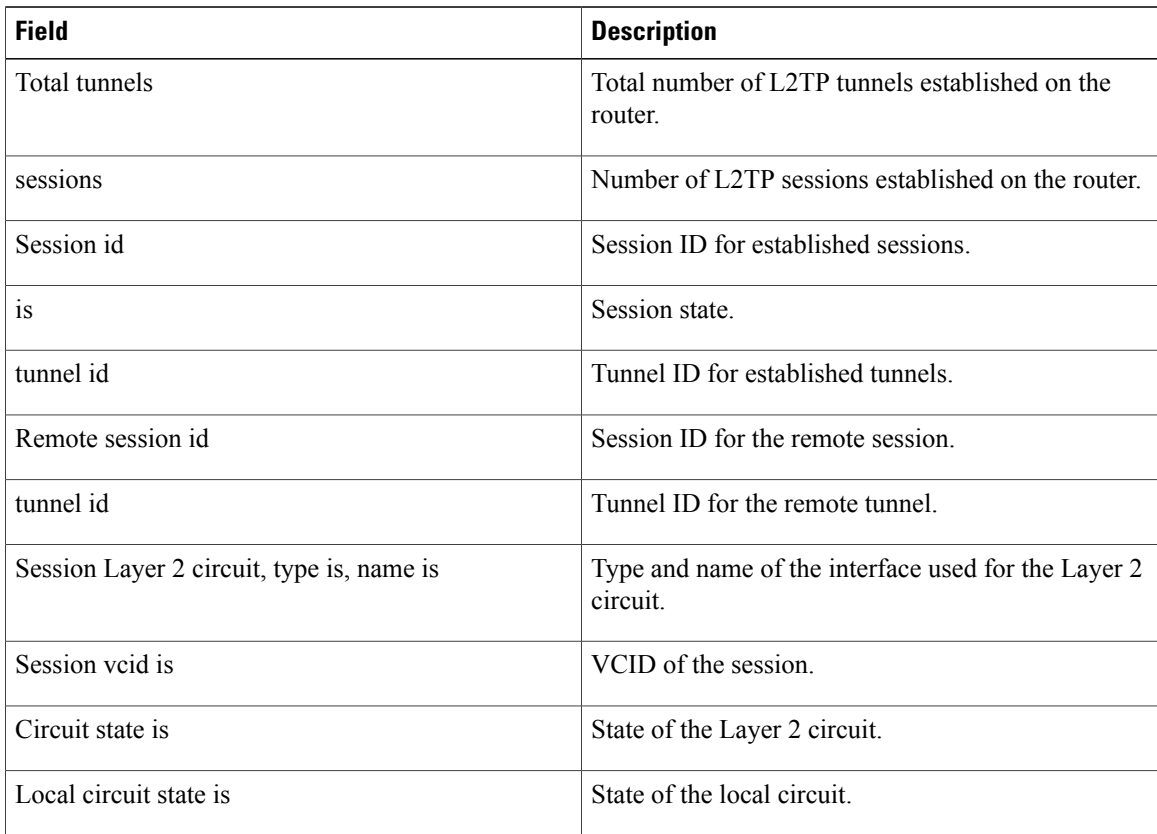

 $\mathbf I$ 

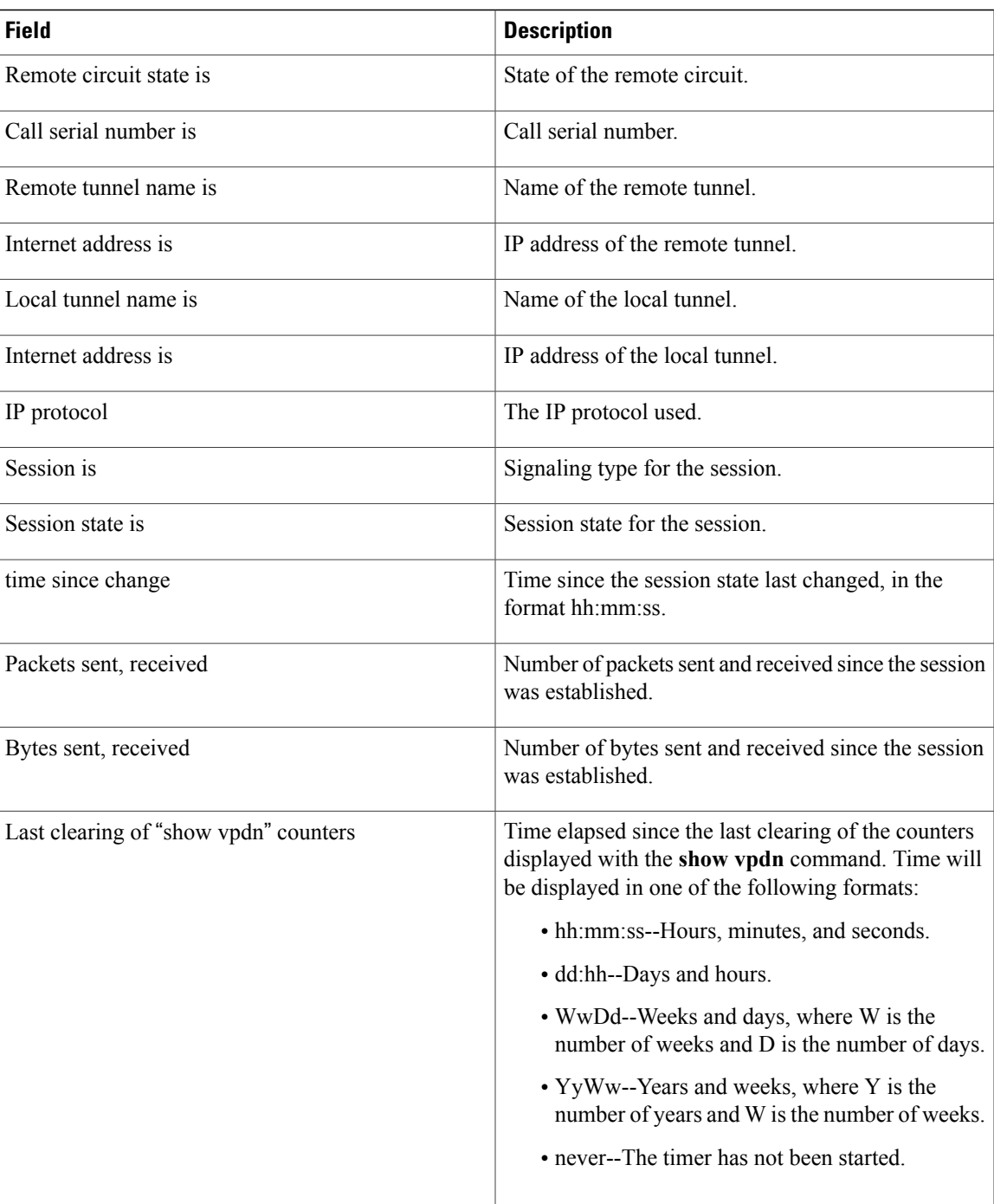

 $\mathbf{I}$ 

I

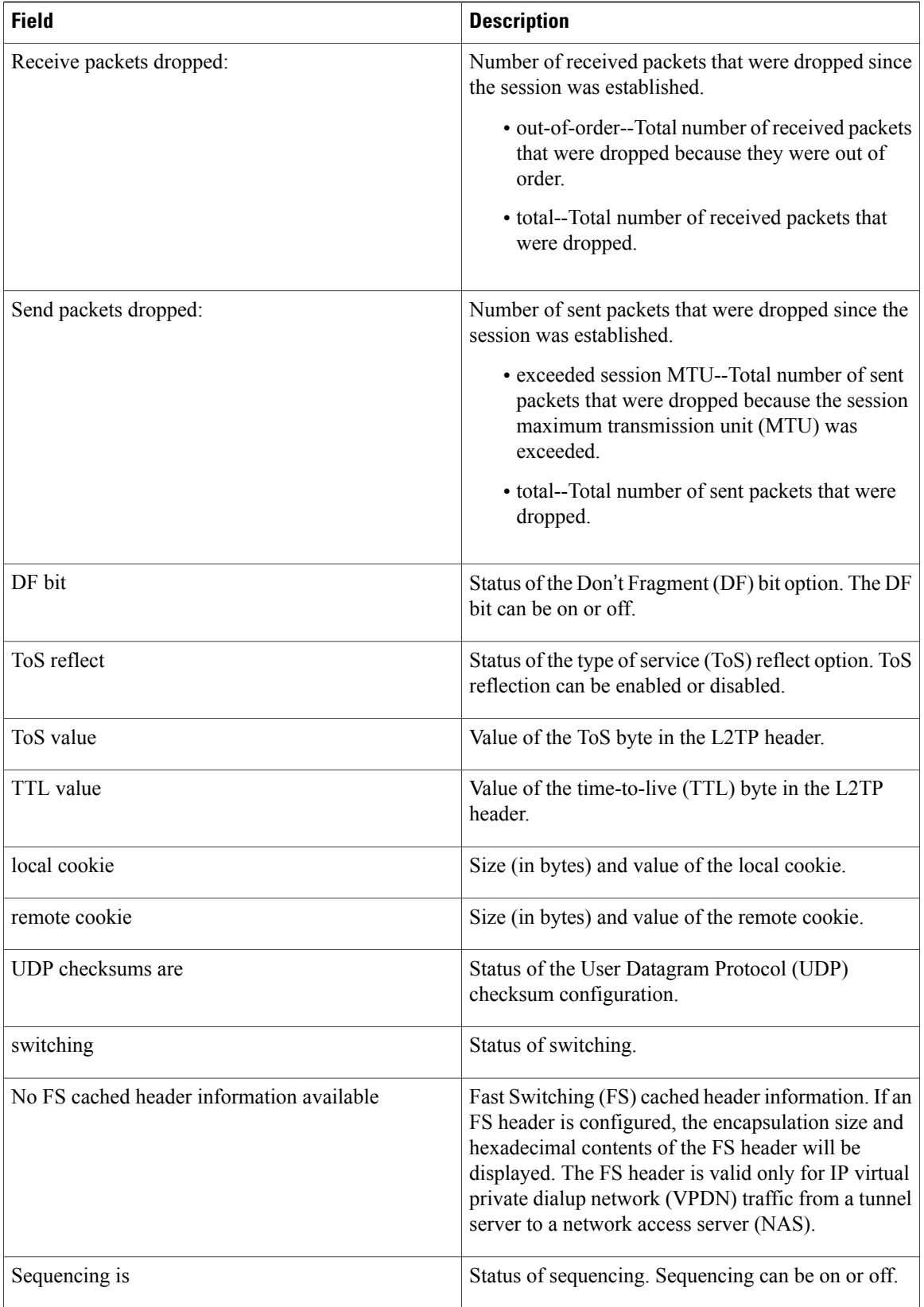

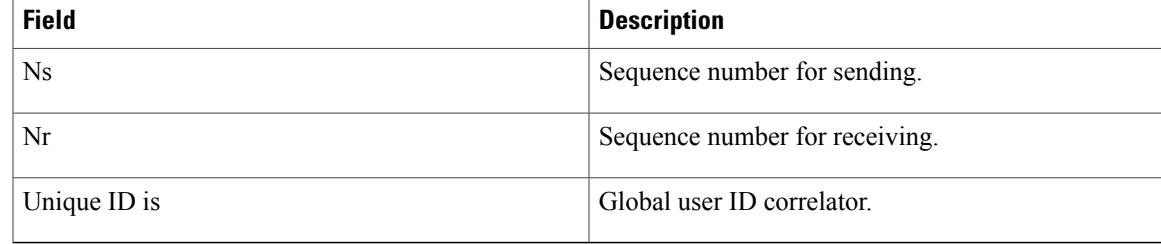

The following example shows how to display information about the circuit status of L2TP sessions on a router:

```
Router# show l2tun session circuit
Session Information Total tunnels 3 sessions 3<br>
LocID TunID Peer-address Type Sta
                                                Type Stat Username, Intf/
                                                              Vcid, Circuit<br>100, Fa0/1/0.1:1
32517 n/a 172.16.184.142 VLAN UP 100, Fa0/1/0.1:1<br>32519 n/a 172.16.184.142 VLAN UP 200, Fa0/1/0.2:2
32519 n/a 172.16.184.142 VLAN UP 200, Fa0/1/0.2:2
                           172.16.184.142 VLAN UP
```
The following example shows how to display information about the circuit status of L2TP sessions and the hostnames of remote peers:

Router# **show l2tun session circuit hostname**

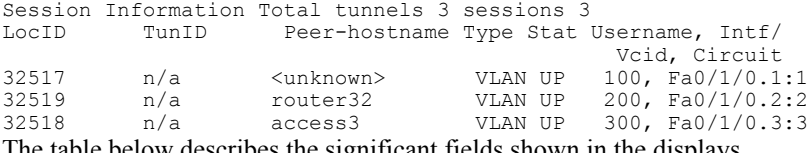

The table below describes the significant fields shown in the displays.

### **Table 33: show l2tun session circuit Field Descriptions**

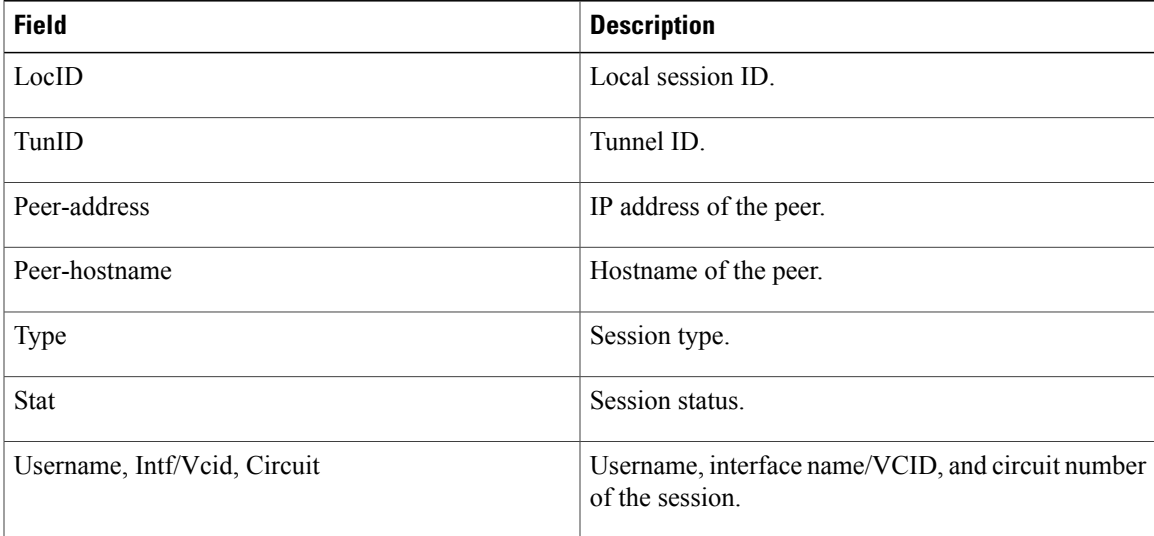

 $\mathbf{I}$ 

I

# **Related Commands**

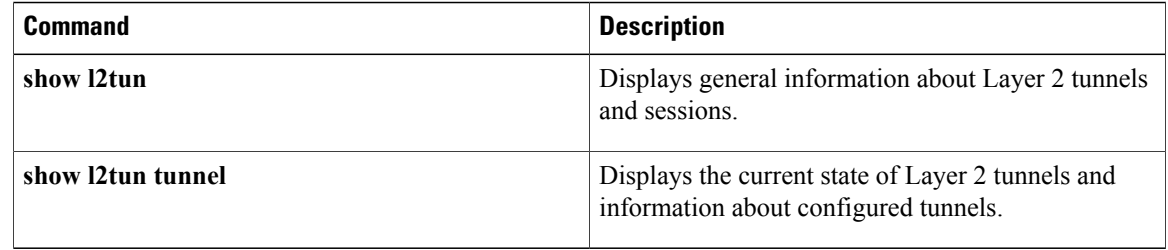

# **show l2tun tunnel**

To display the current state of Layer 2 Tunneling Protocol (L2TP) tunnels and information about configured tunnels, including local and remote hostnames, aggregate packet counts, and control channel information, use the **show l2tun tunnel** command in privileged EXEC mode.

**show l2tun tunnel** [**l2tp| pptp**] [**all** [ *filter* ]| **packets** [ *filter* ]| **state** [ *filter* ]| **summary** [ *filter* ]| **transport** [ *filter* ]**| authentication**]

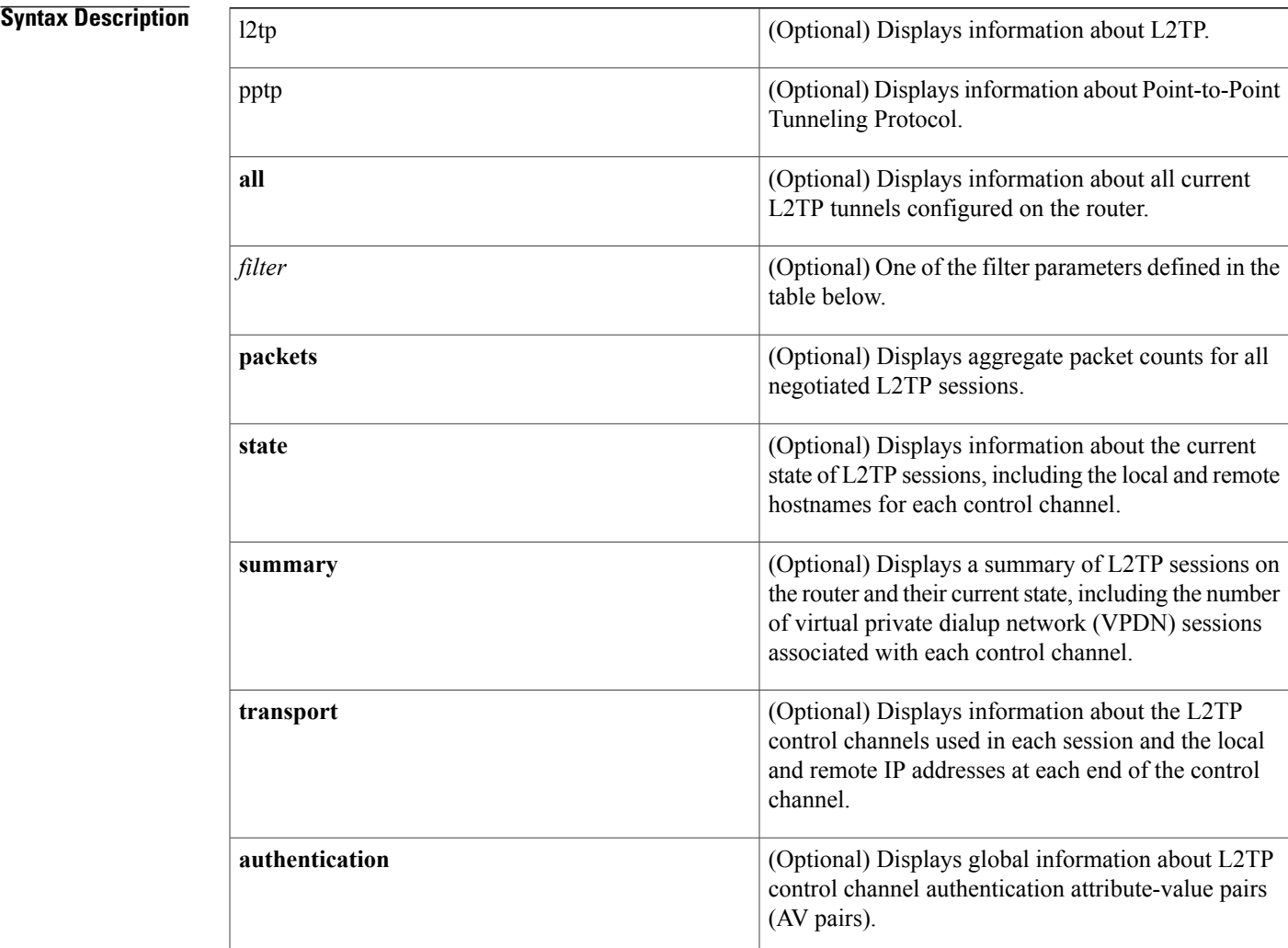

# **Command Modes** Privileged EXEC (#)

Г

## $$

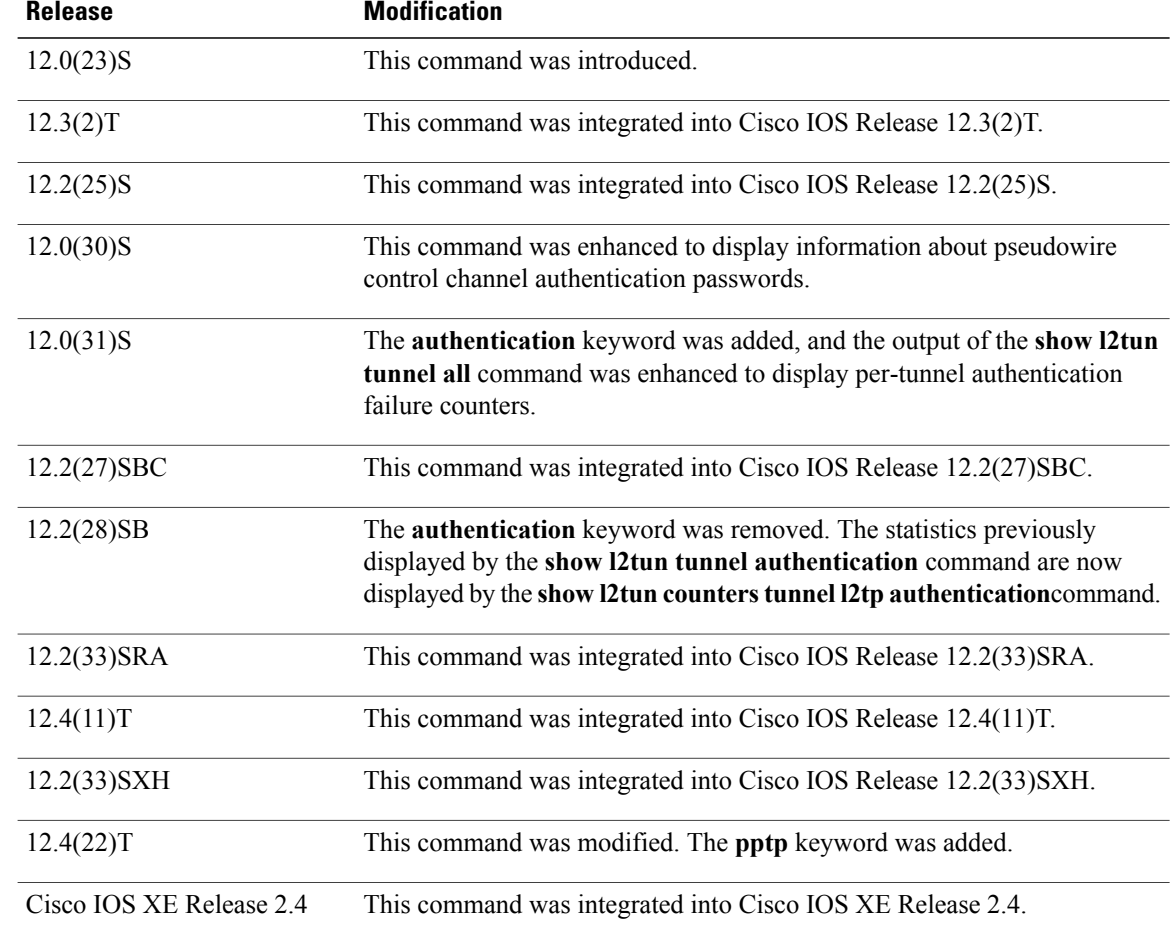

**Usage Guidelines** Use the **show l2tun tunnel**command to display information about configured L2TP sessions on the router. The table below defines the filter parameters available to refine the output of the **show l2tun tunnel**command.

### **Table 34: Filter Parameters for the show l2tun tunnel Command**

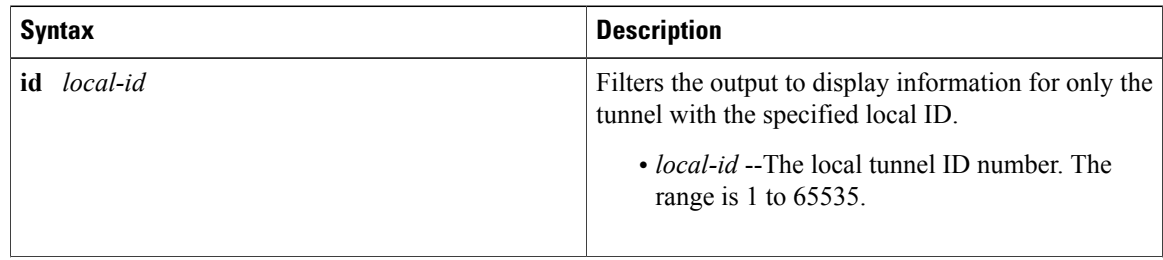

 $\overline{\phantom{a}}$ 

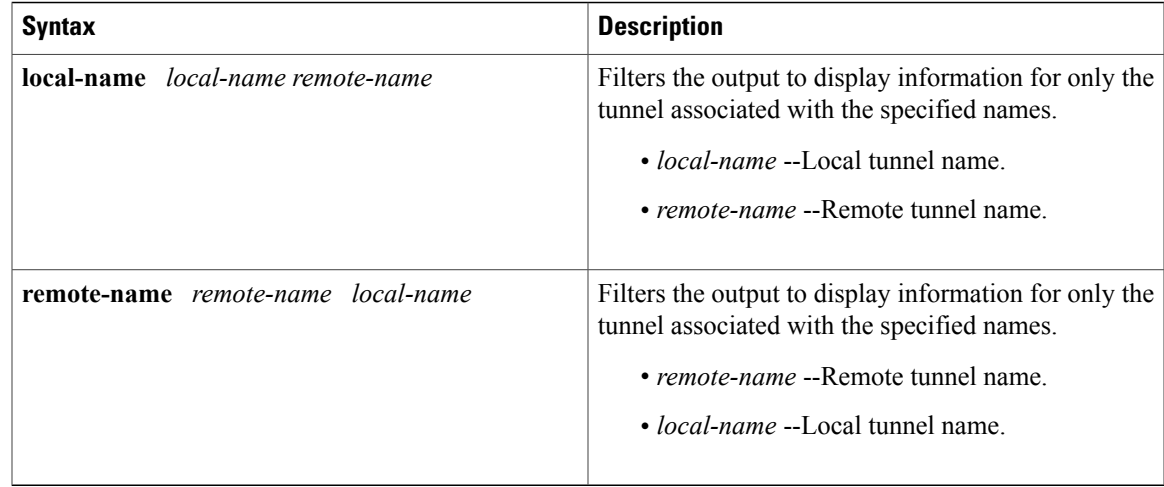

**Examples** The following example shows how to display detailed information about all L2TP tunnels:

```
Router# show l2tun tunnel all
Tunnel Information Total tunnels 1 sessions 1
Tunnel id 26515 is up, remote id is 41814, 1 active sessions
  Tunnel state is established, time since change 03:11:50
  Tunnel transport is IP (115)
  Remote tunnel name is tun1
    Internet Address 172.0.0.0, port 0
  Local tunnel name is Router
   Internet Address 172.0.0.1, port 0
  Tunnel domain is
  VPDN group for tunnel is
  L2TP class for tunnel is
  0 packets sent, 0 received
  0 bytes sent, 0 received
  Control Ns 11507, Nr 11506
  Local RWS 2048 (default), Remote RWS 800
  Tunnel PMTU checking disabled
  Retransmission time 1, max 1 seconds
  Unsent queuesize 0, max 0
  Resend queuesize 1, max 1
  Total resends 0, ZLB ACKs sent 11505
  Total peer authentication failures 8
  Current nosession queue check 0 of 5
  Retransmit time distribution: 0 0 0 0 0 0 0 0 0
  Sessions disconnected due to lack of resources 0
```
The table below describes the significant fields shown in the displays.

### **Table 35: show l2tun tunnel all Field Descriptions**

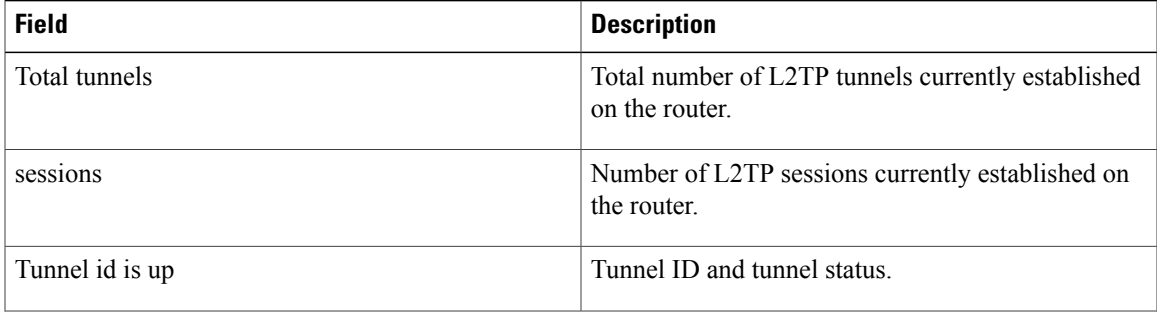

 $\mathbf{I}$ 

I

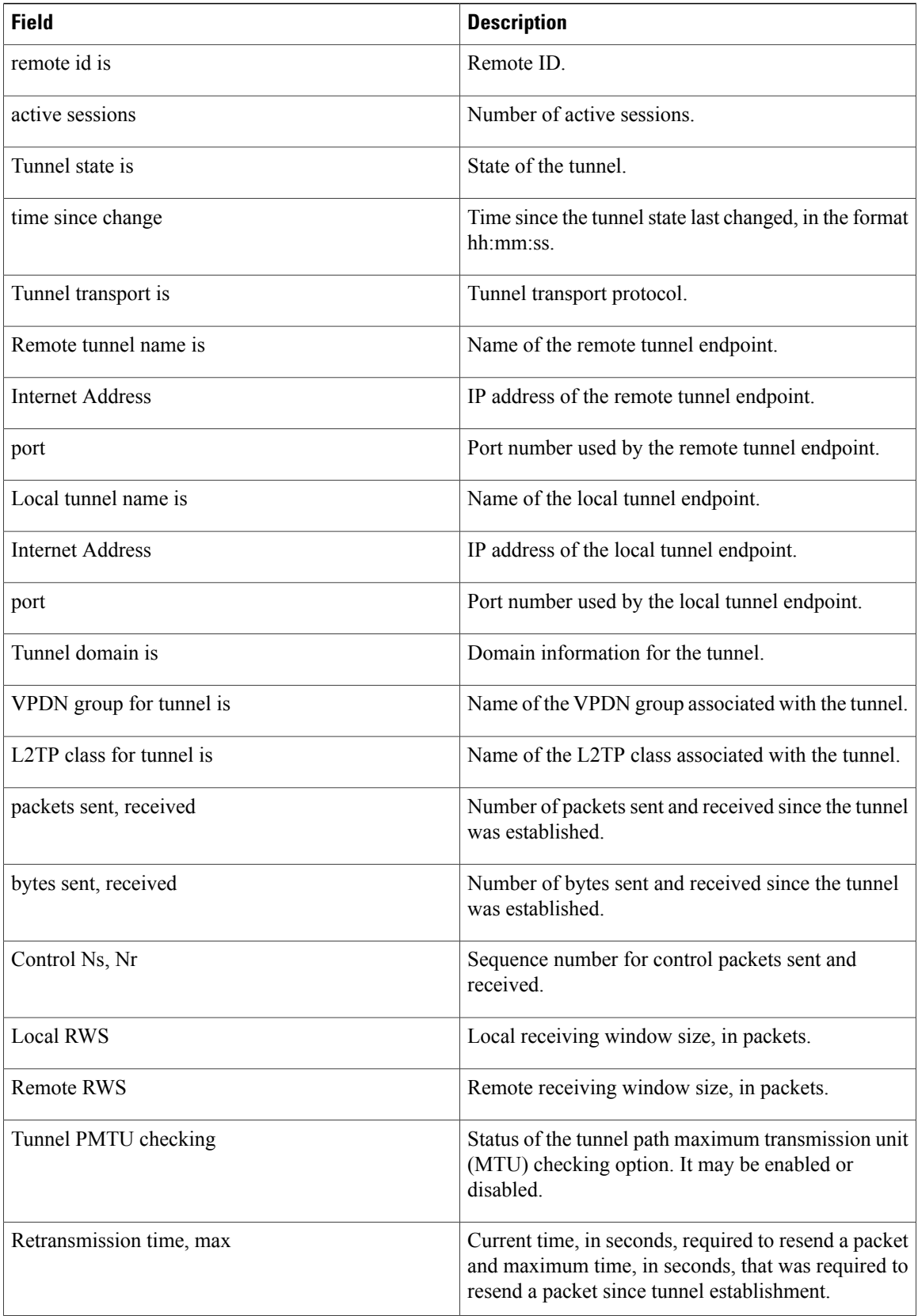

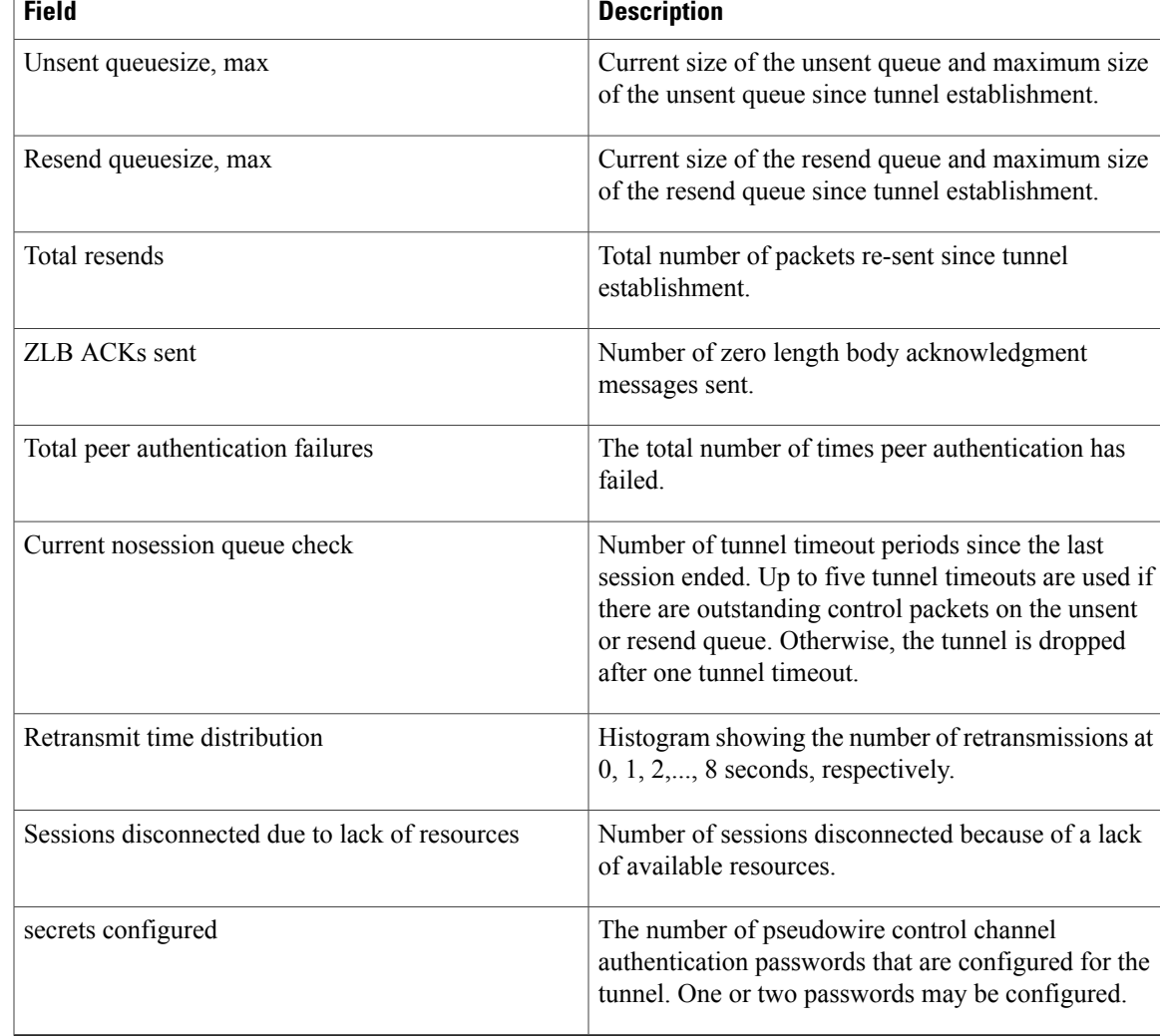

The following example shows how to filter information to display L2TP control channel details only for the sessions configured with the local name Router and the remote name tun1:

```
Router# show l2tun tunnel transport local-name Router tun1
Tunnel Information Total tunnels 3 sessions 3
LocID Type Prot Local Address Port Remote Address Port
26515 IP 115 172.16.0.0 0 172.16.0.1 0
30866 IP 115 172.16.0.0 0 172.16.0.1 0
35217 IP 115 172.16.0.0 0 172.16.0.1 0
```
The table below describes the significant fields shown in the display.

**Table 36: show l2tun tunnel transport Field Descriptions**

| <b>Field</b>  | Description                          |
|---------------|--------------------------------------|
| Total tunnels | Total number of tunnels established. |

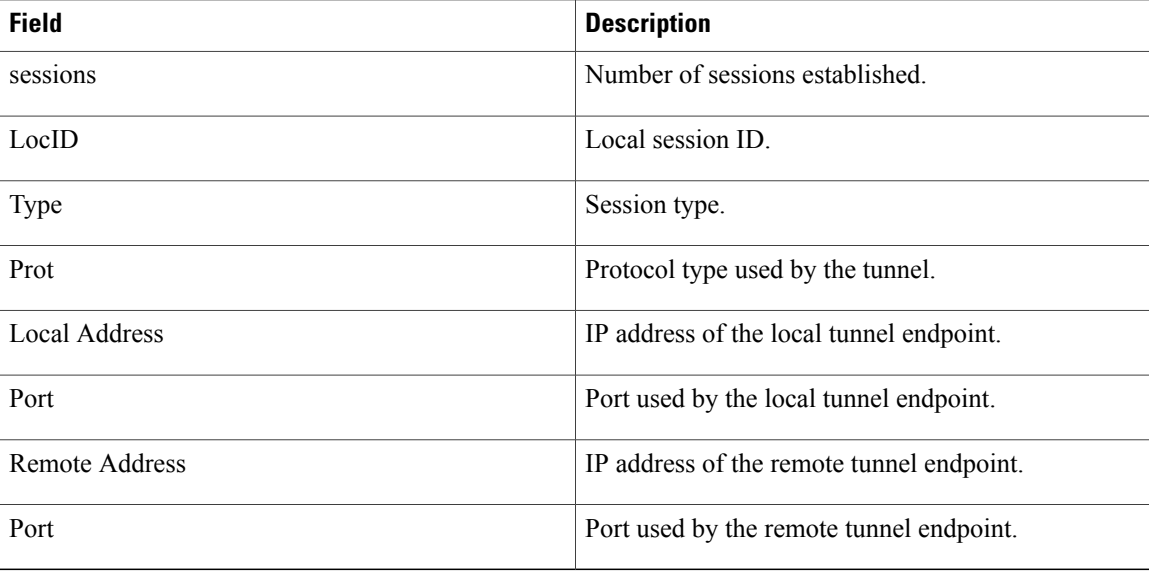

The following example shows how to display information about the current state of L2TP tunnels with the local and remote hostnames of each session:

### Router# **show l2tun tunnel state**

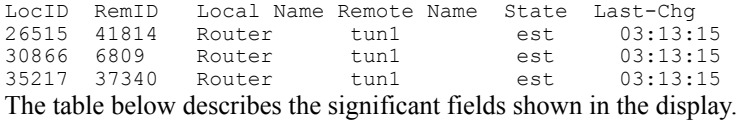

### **Table 37: show l2tun tunnel state Field Descriptions**

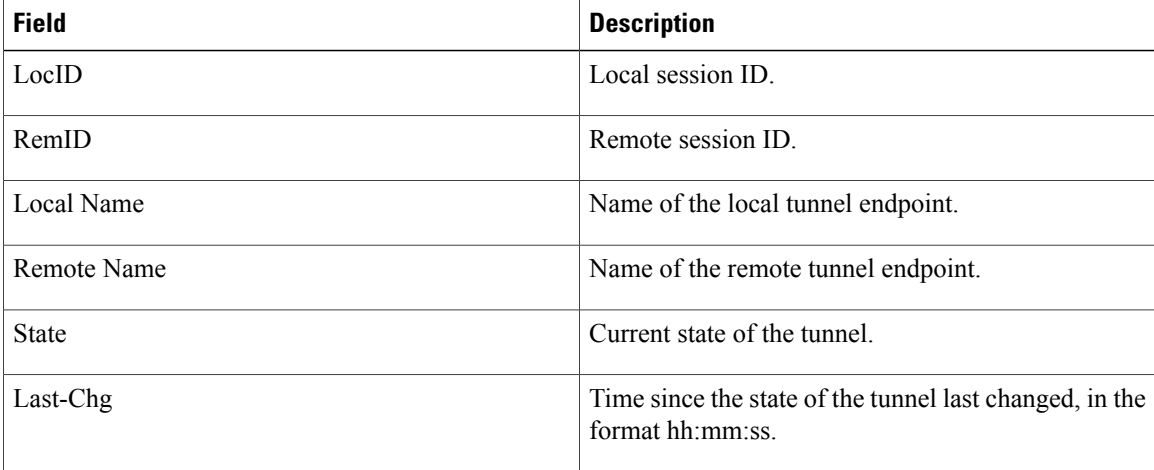

The following example shows the display of all possible L2TP control channel authentication AV pair statistics. AV pair statistic fields are displayed only if they are nonzero. For the purposes of this example, all possible output fields are displayed in the sample output.

Π

This example is valid for Cisco IOS Release 12.0(31)S and later releases or Cisco IOS Release 12.2(27)SBC. To display authentication statistics in Cisco IOS Release 12.2(28)SB or a later release, use the **monitor l2tun counters tun nel l2tp** and **show l2tun counters tunnel l2tp** commands instead.

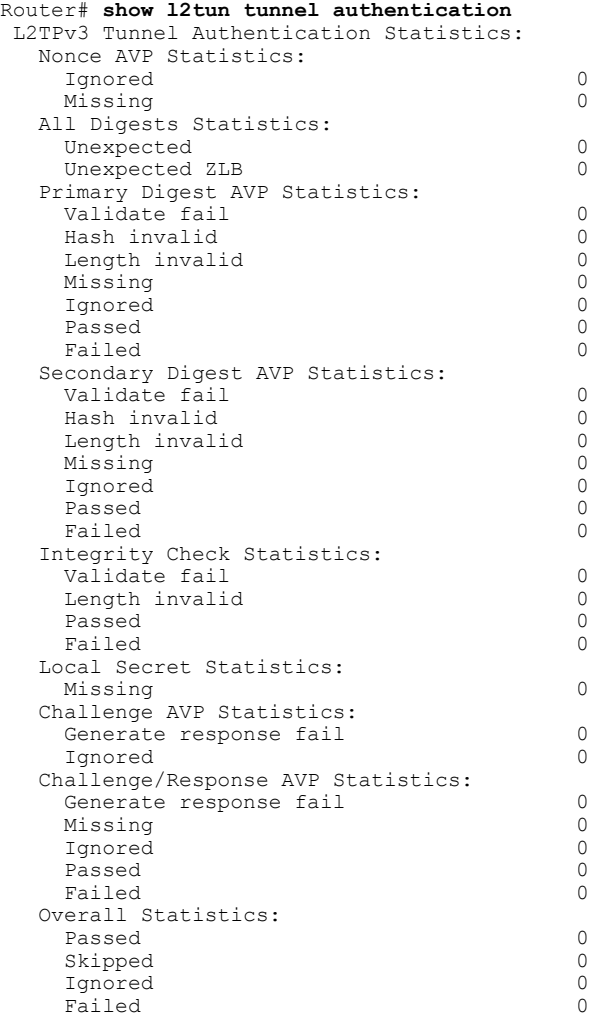

The table below describes the significant fields shown in the display.

**Table 38: show l2tun tunnel authentication Field Descriptions**

Г

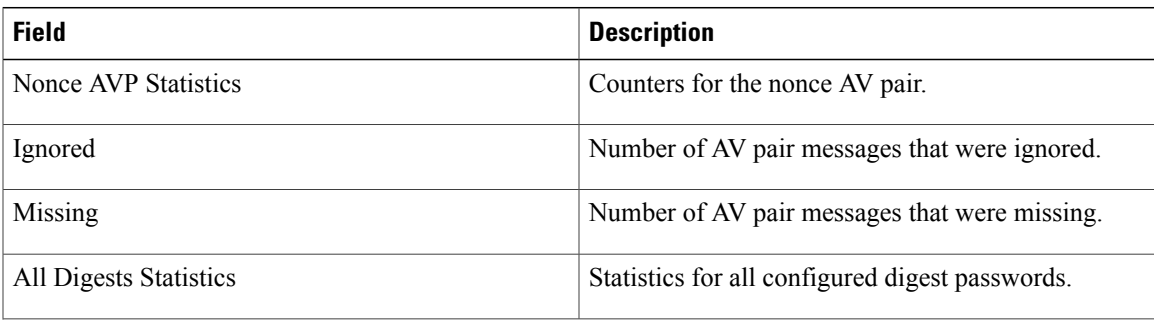

 $\mathbf{I}$ 

I

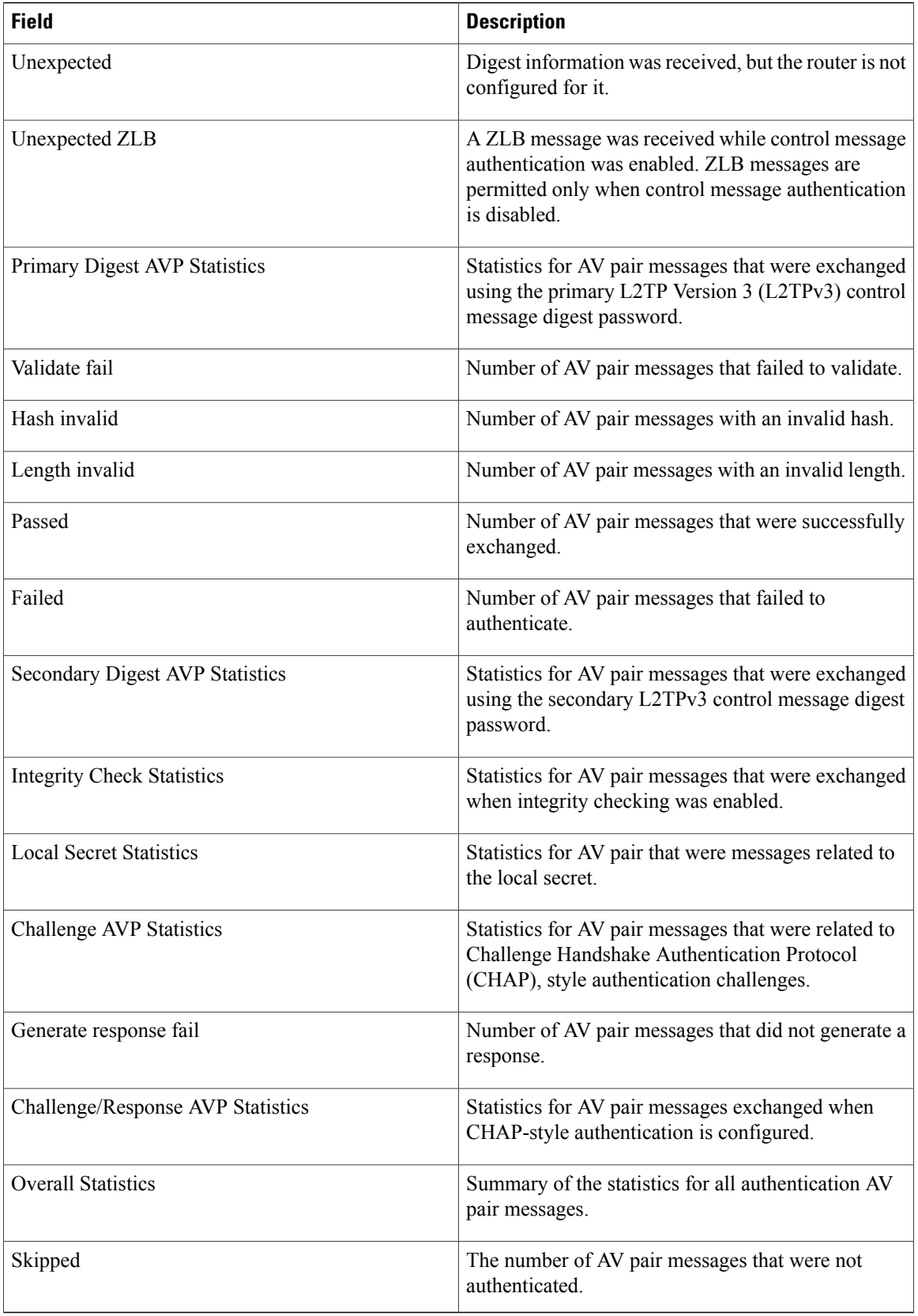

# **Related Commands**

 $\mathbf I$ 

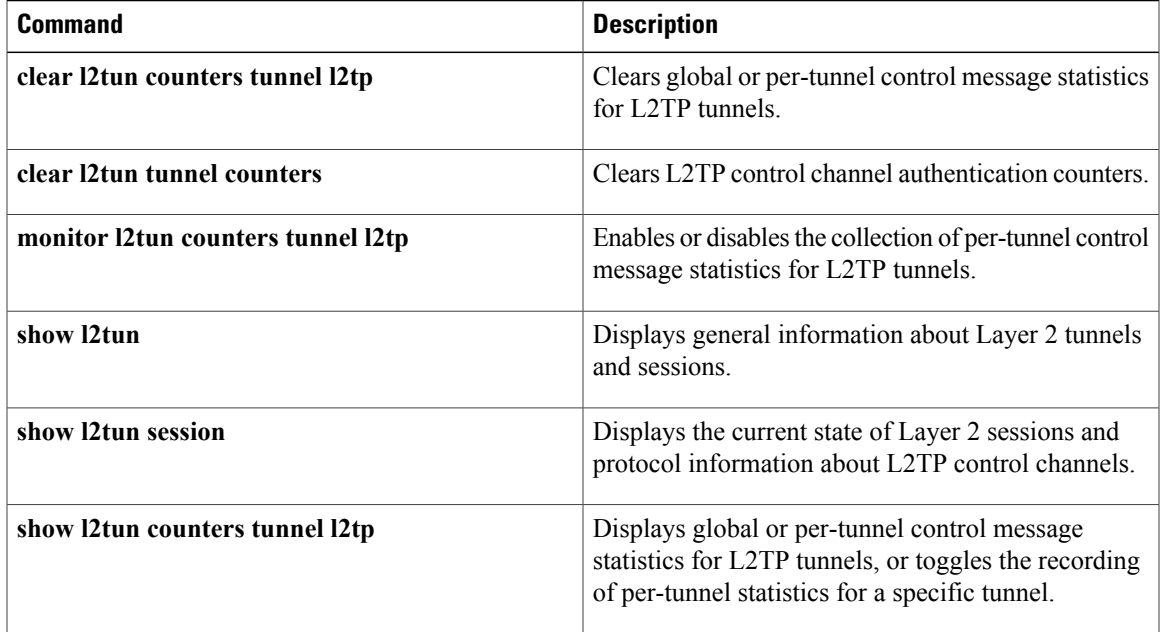

ı

# **show l4f**

To display the flow database for Layer 4 Forwarding (L4F), use the **show l4f** command in privileged EXEC mode.

**show l4f** {**clients**| **flows** [**brief| detail| summary**]**| statistics**}

## **Syntax Description**

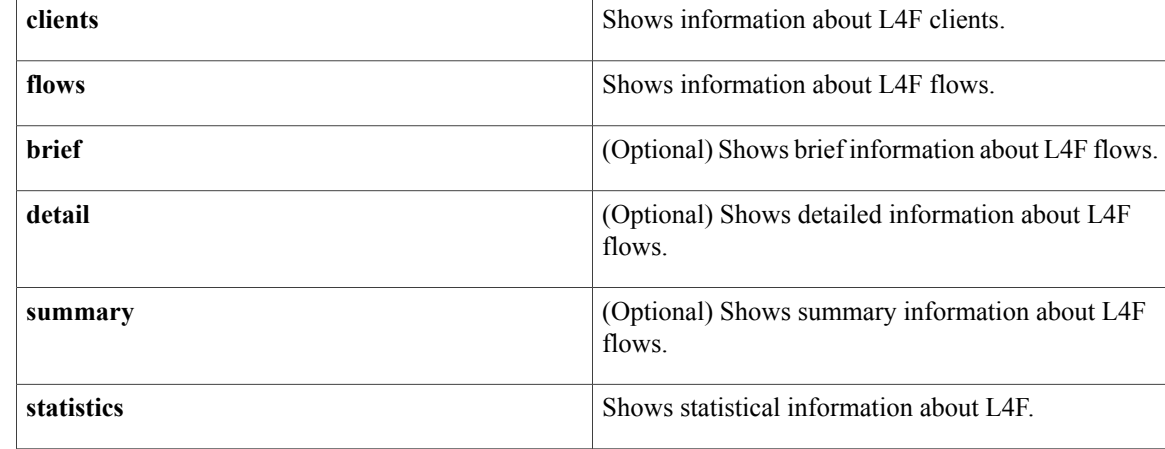

# **Command Modes** Privileged EXEC (#)

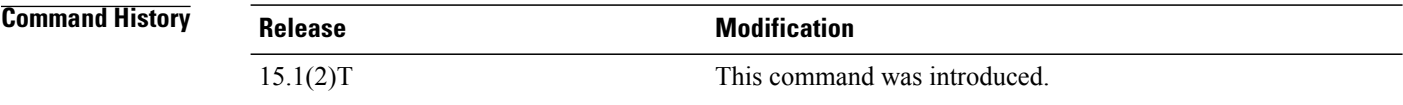

**Usage Guidelines** Use this command to examine the flow database for L4F. New statistics for L4F are available through this command. The per-flow statistics help to correlate the information with existing per-TCB statistics.

**Examples** The following example displays the output of the **show l4f statistics** command. The fields in the table are self explanatory.

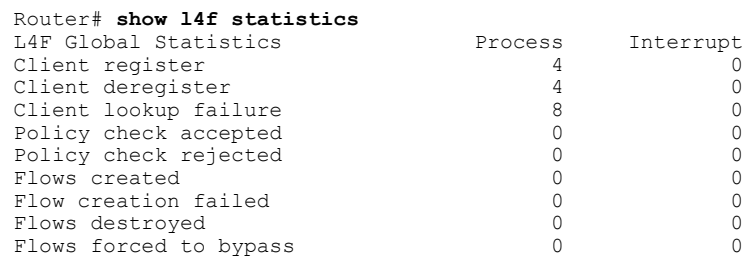

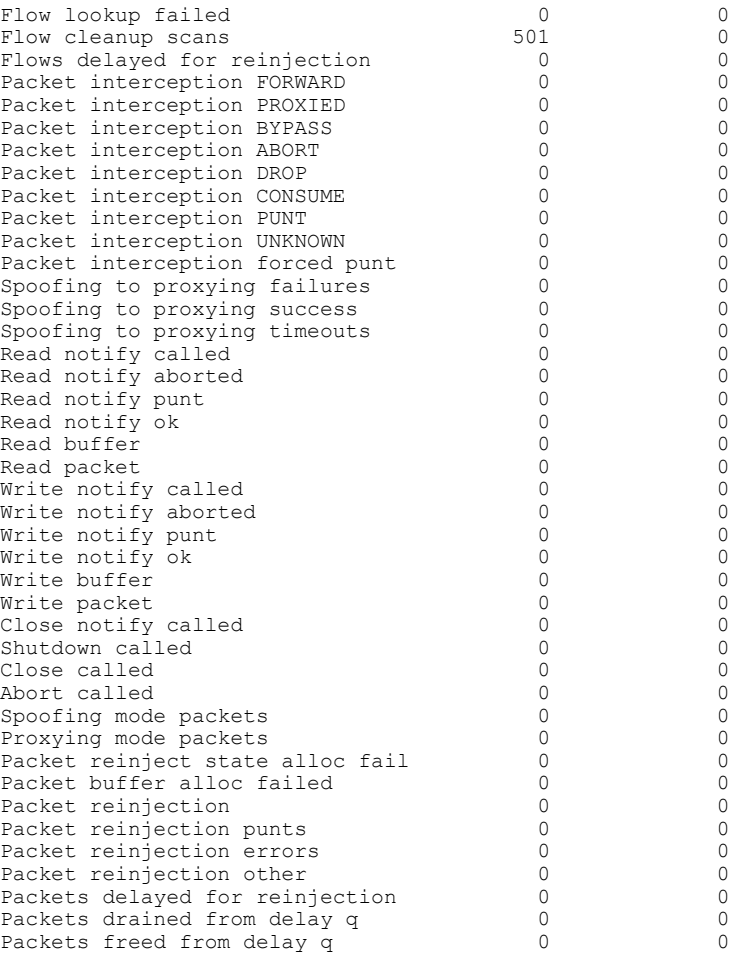

## **Related Commands**

 $\mathbf{I}$ 

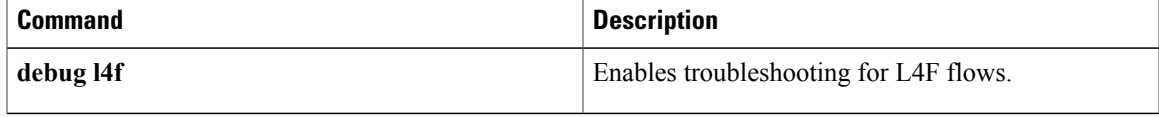

# **show line x121-address**

To display all the line and rotary group addressesthat are in a router, use the **show line x121-address**command in user EXEC or privileged EXEC mode.

### **show line x121-address**

**Syntax Description** This command has no arguments or keywords.

# **Command Modes** User EXEC Privileged EXEC

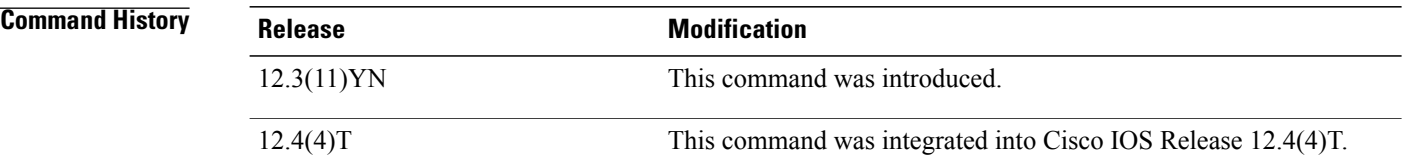

## **Usage Guidelines** You use this command to see whether any X.121 address has been assigned, and if so, to which line or rotary group it has been assigned.

**Examples** The following example shows the lines and groups that have X.121 addresses. It also shows that address 1111 will be used as the calling address by calls originating from lines within Rotary Group 2.

Router# **show line x121-address**

X121-Addresses Line Rotary 34567 97<br>12345 98  $12345$  98 -<br>23456 - 1  $23456$ <br>1111 -2 (calling-address)

### **Table 39: show line x121-address Field Descriptions**

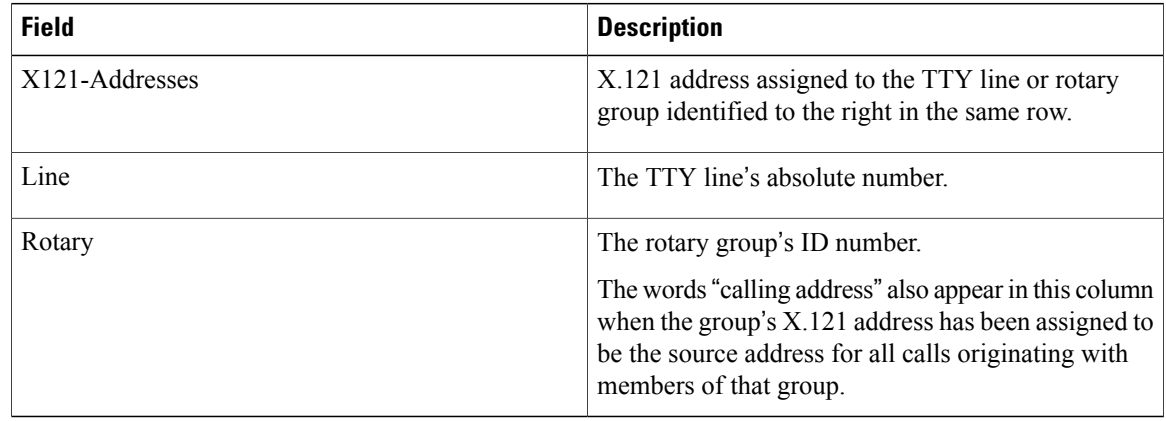
### **Related Commands**

 $\mathbf I$ 

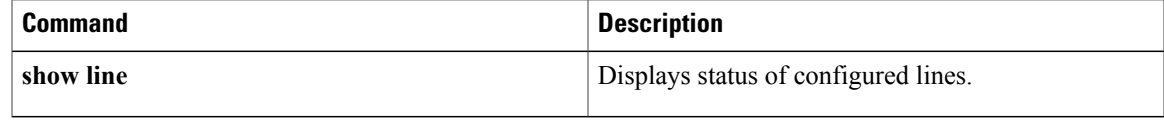

 $\overline{\phantom{a}}$ 

## **show mace metrics**

To display all Measurement, Aggregation, and Correlation Engine (MACE) metrics that were collected at the last export timeout, use the **show mace metrics** command in privileged EXEC mode.

**show mace metrics**[**summary**| **[name]** *monitor-name* [**art| waas**]|*source-ip* [*destination-ip* [*port* [ *protocol* ]]] [**art| waas**]]

### **Syntax Description**

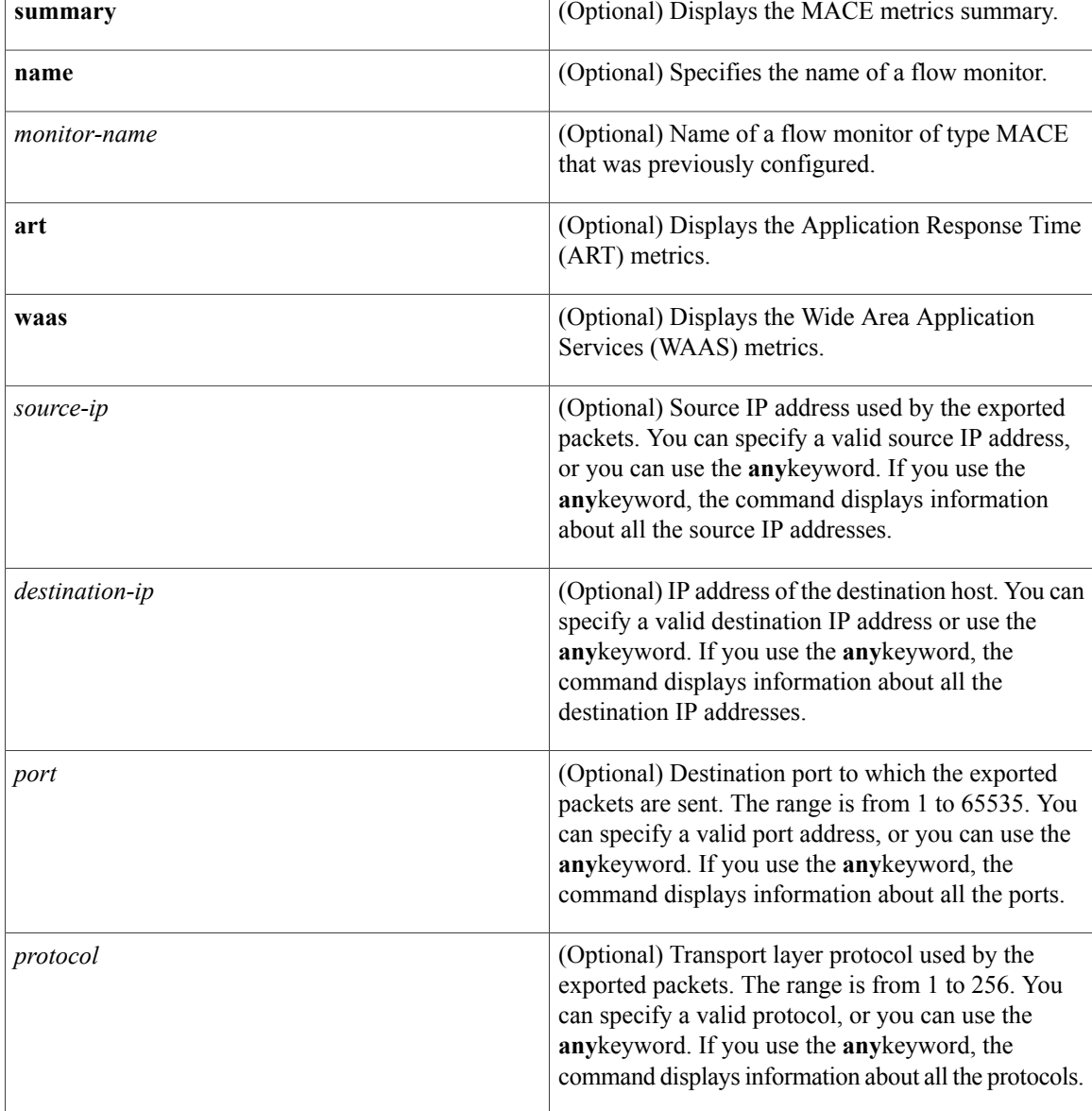

### **Command Modes** Privileged EXEC (#)

### **Command History Release Modification** 15.1(4)M This command was introduced.

**Usage Guidelines** Use the **show mace metrics** command to display MACE metrics that are collected at the last export timeout. No metrics are displayed before the first export timeout. If you do notspecify any source IPaddress, destination IP address, port, protocol, or flow-monitor, and instead use the **any** keyword, all MACE metrics for all flows are displayed.

I

**Examples** The following examples are sample output from the **show mace metrics** command:

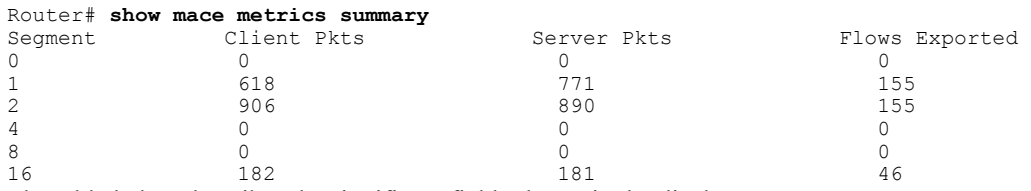

The table below describes the significant fields shown in the display.

#### **Table 40: show mace metrics summary Field Descriptions**

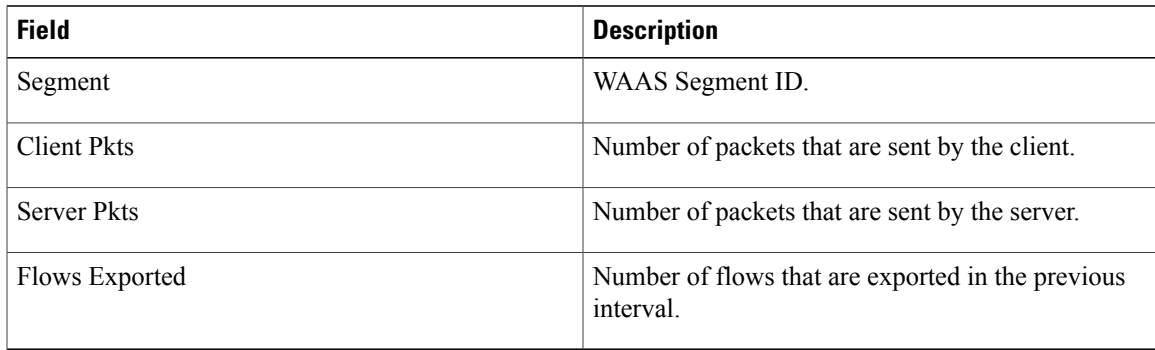

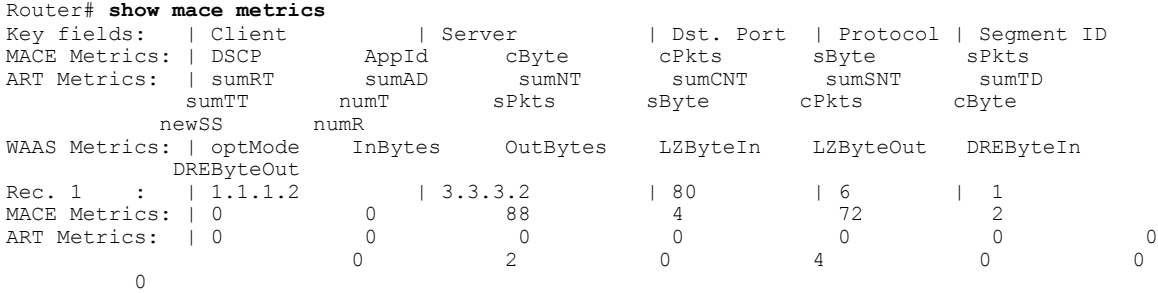

1

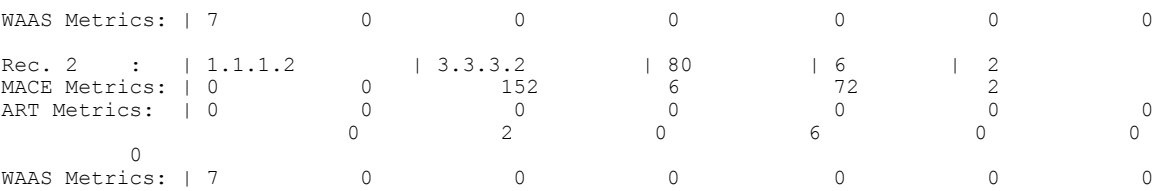

The table below describes the significant fields shown in the display.

**Table 41: show mace metrics Field Descriptions**

| <b>Field</b> | <b>Description</b>                                                                     |
|--------------|----------------------------------------------------------------------------------------|
| Client       | Client address.                                                                        |
| Server       | Server address.                                                                        |
| Dst. Port    | Destination server port.                                                               |
| Segment ID   | WAAS segment ID.                                                                       |
| <b>DSCP</b>  | Differentiated Services Code Point (DSCP) value in<br>the Type of Service (TOS) field. |
| AppId        | Network-Based Application Recognition (NBAR)<br>application ID.                        |
| cByte        | Client bytes.                                                                          |
| cPkts        | Client packets.                                                                        |
| sByte        | Server bytes.                                                                          |
| sPkts        | Server packets                                                                         |
| sumRT        | Response time sum.                                                                     |
| sumAD        | Application delay sum.                                                                 |
| sumNT        | Network time sum.                                                                      |
| sumCNT       | Client network time sum.                                                               |
| sumSNT       | Server network time sum.                                                               |
| sumTD        | Total delay sum.                                                                       |
| sumTT        | Transaction time sum.                                                                  |
| numT         | Number of transactions.                                                                |
| newSS        | Number of sessions.                                                                    |

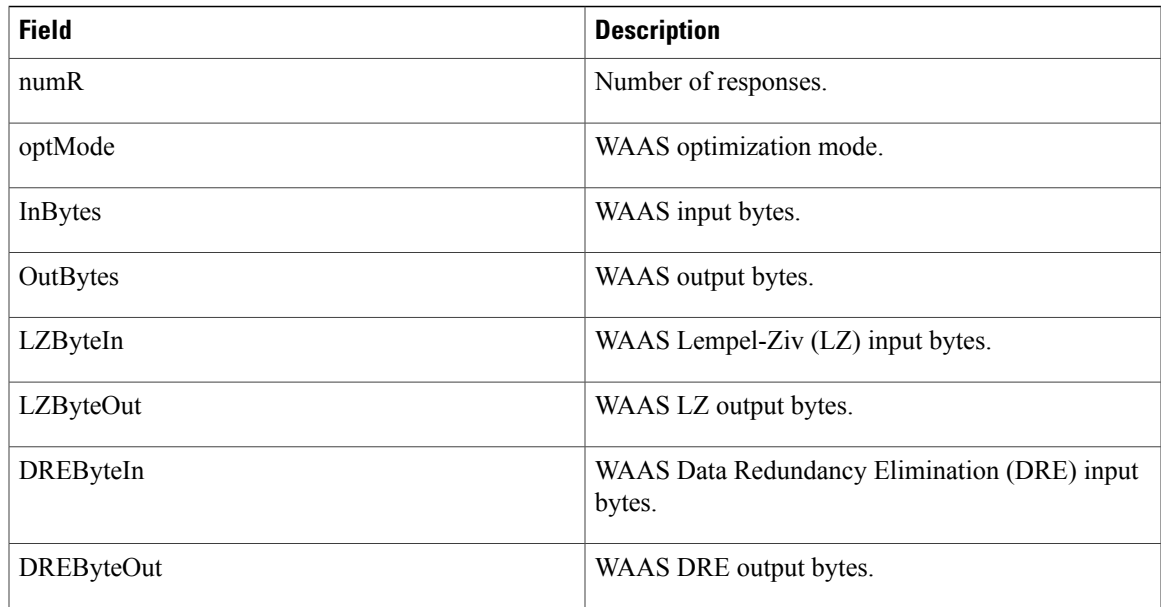

### **Related Commands**

 $\mathbf{I}$ 

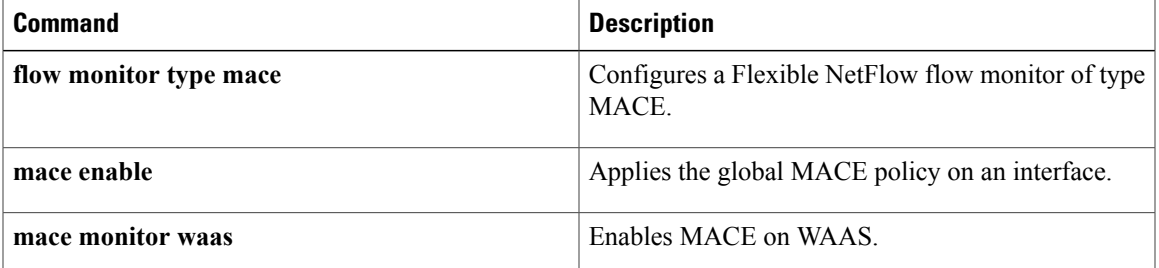

T

# **show mdns cache**

To display information about the resource records in the multicast Domain Name System (mDNS) cache, use the **show mdns cache** command in privileged EXEC mode.

**show mdns cache** [*name* | *type*]

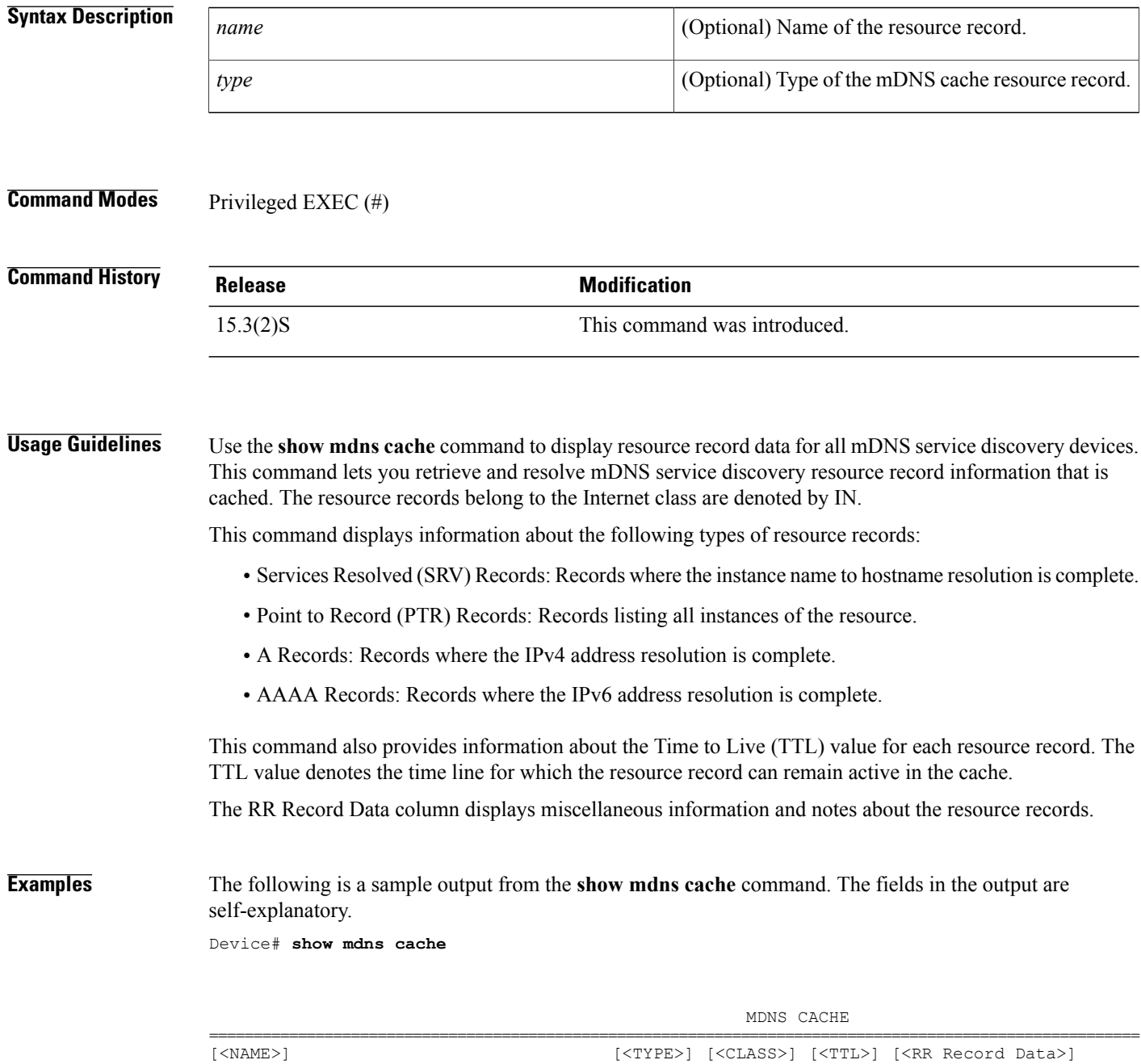

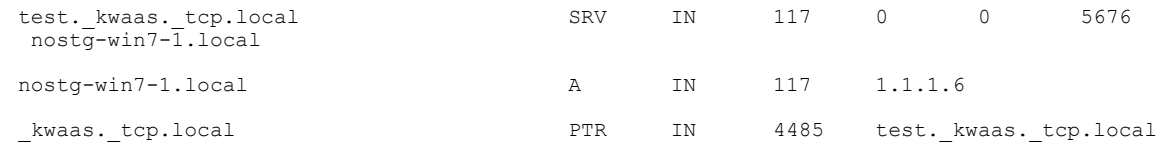

### **Related Commands**

 $\mathbf{I}$ 

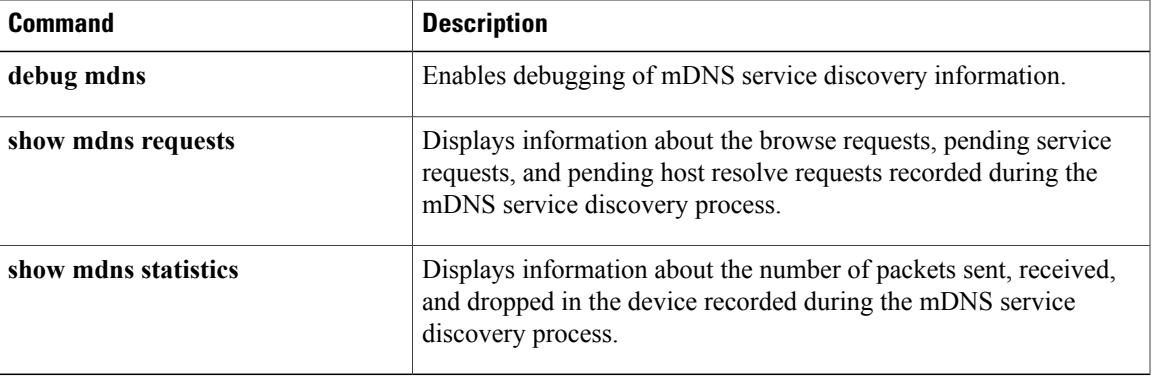

T

# **show mdns requests**

To display information about the browse requests, pending service requests, and pending host resolve requests recorded during the multicast Domain Name System (mDNS) service discovery process, use the **show mdns requests** command in privileged EXEC mode.

**show mdns requests** [*name* | *type*]

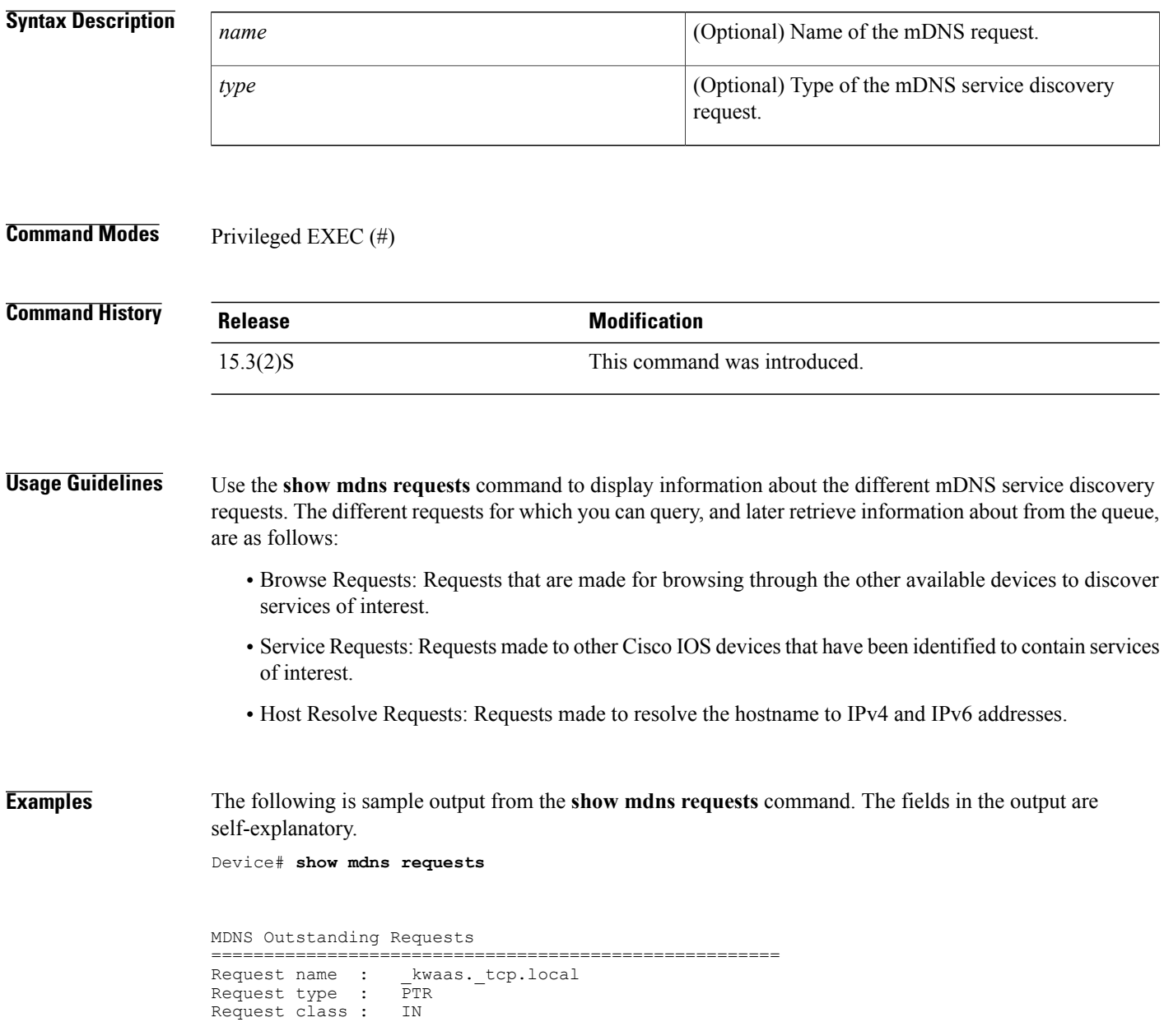

### **Related Commands**

 $\mathbf I$ 

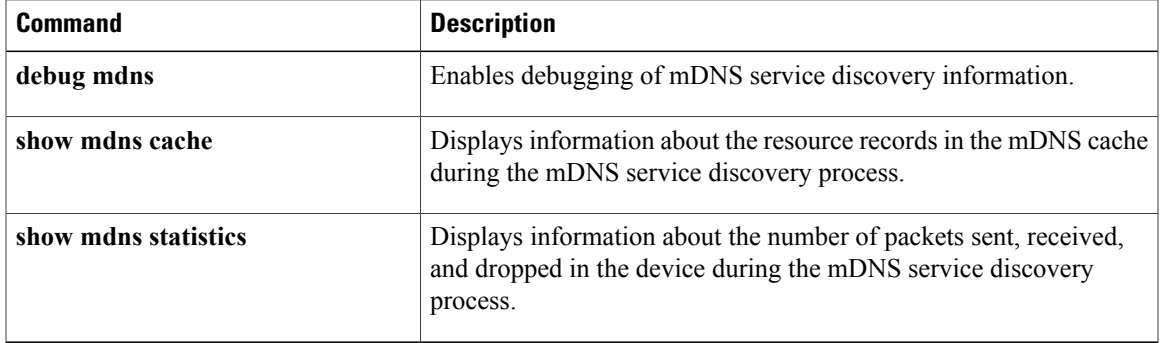

ι

# **show mdns statistics**

To display information about the number of packets sent, received, and dropped in the device during the multicast Domain Name System (mDNS) service discovery process, use the **show mdns statistics** command in privileged EXEC mode.

#### **show mdns statistics**

- **Syntax Description** This command has no arguments or keywords.
- **Command Modes** Privileged EXEC (#)

**Command History Release Modification** 15.3(2)S This command was introduced.

### **Examples** The following is a sample output from the **show mdns statistics** command. The fields in the output are self-explanatory.

Device# **show mdns cache**

mDNS Statistics mDNS packets sent : 393 mDNS packets received : 1054 mDNS packets dropped : 320

### **Related Commands**

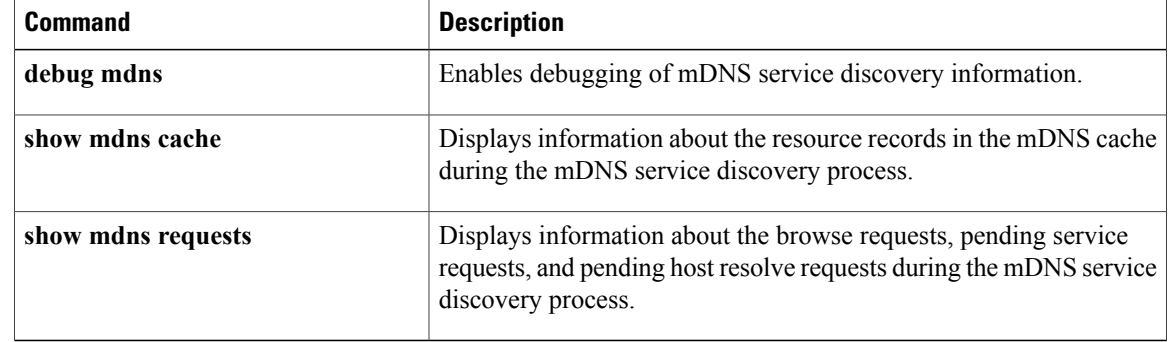

# **show mlrib common log**

To display the common Multilayer Routing Information Base (MLRIB) log buffers, use the **show mlrib common log** command in privileged EXEC mode.

**show mlrib common log** {**event| error**} [**all| unique| wrap**]

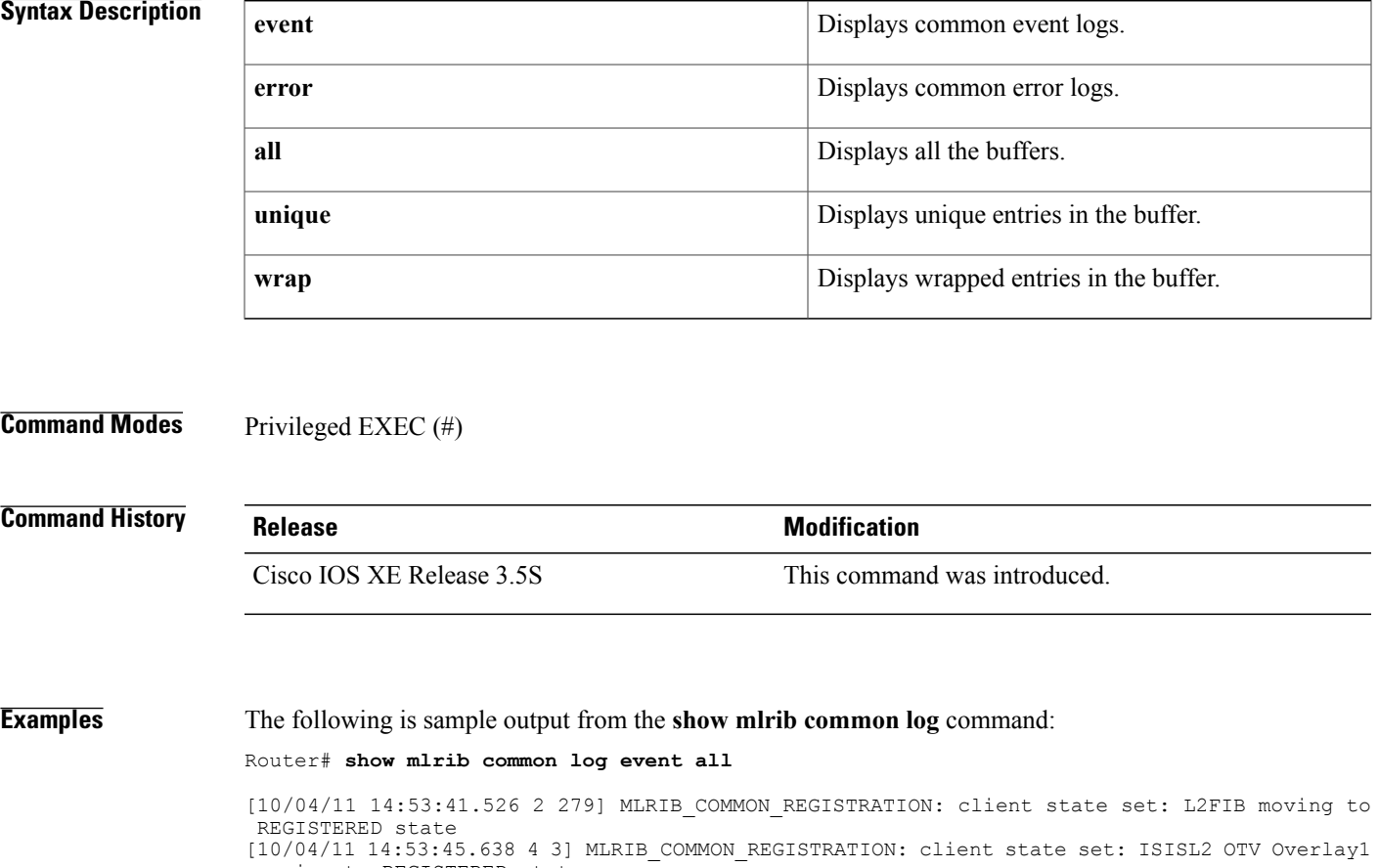

moving to REGISTERED state [10/04/11 14:53:45.669 6 268] MLRIB\_COMMON\_REGISTRATION: client state set: IGMP Snoop moving to REGISTERED state [10/04/11 14:53:47.063 7 245] MLRIB\_COMMON\_REGISTRATION: client state set: OTV APP UCAST PRODUCER moving to REGISTERED state

The table below describes the significant fields shown in the display.

### **Table 42: show mlrib common log Field Descriptions**

I

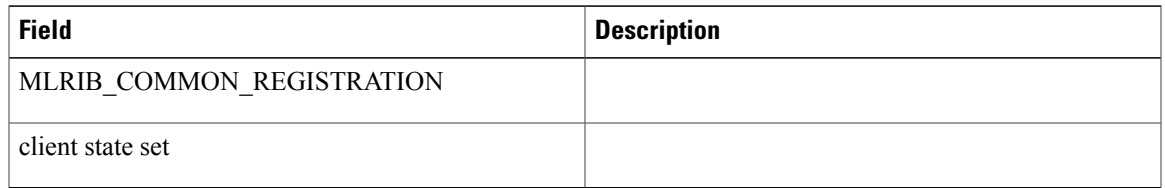

I

### **Related Commands**

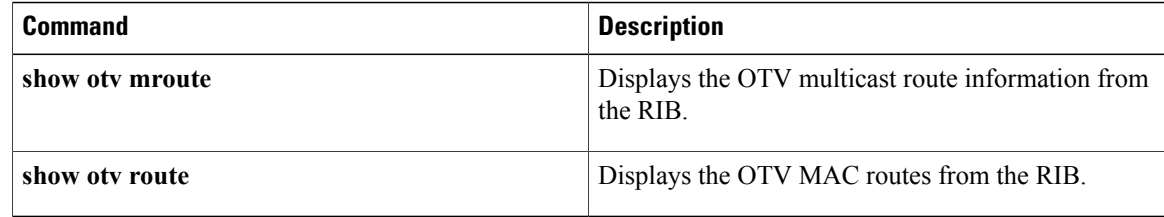

# **show mlrib layer2 log**

To display the Layer 2-specific Multilayer Routing Information Base (MLRIB) log buffers, use the **show mlrib layer2 log** command in privileged EXEC mode.

**show mlrib layer2 log** {**event| error| trace**} [**all| unique| wrap**]

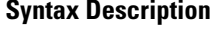

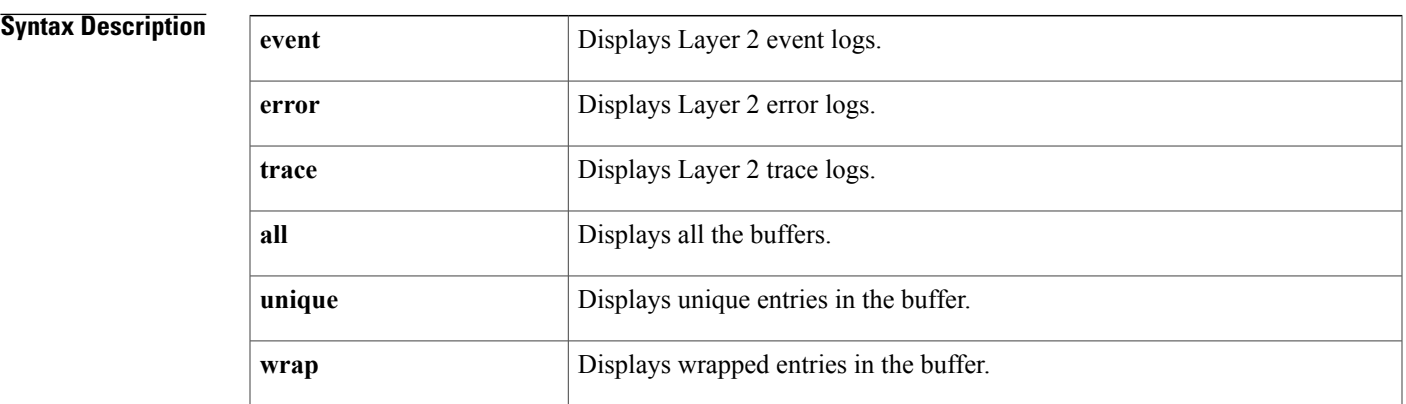

### **Command Modes** Privileged EXEC (#)

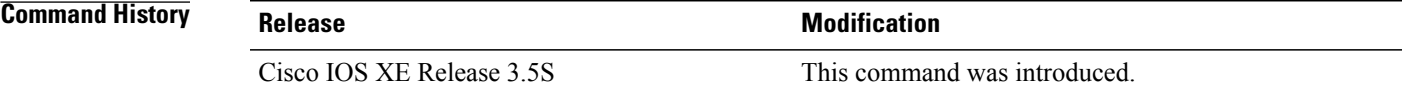

**Examples** The following is sample output from the **show mlrib layer2 log** command:

Router# **show mlrib layer2 log event all**

[10/17/11 10:44:38.889 E5D 167] MLRIB\_L2\_REDISTRIBUTE: hndl mcast redist refresh msg: Rcvd msg length 20, redist id = 0x0 walk  $\overline{1}d \overline{0}x0$ client = ISISL2 OTV Overlay1 [10/17/11 10:44:38.889 E5E 167] MLRIB\_L2\_REDISTRIBUTE: hndl mcast redist refresh msg: found filter for redist id = 0x0 [10/17/11 10:44:38.889 E5F 167] MLRIB\_L2\_REDISTRIBUTE: redist walk setup: for vpn 0x1 and client ISISL2 OTV Overlay1 [10/17/11 10:44:38.889 E60 167] MLRIB\_L2\_REDISTRIBUTE: snd redist walk resp msg: switch to hp msg ISISL2 OTV Overlay1 s=2 f=0x48 q=FALSE ri=0x0, wi=0x0 [10/17/11 10:44:38.960 E61 167] MLRIB\_L2\_REDISTRIBUTE: hndl mcast redist refresh msg: Rcvd msg length 28, redist id = 0x1 walk  $\overline{1}d$   $\overline{0}x1$ client = OTV APP MCAST PRODUCER The table below describes the significant fields shown in the display.

**Table 43: show mlrib common log Field Descriptions**

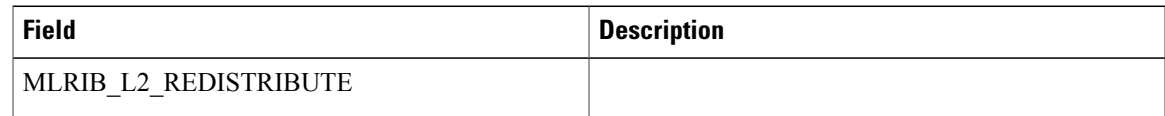

 $\mathbf{I}$ 

T

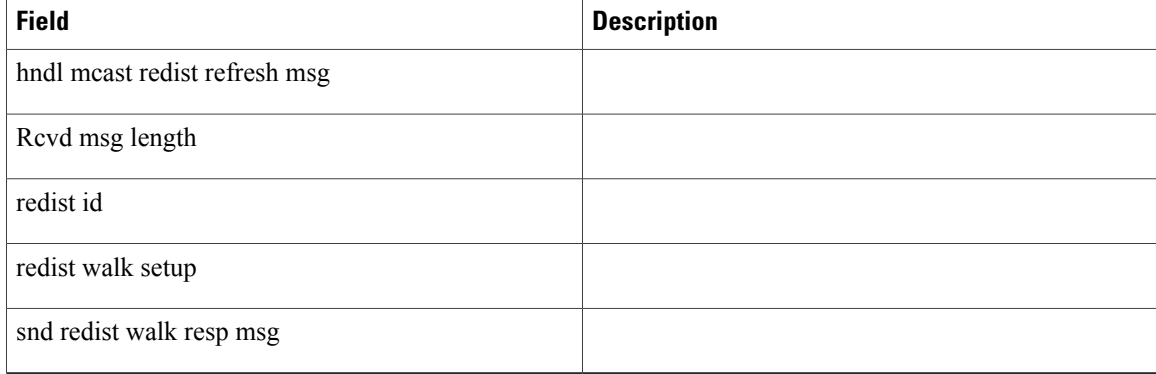

### **Related Commands**

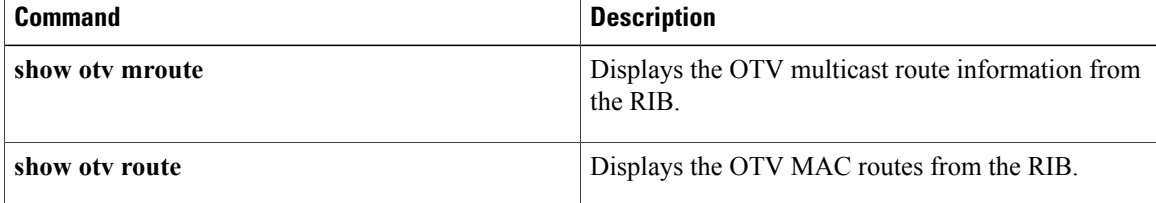

## **show mpls l2transport checkpoint**

To display checkpointing information about Any Transport over MPLS (AToM) virtual circuits (VCs), use the **show mpls l2transport checkpoint** command in privileged EXEC mode.

**show mpls l2transport checkpoint**

**Syntax Description** This command has no arguments or keywords.

**Command Modes** Privileged EXEC (#)

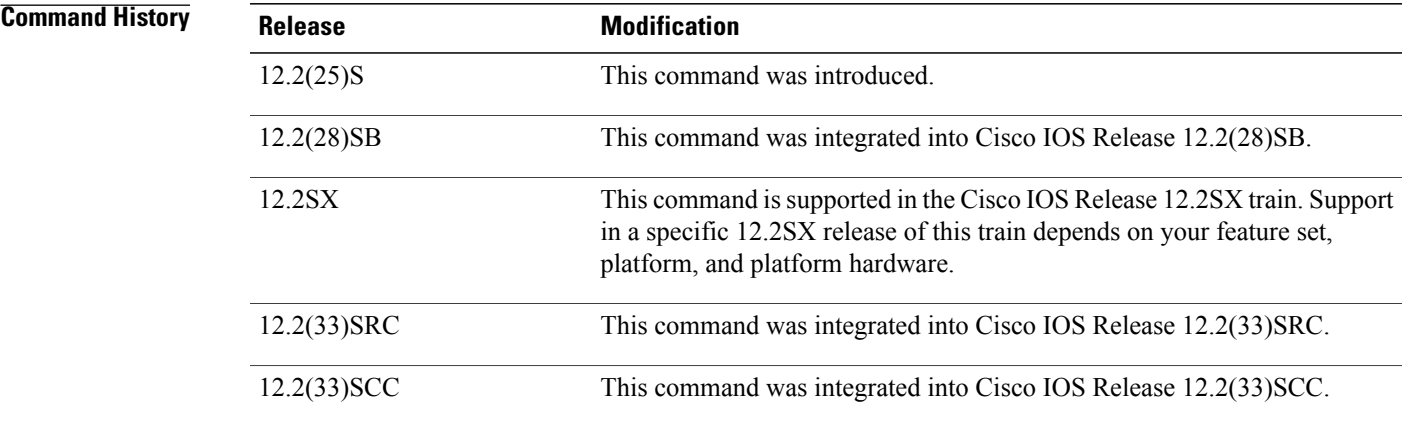

**Examples** The output of the commands varies, depending on whether the output reflects the active or standby Route Processor (RP).

On the active RP, the command displays the following output:

Router# **show mpls l2transport checkpoint** AToM Checkpoint info for active RP Checkpointing is allowed Bulk-sync checkpointed state for 1 VC On the standby RP, the command displays the following output:

Router# **show mpls l2transport checkpoint** AToM HA Checkpoint info for standby RP 1 checkpoint information block in use

In general, the output on the active RP shows that checkpointing information was sent to the backup RP. The output on the backup RP shows that checkpointing information was received from the active RP.

I

### **Related Commands**

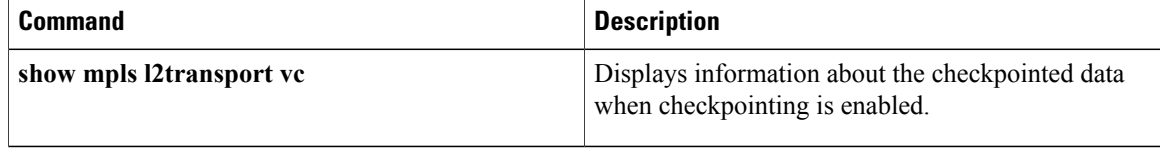

# **show nve interface**

Г

To display the network virtualization endpoint (NVE) interface information, use the **show nve interface** command in privileged EXEC mode.

**show nve interface** *nve-interface* **detail**

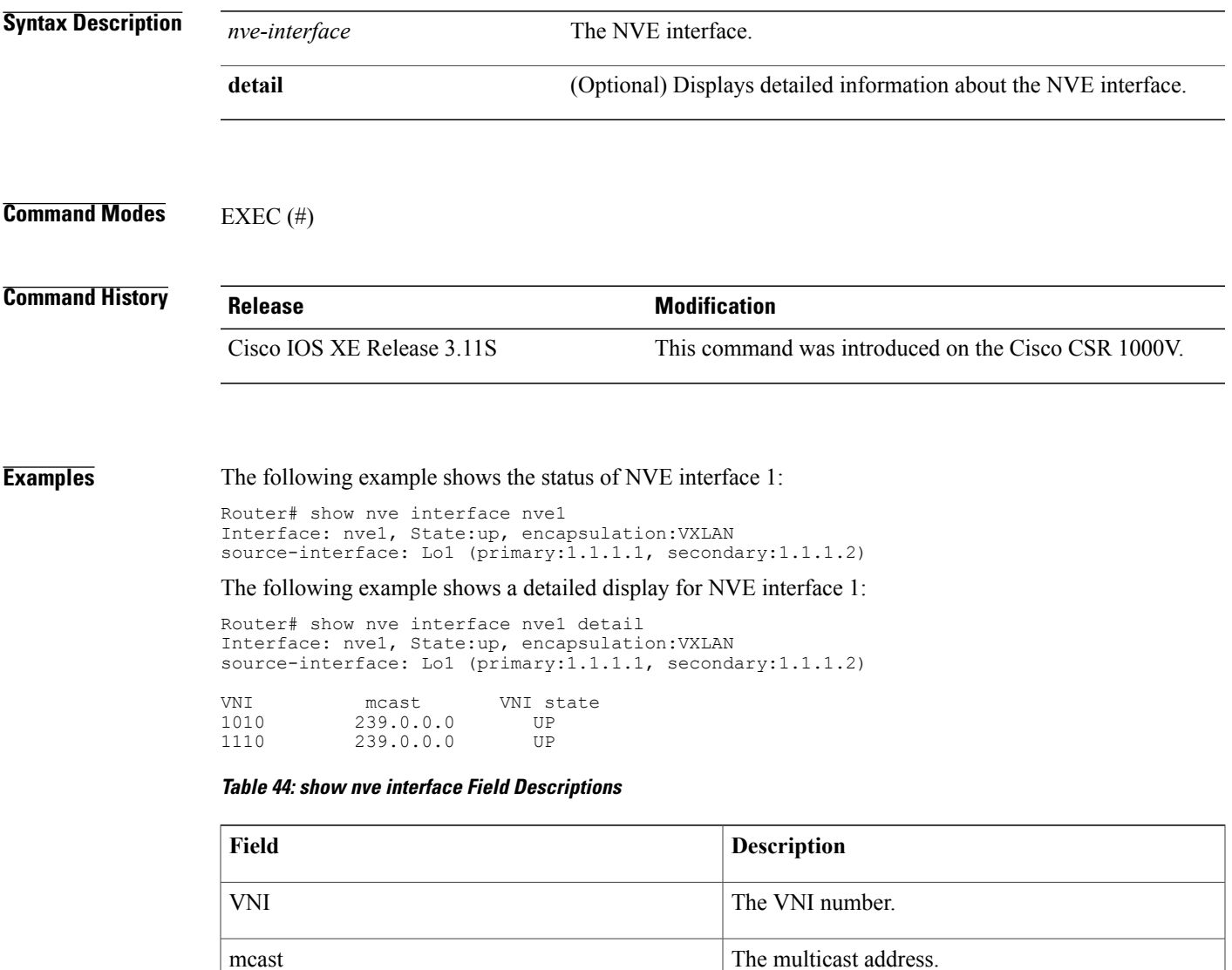

VNI state The current state of the VNI.

ι

# **show nve peers**

To display the network virtualization endpoint (NVE) peers configured on the router, use the **show nve peers** command in EXEC mode.

**show nve peers**

**Command Modes** EXEC (#)

**Command History Release Modification** Cisco IOS XE Release 3.11S This command was introduced on the Cisco CSR 1000V.

**Examples** The following example shows the NVE peers configured on the router:

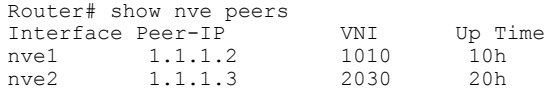

**Table 45: show nve peers Field Descriptions**

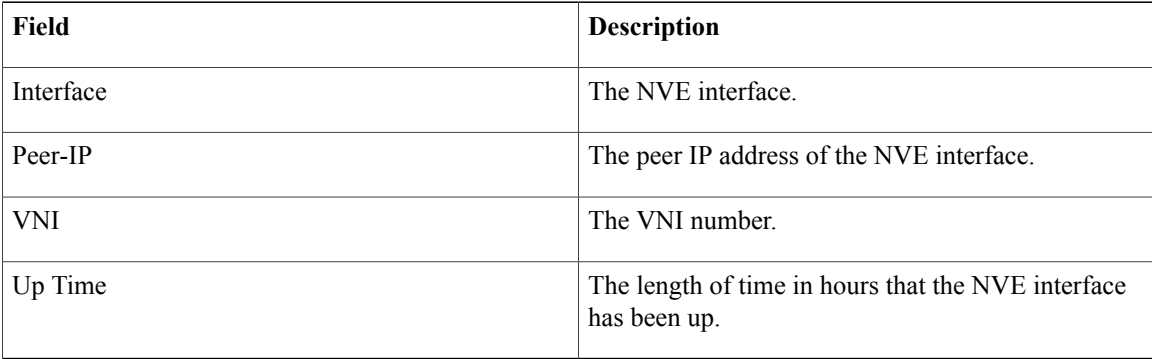

## **show nve vni**

To display the network virtualization endpoint (NVE) VNIs configured on the router, use the **show nve vni** command in EXEC mode.

**show nve vni** [**interface***nve-interface*]

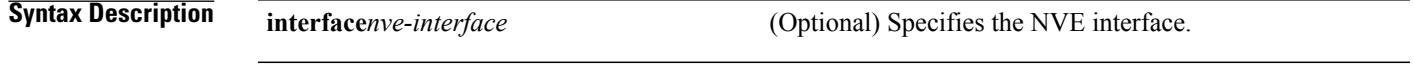

**Command Modes** EXEC (#)

**Command History Release <b>Modification** Cisco IOS XE Release 3.11S This command was introduced on the Cisco CSR 1000V.

Π

**Examples** The following example displays all the NVE VNIs configured on the router:

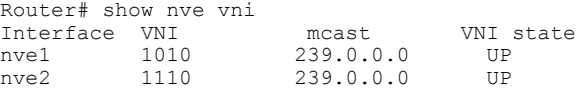

The following example displays the NVE VNIs assigned to NVE interface 1:

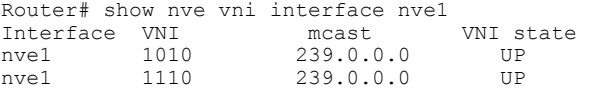

### **Table 46: show nve vni Field Descriptions**

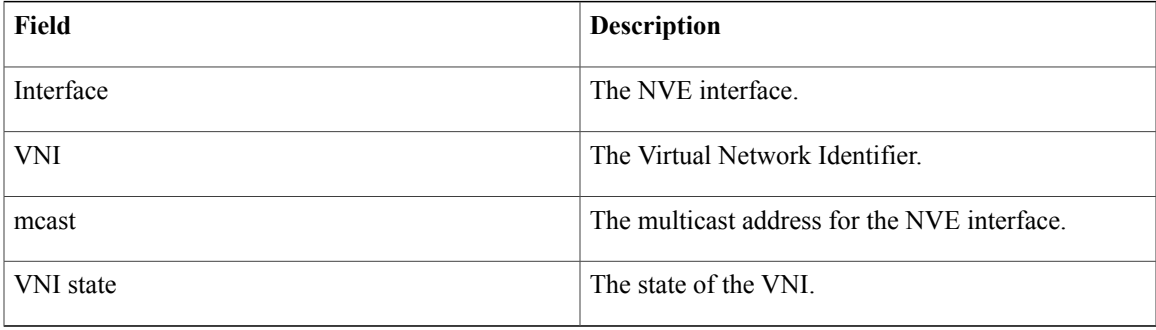

### **show otv**

To display the Overlay Transport Virtualization (OTV) status and parameters, use the **show otv** command in privileged EXEC mode.

overlay interface.

**show otv** [**overlay** *overlay-interface*] **[detail]**

### **Syntax Description** (Optional) Displays information about the specified overlay interface. The range is from 0 to 512. **overlay** *overlay-interface* (Optional) Displays detailed information about the **detail**

### **Command Modes** Privileged EXEC (#)

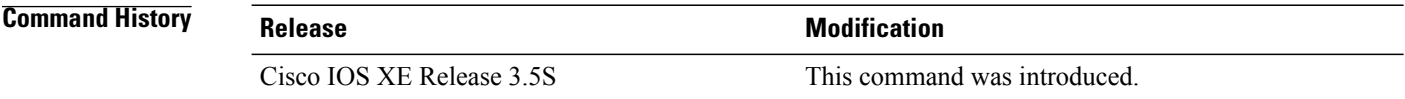

### **Usage Guidelines** If an overlay interface is specified, information about only that overlay is displayed; otherwise, information about all overlays is displayed.

In a unicast-core network, the **otv control-group**and **otvdata-group**commands are not configured. Therefore, fields displaying information about the control group and data group are not included in the output of the **show otv** in a unicast-core network.

**Examples** The following example shows how to display OTV information about a multicast-core network:

```
Overlay Interface Overlay1<br>VPN name : None
 VPN name : No<br>
VPN ID : 1
VPN ID
State : UP
AED Capable : Yes<br>IPv4 control group : 224.0.0.1
 IPv4 control group
Mcast data group range(s): 239.0.0.1/8<br>Join interface(s) : GigabitEthe
                              : GigabitEthernet 0/0/0
 Join IPv4 address : 209.165.201.1
 Tunnel interface(s) : Tunnel0<br>Encapsulation format : GRE/IPv4
 Encapsulation format : GRE<br>Site Bridge-Domain : 100
 Site Bridge-Domain
Capability : Multicast-reachable
 Is Adjacency Server : No<br>Adj Server Configured : No
Adj Server Configured
Prim/Sec Adj Svr(s) : None
```
Device# **show otv overlay 1**

The following is sample output from the **show otv** command in a unicast-core network when an OTV edge device is configured as a primary adjacency server:

```
Device# show otv overlay 3
Overlay Interface Overlay3<br>VPN name
                                  : otv 3VPN ID : 1<br>State : UP
 State : UP
 AED Capable<br>Join interface(s)
                                 : GigabitEthernet0/1/1
 Join IPv4 address : 10.0.2.8
 Tunnel interface(s) : Tunnel0<br>Encapsulation format : GRE/IPv4
 Encapsulation format : G<br>Site Bridge-Domain : 2
 Site Bridge-Domain<br>Capability
                                 : Unicast-only
 Is Adjacency Server : Yes<br>Adj Server Configured : No
 Adj Server Configured : No<br>Prim/Sec Adj Svr(s) : None
 Prim/Sec Adj Svr(s)
```
The following is sample output from the **show otv** command in a unicast-core network when an OTV edge device is configured as a secondary adjacency server:

```
Device# show otv overlay 3
```

```
Overlay Interface Overlay3
 VPN name : otv_3<br>
VPN ID : 1
 VPN ID : 1<br>State : UP
 State : UP<br>AED Capable : Yes
 AED Capable
 Join interface(s) : GigabitEthernet0/3/3<br>Join IPv4 address : 172.16.1.8
 Join IPv4 address : 172.16.<br>Tunnel interface(s) : Tunnel0
 Tunnel interface(s)
 Encapsulation format : GRE/IPv4
 Site Bridge-Domain : 2<br>Capability : U
                                 : Unicast-only
 Is Adjacency Server : Yes<br>Adj Server Configured : Yes
 Adj Server Configured : Yes<br>Prim/Sec Adj Svr(s) : 10.0.2.8
 Prim/Sec Adj Svr(s)
```
The following is sample output from the **show otv** command when an OTV edge device is configured to use primary and secondary adjacency servers:

```
Device# show otv overlay 3
```

```
Overlay Interface Overlay3
 VPN name : otv_3<br>VPN ID : 1
 VPN ID : 1<br>State : UP
 State : UP<br>
AED Capable : Yes
 AED Capable<br>Join interface(s)
                                    : GigabitEthernet0/1/1<br>: <math>192.168.1.5</math>Join IPv4 address
 Tunnel interface(s) : Tunnell<br>Encapsulation format : GRE/IPv4
 Encapsulation format : G<br>Site Bridge-Domain : 2
 Site Bridge-Domain :<br>Capability :
                                     : Unicast-only
 Is Adjacency Server : No<br>Adj Server Configured : Yes
 Adj Server Configured<br>Prim/Sec Adj Svr(s)
                                     : 10.0.2.8/172.16.1.8
```
The table below describes the significant fields shown in the displays.

**Table 47: show otv Field Descriptions**

| <b>Field</b>  | <b>Description</b>                                             |
|---------------|----------------------------------------------------------------|
| VPN name      | The OTV VPN name configured on the overlay interface.          |
| <b>VPN ID</b> | The ID allocated and used internally by Cisco IOS XE software. |

 $\mathbf{I}$ 

T

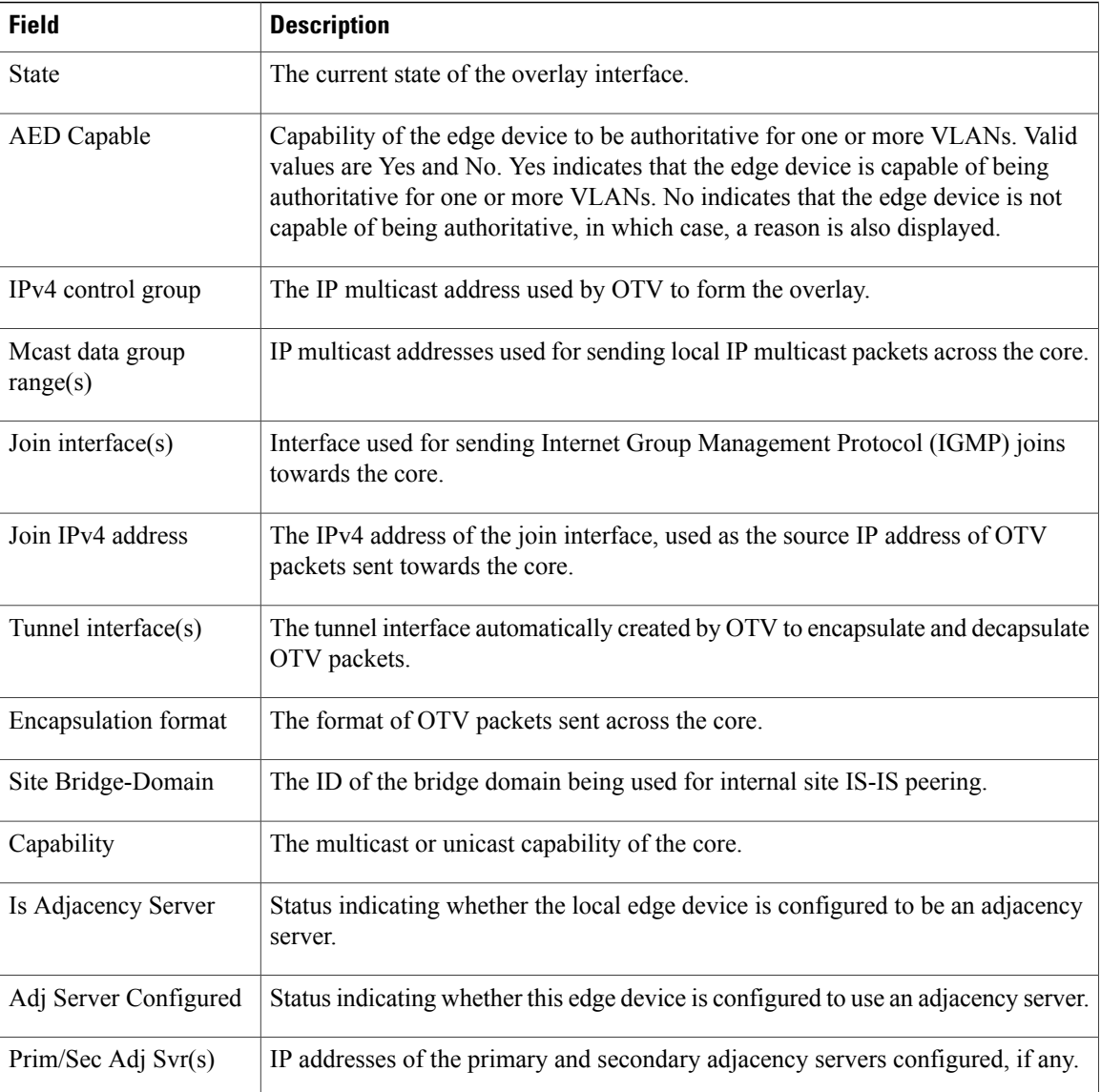

### **Related Commands**

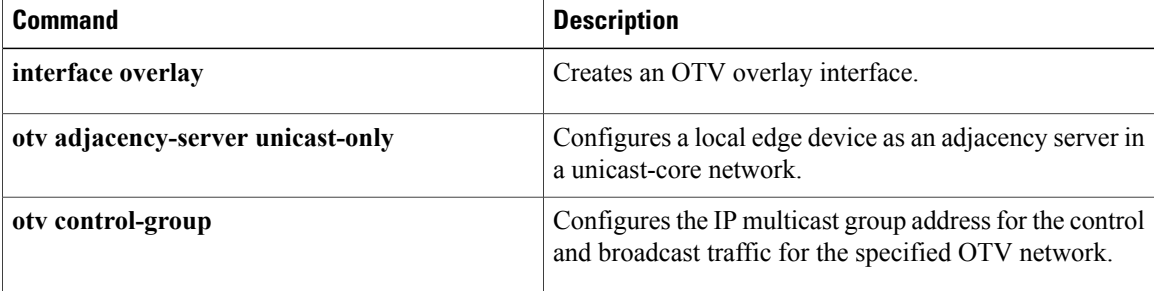

 $\mathbf I$ 

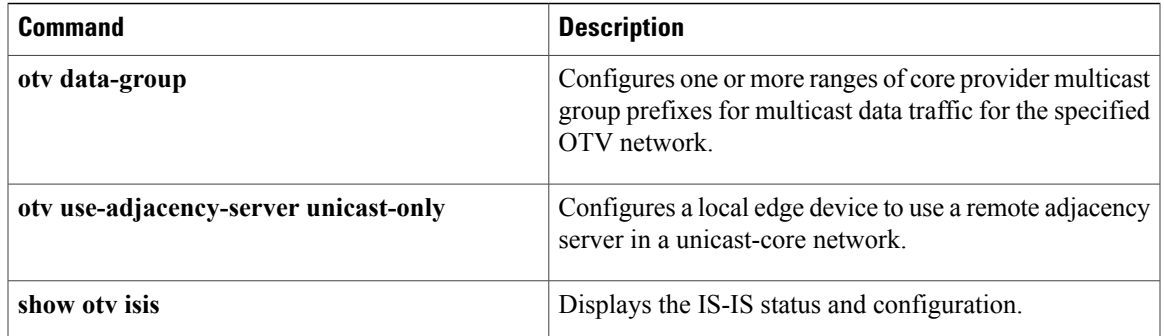

1

# **show otv adjacency**

To display Overlay Transport Virtualization (OTV) adjacency information, use the **show otv adjacency** command in privileged EXEC mode.

**show otv** [**overlay** *overlay-interface*] **adjacency**

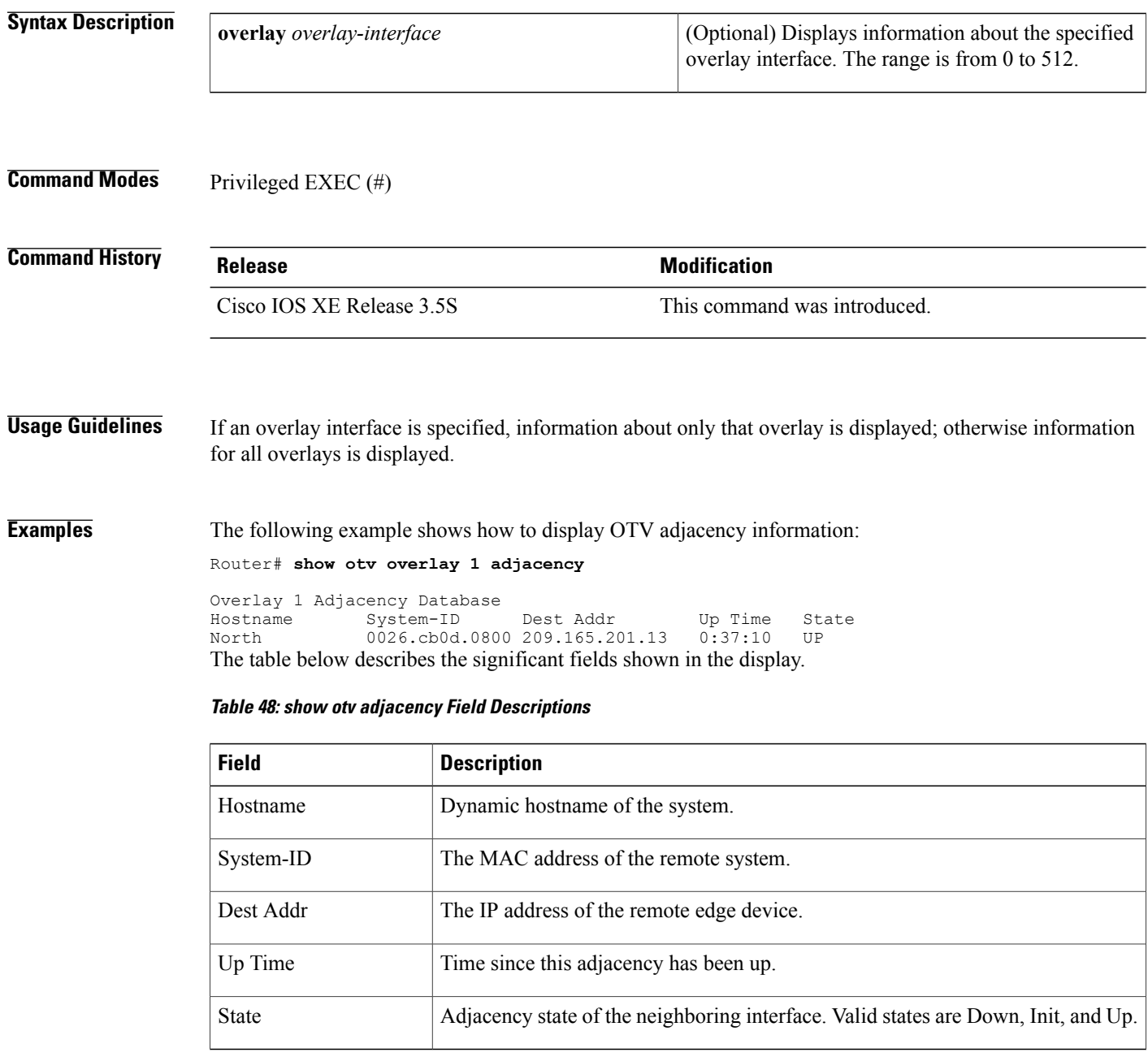

### **Related Commands**

 $\mathbf I$ 

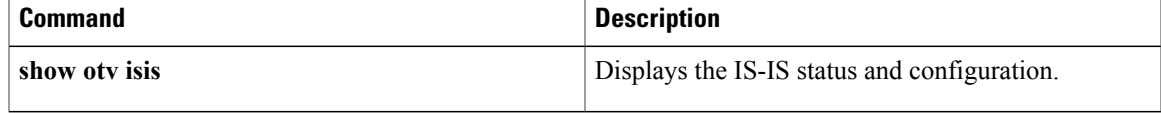

# **show otv adjacency-server replication-list**

To display the list of unicast destinations for which multicast traffic is replicated, use the **show otv adjacency-server replication-list** command in privileged EXEC mode.

**show otv** [**overlay** *overlay-interface*] **adjacency-server replication-list**

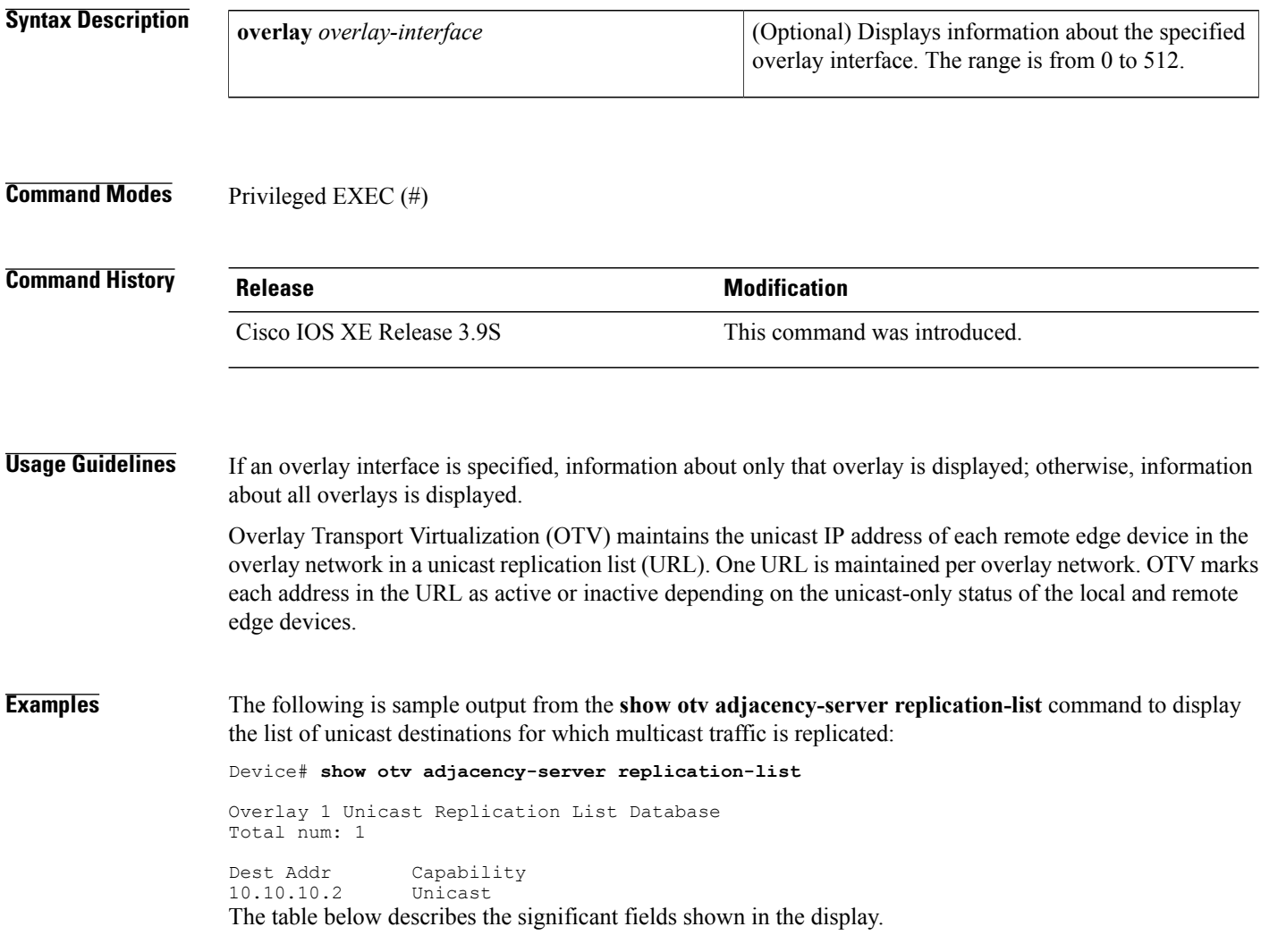

### **Table 49: show otv adjacency-server replication-list Field Descriptions**

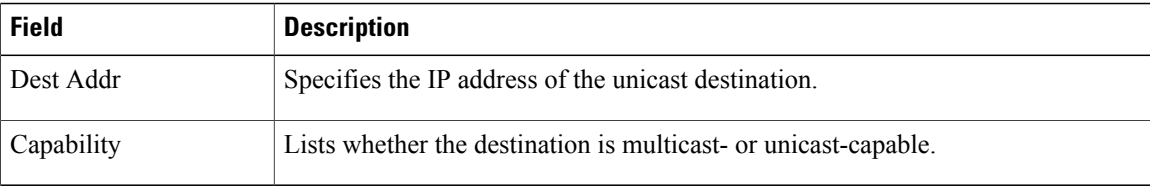

ı

### **Related Commands**

 $\mathbf I$ 

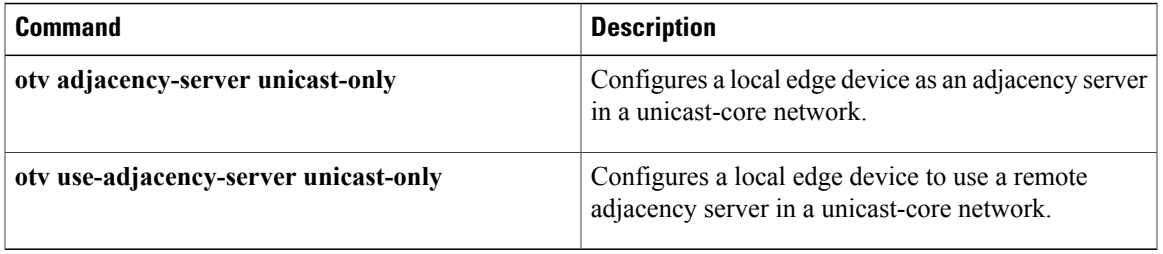

 $\mathbf l$ 

# **show otv arp-nd-cache**

To display Layer 2 and Layer 3 addresses cached from Address Resolution Protocol (ARP) packet inspection, use the **show otv arp-nd-cache** command in privileged EXEC mode.

**show otv** [**overlay** *overlay-interface*] **arp-nd-cache**

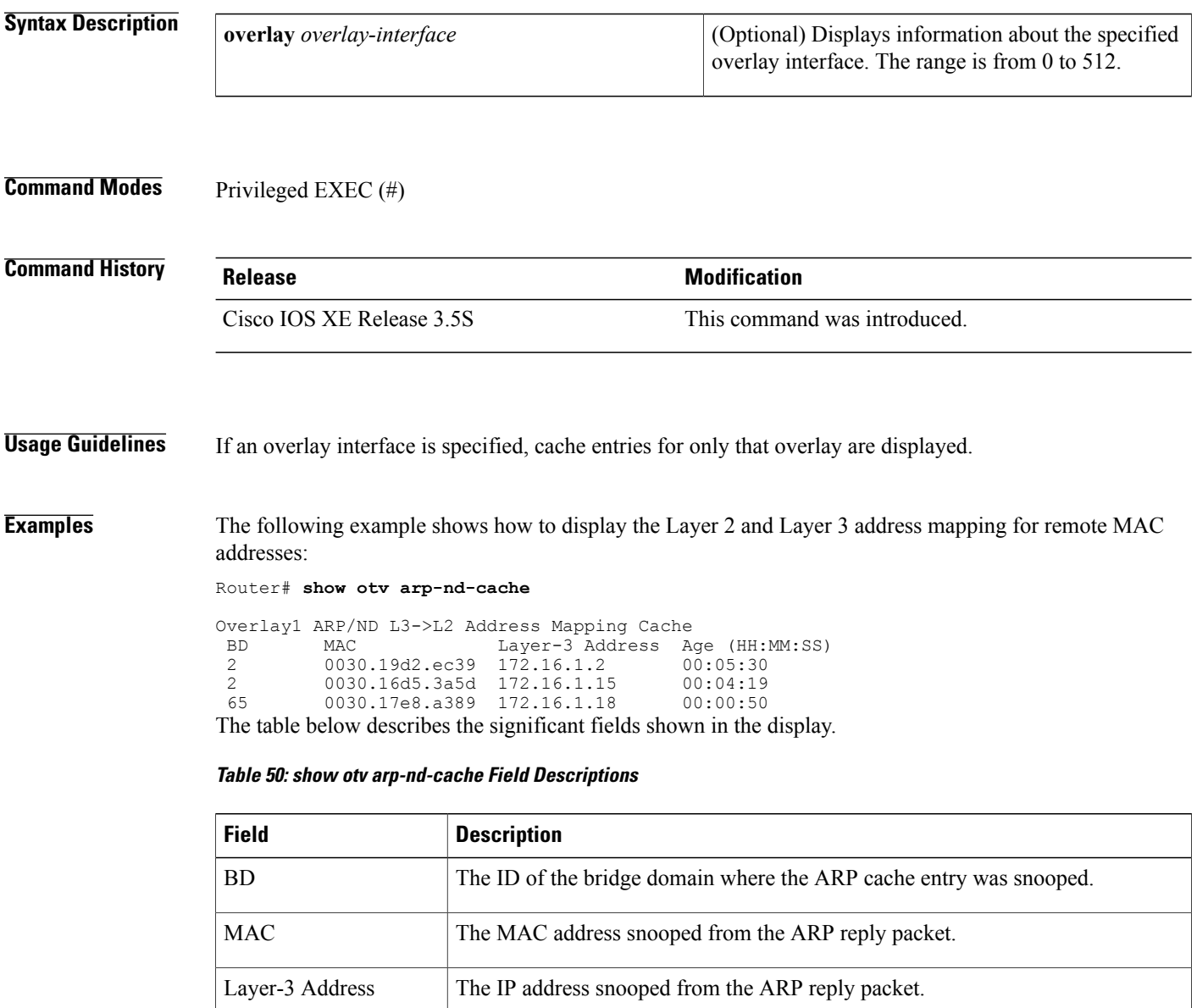

Age (HH:MM:SS) Time since the ARP cache was last refreshed.

### **Related Commands**

 $\mathbf I$ 

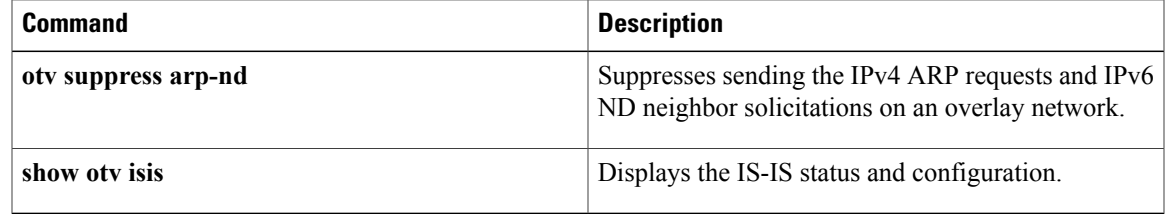

# **show otv data-group**

To display Overlay Transport Virtualization (OTV) data group information, use the **show otv data-group** command in privileged EXEC mode.

**show otv** [**overlay** *overlay-interface*]**data-group**[**local| remote**] [**detail**] [**bridge-domain***bridge-domain-ID*] [**delivery-source** *delivery-source-address*] [**delivery-group** *delivery-group-address*] [**instance** *OTV-instance-ID*] [**source** *source-address*] [**group** *group-address*] [**vlan** *vlan-ID*]

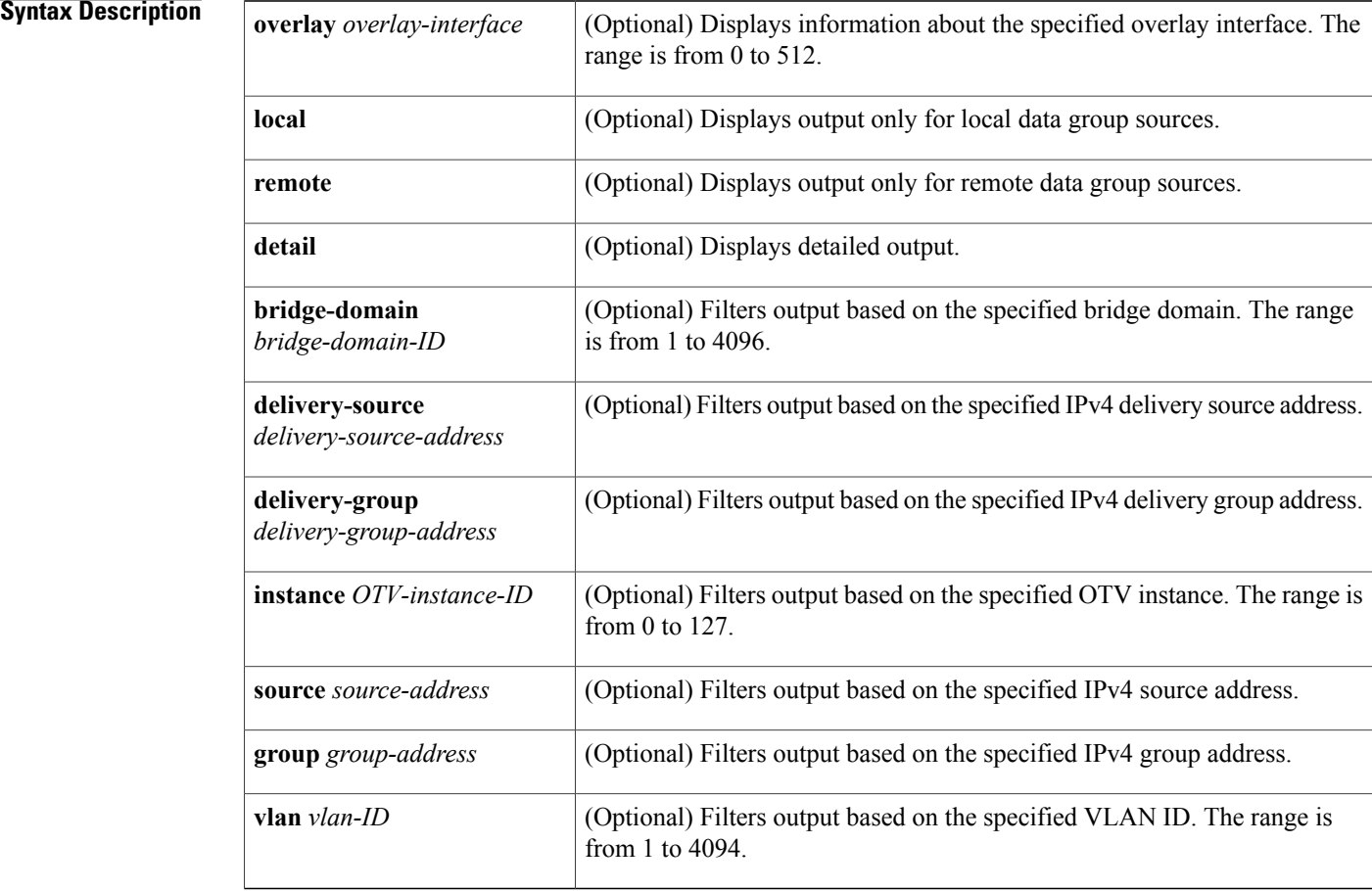

### **Command Modes** Privileged EXEC (#)

### **Command History Release Modification**

Cisco IOS XE Release 3.5S This command was introduced.

I

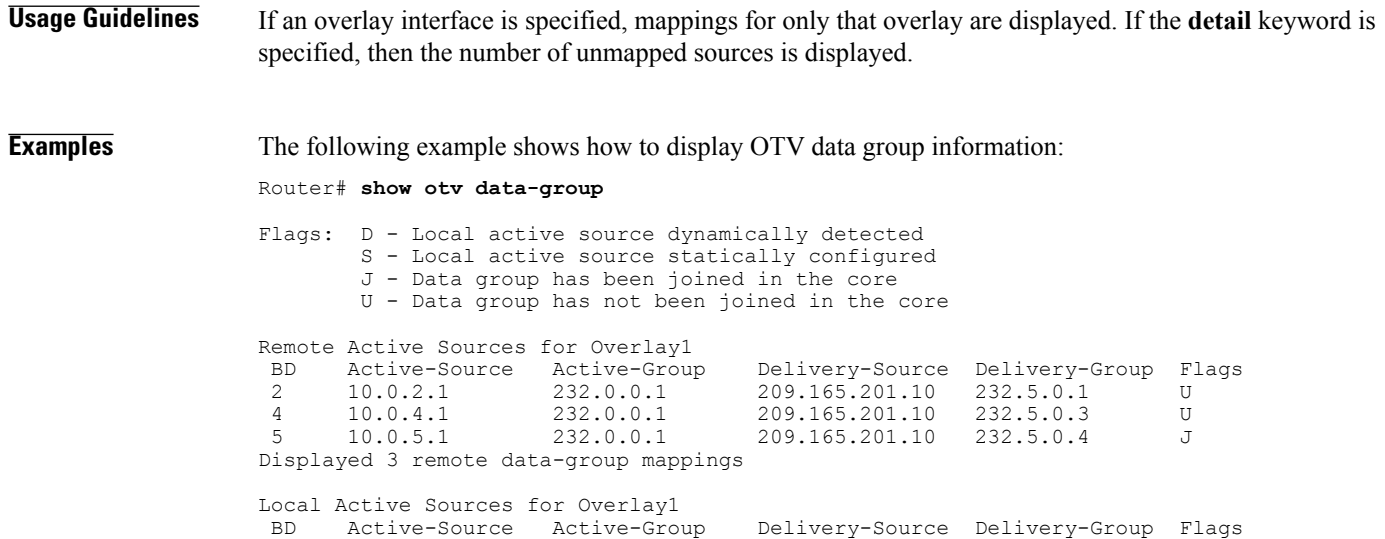

1 10.0.1.1 232.0.0.1 209.165.201.10 232.5.0.0 S 2 10.0.2.1 232.0.0.1 209.165.201.10 232.5.0.1 D

Displayed 2 local data-group mappings The table below describes the significant fields shown in the display.

**Table 51: show otv data-group Field Descriptions**

| <b>Field</b>    | <b>Description</b>                                                                             |
|-----------------|------------------------------------------------------------------------------------------------|
| <b>BD</b>       | The ID of the bridge domain where the multicast traffic was snooped.                           |
| Active-Source   | The unicast IP source address of the multicast sender.                                         |
| Active-Group    | The multicast IP destination address used by the multicast sender.                             |
| Delivery-Source | The unicast IP source address used for forwarding the multicast traffic in the core.           |
| Delivery-Group  | The multicast IP destination address used for forwarding the multicast traffic in<br>the core. |

### **Related Commands**

Г

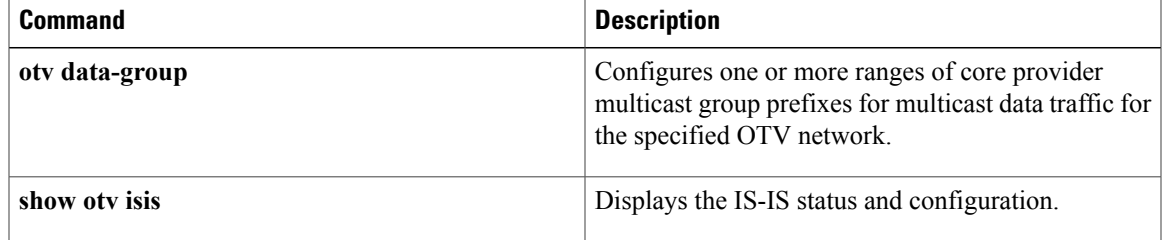

# **show otv isis database**

To display the contents of the Overlay Transport Virtualization (OTV) Intermediate System-to-Intermediate System (IS-IS) link-state packet (LSP) database for each overlay, use the **show otv isis database** command in privileged EXEC mode.

**show otv isis** [**overlay** *overlay-interface*] **database** [**mgroup| standard**] [**detail| verbose**] *lsp-ID*

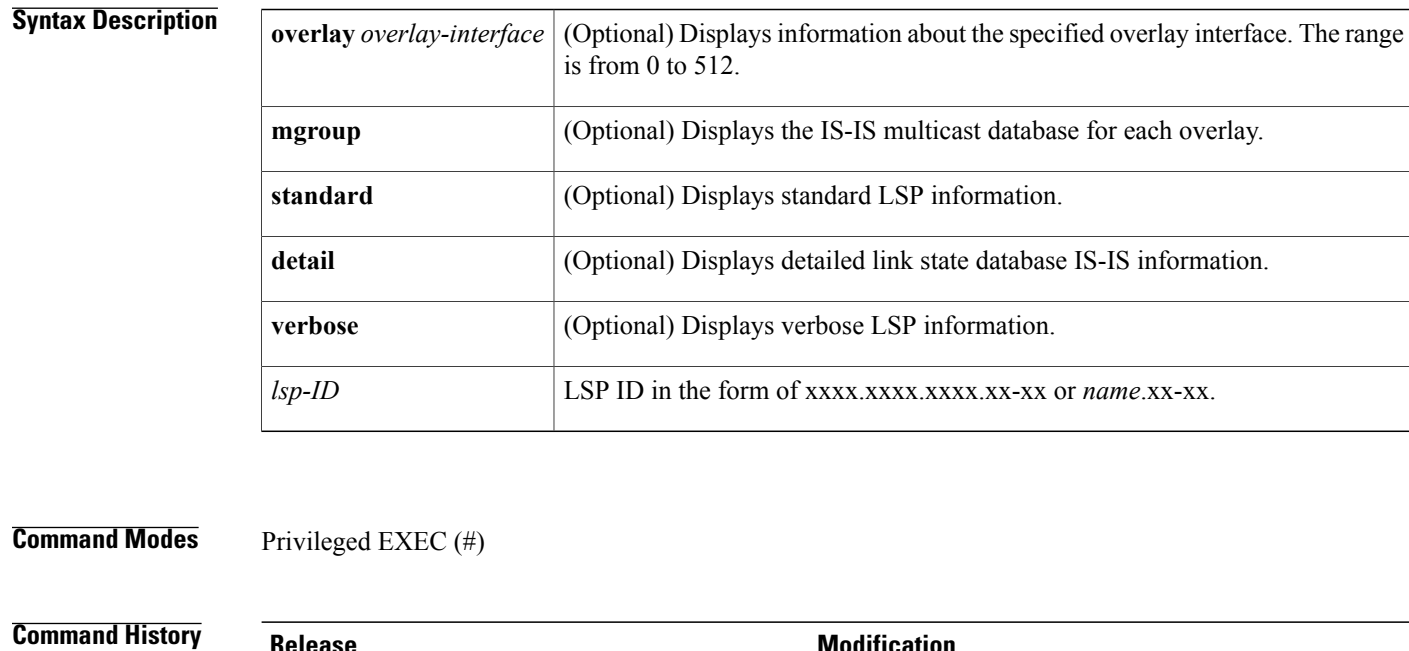

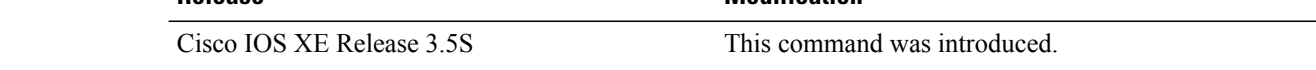

**Usage Guidelines** The output of this command can be used to determine the unicast MACs and multicast groups received from each neighbor.

**Examples** The following is sample output from the **show otv isis database** command:

Router# **show otv isis database detail**

Tag Overlay1: IS-IS Level-1 Link State Database: LSPID LSP Seq Num LSP Checksum LSP Holdtime ATT/P/OL u1.00-00 0x00000007 0x2B3A 1094 0/0/0 usrib usr seq Num<br>u1.00-00 0x00000007 Area Address: 00 NLPID: 0xCC 0x8E Hostname: u1 Layer 2 MAC Reachability: topoid 0, vlan 100, confidence 1 1122.3344.5566 2222.3344.5566 Layer 2 MAC Reachability: topoid 0, vlan 101, confidence 1 1122.7788.99aa 2222.7788.99aa

 $\mathbf{I}$ 

The table below describes the significant fields shown in the display.

**Table 52: show otv isis database detail Field Descriptions**

| <b>Field</b>             | <b>Description</b>                                                                                                    |
|--------------------------|----------------------------------------------------------------------------------------------------|
| <b>LSPID</b>             | LSP identifier. The first six octets form the system ID of the router that<br>originated the LSP. The next octet is the pseudonode ID. When this byte is zero,<br>the LSP describes links from the system. When it is nonzero, the LSP is a<br>pseudonode LSP.<br>The last octet is the LSP number. If all data cannot fit into a single LSP, the<br>LSP is divided into multiple LSP fragments. Each fragment has a different LSP<br>number. |
| LSP Seq Num              | LSP sequence number that allows other systems to determine if they received<br>the latest information from the source.                                                                                                    |
| <b>LSP</b> Checksum      | Checksum of the entire LSP packet.                                                                                                    |
| <b>LSP</b> Holdtime      | Amount of time (in seconds) for which the LSP remains valid. An LSP hold<br>time of zero indicates that this LSP was purged and is being removed from all<br>routers' link state databases (LSDBs). The value indicates how long the purged<br>LSP will stay in the LSDB before it is completely removed.                                                                                                    |
| <b>ATT</b>               | Attach bit. This bit indicates that the router is also a Level 2 router and that it<br>can reach other areas. Level 1 routers use the Attach bit to find the closest Level<br>2 router. They install a default route to the closest Level 2 router.                                                                                                    |
| P                        | P bit. This bit detects if the IS can repair area partitions. Cisco and other vendors<br>do not support area partition repair.                                                                                                    |
| OL.                      | Overload bit. This bit determines if the IS is congested. If the overload bit is<br>set, other routers do not use this system as a transit router when they calculate<br>routes. Only packets for destinations directly connected to the overloaded router<br>are sent to this router.                                                                                                    |
| Area Address             | Reachable area addresses from the router. For Level-1 LSPs, these are the area<br>addresses configured manually on the originating router. For Level-2 LSPs,<br>these are all the area addresses for the area to which this router belongs.                                                                                                    |
| <b>NLPID</b>             | Network Layer Protocol (NLP) identifier.                                                                                                    |
| Hostname                 | Hostname of the node.                                                                                                    |
| Layer 2 MAC Reachability | Layer 2 MAC Reachability type, length, values (TLVs) and displays the MAC<br>address that the IS is advertising, and the MAC address that can be reached<br>from this IS.                                                                                                    |

 $\mathbf{I}$ 

I

### **Related Commands**

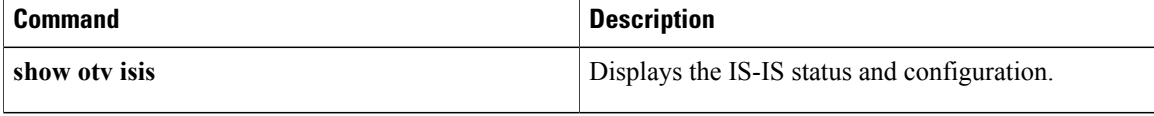

# **show otv isis hostname**

 $\mathbf I$ 

To display the Overlay Transport Virtualization (OTV) Intermediate System-to-Intermediate System (IS-IS) dynamic hostname table information, use the **show otv isis hostname** command in privileged EXEC mode.

**show otv isis** [**overlay** *overlay-interface*] **hostname**

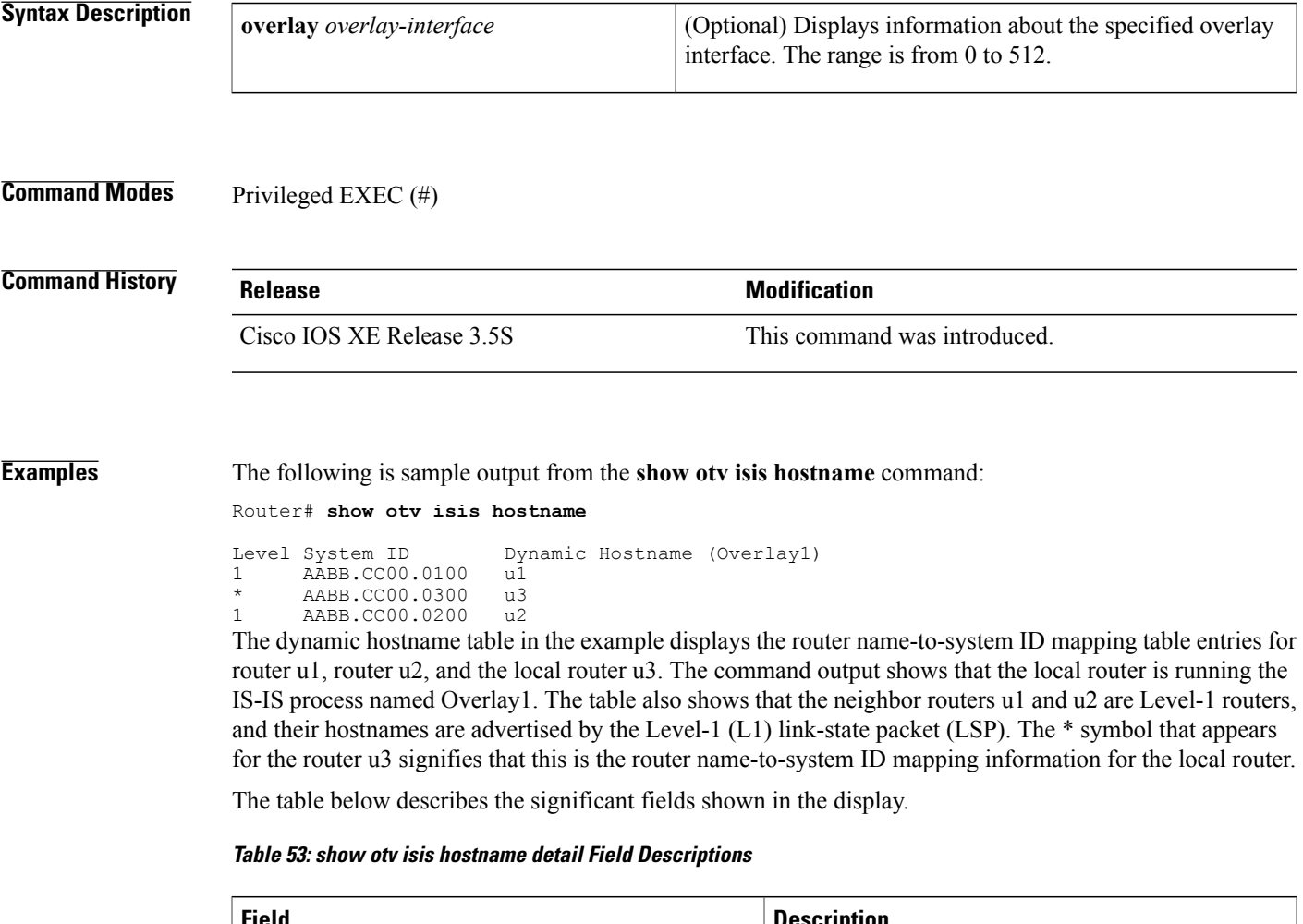

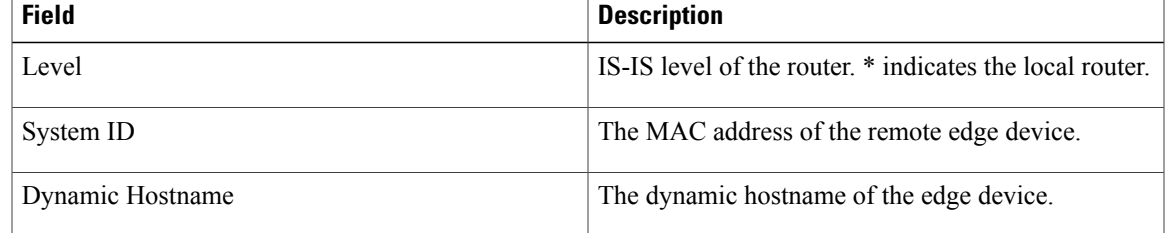

 $\mathbf{I}$ 

I

### **Related Commands**

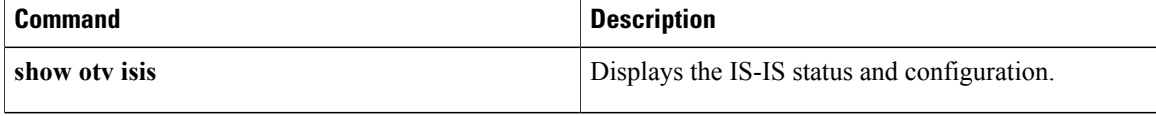
## **show otv isis lsp-log**

 $\mathbf I$ 

To display the Overlay Transport Virtualization (OTV) Intermediate System-to-Intermediate System (IS-IS) link-state packet (LSP) logs, use the **show otv isis lsp-log** command in privileged EXEC mode.

**show otv isis** [**overlay** *overlay-interface*] **lsp-log**

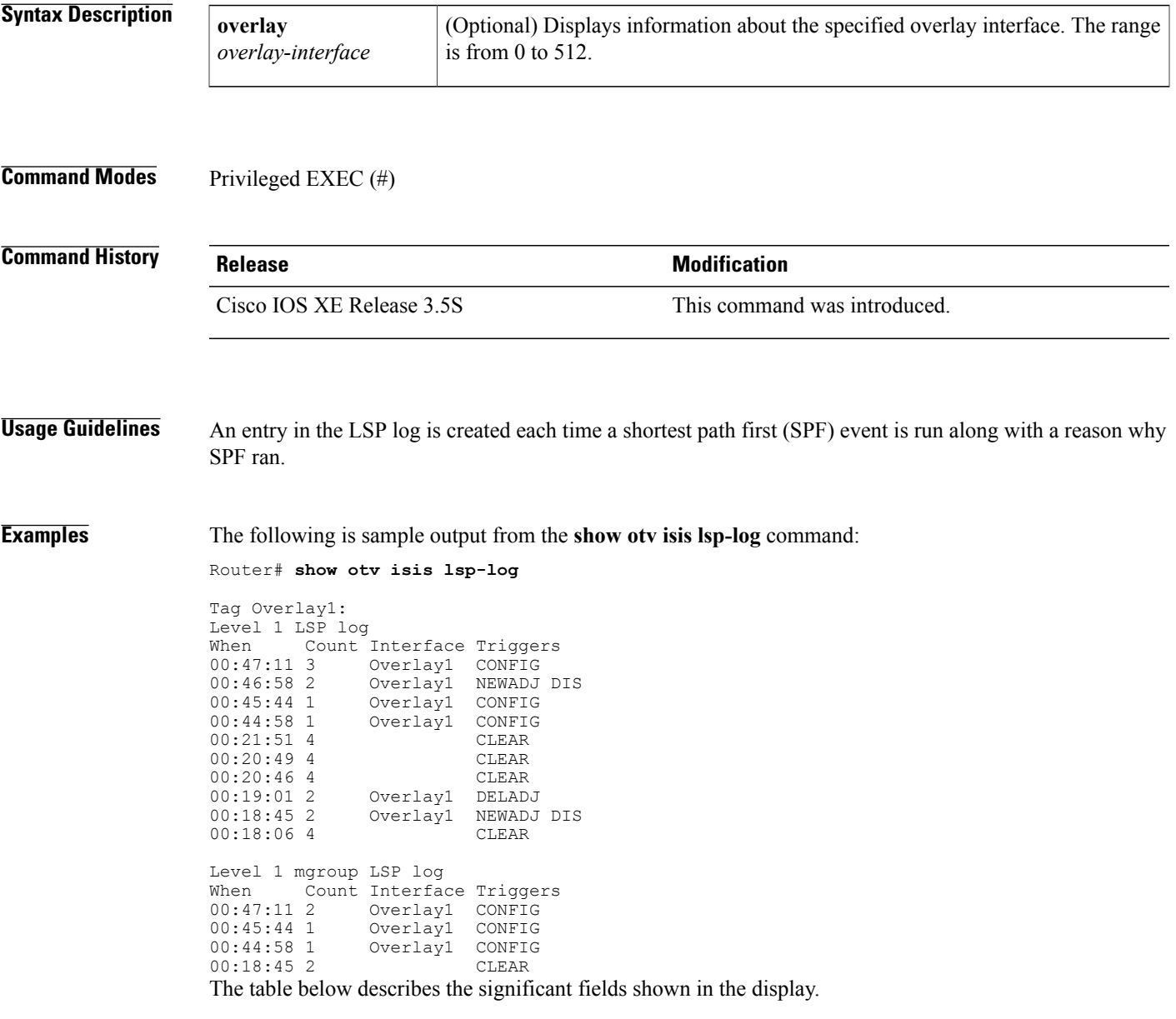

 $\mathbf I$ 

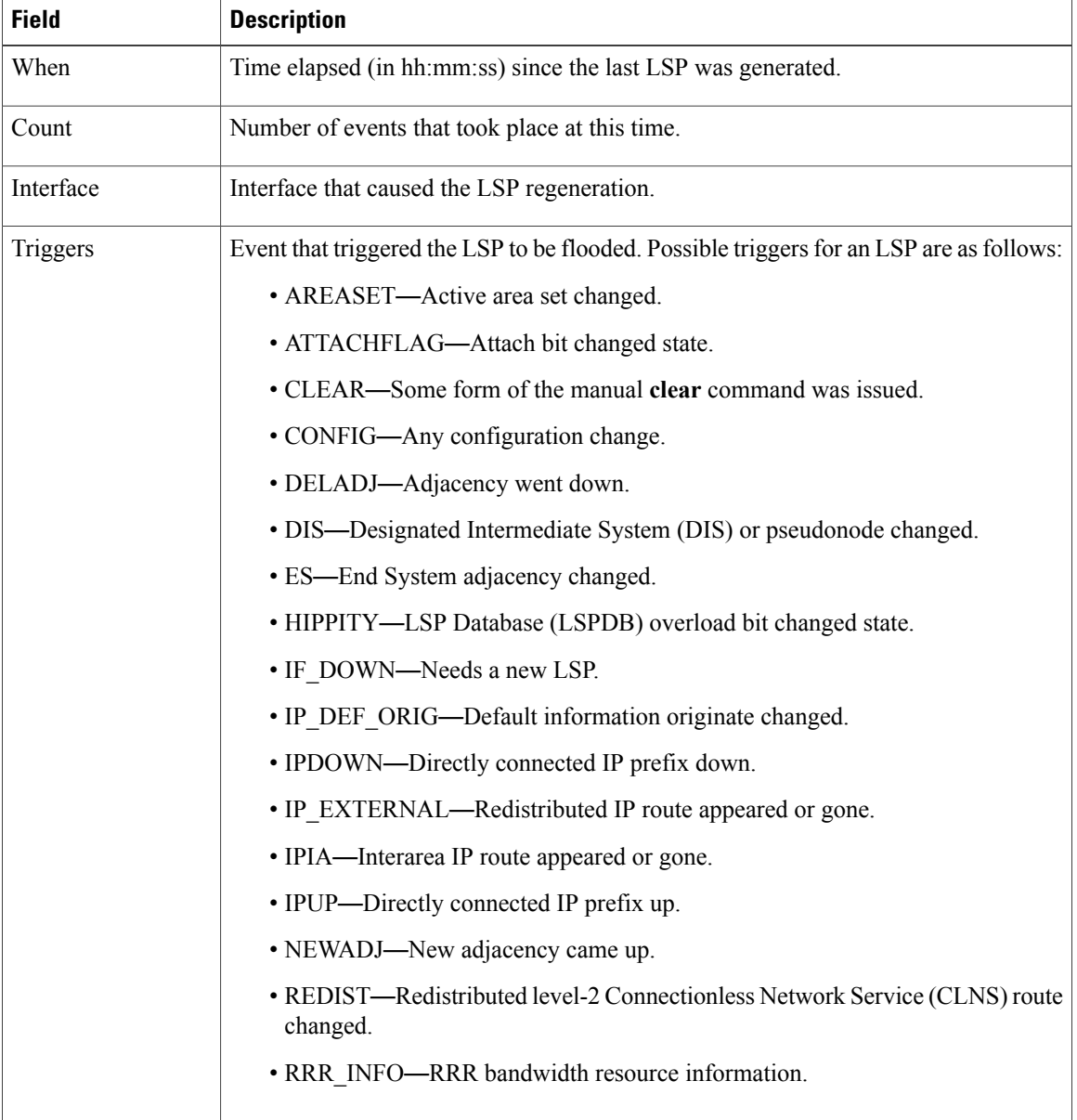

### **Table 54: show otv isis lsp-log detail Field Descriptions**

### **Related Commands**

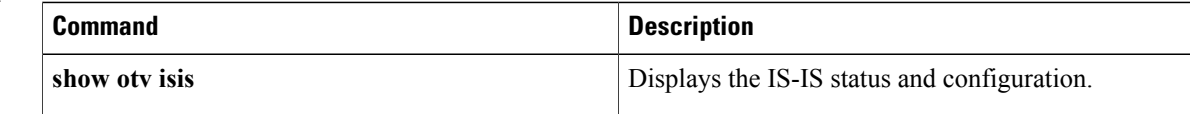

## **show otv isis neighbors**

To display the adjacencies formed by Overlay Transport Virtualization (OTV) Intermediate System-to-Intermediate System (IS-IS) for each overlay, use the **show otv isis neighbors** command in privileged EXEC mode.

**show otv isis** [**overlay** *overlay-interface***| site**] **neighbors** [**detail**]

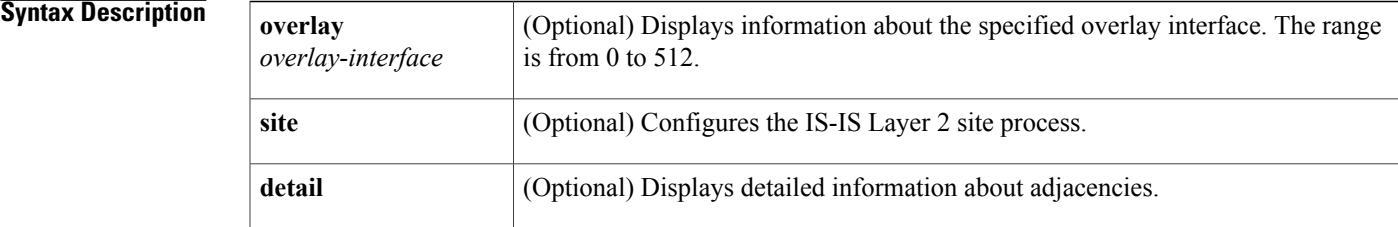

### **Command Modes** Privileged EXEC (#)

### $$

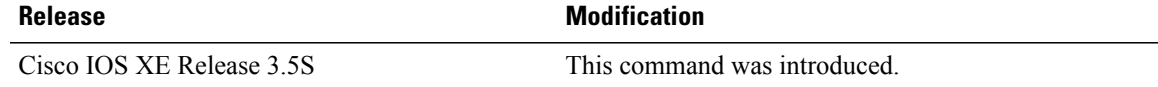

Π

**Examples** The following is sample output from the **show otv isis neighbors** command:

Router# **show otv isis neighbors**

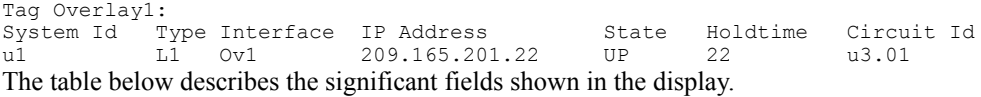

### **Table 55: show otv isis neighbors Field Descriptions**

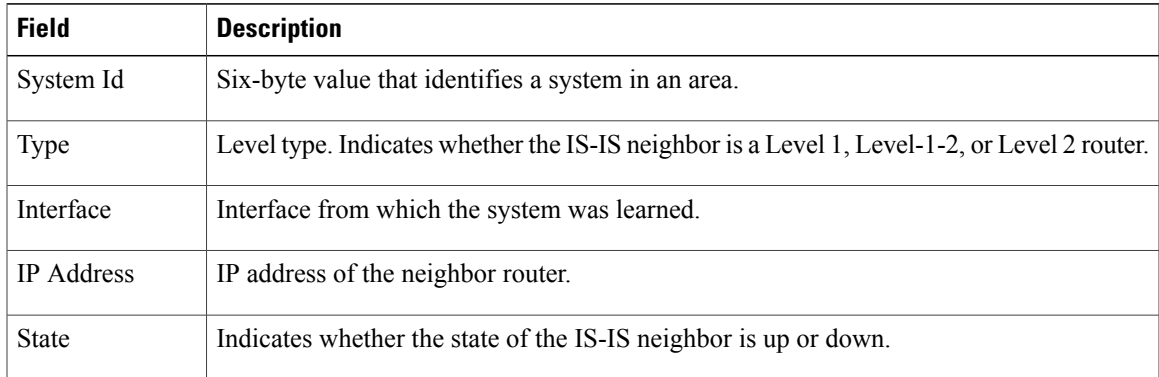

 $\mathbf{I}$ 

I

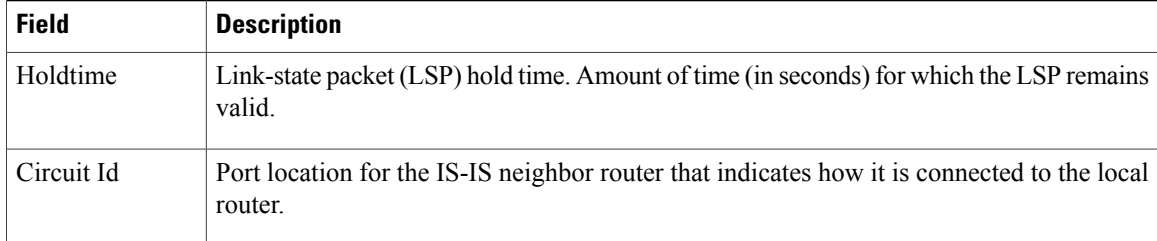

### **Related Commands**

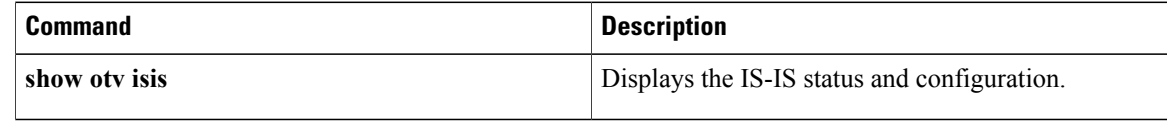

## **show otv isis nsf**

To display the nonstop forwarding (NSF) state of Overlay Transport Virtualization (OTV) Intermediate System-to-Intermediate System (IS-IS), use the **show otv isis nsf** command in privileged EXEC mode.

**show otv isis nsf**

- **Syntax Description** This command has no arguments or keywords.
- **Command Modes** Privileged EXEC (#)

**Command History Release <b>Modification** Cisco IOS XE Release 3.5S This command was introduced.

**Examples** The following is sample output from the **show otv isis nsf** command:

Router# **show otv isis nsf**

Tag Overlay10:

NSF is ENABLED, mode 'cisco'

RP is ACTIVE, standby ready, RTR chkpt peer ready, UPD chkpt peer ready, bulk sync complete NSF interval timer expired (NSF restart enabled) Checkpointing enabled, no errors Local state: ACTIVE, Peer state: STANDBY HOT, Config Mode: SSO, Operating Mode: SSO

Tag Site:

NSF is ENABLED, mode 'cisco'

RP is ACTIVE, standby ready, RTR chkpt peer ready, UPD chkpt peer ready, bulk sync complete Checkpointing enabled, no errors Local state: ACTIVE, Peer state: STANDBY HOT, Config Mode: SSO, Operating Mode: SSO The output is self-explanatory.

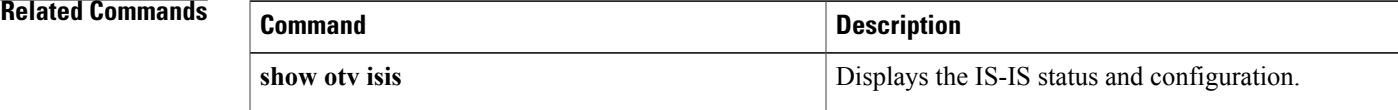

## **show otv isis protocol**

To display information about the general state of the Overlay Transport Virtualization (OTV) Intermediate-System-to-Intermediate System (IS-IS) process and a summary of the default configuration parameters, overlays, and interfaces enabled, use the **show otv isis protocol** command in privileged EXEC mode.

**show otv isis** [**overlay** *overlay-interface***| site**] **protocol**

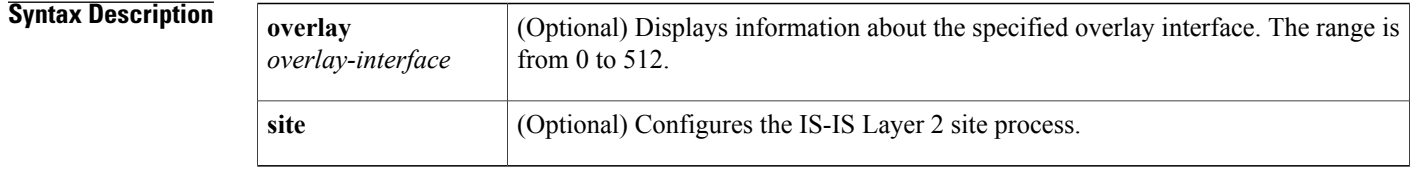

### **Command Modes** Privileged EXEC (#)

## **Command History Release <b>Modification** Cisco IOS XE Release 3.5S This command was introduced.

### **Examples** The following is sample output from the **show otv isis protocol** command:

Router# **show otv isis protocol**

```
Tag Overlay10:
IS-IS Router: Overlay10
  System Id: AABB.CC00.8100.00 IS-Type: level-1
  Manual area address(es):
       00
  Routing for area address(es):
        00
  Interfaces supported by IS-IS:
        Overlay10
Tag Site:
IS-IS Router: Site
  System Id: AABB.CC00.8100.00 IS-Type: level-1
  Manual area address(es):
        00
  Routing for area address(es):
        00
  Interfaces supported by IS-IS:
        OTV-Site
```
The table below describes the significant fields shown in the display.

### **Table 56: show otv isis protocol Field Descriptions**

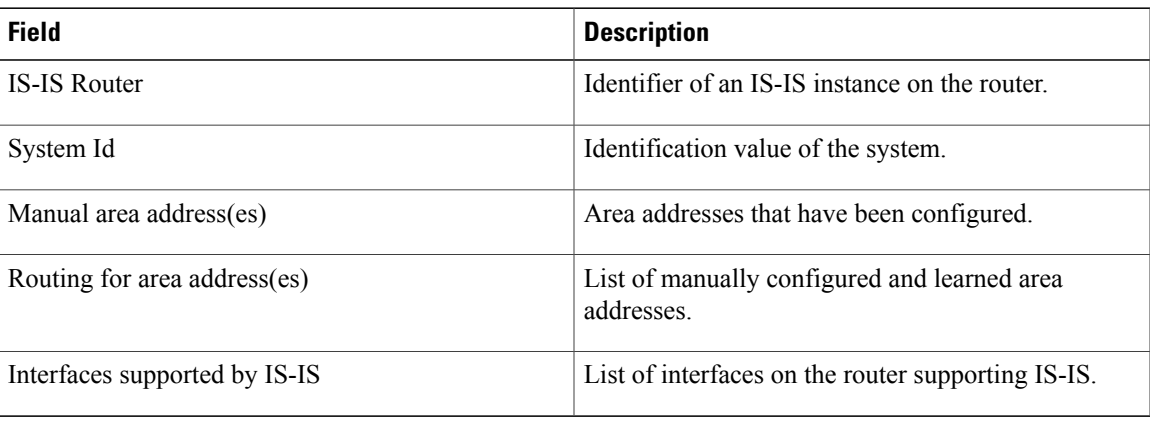

### **Related Commands**

 $\mathbf I$ 

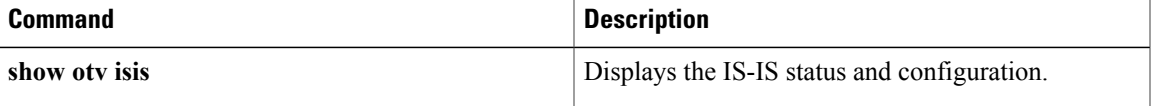

## **show otv isis rib**

To display information about the local Overlay Transport Virtualization (OTV) Intermediate System-to-Intermediate System (IS-IS) Routing Information Base (RIB), use the **show otv isis rib** command in privileged EXEC mode.

**show otv isis rib** [**overlay** *overlay-interface*] [**redistribution**] {**mac**| **multicast [mapping]**}

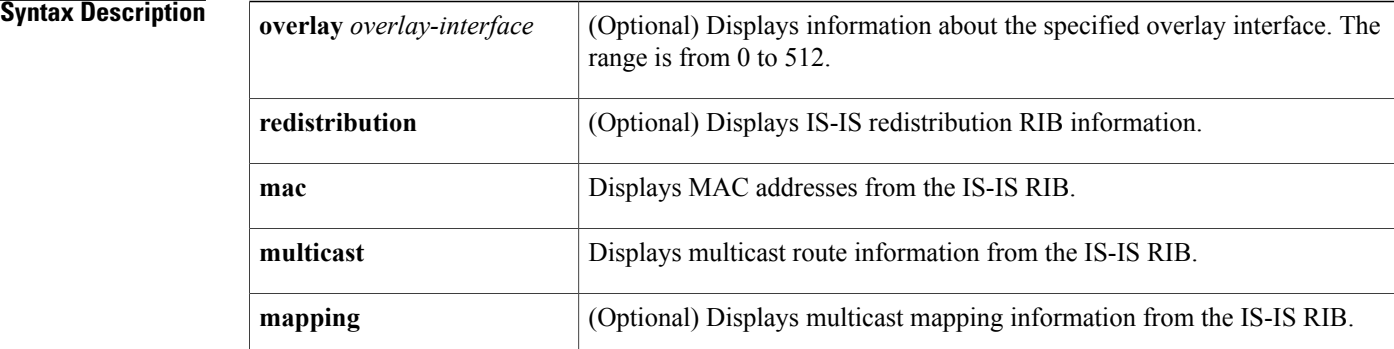

### **Command Modes** Privileged EXEC (#)

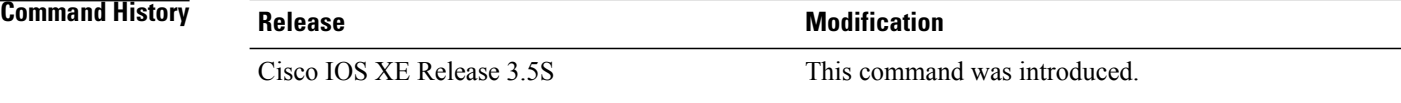

**Examples** The following is sample output from the **show otv isis rib mac** command:

```
Router# show otv isis rib mac
```

```
Tag Overlay10:
MAC local rib for Overlay10 (Total 2)<br>L2 Topology ID Mac Address
 L2 Topology ID
  103 1234.0002.0001
  [50/1] via 11.0.0.1(Overlay10), LSP[5/6]
                         103 1234.0002.0002
    [50/1] via 11.0.0.1(Overlay10), LSP[5/6]
```
The following is sample output from the **show otv isis rib multicast** command:

Router# **show otv isis rib multicast**

```
Tag Overlay10:
MCAST local rib for Overlay10 (Total Groups: 2, Sources: 4)
L2 Topology ID Source Address Group Address<br>103 192.0.1.1 224.0.0.1
                     192.0.1.1
 [50/1] via 192.0.2.1(Overlay10), LSP[6/6]<br>103 192.0.2.1 224.0.0.1
                     192.0.2.1[50/1] via 192.0.2.1(Overlay10), LSP[6/6]
                     192.0.1.1
    [50/1] via 192.0.2.1(Overlay10), LSP[6/6]
```
103 192.0.2.1 224.0.0.2 [50/1] via 192.0.2.1(Overlay10), LSP[6/6]

The following is sample output from the **show otv isis rib multicast mapping** command:

Router# **show otv isis rib multicast mapping**

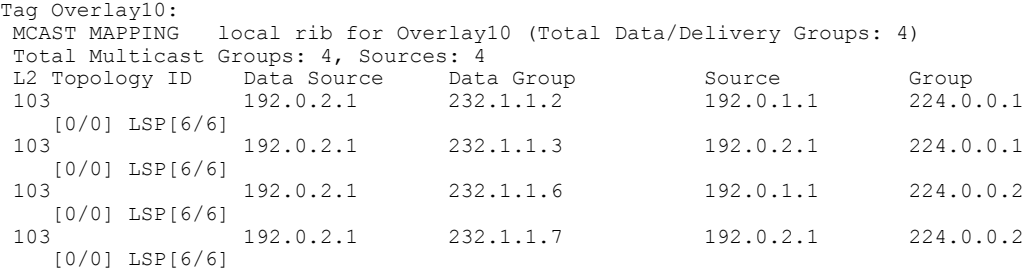

The table below describes the significant fields shown in the display.

**Table 57: show otv isis rib Field Descriptions**

| <b>Field</b>                | <b>Description</b>                                                                                      |
|-----------------------------|----------------------------------------------------------------------------------------------------|
| L2 Topology ID              | Layer 2 topology ID.                                                                                    |
| Mac Address                 | Layer 2 route in the form of a unicast MAC Address.                                                     |
| $[50/1]$                    | Administrative instance/type/metric for the routing path to reach the next hop of the<br>router.        |
| via<br>192.0.2.1(Overlay10) | IP address of the next hop—in this instance, Overlay10.                                                 |
| Source Address              | Unicast source IP (or IPv6) address for a multicast Layer 2 route entry.                                |
| Group Address               | Multicast IP group address for a multicast Layer 2 route entry.                                         |
| Data Source                 | Unicast source IP (or IPv6) address in the provider network for a multicast mapping<br>entry.           |
| Data Group                  | Multicast IP group address in the provider network for a multicast mapping entry.                       |
| Source                      | Unicast source IP (or IPv6) address on the access side of the overlay for a multicast<br>mapping entry. |
| Group                       | Multicast IP group address on the access side of the overlay for a multicast mapping<br>entry.          |

### $Related$  **Commands**

Г

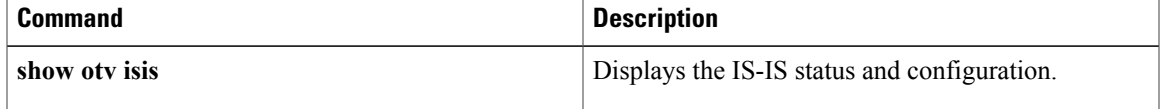

## **show otv isis spf-log**

To display logs related to Overlay Transport Virtualization (OTV) Intermediate-System-to-Intermediate System (IS-IS) shortest path first (SPF) computation, use the **show otv isis spf-log** command in privileged EXEC mode.

**show otv isis** [**overlay** *overlay-interface*] **spf-log**

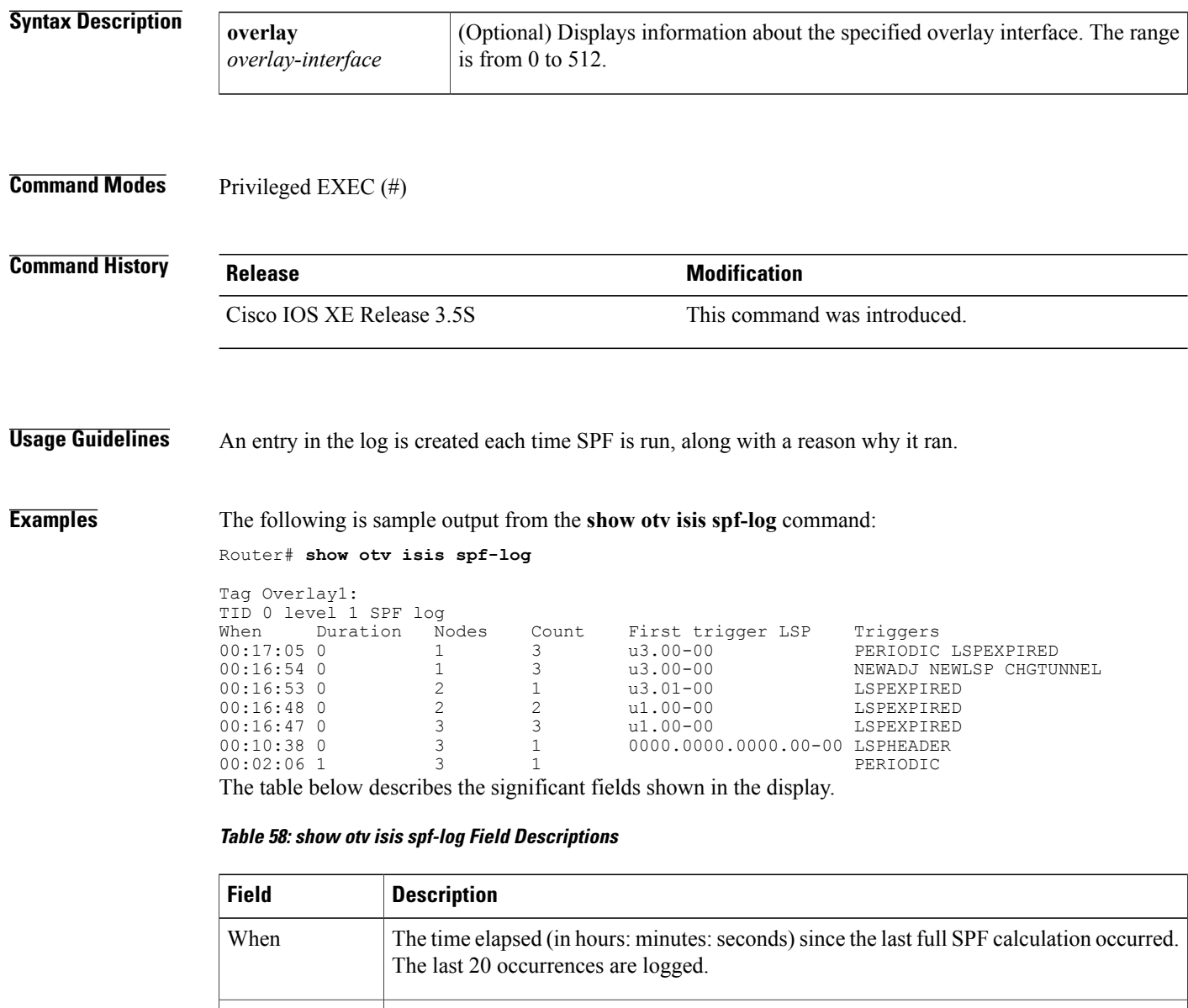

 $\overline{\phantom{a}}$ 

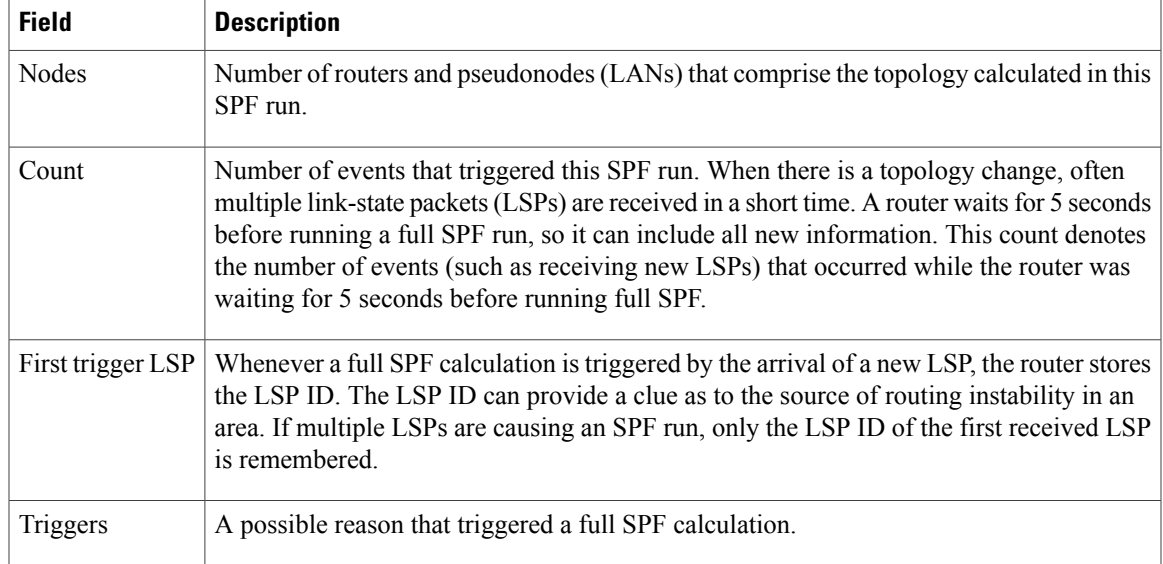

### **Related Commands**

 $\mathbf{I}$ 

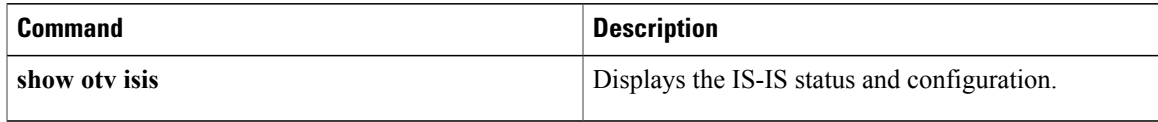

T

## **show otv isis vlan-database**

To display information about Overlay Transport Virtualization (OTV) Intermediate System-to-Intermediate System (IS-IS) VLANs from the local database, use the **show otv isis vlan-database** command in privileged EXEC mode.

**show otv isis** [**overlay** *overlay-interface*] **vlan-database**

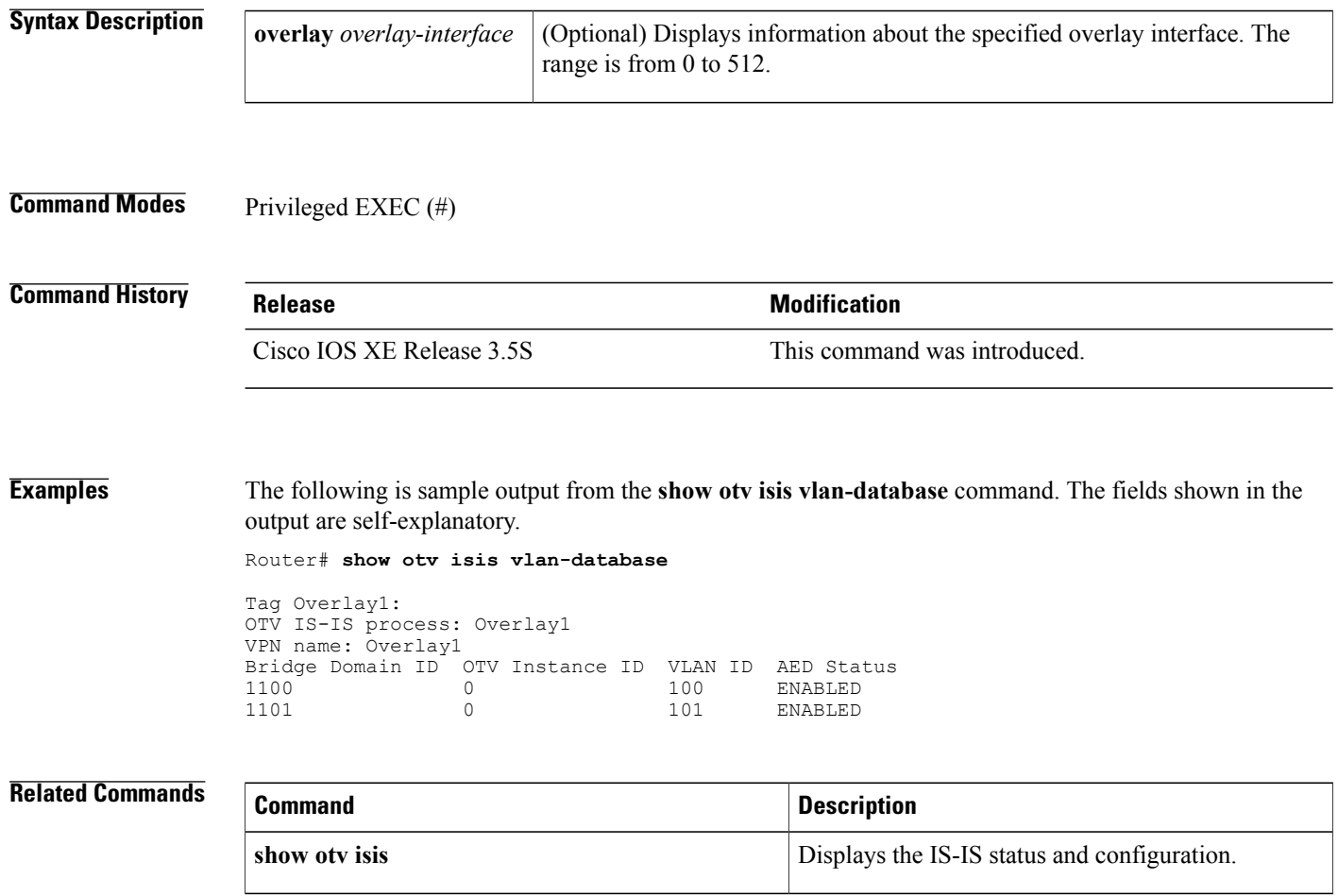

## **show otv log**

To display the Overlay Transport Virtualization (OTV) debug log of events or errors, use the **show otv log** command in privileged EXEC mode.

**show otv log** {**event| error**}

# **Syntax Description event event event event Displays the log of event buffers. error** Displays the log of error buffers.

### **Command Modes** Privileged EXEC (#)

## **Command History Release Modification** Cisco IOS XE Release 3.5S This command was introduced.

**Examples** The following example shows how to display the OTV log of events:

### Router# **show otv log event**

[1 11/12/10 20:04:23.630 3] OTV-APP-DB: otv-app Database initializing (Overlay table size = 4104 bytes (513 subblocks)) [2 11/12/10 20:04:23.630 3] OTV-APP-DB: Created otv\_app subblock for overlay 1 VPN 1 [3 11/12/10 20:04:23.632 90] OTV-APP-EVC: Event: Walk topologies for VPN 0 3 entries printed

The table below describes the significant fields shown in the display.

### **Table 59: show otv log Field Descriptions**

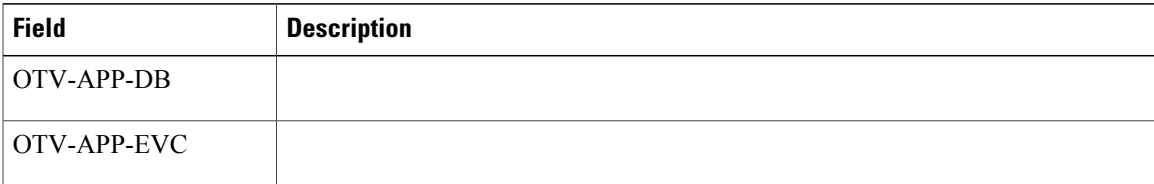

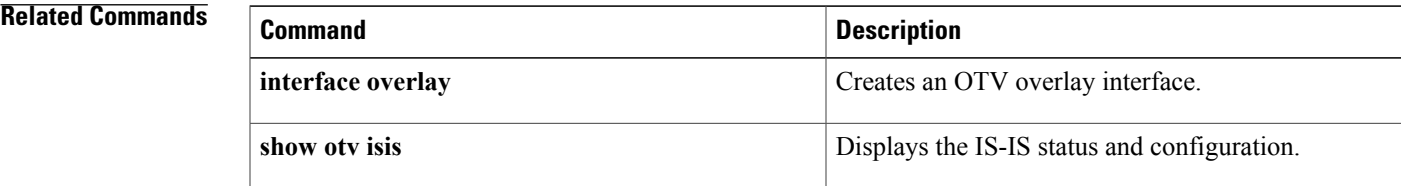

## **show otv mroute**

To display the Overlay Transport Virtualization (OTV) multicast route information from the Routing Information Base (RIB), use the **show otv mroute** command in privileged EXEC mode.

**show otv** [**overlay** *overlay-interface*] **mroute** [**bridge-domain** *bridge-domain-ID*| **vlan** *vlan-ID*] [**source** *source-address* **group** *group-address*]

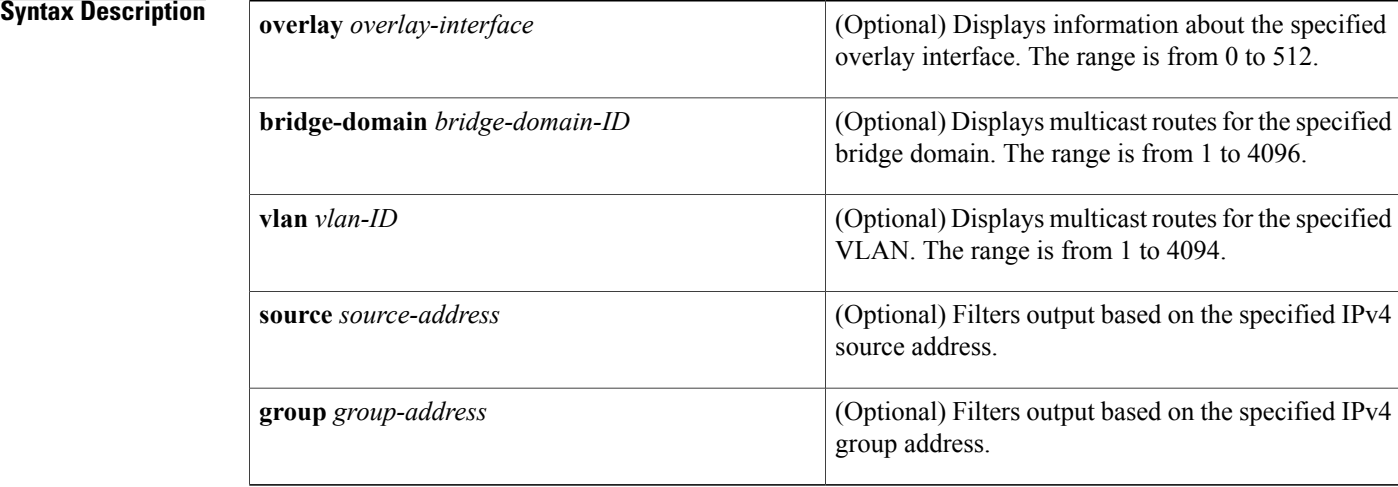

### **Command Modes** Privileged EXEC (#)

### **Command History Release Modification**

Cisco IOS XE Release 3.5S This command was introduced.

**Examples** The following example shows how to display multicast route information from the RIB:

```
Router# show otv mroute bridge-domain 289
```

```
OTV Multicast MAC Routing Table for Overlay1
Bridge-Domain = 289, s = 198.51.100.100, q = 232.1.1.20/8Incoming interface list:
 Overlay1, 198.51.100.100
Outgoing interface list:
 Service Instance ID 50, GigabitEthernet 0/0/1
  Overlay1, 198.51.100.100
 Incoming interface count = 1, Outgoing interface count = 2
Bridge-Domain = 289, s = 198.51.100.101, g = 232.1.1.21/8
 Incoming interface list:
 Overlay1, 198.51.100.101
 Outgoing interface list:
  Service Instance ID 50, GigabitEthernet 0/0/1
  Overlay1, 198.51.100.101
```
Incoming interface count =  $1$ , Outgoing interface count =  $2$ 

2 multicast routes displayed in Overlay1 The table below describes the significant fields shown in the display.

### **Table 60: show otv mroute Field Descriptions**

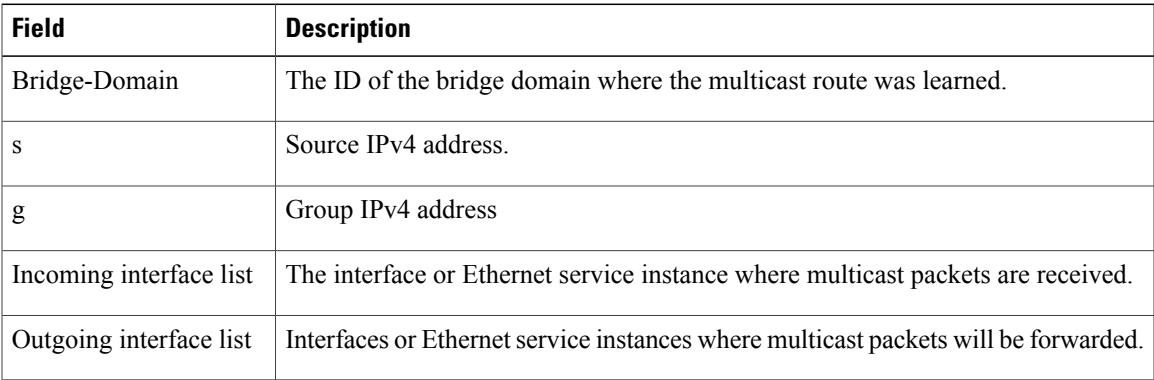

### **Related Commands**

Г

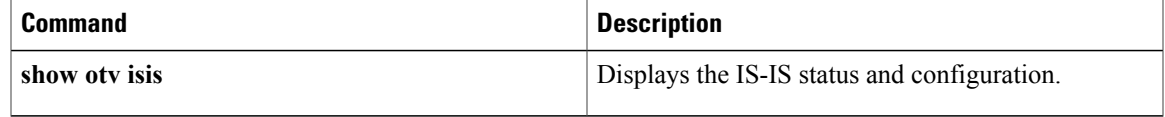

## **show otv route**

To display Overlay Transport Virtualization (OTV) MAC routes from the Routing Information Base (RIB), use the **show otv route** command in privileged EXEC mode.

**show otv** [**overlay** *overlay-interface*] **route** [**neighbor-address** *neighbor-address*] [**bridge-domain** *bridge-domain-ID*| **vlan** *vlan-ID*] [*mac-address*] [**owner** {**bd-engine| isis| otv**}]

### **Syntax Description**

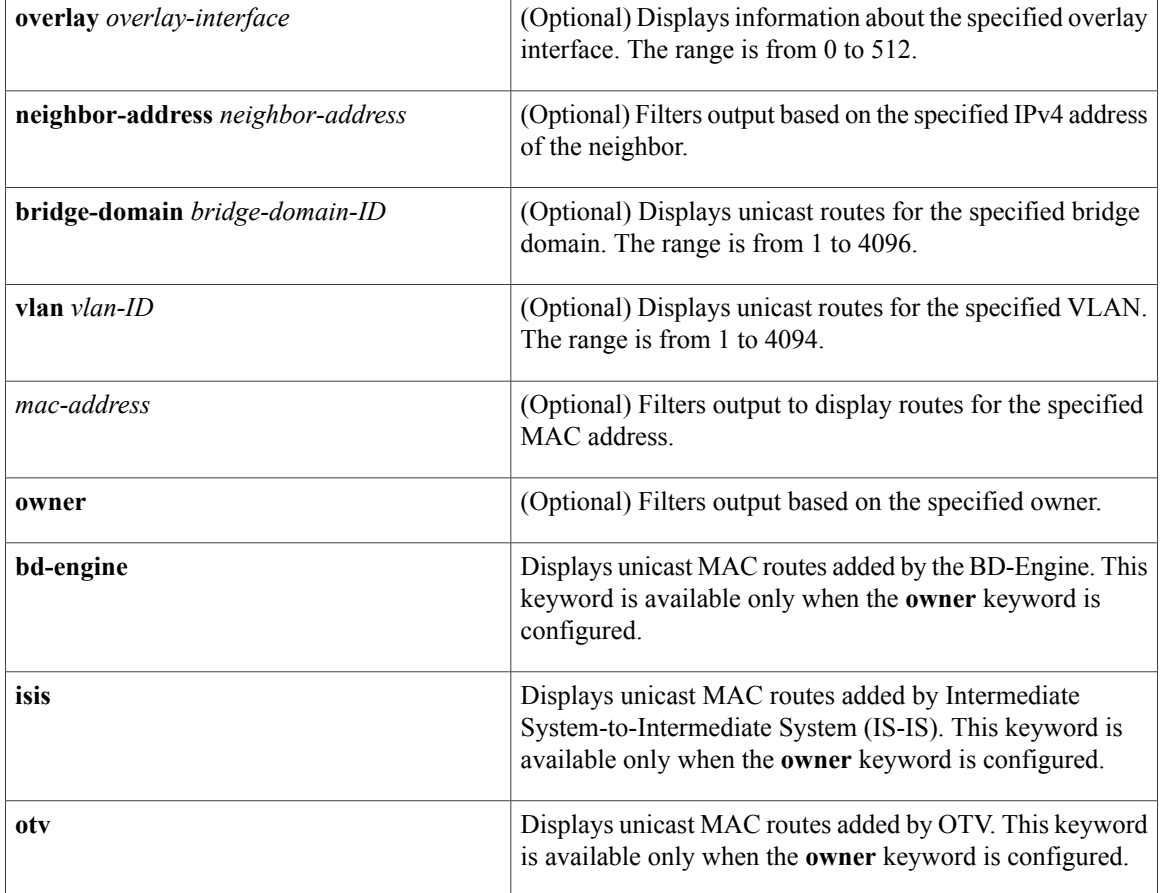

### **Command Modes** Privileged EXEC (#)

*Command History* 

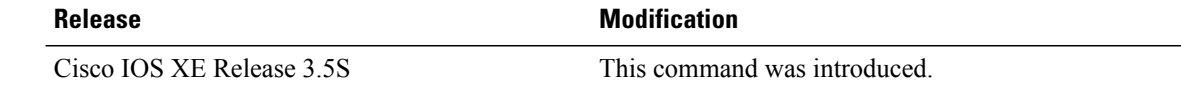

 $\overline{\phantom{a}}$ 

Router# **show otv route**

**Examples** The following example shows how to display OTV MAC route information:

Codes: BD - Bridge-Domain, AD - Admin-Distance, SI - Service Instance OTV Unicast MAC Routing Table for Overlay1<br>Inst VLAN BD MAC Address AD Owner IBD MAC Address AD Owner Next Hops(s) ---------------------------------------------------------- 0 67 67 0007.0007.0009 20<br>0 67 67 0102.0304.0506 40 BD Eng Gi0/0/1:SI67 0 99 99 0009.0009.0009 20 OTV 232.1.2.3 0 99 99 0038.0000.0000 1 0TV 0v3, 10.33.1.0<br>0 99 99 0039.0000.0000 1 0TV 0v3, 10.34.5.2 0 99 99 0039.0000.0000 1 0TV 0v3, 10.34.5.2<br>0 99 99 003a.0000.0000 1 0TV 0v3, 10.35.4.6 0 99 003a.0000.0000 1 OTV 0v3, 10.35.4.6<br>99 99 003b.0000.0000 1 OTV 0v3, 10.36.3.0  $0$  99 99 003b.0000.0000 1<br>0 99 99 0102.0304.0507 40 0 99 99 0102.0304.0507 40 BD Eng Et0/1:SI99 8 unicast routes displayed in Overlay1 OTV Unicast MAC Routing Table for Overlay2 Inst VLAN BD MAC Address AD Owner Next Hops(s) ---------------------------------------------------------- 0 57 57 0005.0007.0009 20 OTV<br>0 57 57 0102.0304.0506 40 BD E1 57 57 0102.0304.0506 40 BD Eng Gi0/0/0:SI57<br>57 57 0102.0304.0508 40 BD Eng Gi0/0/0:SI57 0 57 57 0102.0304.0508 40 BD Eng Gi0/0/0:SI57 0 57 57 0102.0304.0509 40 BD Eng Gi0/0/0:SI57<br>0 59 59 0005.0009.0009 20 OTV Flood 0 59 59 0005.0009.0009 20<br>0 59 59 0102.0304.0507 40 BD Eng Gi0/0/0:SI59 6 unicast routes displayed in Overlay2 OTV Unicast MAC Routing Table for Overlay3 Inst VLAN BD MAC Address AD Owner Next Hops(s) ---------------------------------------------------------- 0 unicast routes displayed in Overlay3 ----------------------------------------------------------

14 Total Unicast Routes Displayed The table below describes the significant fields shown in the display.

**Table 61: show otv route Field Descriptions**

| <b>Field</b>   | <b>Description</b>                                                                                                    |
|----------------|----------------------------------------------------------------------------------------------------|
| Inst           | The OTV overlay instance.                                                                                                    |
| <b>VLAN</b>    | The VLAN that is advertised with the MAC address by IS-IS.                                                                                            |
| <b>BD</b>      | The ID of the bridge domain where the MAC address was learned.                                                                                        |
| MAC Address    | The learned MAC address.                                                                                                    |
| AD.            | Administrative distance of the route. Routes with a lower administrative distance<br>are preferred over routes with a higher administrative distance. |
| Owner          | The component that added the route.                                                                                                    |
| Next $Hops(s)$ | Interfaces, Ethernet service instances, or remote OTV edge device where packets<br>for this MAC address will be forwarded.                            |

 $\mathbf{I}$ 

I

### **Related Commands**

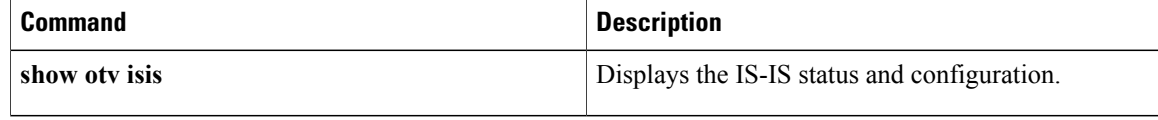

## **show otv site**

 $\mathbf I$ 

To display Overlay Transport Virtualization (OTV) site information, use the **show otv site** command in privileged EXEC mode.

**show otv** [**overlay** *overlay-interface*] **site**

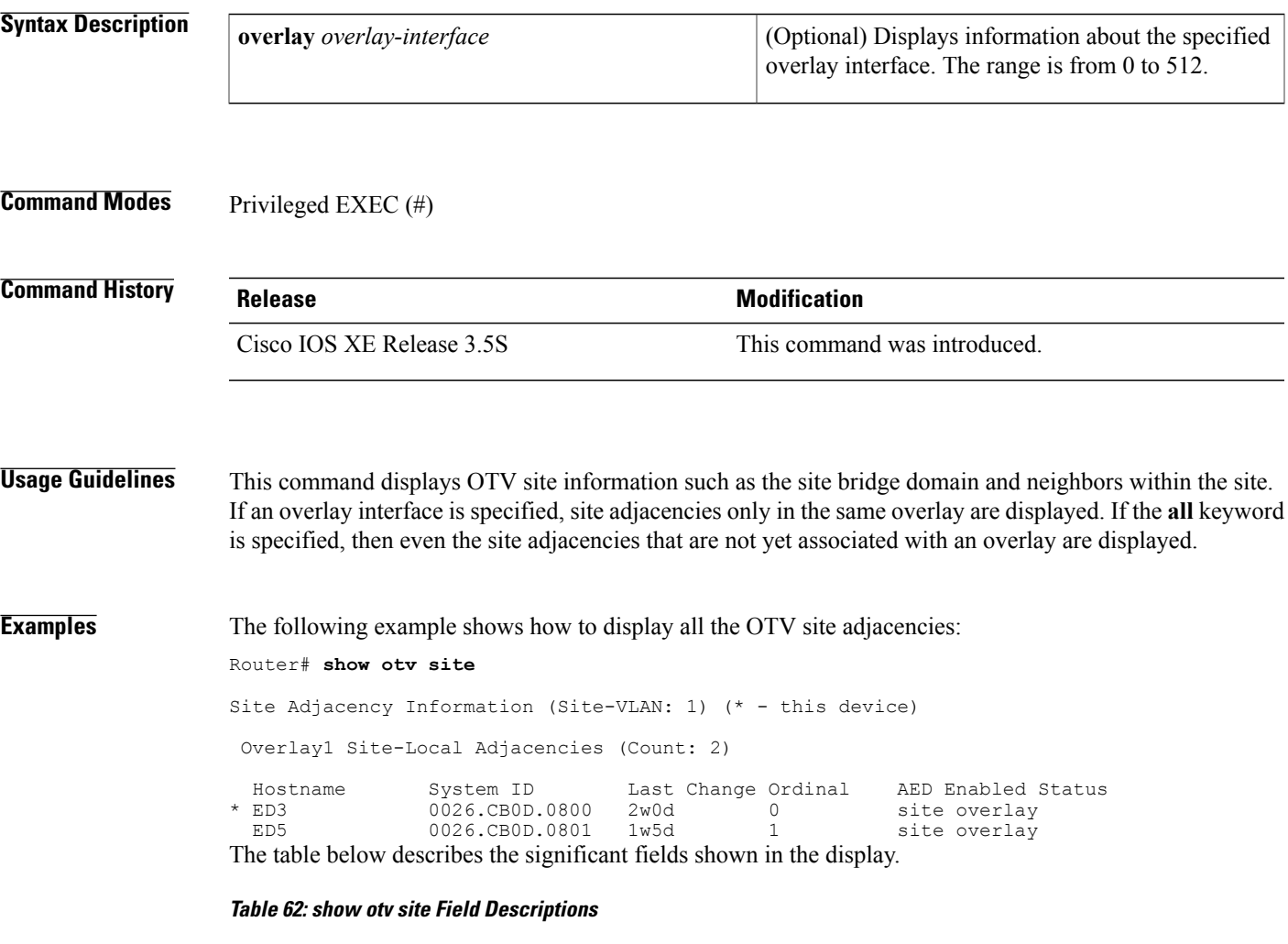

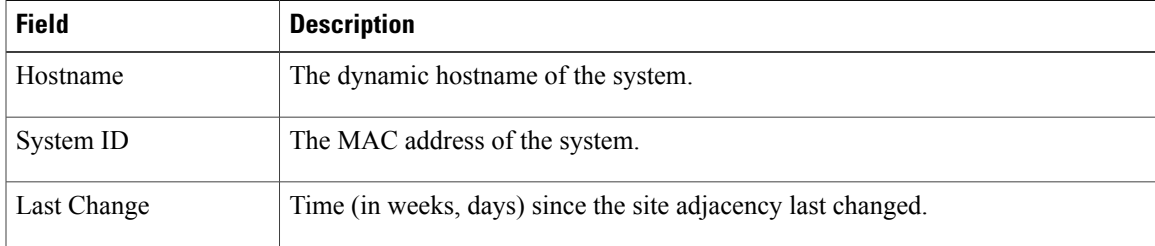

 $\mathbf{I}$ 

 $\mathbf I$ 

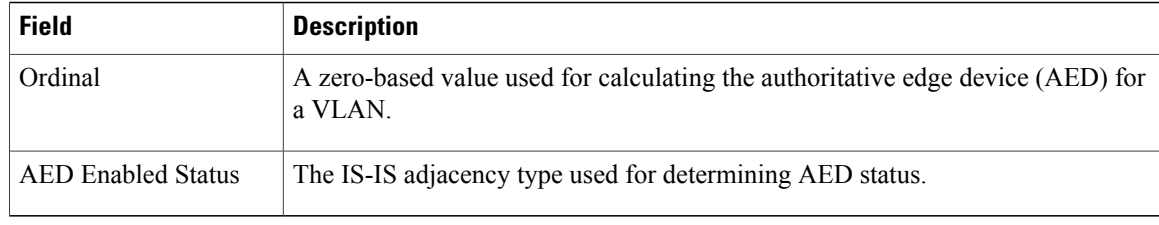

### **Related Commands**

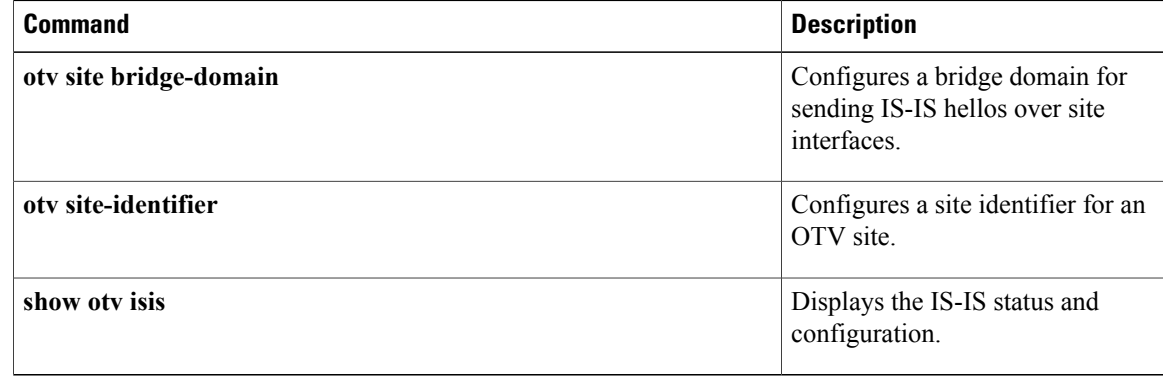

## **show otv statistics**

To display Overlay Transport Virtualization (OTV) statistics, including some internal message counters, use the **show otv statistics** command in privileged EXEC mode.

### **show otv statistics**

- **Syntax Description** This command has no arguments or keywords.
- **Command Modes** Privileged EXEC (#)

Г

**Command History Release Modification** Cisco IOS XE Release 3.5S This command was introduced.

### **Examples** The following is sample output from the **show otv statistics** command:

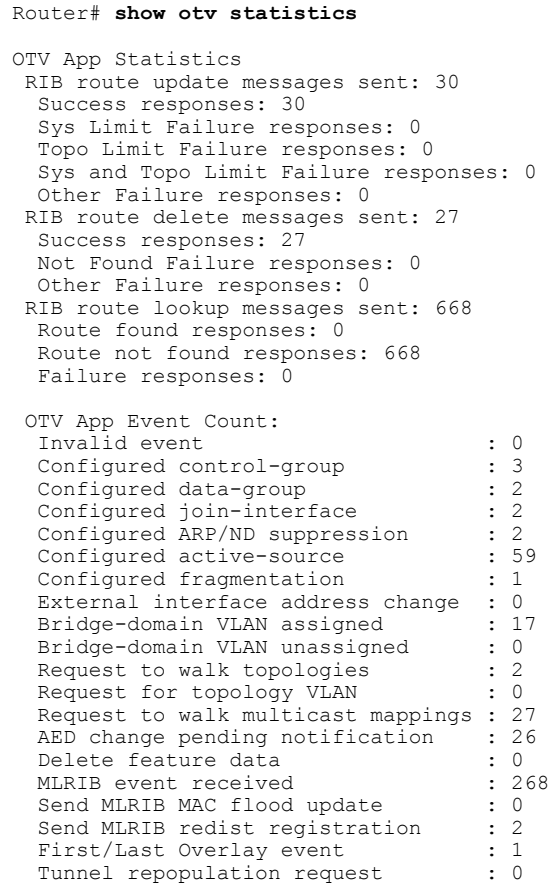

T

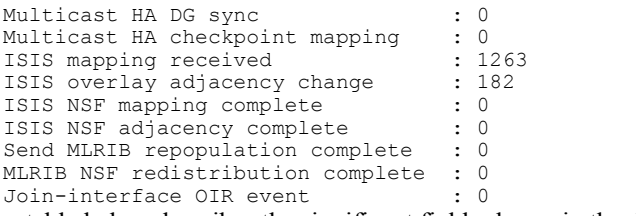

The table below describes the significant fields shown in the display.

**Table 63: show otv statistics Field Descriptions**

| <b>Field</b>                      | <b>Description</b>                                       |
|-----------------------------------|----------------------------------------------------------|
| RIB route update<br>messages sent | Total number of update messages sent to the MLRIB.       |
| RIB route delete<br>messages sent | Total number of delete messages sent to the MLRIB.       |
| RIB route lookup<br>messages sent | Total number of route lookup messages sent to the MLRIB. |
| OTV App Event Count               | Number of OTV events processed by the system.            |

### **Related Commands**

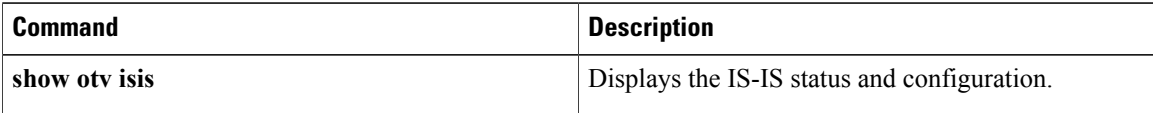

## **show otv summary**

To display a table of all the Overlay Transport Virtualization (OTV) overlays configured on an edge device, use the **show otv summary** command in privileged EXEC mode.

### **show otv summary**

- **Syntax Description** This command has no arguments or keywords.
- **Command Modes** Privileged EXEC (#)

**Command History Release Modification** Cisco IOS XE Release 3.5S This command was introduced.

### **Examples** The following is sample output from the **show** otv **summary** command:

Router# **show otv summary**

```
OTV Configuration Information, Site Bridge-Domain: 4
```
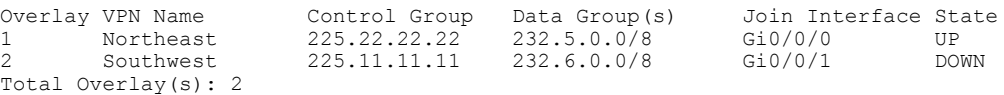

The table below describes the significant fields shown in the display.

### **Table 64: show otv summary Field Descriptions**

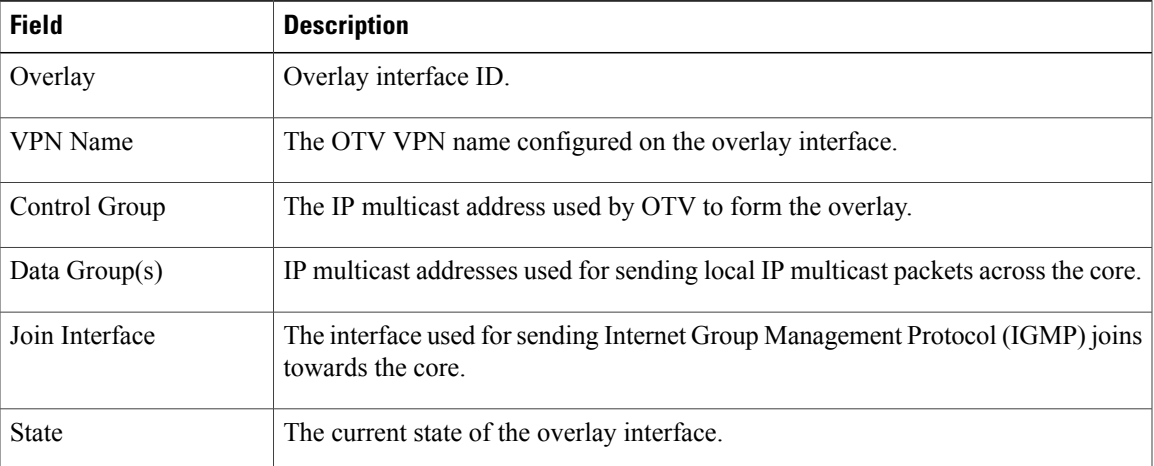

 $\mathbf{I}$ 

I

### **Related Commands**

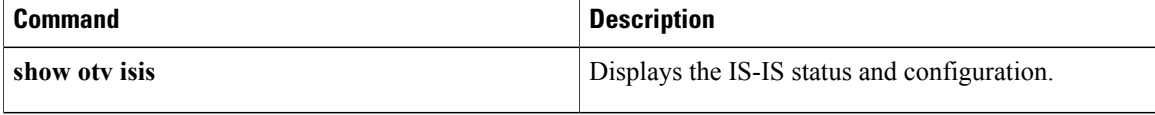

## **show otv vlan**

I

To display VLAN information for the Overlay Transport Virtualization (OTV) overlay interface, use the **show otv vlan** command in privileged EXEC mode.

**show otv** [**overlay** *overlay-interface*] **vlan** [**authoritative**]

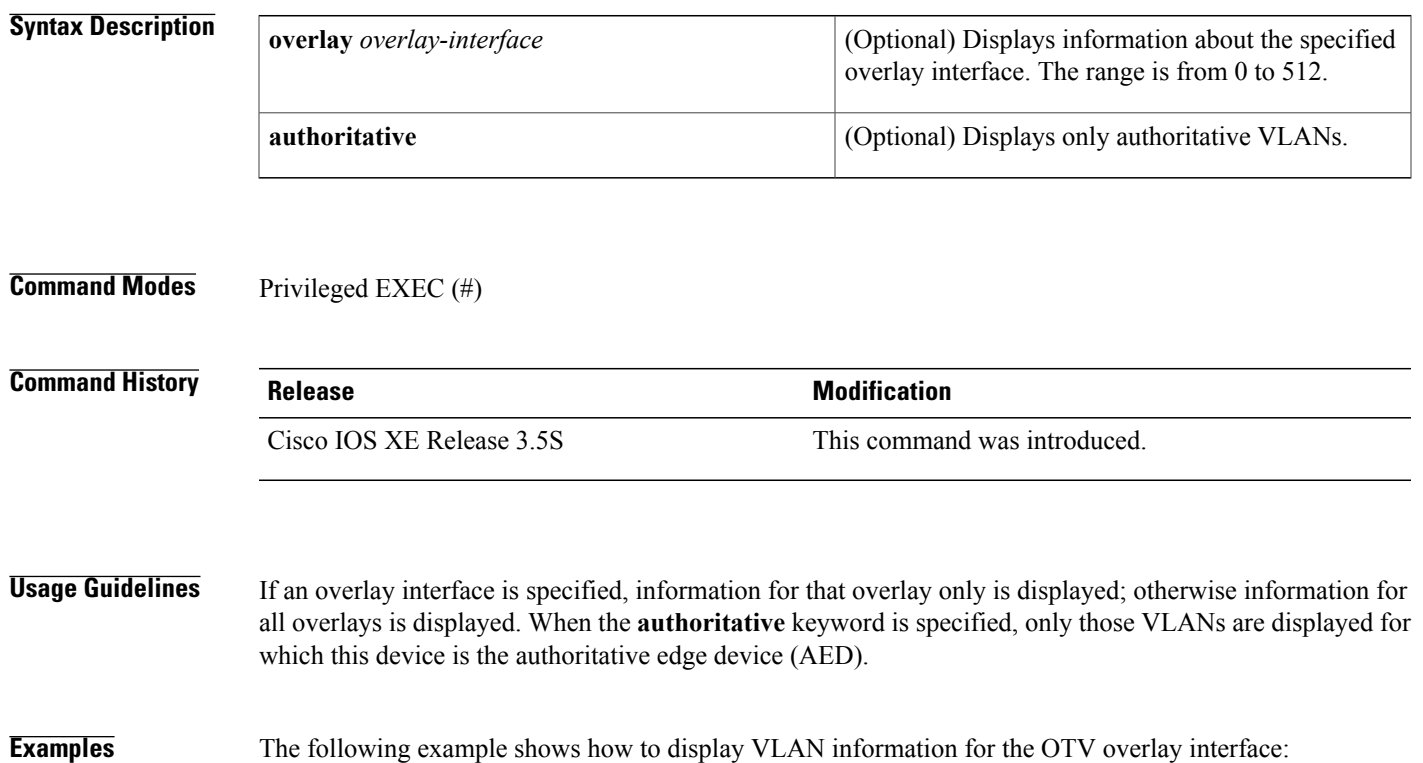

```
Router# show otv overlay 1 vlan
```

```
Key: SI - Service Instance
Overlay 1 VLAN Configuration Information
 Inst VLAN Bridge-Domain Auth Site Interface(s)<br>0 10 10 ves Gi0/0/4:SI2
 0 10 10 yes Gi0/0/4:SI2<br>0 11 11 yes Gi0/0/4:SI3
 0 11 11 \frac{1}{2} yes Gi0/0/4:SI3<br>0 12 12 yes Gi0/0/4:SI4
                                yes Gi0/0/4:SI4
 Total VLAN(s): 3
 Total Authoritative VLAN(s): 3
The table below describes the significant fields shown in the display.
```
**Table 65: show otv vlan Field Descriptions**

| <b>Field</b>  | <b>Description</b>                                                |
|---------------|-------------------------------------------------------------------|
| Inst          | The OTV overlay instance.                                         |
| <b>VLAN</b>   | The VLAN used by OTV when advertising local addresses.            |
| Bridge-Domain | The ID of the local bridge domain associated with the given VLAN. |

 $\mathbf{I}$ 

T

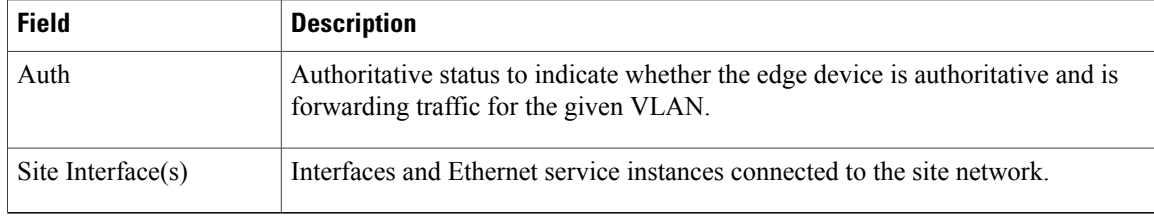

### **Related Commands**

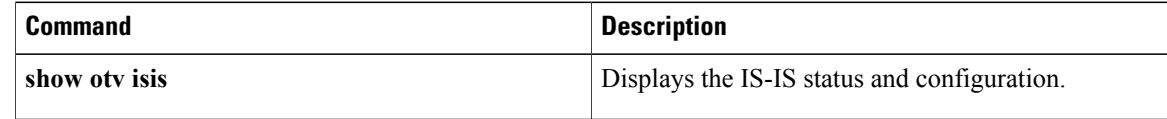

### **sequence-interval through show platform software otv fp**

## **show parameter-map type waas**

To display the parameter type configured for a Cisco Wide Area Application Services (WAAS) optimization, use the **show parameter-map type waas** command in privileged EXEC mode.

**show parameter-map type waas** *parameter-map-name*

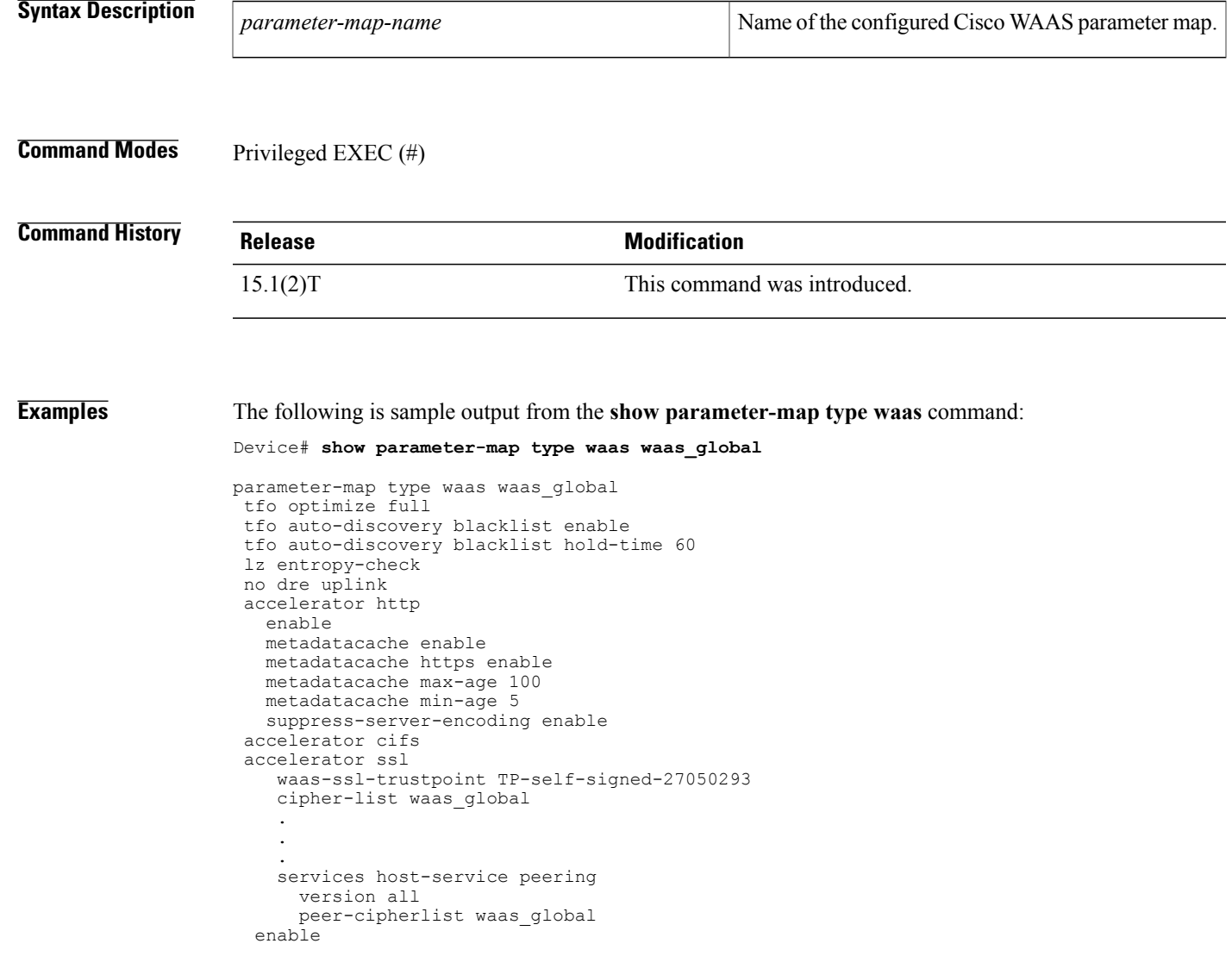

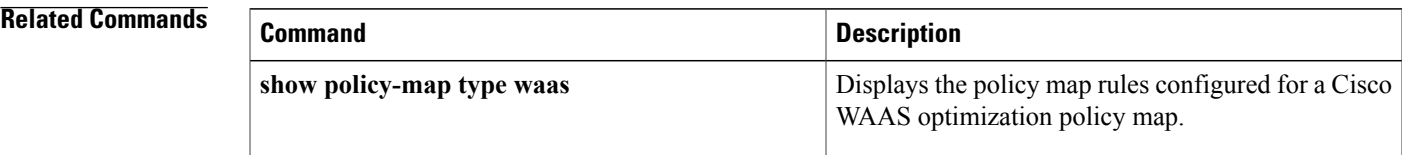

Г

I

## **show policy-map type mace**

To display policy-map statistics for the Measurement, Aggregation, and Correlation Engine (MACE), use the **show policy-map type mace** command in privileged EXEC mode.

**show policy-map type mace** [*mace-name* [**class** *name*]| **apn** *number*| **interface** [*type number* [**vc** [*vpi***/** ] *vci*| **vp** *vpi* [ *subinterface* ]]] [**input** [**class** *name*]| **output** [**class** *name*]]| **session** [**uid** [ *session-id* ]] [**input** [**class** *name*]| **output** [**class** *name*]]]

### **Syntax Description**

I

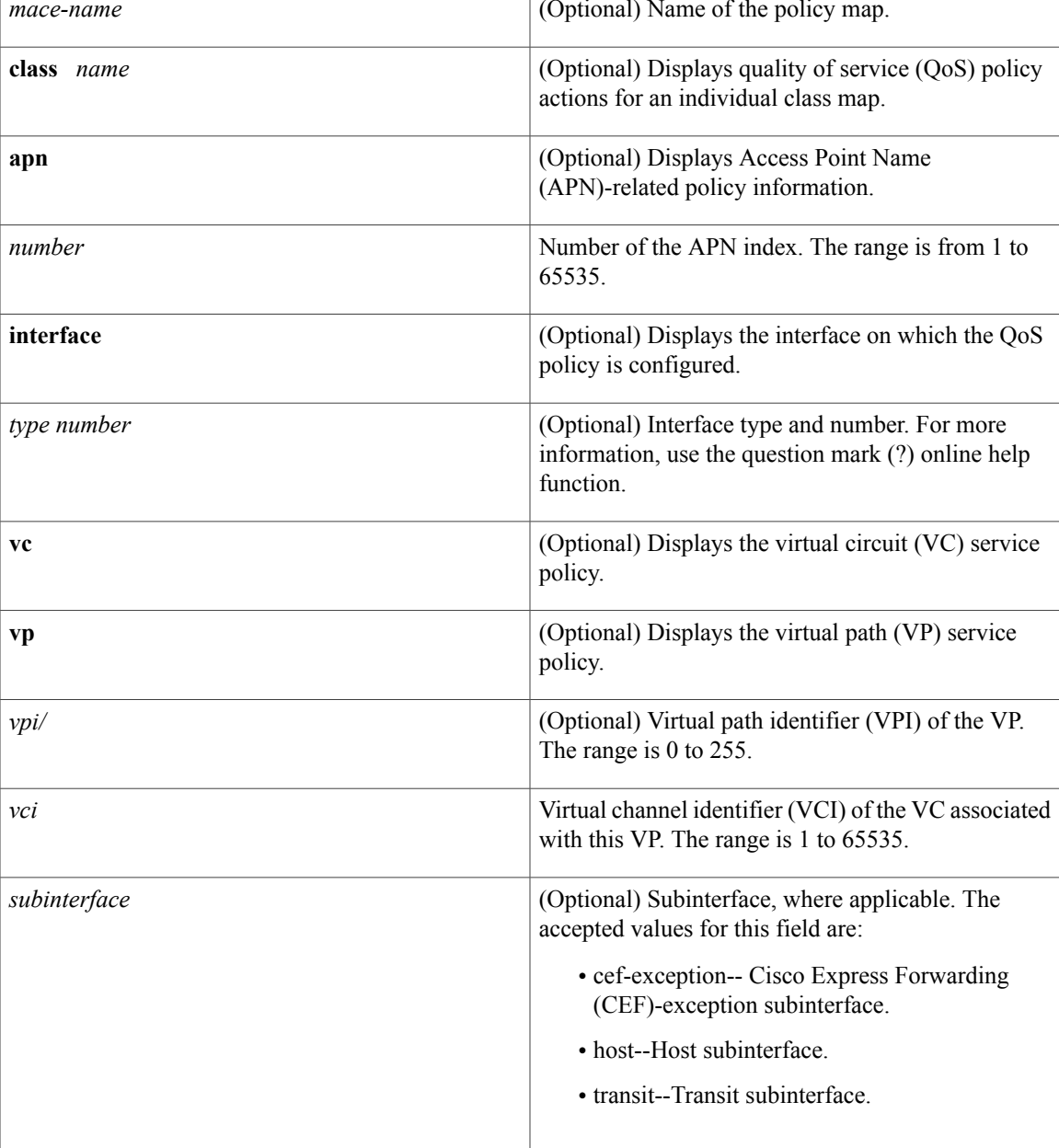

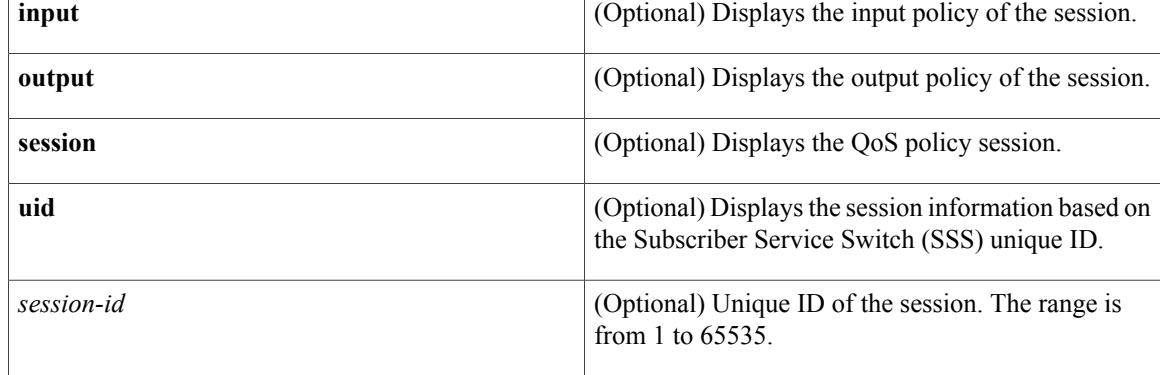

**Command Modes** Privileged EXEC (#)

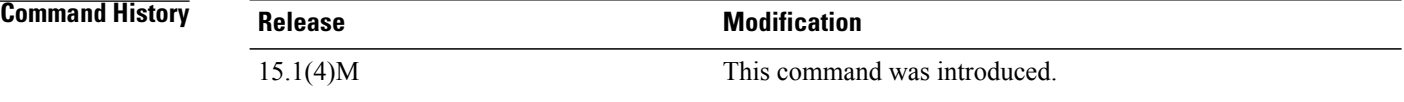

**Examples** The following is sample output from the **show policy-map type mace** command:

```
Router# show policy-map type mace mace_global
interface Ethernet1/0
Service-policy mace input: mace_global
Class-map: c1 (match-any)
0 packets, 0 bytes
5 minute offered rate 0 bps, drop rate 0 bps
Match: tcp any
0 packets, 0 bytes
5 minute rate 0 bps
Class-map: c2 (match-any)
0 packets, 0 bytes
5 minute offered rate 0 bps, drop rate 0 bps
Match: tcp any
0 packets, 0 bytes
5 minute rate 0 bps
Class-map: c3 (match-any)
0 packets, 0 bytes
5 minute offered rate 0 bps, drop rate 0 bps
Match: tcp any
0 packets, 0 bytes
5 minute rate 0 bps
Class-map: class-default (match-any)
0 packets, 0 bytes
5 minute offered rate 0 bps, drop rate 0 bps
Match: any
```
The table below describes the significant fields shown in the display.

### **Table 66: show policy-map type mace Field Descriptions**

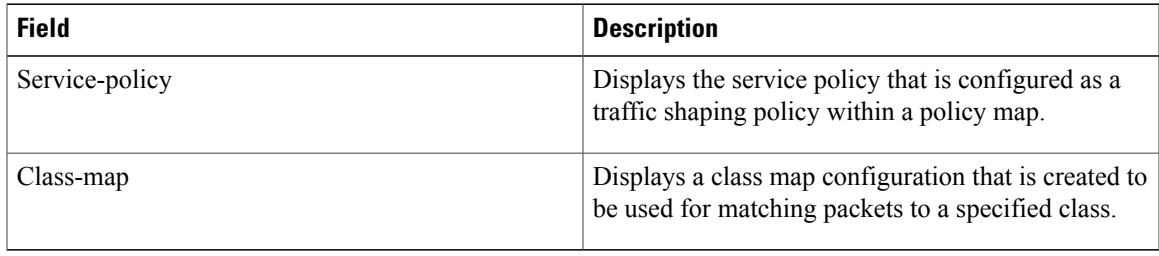

### **Related Commands**

 $\mathbf{I}$ 

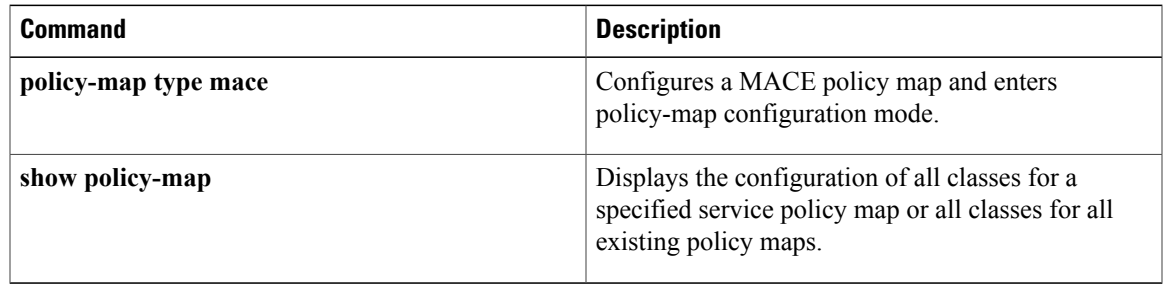

T

## **show policy-map type waas**

To display the policy map rules configured for a Cisco Wide Area Application Services (WAAS) optimization policy map, use the **show policy-map type waas** command in privileged EXEC mode.

**show policy-map type waas***policy-map-name*

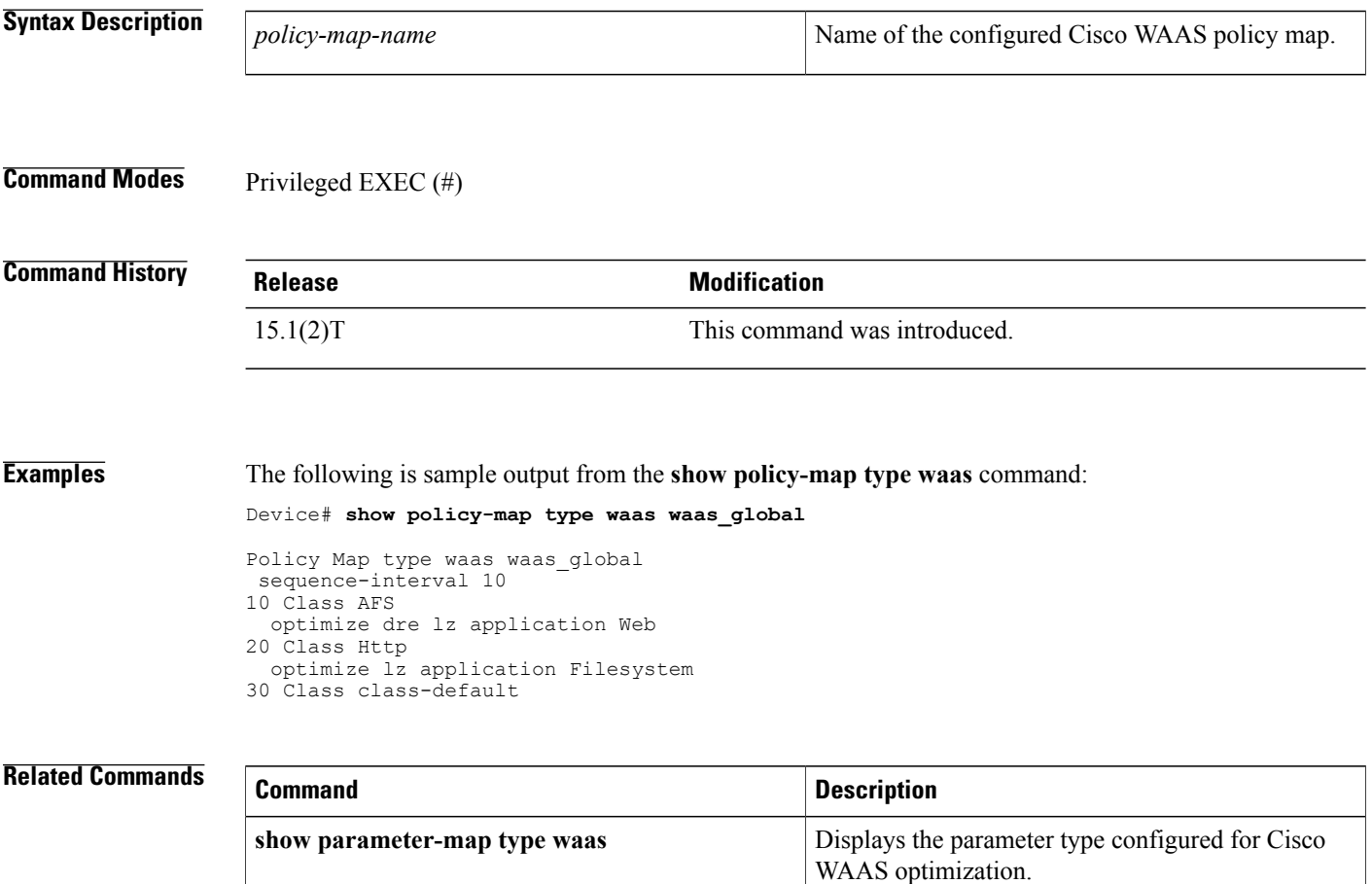

## **show platform hardware qfp feature otv client interface**

To display Overlay Transport Virtualization (OTV) feature-specific information for the specified overlay interface, use the **show platform hardware qfp feature otv client interface** command in privileged EXEC mode.

**show platform hardware qfp** {**active| standby**} **feature otv client interface** *name*

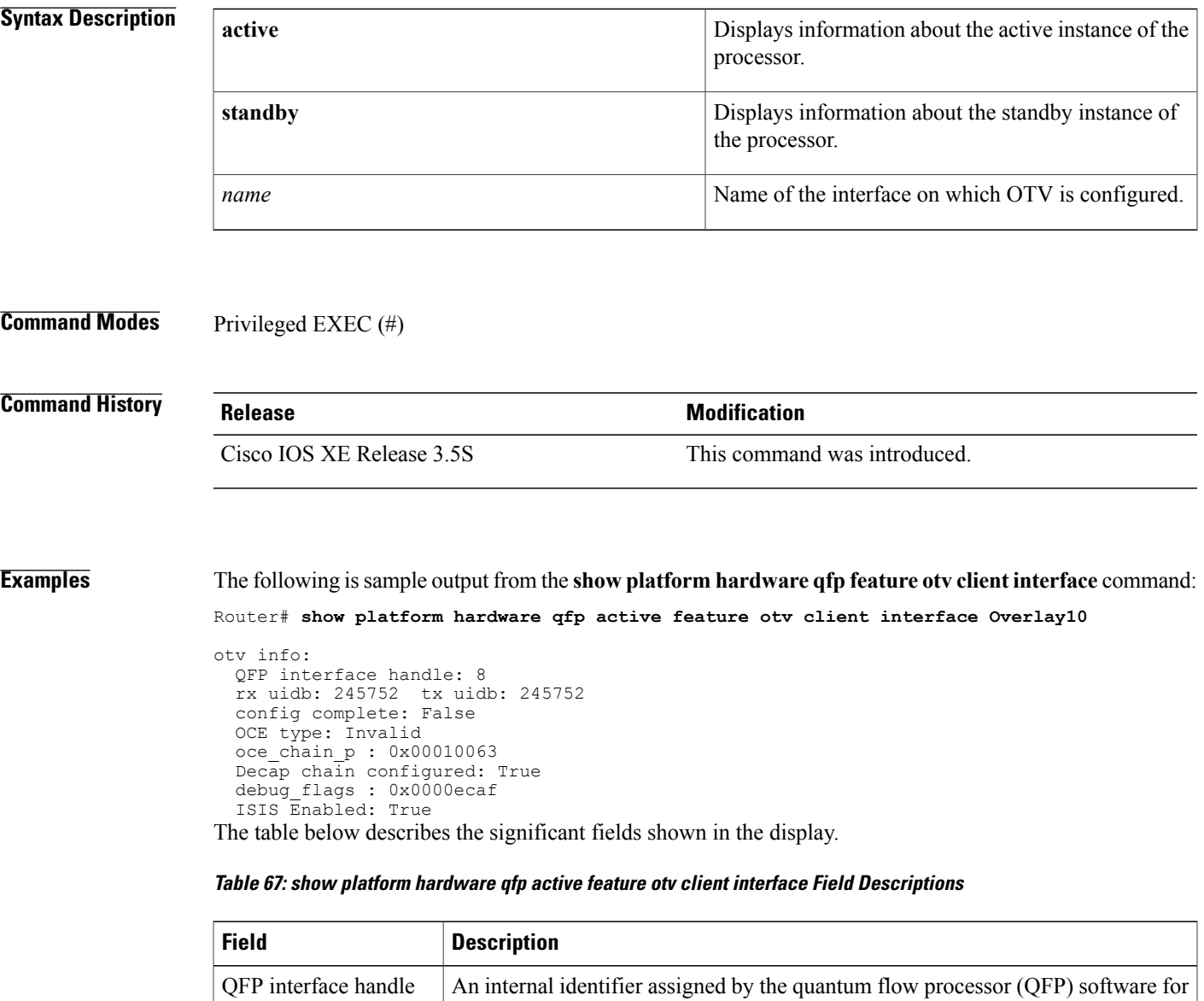

this interface.

Г

rx uidb An internal identifier for the receive side of the interface.

 $\mathbf{I}$ 

I

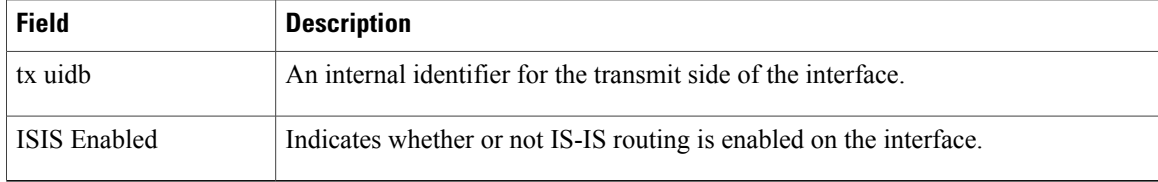

*slot*

## **show platform software frame-relay**

To display the statistics about frame relay permanent virtual circuits (PVCs), use the **show platform software frame-relay** command in the privileged EXEC mode.

**show platform software frame-relay slot pvc** [**interface interface**| **dlci number**]

**Syntax Description**  $\begin{array}{|l|l|}\n\hline\n\text{slot} & \text{Simplued} \\
\hline\n\end{array}$  (Optional) Embedded Service Processor or Route

**Command Modes** Privileged EXEC (#)

**Command History Release Modification** Cisco IOS XE Release 2.1 This command was introduced.

**Examples** The following is a sample output from the **show paltform software frame-relay rp active pvc** command displaying the forwarding manager frame relay PVC information:

> router#**show platform software frame-relay rp active pvc** Forwarding Manager Frame Relay PVC Information<br>Interface DLCI ID QFP ID Bandwidth Fragm...

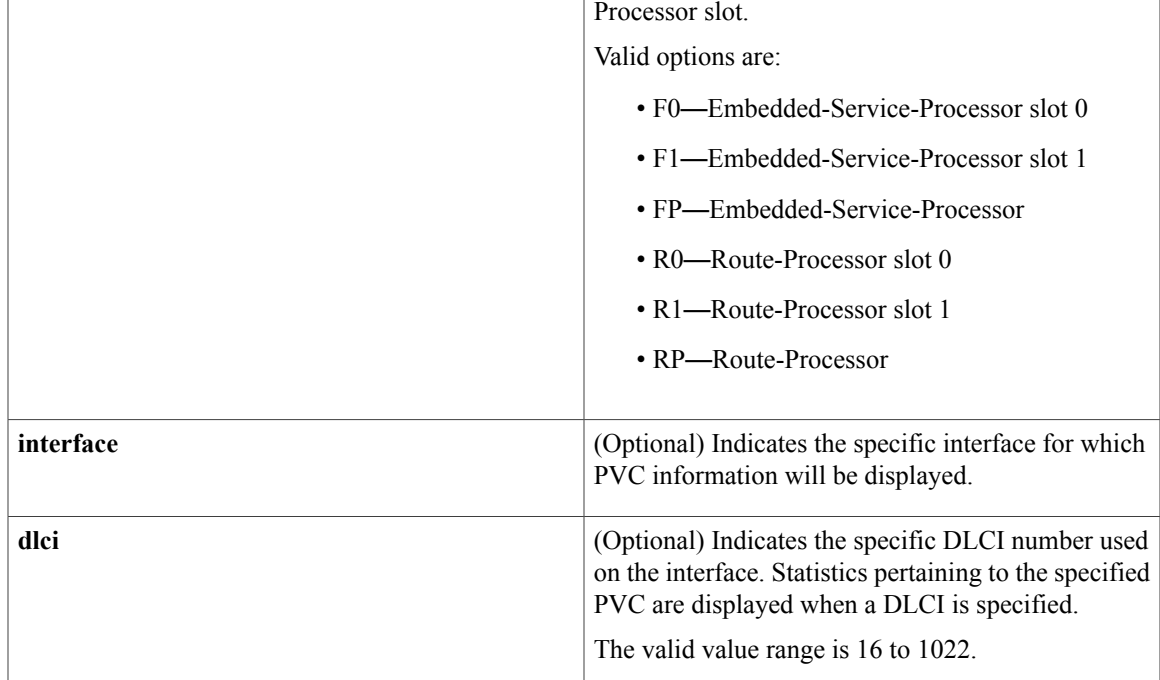

I

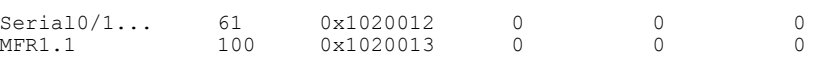
Г

# **show platform software l2fib fp**

To display the global bridge domain table for MAC and Layer 2 multicast on the Forwarding Manager (FMAN) onForwardingProcessor (FP), use the **show platform software l2fibfp**command in privileged EXEC mode.

**show platform software l2fib fp** {**active| standby**} {**bd** *bridge-domain-ID* {**unicast** {**all**| **mac** *mac-string*}| **v4 group** {*group-addr* **source** *source-addr***| all**}| **v6 group** *addr* {**all**| **source** *source-addr*}}| **mlist** {**index** *mcast-index***| internal| summary| table**}}

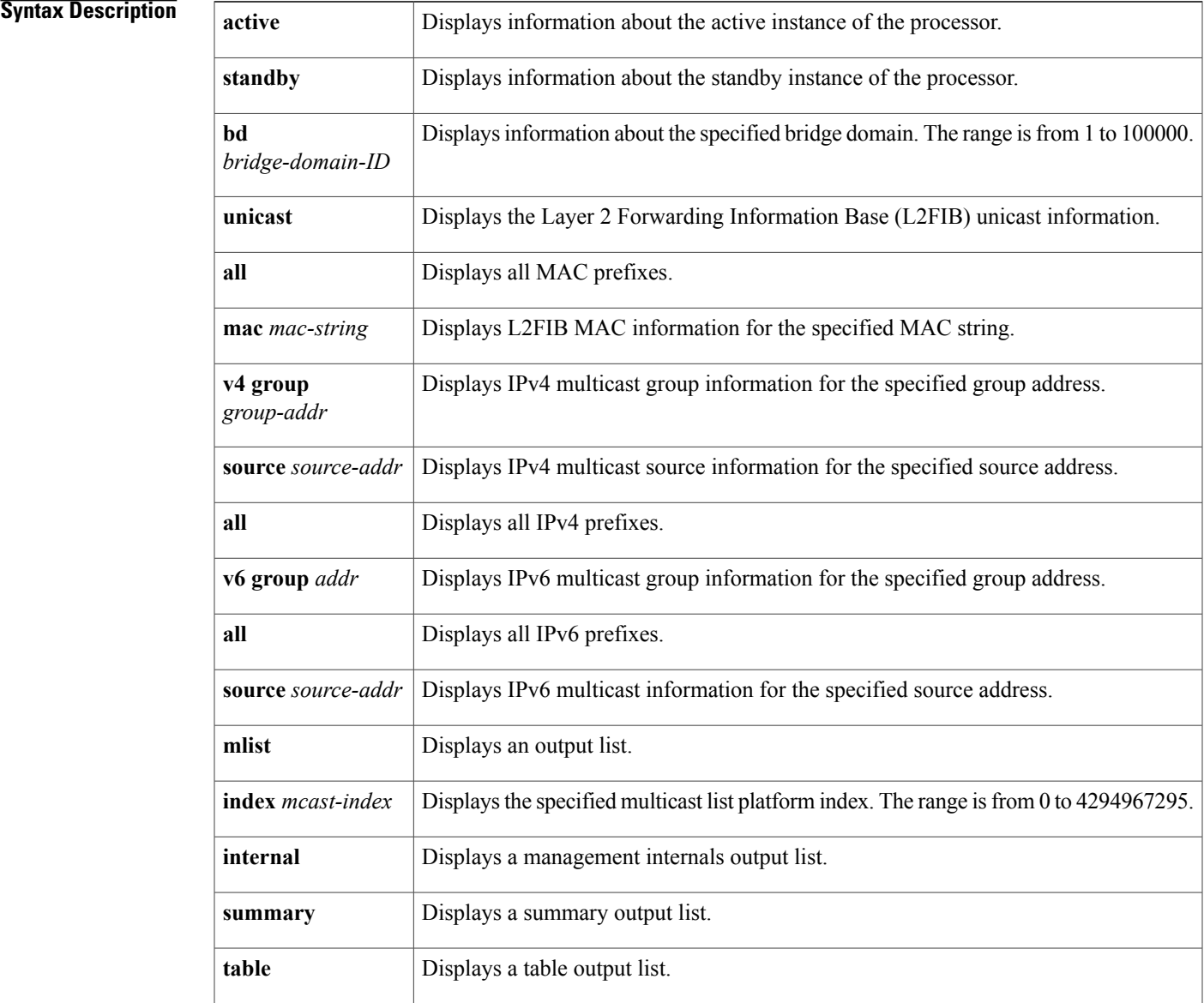

# **Command Modes** Privileged EXEC (#)

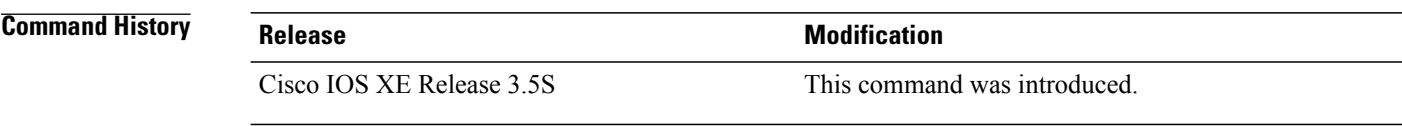

**Examples** The following is sample output from the **show platform software l2fib fp** command to display IPv4 multicast group information:

### Router# **show platform software l2fib fp active bd 10 v4 group all**

Forwarding Manager L2FIB Mprefix Table

| Prefix            | Prefix Len | <b>BD</b>      | Olist id                                | Prefix Id   | Input If       |
|-------------------|------------|----------------|-----------------------------------------|-------------|----------------|
| $*, 224.0.0.0/0$  | 4          | 10             | 0x7                                     | 0x24        | 0              |
| $*, 224.0.0.0/0$  | 2.4        | 10             | 0xfa6                                   | 0x3ea3      | $\Omega$       |
| $*, 224.0.1.39/0$ | 32         | 10             | 0xfa6                                   | 0x3ea4      | 0              |
| $*, 224.0.1.40/0$ | 32         | 1 <sub>0</sub> | 0xfa6<br>$\sim$ $\sim$ $\sim$<br>------ | 0x3ea5<br>. | 0<br>_ _ _ _ _ |

The following issample output from the **show platform software l2fibfp**command to display L2FIB unicast information:

Router# **show platform software l2fib fp active bd 10 unicast all**

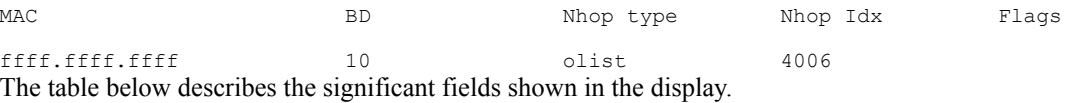

### **Table 68: show platform software l2fib fp Field Descriptions**

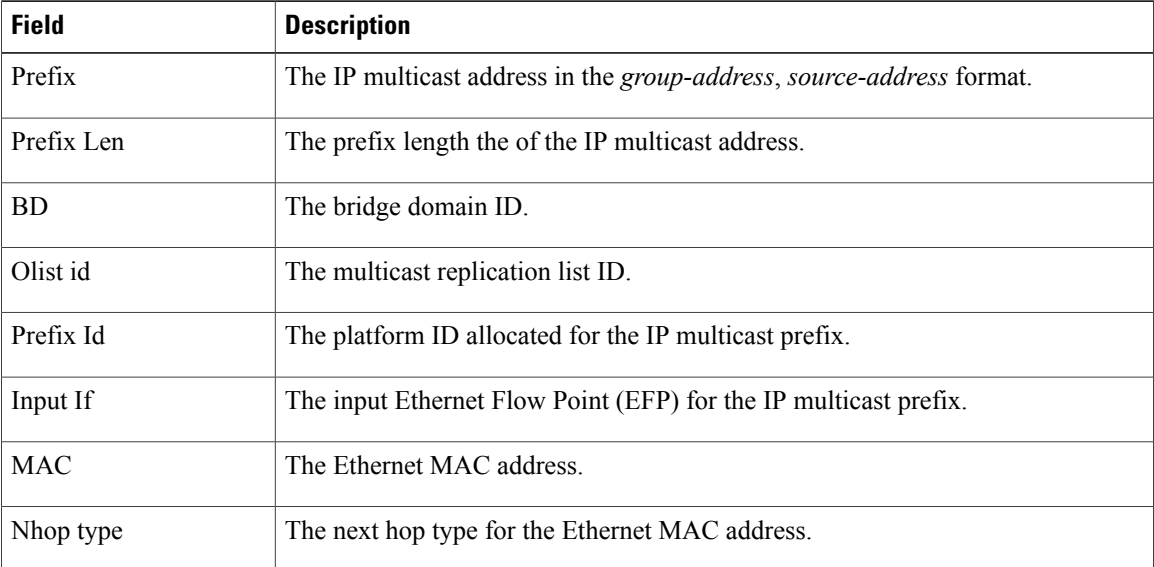

I

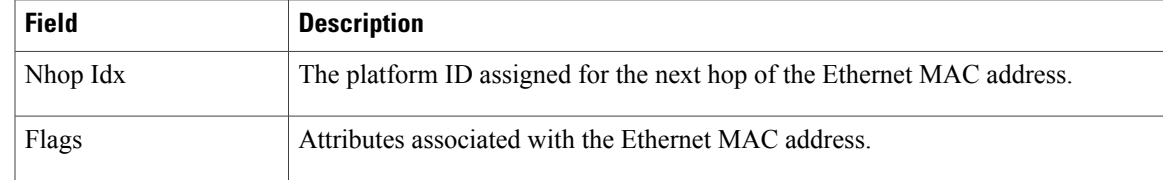

## **Related Commands**

 $\mathbf I$ 

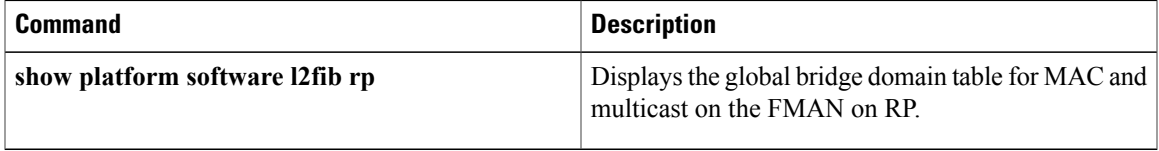

# **show platform software l2fib rp**

To display the global bridge domain table for MAC and multicast on the Forwarding Manager (FMAN) on the Route Processor (RP), use the **show platform software l2fib rp** command in privileged EXEC mode.

**show platform software l2fib rp** {**active| standby**}**mlist** {**index** *mcast-index***| internal| summary| table**}

### **Syntax Description**

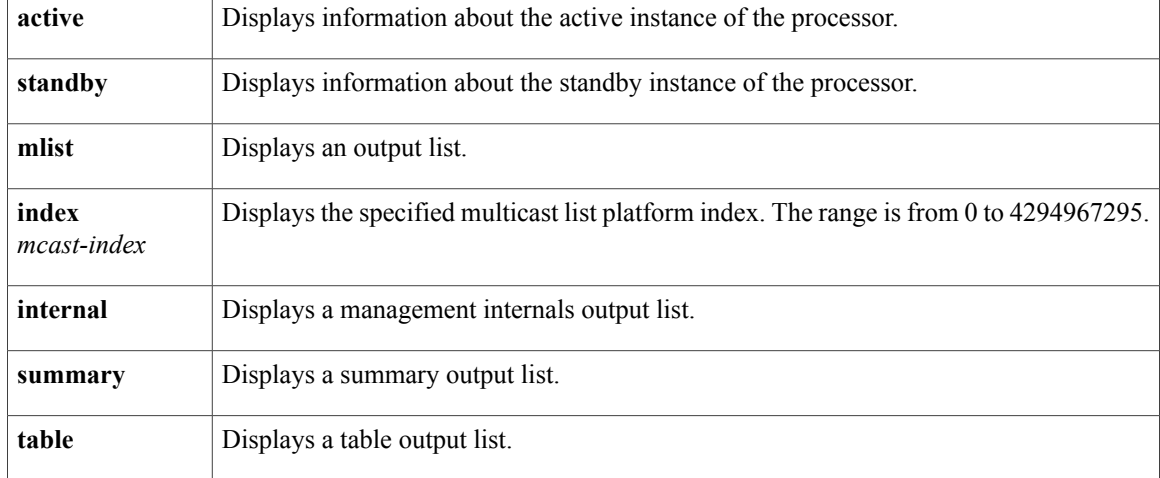

## **Command Modes** Privileged EXEC (#)

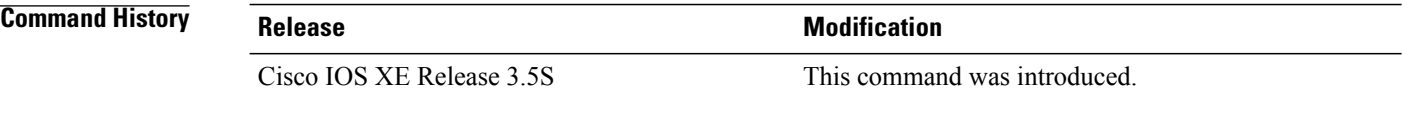

**Examples** The following is sample output from the **show platform software l2fib rp** command:

```
Router# show platform software l2fib rp active mlist index 4006
```
L2FIB Mlist entries

Type Index AOM ID CPP Info efp 3ea1 OM: 0x42ad659c<br>oce 8f01 OM: 0x43877dc4 oce 8f01 OM: 0x43877dc4 The table below describes the significant fields shown in the display.

## **Table 69: show platform software l2fib rp Field Descriptions**

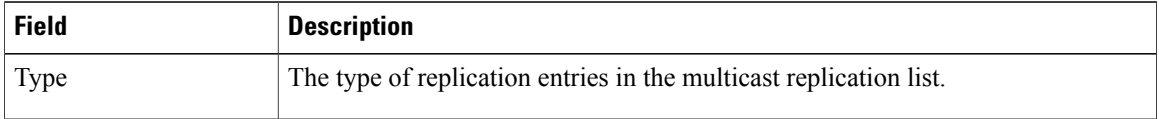

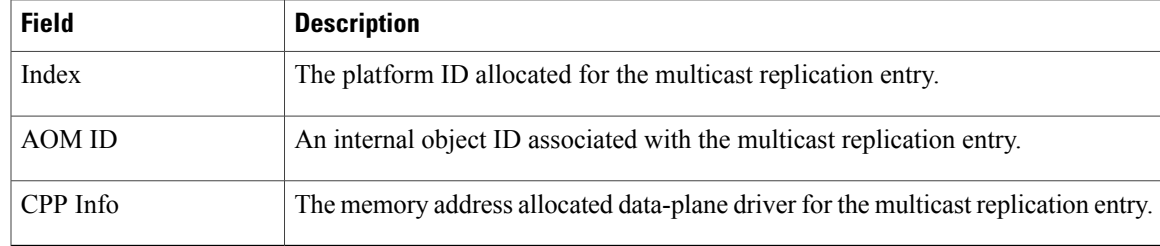

# **Related Commands**

 $\mathbf I$ 

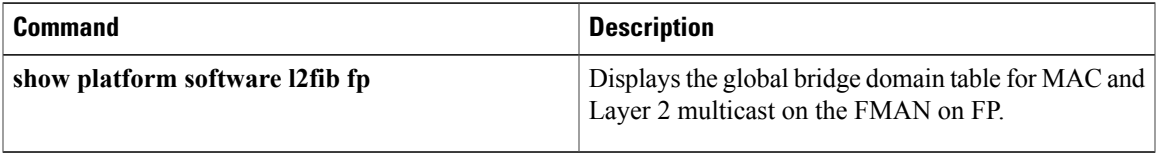

T

# **show platform software mfr**

To display statistics about multilink frame relay information, use the **show platform software mfr**command in the privileged EXEC mode.

**show platform software mfr slot** {**active** [*counter*| *index*]**| standby**}

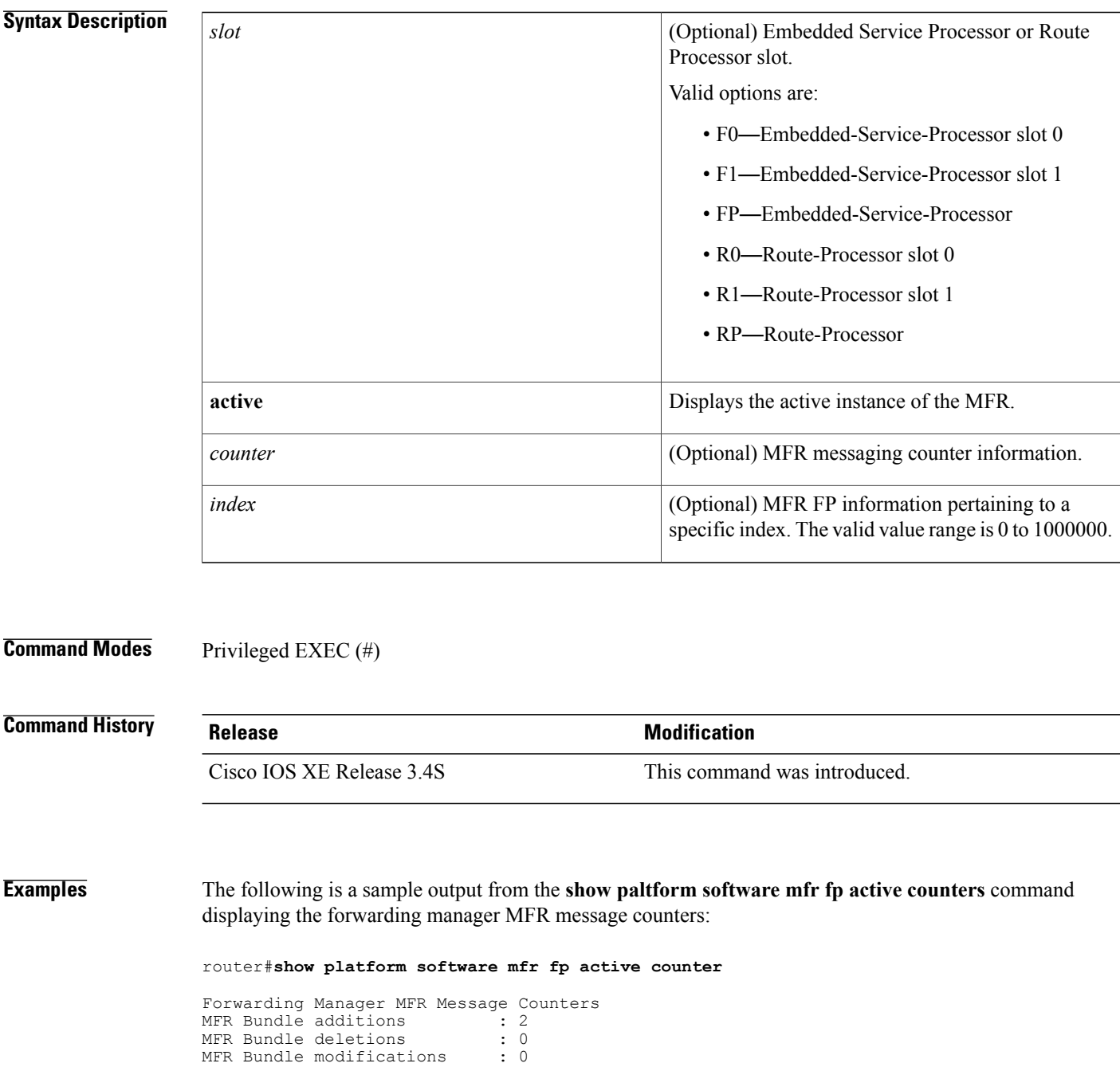

MFR Bundle modifications

 $\mathbf I$ 

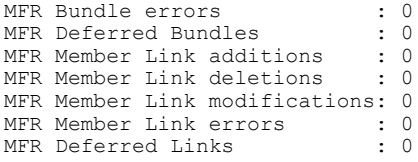

# **show platform software otv fp**

To display the overlay configuration on an Overlay Transport Virtualization (OTV) edge device on the Forwarding Manager (FMAN) on Forwarding Processor (FP), use the **show platform software otv** fp command in privileged EXEC mode.

**show platform software otv fp** {**active| standby**} {{**decap-oce| encap-oce**} [**index** *index*] **[all]| oce-stats**| **site-isis** *efp-dpidx*}

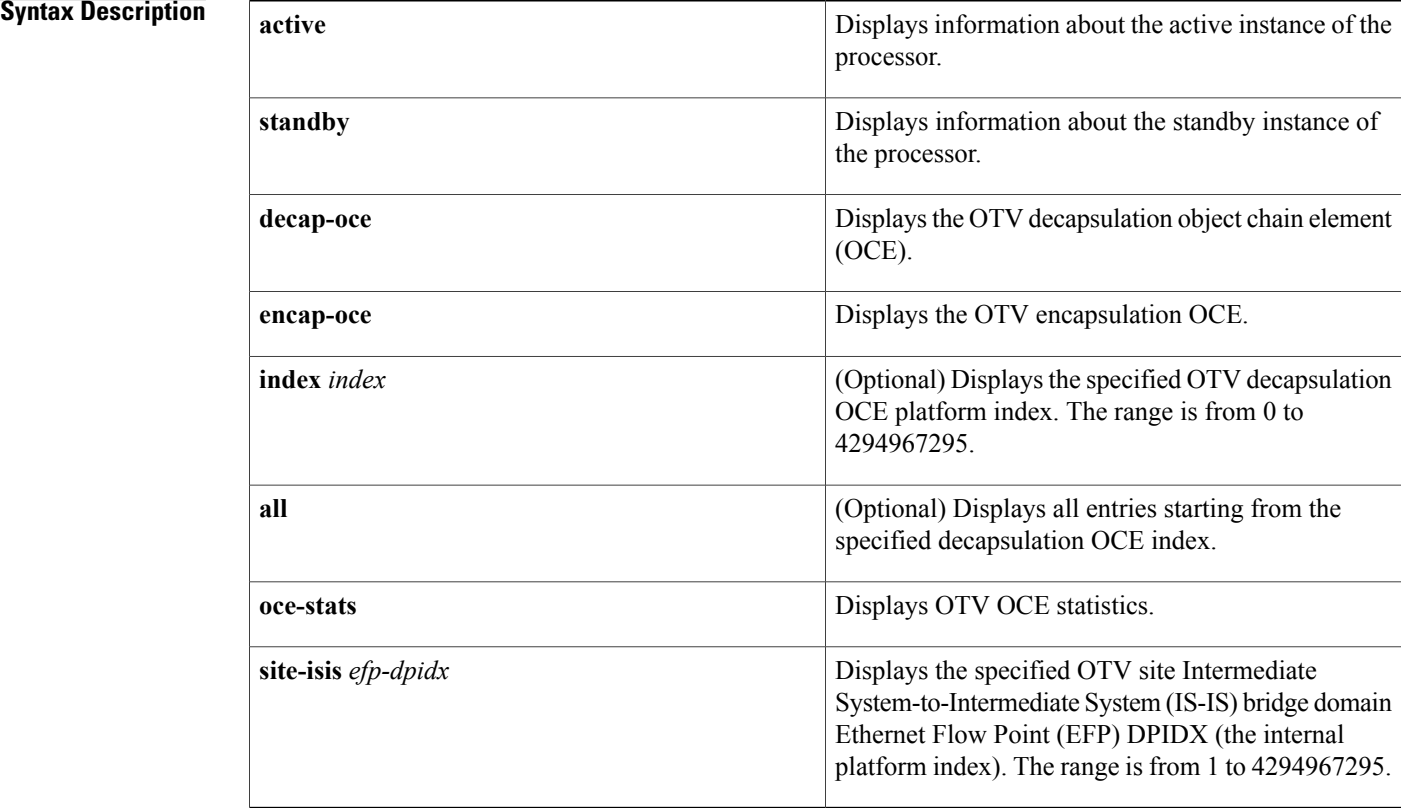

## **Command Modes** Privileged EXEC (#)

# **Command History Release Modification**

Cisco IOS XE Release 3.5S This command was introduced.

I

### **Examples** The following is sample output from the **show platform software** otv fp command:

Number of OTV Encap OCE entries in the table: 81 OTV Encap OCE: id 0x8f01, encap type MPLS GRE, str 0x2a1ff Next OCE: type OBJ ADJACENCY, id 0x8e25 Overlay EFP: dpidx 0x10202de Flags: BCAST PAK, STP PAK, UNKNOWN PAK Misc Info: CPP handle: 0x133dbe18 (om\_id 65315 created) OTV Encap OCE: id 0x8f02, encap type MPLS GRE, str 0x2fb1ff Next OCE: type OBJ\_ADJACENCY, id 0x8e25 Overlay EFP: dpidx 0x10202df Flags: BCAST\_PAK, STP\_PAK, UNKNOWN\_PAK Misc Info: CPP handle: 0x133e14b8 (om id 65316 created) OTV Encap OCE: id 0x8f03, encap type MPLS GRE, str 0x2fc1ff Next OCE: type OBJ ADJACENCY, id 0x8e25 Overlay EFP: dpidx 0x10202e0 Flags: BCAST PAK, STP PAK, UNKNOWN PAK Misc Info: CPP handle: 0x133dbe50 (om\_id 65317 created)

Router# **show platform software otv fp active encap-oce**

# The table below describes the significant fields shown in the display.

### **Table 70: show platform software otv fp Field Descriptions**

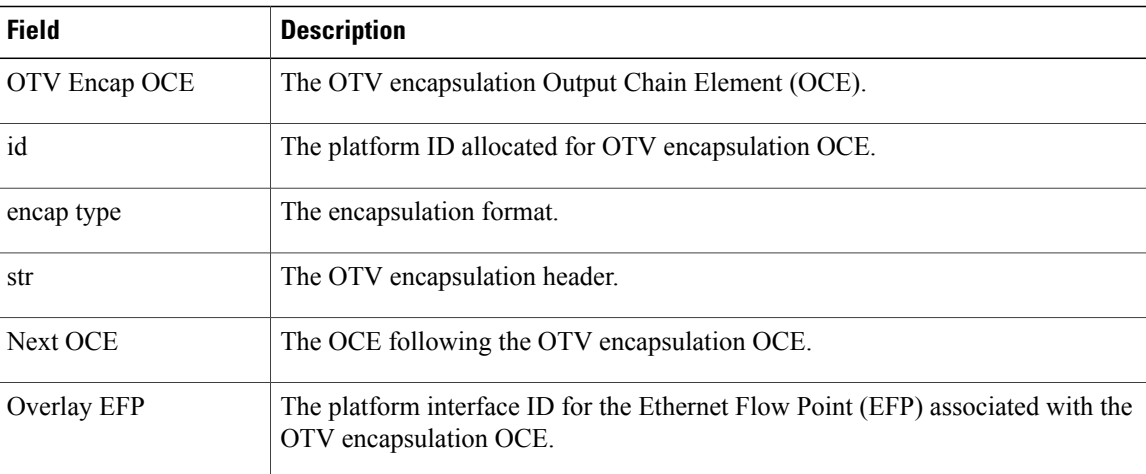

## **Related Commands**

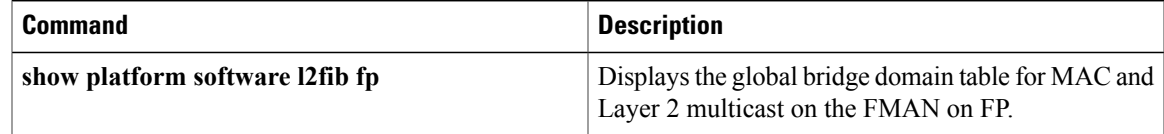

I